## **ZETRON**

# **Model 640 DAPT XTRA Paging Terminal Installation and Repair Part No. 025-9416C**

Copyright © 2004 by Zetron, Inc. All Rights Reserved

## **WARRANTY**

Zetron's warranty is published in the current Zetron *United States Price Book*.

## **LIMITATION OF LIABILITY**

Zetron makes no representation with respect to the contents of this document and/or the contents, performance, and function of any accompanying software and specifically disclaims any warranties, expressed or implied, as to merchantability, fitness for purpose sold, description, or quality.

Further, Zetron reserves the right to revise this document or the accompanying software and to make changes in it from time to time without obligation to notify any person or organization of such revisions or changes.

This document and any accompanying software are provided "as is." Zetron shall not under any circumstances be responsible for any indirect, special, incidental, or consequential damages or losses to the buyer or any third party arising out of or connected with the buyer's purchase and use of Zetron's products or services.

## **COPYRIGHT**

This publication is protected by copyright by Zetron, Inc. and all rights are reserved worldwide. This publication may not, in whole or in part, be copied, photocopied, reproduced, translated, or reduced to any electronic medium or machine-readable form without prior written consent from Zetron, Inc.

The software in this product is protected by copyright by Zetron, Inc. and remains the property of Zetron, Inc. Reproduction, duplication, or disclosure is not permitted without prior written consent of Zetron, Inc.

## **TRADEMARKS**

Zetron is a registered trademark of Zetron, Inc.

All other product names in this document are trademarks or registered trademarks of their respective owners.

## **FEDERAL COMMUNICATIONS COMMISSION (FCC) REGULATIONS**

- 1. This device complies with Part 68 of the FCC rules. The FCC registration number of this device, the ringer equivalence number, the facility interface code (end-to-end 02LS2 and 02GS2, DID 02RV2-T, E&M TL11M telco end and TL11E Zetron end), service order code (9.0Y and AS.3) and the connection jack type (RJ21X, RJ2GX, RJ2EX), if requested, must be reported to the telephone company. The FCC registration number and the ringer equivalence number may be found on the label attached to the device.
- 2. The ringer equivalence number (REN) is used to determine the quantity of devices which may be connected to the telephone line. Excessive RENs on the telephone line may result in the devices not ringing in response to an incoming call. The sum of ringer equivalence numbers for all devices connected to a single telephone line should not exceed five (5.0) for reliable operation. To be certain of the number of devices that may be connected to a line, as determined by the total RENs, contact the local telephone company.
- 3. If this device causes harm to the telephone network, the telephone company will notify you in advance that temporary discontinuance of service may be required. If advance notice is not practical, the telephone company will notify you as soon as possible. You will also be advised of your right to file a complaint with the FCC if you believe it is necessary.
- 4. The telephone company may make changes in its facilities, equipment, operations or procedures that could affect the operation of this equipment. If this happens, the telephone company will provide advance notice in order for you to make necessary modifications to maintain uninterrupted service.
- 5. This device must not be installed on coin-operated telephone lines or party lines.
- 6. Repair work on this device must be done by Zetron, Inc. or a Zetron authorized repair station. If this device is causing harm to the telephone network the telephone company may request that you disconnect the equipment until the problem is resolved.

This equipment has been tested and found to comply with the limits for a Class A digital device, pursuant to Part 15 of the FCC Rules. These limits are designed to provide reasonable protection against harmful interference when the equipment is operated in a commercial environment. This equipment generates, uses, and can radiate radio frequency energy and, if not installed and used in accordance with the instruction manual, may cause harmful interference to radio communications. Operation of this equipment in a residential area is likely to cause harmful interference in which case the user will be required to correct the interference at his or her own expense.

Changes or modifications not expressly approved by the manager of Zetron's compliance department can void the FCC authorization to operate equipment.

## **INDUSTRY CANADA REGISTRATION**

NOTICE: The Industry Canada label identifies certified equipment. This certification means that the equipment meets certain telecommunications network protective, operational and safety requirements as prescribed in the appropriate Terminal Equipment Technical Requirements document(s). The Department does not guarantee the equipment will operate to the user's satisfaction.

Before installing this equipment, users should ensure that it is permissible to be connected to the facilities of the local telecommunications company. The equipment must also be installed using an acceptable method of connection. The customer should be aware that compliance with the above conditions may not prevent degradation of service in some situations.

Repairs to certified equipment should be coordinated by a representative designated by the supplier. Any repairs or alterations made by the user to this equipment, or equipment malfunctions, may give the telecommunications company cause to request the user to disconnect the equipment.

Users should ensure for their own protection that the electrical ground connections of the power utility, telephone lines and internal metallic water pipe system, if present, are connected together. This precaution may be particularly important in rural areas.

CAUTION: Users should not attempt to make such connections themselves, but should contact the appropriate electric inspection authority, or electrician, as appropriate.

NOTICE: The *Ringer Equivalence Number* (REN) assigned to each terminal device provides an indication of the maximum number of terminals allowed to be connected to a telephone interface. The termination on an interface may consist of any combination of devices subject only to the requirement that the sum of the Ringer Equivalence Numbers of all the devices does not exceed 5.

## **CANADIAN EMC COMPLIANCE NOTICE**

This Class A digital apparatus meets all requirements of the Canadian Interference-Causing Equipment Regulations.

## **AVIS CANADIEN**

Cet appareil numérique de la classe A respecte toutes les exigences du Règlement sur le matériel brouilleur du Canada.

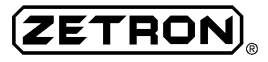

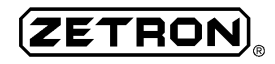

# **CONTENTS**

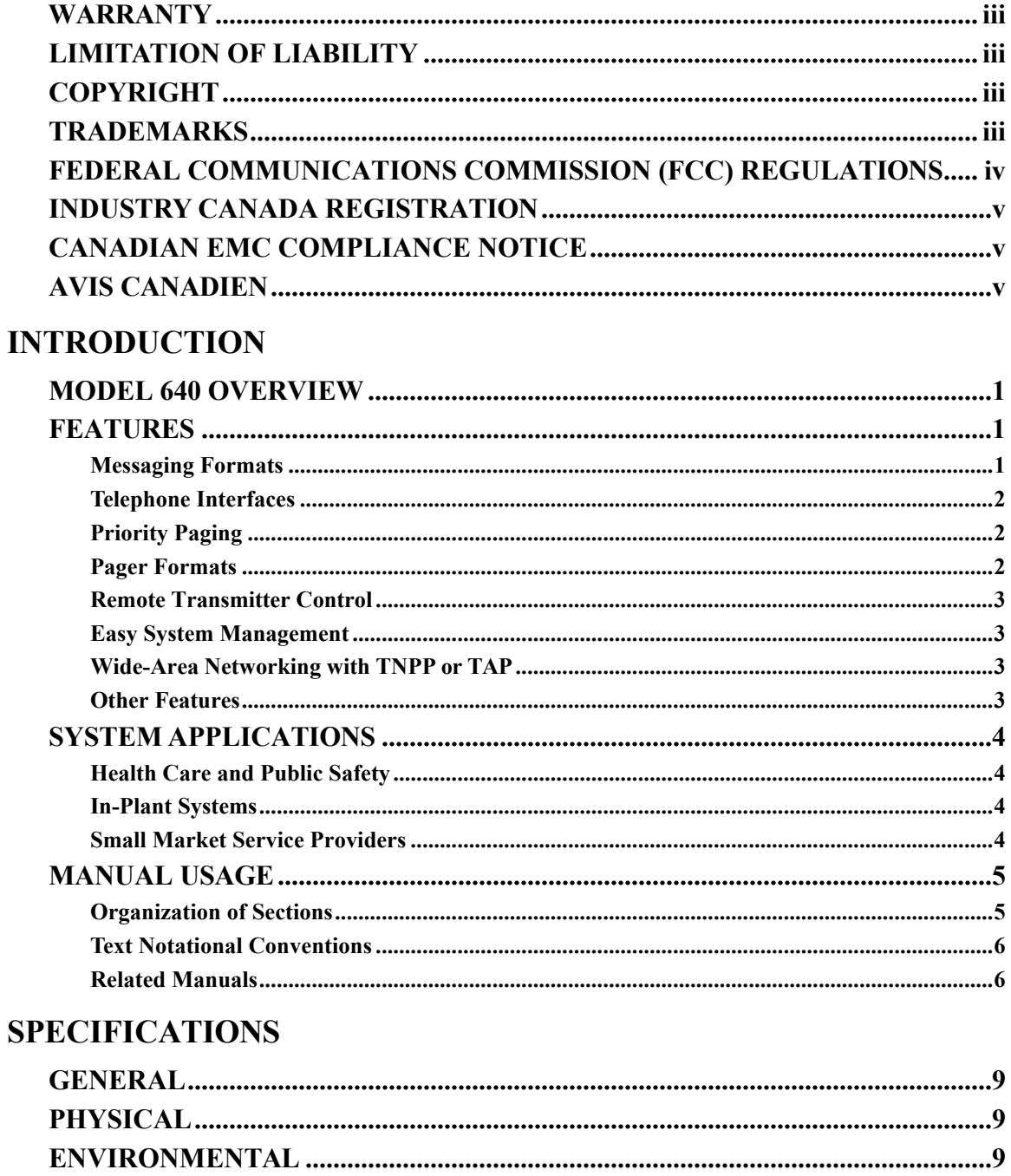

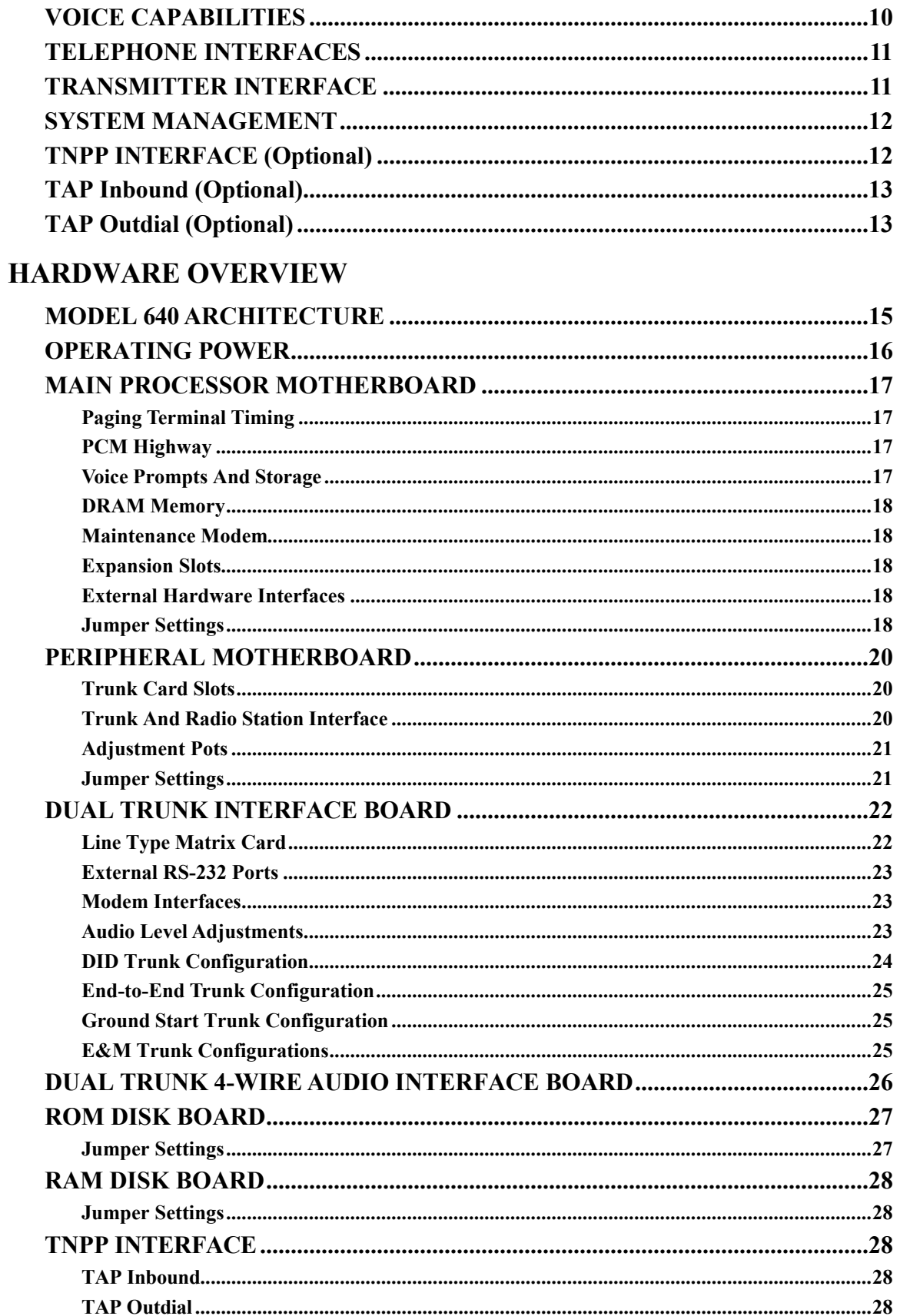

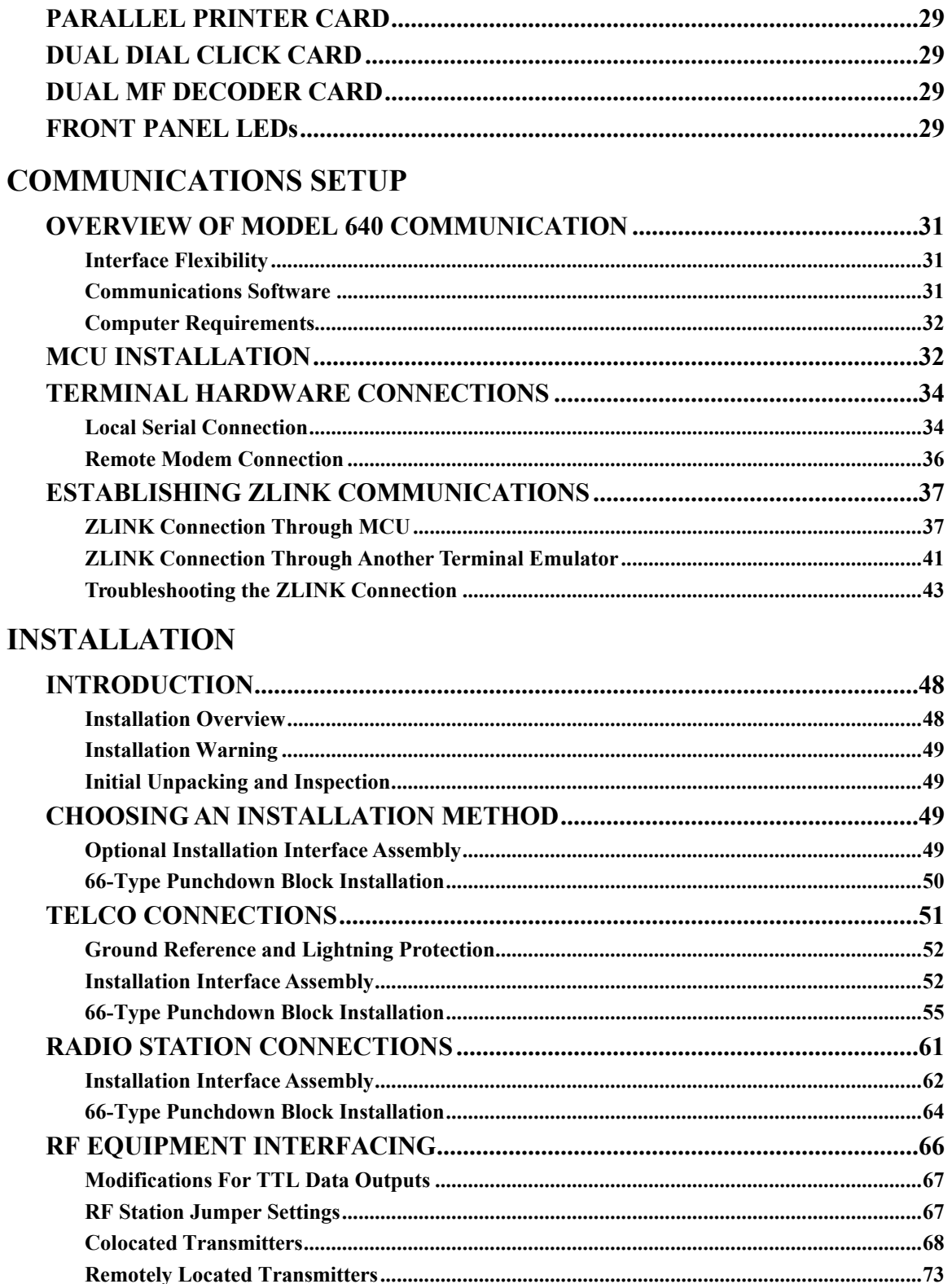

### **ADJUSTMENT PROCEDURES**

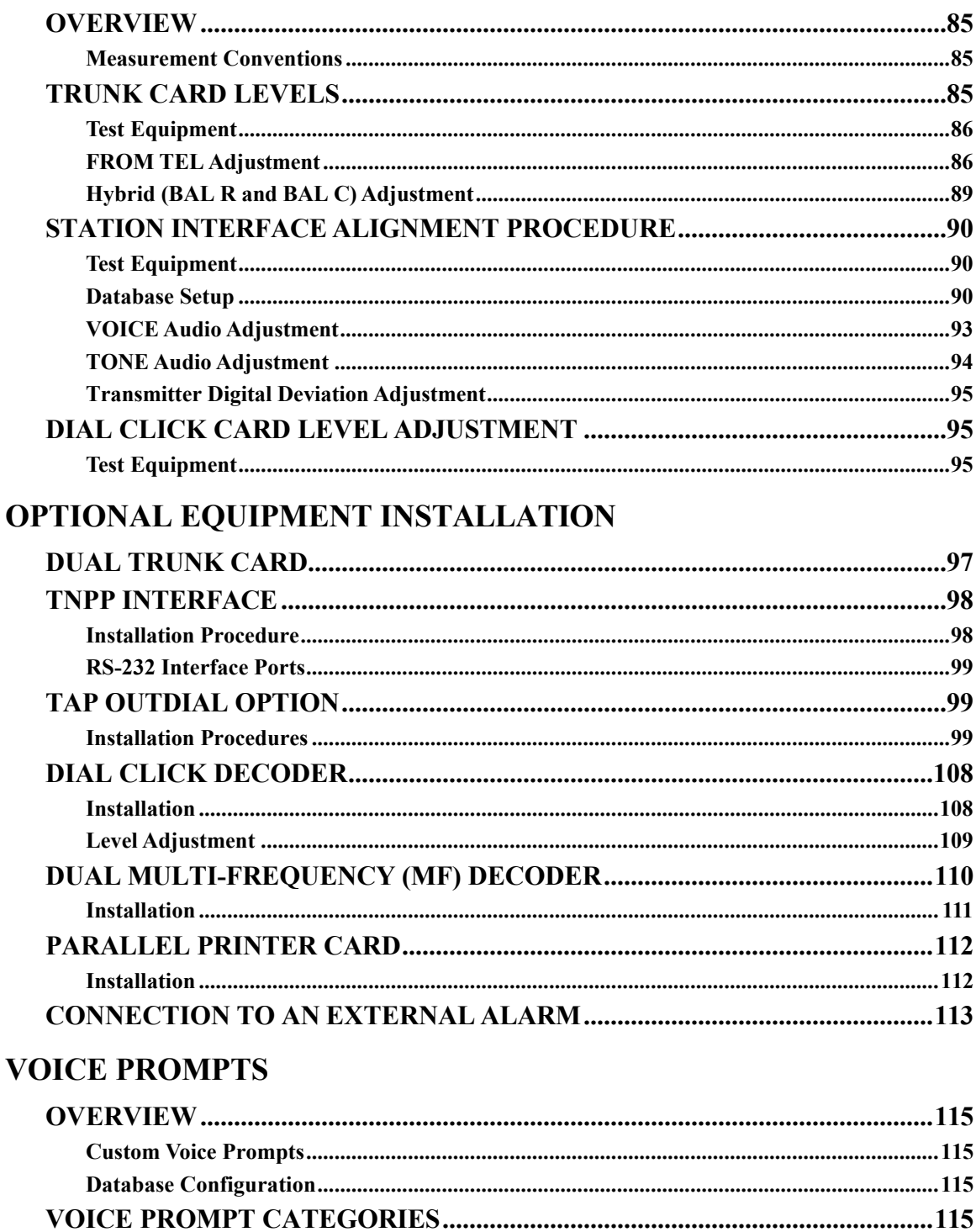

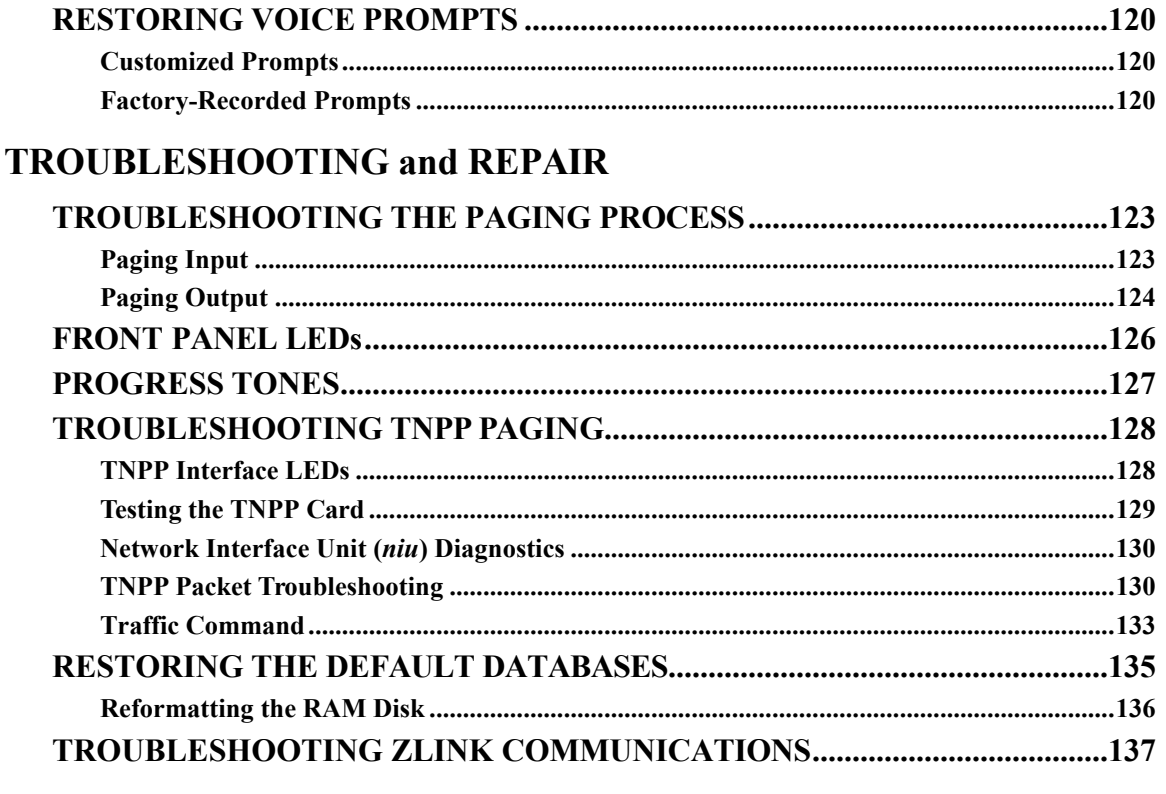

## **GLOSSARY**

## PARTS LISTS AND SCHEMATICS

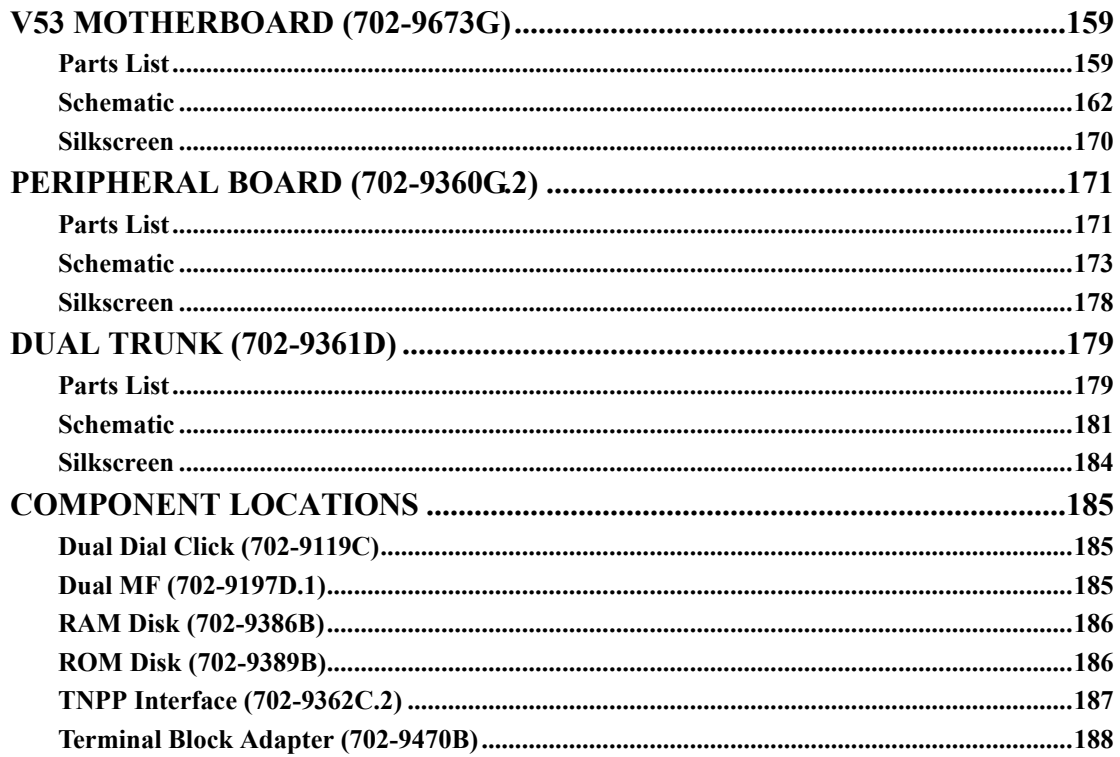

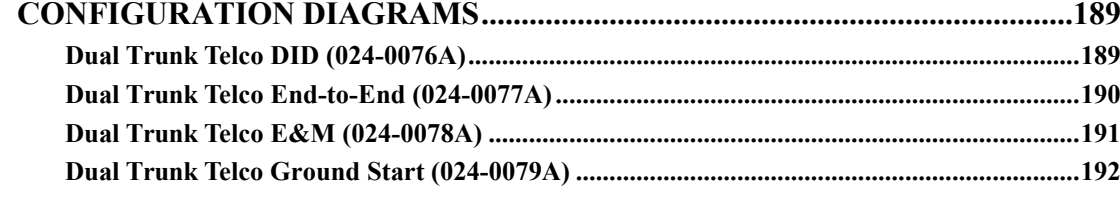

**INDEX** 

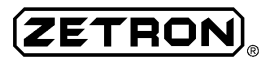

# **INTRODUCTION**

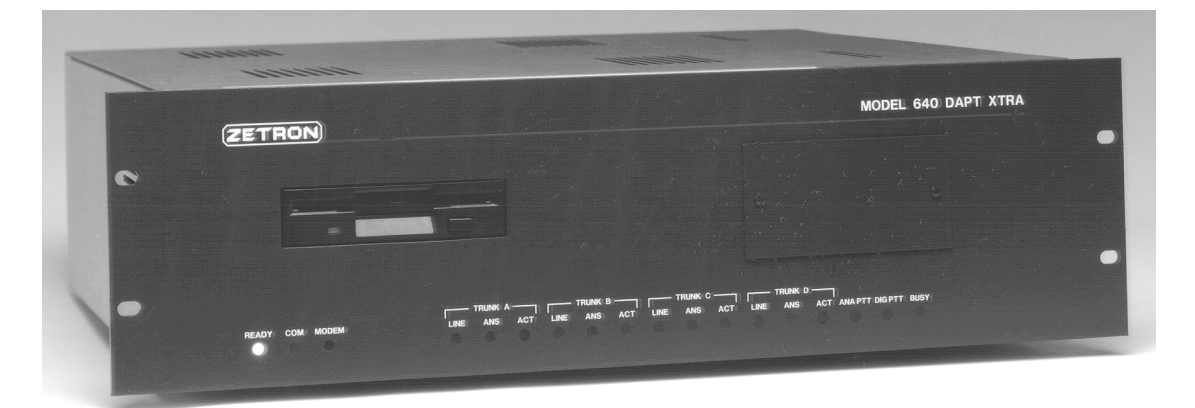

*Zetron Model 640 Paging Terminal*

## **MODEL 640 OVERVIEW**

The Model 640 is a low cost, fully automatic dial-access paging terminal. The Model 640 is specifically designed to provide flexible paging for industrial plants, hospitals, and low RCC applications. The Model 640 supplies the interface between the telephone and radio systems for paging applications. It performs selective signaling activation and message transmission.

Through comprehensive advanced software, the Model 640 provides features found on terminals costing significantly more. State-of-the-art microprocessor circuitry combined with meticulous engineering provides paging capabilities which rival much larger paging terminals. Even the newest alphanumeric digital display paging formats can be encoded by the Model 640. In addition, the Model 640 provides a variety of interface capabilities required for connection to the telco network, analog and digital radio systems, health care nurse call systems, and telephone answering service consoles.

## **FEATURES**

Every feature available in the Model 640 is designed to create a small, but versatile and easily managed paging system.

### **Messaging Formats**

The Model 640 supports six types of pages - tone-only (alert), standard voice, live voice (breakthrough), numeric-only display, alphanumeric display, and talkback. A tone-only page alerts the customer that someone has called them, but cannot indicate who or include any other information. Standard voice pages play a caller-recorded voice message over a built-in speaker on the pager. Live voice paging immediately cuts audio through from the calling party out over the air

(like a public announcement system). Numeric pages display a set of numbers (usually a phone number) that the caller keys in by way of DTMF telephone. Alphanumeric pages are text messages sent to alphanumeric-compatible display pagers. Alpha messages can be generated through a variety of input devices, including a standard touch-tone telephone. Talkback paging connects the caller directly with a paging customer who has a portable radio for 2-way communications.

### *System Voice Prompts*

The Model 640 DAPT XTRA comes with prerecorded voice prompts that guide callers through the paging entry process. The prompts can be customized by the system operator, if desired. In addition, voice prompts can be enabled and disabled for the entire system, for a specific trunk, or for an individual subscriber.

### *Voice Storage*

The Model 640 DAPT XTRA stores up to 280 seconds of pooled voice storage to support voice pages. The silence compression feature eliminates pauses in the caller's voice message to maximize storage space. The voice memory also is used to save messages that are interrupted by a breakthrough page for later retransmission.

### **Telephone Interfaces**

The Model 640 is flexible enough to interface with a wide variety of telephone line types. In addition, all four trunks (with two dual-trunk cards installed) can be serviced by a different type of line. The paging terminal is compatible with E&M, DID, and End-to-End phone lines. The telephone interfaces can be initiated by ground start, loop start or wink start, depending on the specific trunk configuration. The 640 can also be connected to a PABX, an RS-232 input device, or a Zetron Model 103 (manual paging entry station).

In addition, the Model 640 can be configured to decode several types of signaling protocols. The dial click and MF (multi-frequency) options allow the paging terminal to accept feed digits other than standard DTMF.

### **Priority Paging**

The Model 640 supports four paging priority levels. The two highest levels of priority are nextout (where the page immediately moves to the front of the queue) and breakthrough (where the page is immediately cut through to live air). Priority can be assigned per-subscriber or trunk line.

Priority paging is essential in emergency response applications, where people must receive notification in a timely manner. In addition, priority allows TNPP-networked systems to give local paging subscribers faster service than roaming customers.

### **Pager Formats**

The Model 640 supports nearly every kind of paging format available on the market (2-tone, 5/6 tone, HSC, Golay, POCSAG, and FLEX are among the standard capabilities). This allows for easy upgrade transitions to newer formats and cost-effective use of older pagers.

### **Remote Transmitter Control**

The Model 640 is equipped with a modem and tone encoder to remotely control transmitters over a radio or wireline link The Model 640 can control any transmitter capable of decoding analog Motorola PURC<sup>®</sup> tones. A Zetron Model 66 Transmitter can be added to control other types of transmitters that do not use the PURC<sup>®</sup> protocol.

Remote control is useful when the transmitter cannot be colocated with the paging terminal or when pages are being sent to transmitters in several zones. The Model 640 is capable of sending pages to up to 16 transmitter zones. In addition, pages can be repeated up to four times with different zone addresses, to extend the coverage area without purchasing costly simulcast equipment.

### **Easy System Management**

The Model 640 provides several features that simplify system management. Three separate software programs come with the paging terminal. Each is installed on the office computer or is resident on the paging terminal RAM drive. The software modules are used to view and edit all aspects of the Model 640's operation.

MCU is the software package provided for office computer communications with the paging terminal. It allows the system operator to monitor system traffic (log files) and view statistics and call counts. In addition, the ZLINK portion of MCU enables the user to link into the terminal and execute various commands. Some of the most useful operations include generating test pages and viewing trunk card configuration and activity.

The Model 640 subscriber database is stored in the paging terminal and can be accessed by way of MCU or through another communications program, such as ProComm®. It configures the all system and user operating parameters. The databases determine how the paging terminal communicates with the telco and the transmission equipment.

### **Wide-Area Networking with TNPP or TAP**

The Model 640 provides two optional methods of increasing the paging coverage area. This ensures that customers can travel outside their local area and remain accessible. TNPP (Telocator Network Paging Protocol) paging is a popular means of passing pages over a wide region. When the Model 640 is equipped with the TNPP option, it can exchange tone-only and alphanumeric display pages with other paging terminals. Pages are passed through the TNPP network with a variety of media, including dedicated wireline, packet radio, and satellite downlink. TAP (Telocator Alphanumeric Protocol) is an economical alternative to TNPP networking. It provides many of the same features, but without the expense of an RF transmission media. TAP sends pages from the Model 640 to other terminals on a dial-up phone connection by way of modem.

### **Other Features**

The Model 640 has many other useful features, including:

- 1,500 subscriber capacity
- Two telephone interfaces (expandable to four)
- Repeat paging
- Flexible programming of multiple pager groups
- Support for alpha modem plus voice and numeric message entry on every telephone interface
- Multiple serial interfaces for direct alpha message entry
- Canned alphanumeric messages
- Modem access for programming through any dial-up line
- System alarm output
- Autobauding of the maintenance modem at 300 and 1200 baud
- Flexible password protection for individual databases, subscriber phone numbers, alphanumeric entry access, and paging terminal ZLINK connections

## **SYSTEM APPLICATIONS**

The Model 640 is suitable for a wide variety of paging applications. The paging terminal is flexible and easy to operate, making it the ideal choice for many paging providers.

### **Health Care and Public Safety**

The Model 640 is ideal in systems where fast, reliable paging is essential. The terminal provides priority paging, including live breakthrough, for immediate notification of emergency response teams. Detailed system logs of every page are available to track incident response and manage risk. In addition, most nurse call systems and other alphanumeric input stations are easily interfaced with the paging terminal to send detailed messages to key personnel. The Model 640 also provides an alarm output for immediate recognition of paging terminal failure.

### **In-Plant Systems**

Many in-plant applications, including industrial, government agencies, and institutions, demand specific paging operations. The Model 640 trunks can be individually configured to interface with several telephone line types. This allows possible system access from an internal PABX, a remote telephone company central office, and a local telephone operator. The paging terminal also offers talkback paging for two-way communications with mobile or portable radios. In addition, the Model 640 has one alarm output to identify when the terminal is not operating properly.

### **Small Market Service Providers**

The Model 640 is well suited for smaller RCC and PCP systems. The paging terminal is flexible and allows painless system growth with TNPP networking and a variety of equipment interface capabilities. Call counting, system statistics, and traffic monitoring all make system management simple and efficient, even for first-time paging providers. In addition, the system voice prompts

and voice paging features provide personalized messaging and a professional sound that customers can easily appreciate (DAPT XTRA only).

## **MANUAL USAGE**

Understanding what the manual is saying helps you to install, program, and troubleshoot your system more quickly and easily. This section orients you on the way things are presented, so that we can "speak the same language." Descriptions follow of the way things are identified throughout the manual, and where to find what you are looking for quickly and easily.

### **Organization of Sections**

The manual is split into several sections so that you can find the exact information you need and any related topics. The sections are organized as follows:

### *Specifications*

This section lists the detailed operating characteristics and hardware specifications of the Model 640.

### *Hardware Overview*

This section provides an introduction to the hardware components that make up the Model 640 paging terminal. Each board (standard and optional) is described and illustrated to help familiarize you with the system. This includes locations and settings for all jumpers, potentiometers, and external interfaces.

### *Communications Setup*

This section describes how to link an office computer to the paging terminal. This provides an easily accessible communications link to the paging terminal to simplify the hardware installation described in Section 5.

### *Installation*

This section describes how to install and setup the Model 640. Section 5 covers installation of the radio station (transmitter and receiver) and telco connections. Adjustment procedures are also described in this section.

### *Adjustment Procedures*

This section describes how to adjust many of the hardware components for optimum performance. The procedures include communications with the telco trunks and radio station equipment.

### *Optional Equipment Installation*

This section describes how to install each of the optional boards and interfaces available for the Model 640. This section can be used to add field-upgrades, verify factory-installed boards, or familiarize the technician with the components installed in the paging terminal and the entire system architecture.

#### *Voice Prompts*

This section describes how to access, backup, customize, and restore the Model 640 system voice prompts. This section only applies to the DAPT XTRA.

#### *Troubleshooting and Repair*

This section provides some useful troubleshooting and repair tips. It helps the system operator identify and correct possible problems with the system. This section allows the system operator to perform some simple repairs and modifications without the assistance of Zetron technicians. Included are front panel LED indications, progress tone descriptions, and ZLINK troubleshooting procedures.

#### *Glossary of Terms*

This section defines many of the industry-specific technical terms used in this manual.

#### *Schematics and Parts Lists*

This section provides the parts lists and schematic diagrams of the Model 640 hardware. This may be useful for troubleshooting, repair, and interfacing the paging terminal with other equipment.

### **Text Notational Conventions**

Notational conventions are the manual text styles that identify specific types of words. For instance, it is important that you know which words refer to filenames, operator commands, screen quotes, manual titles, etc. The notational conventions will help you understand what is being said. Table 1 summarizes the text styles used in this manual.

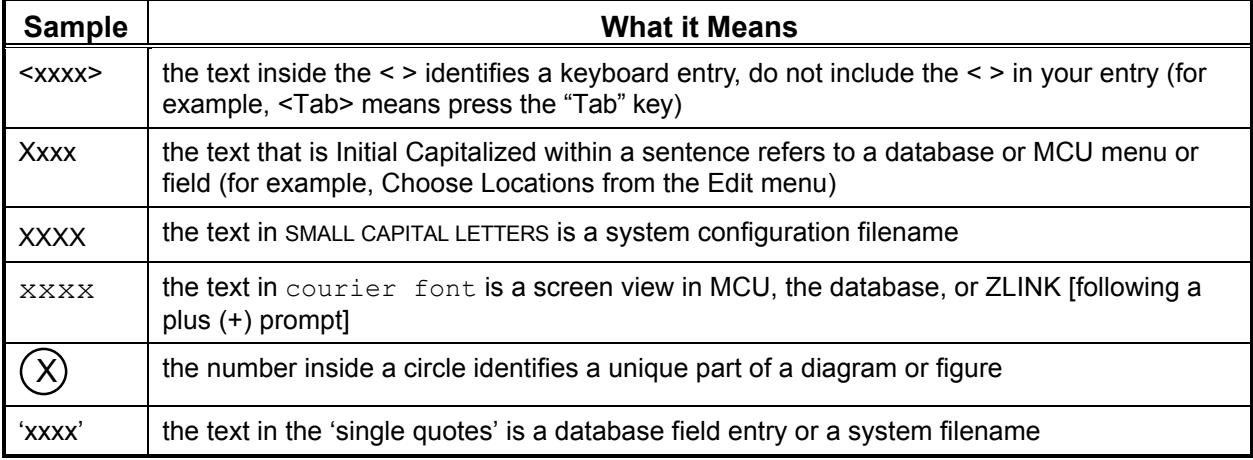

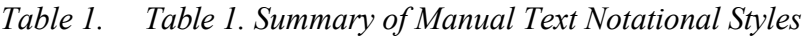

### **Related Manuals**

Two manuals describe the Model 640. Each manual can stand alone, but cannot cover all of the information necessary to install, configure and maintain an efficient system.

The *Model 640 DAPT XTRA Installation and Repair Manual* (Part No. 025-9416) covers the hardware components of the paging terminal, installation and maintenance. This manual should be used to perform the initial installation of the paging terminal. It also provides useful troubleshooting procedures for situations when the Model 640 is not functioning as expected.

The *Model 640 Operating and Programming Manual* (Part No. 025-9417) describes how to program the database and use the paging terminal effectively. This manual should be used to perform initial programming of the subscribers, telco line types, transmitters, and telephone access databases. It should be used by the system operator(s) to learn the databases and general use of the paging terminal. This manual also provides a useful reference during the hardware installation procedure.

Zetron recommends storing the manuals in a convenient location. For instance, the installation manual should be colocated with the equipment, and the programming manual should be colocated with the office computer. In addition, when contacting Zetron applications engineers it is very helpful if the appropriate manual(s) are handy for quick reference.

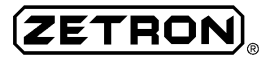

# **SPECIFICATIONS**

# **GENERAL**

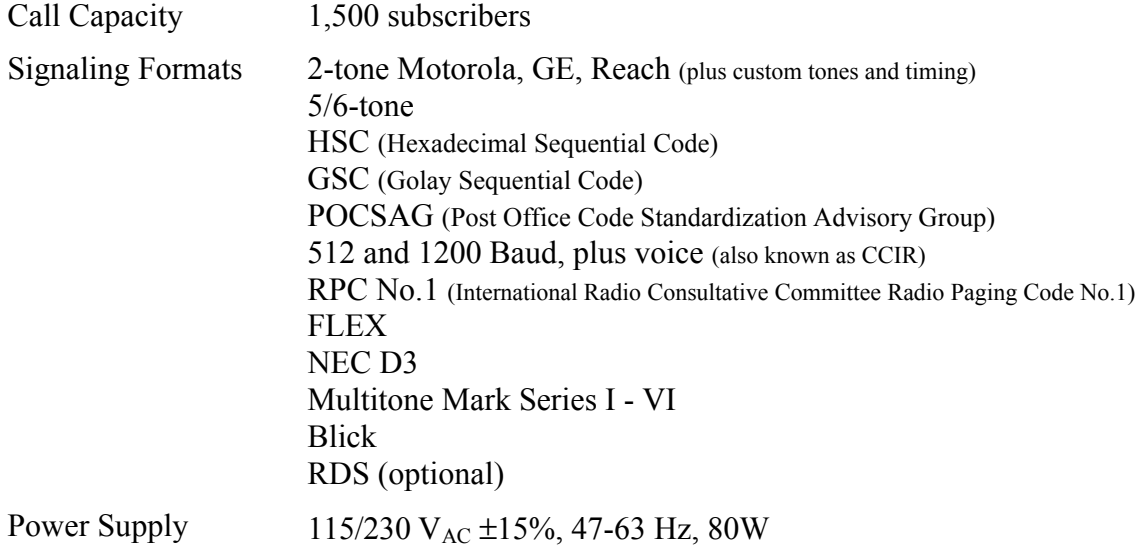

## **PHYSICAL**

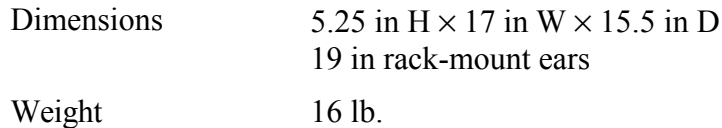

## **ENVIRONMENTAL**

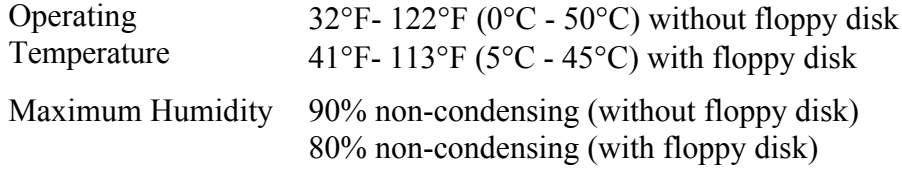

## **ALPHANUMERIC PAGING**

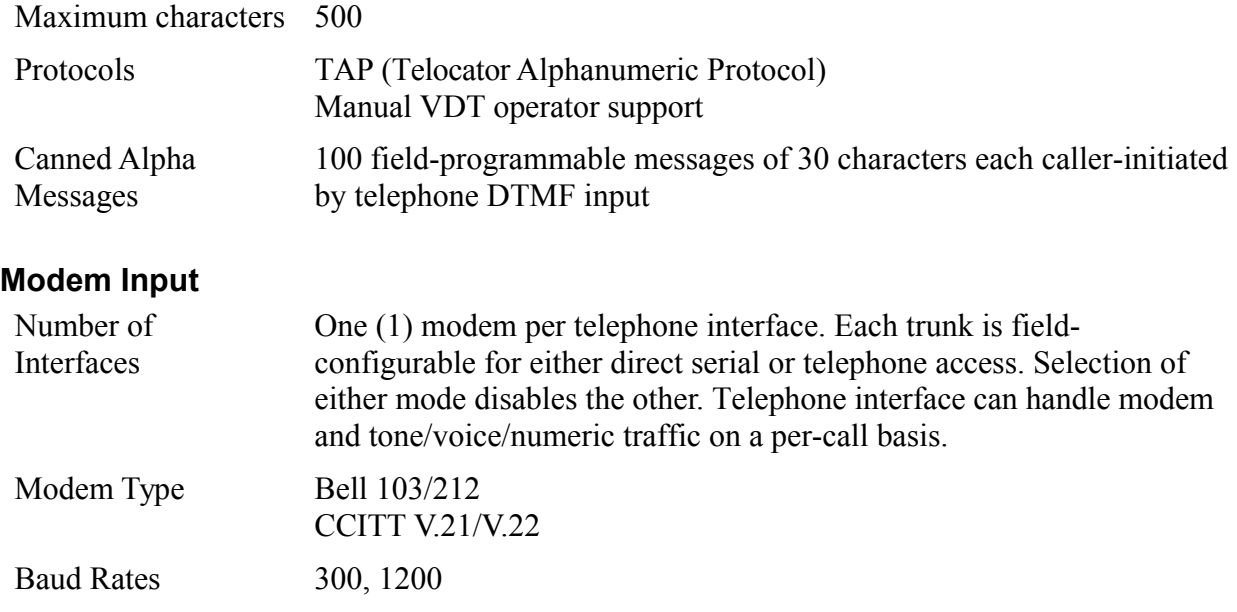

# **Direct Serial Input**

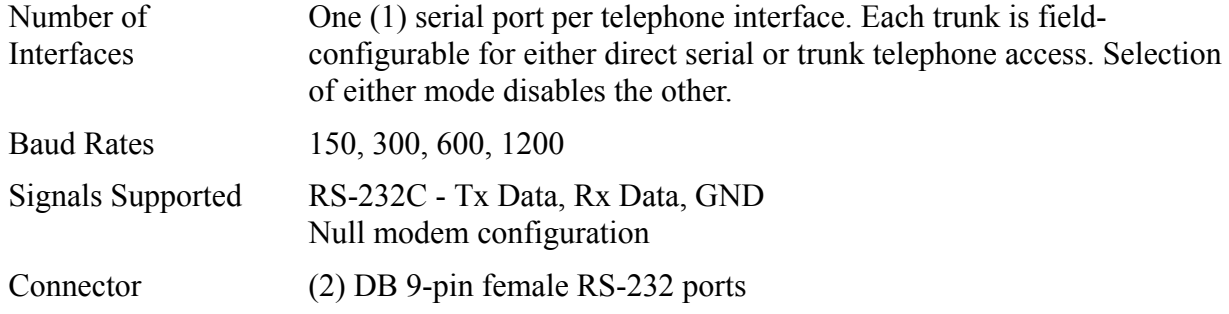

## **VOICE CAPABILITIES**

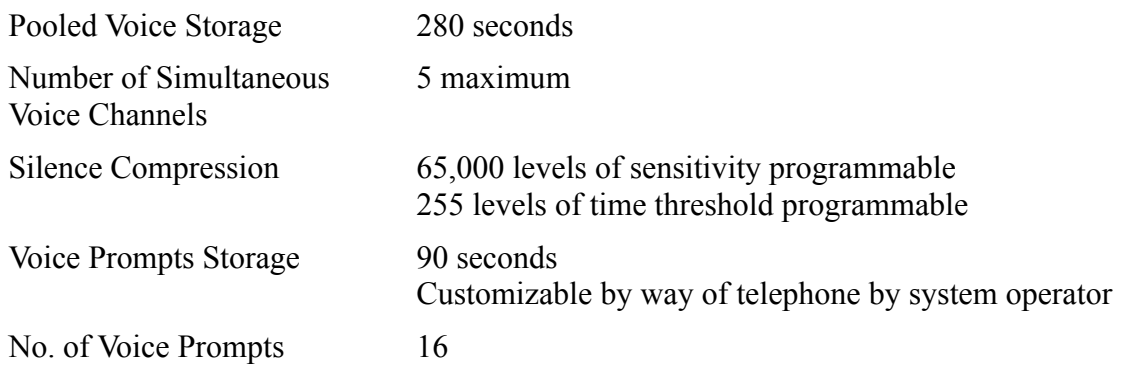

# **TELEPHONE INTERFACES**

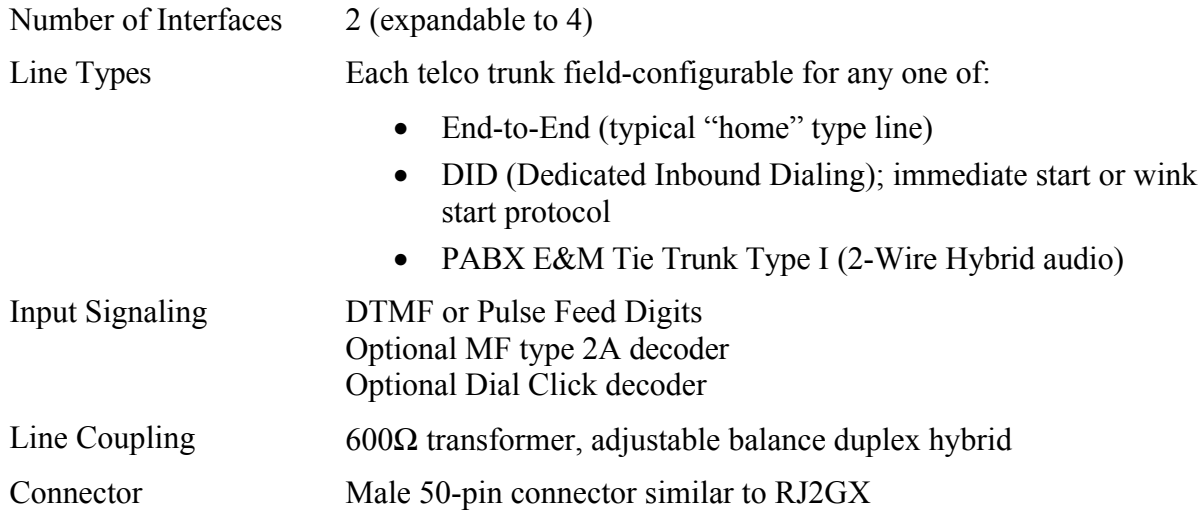

## **TRANSMITTER INTERFACE**

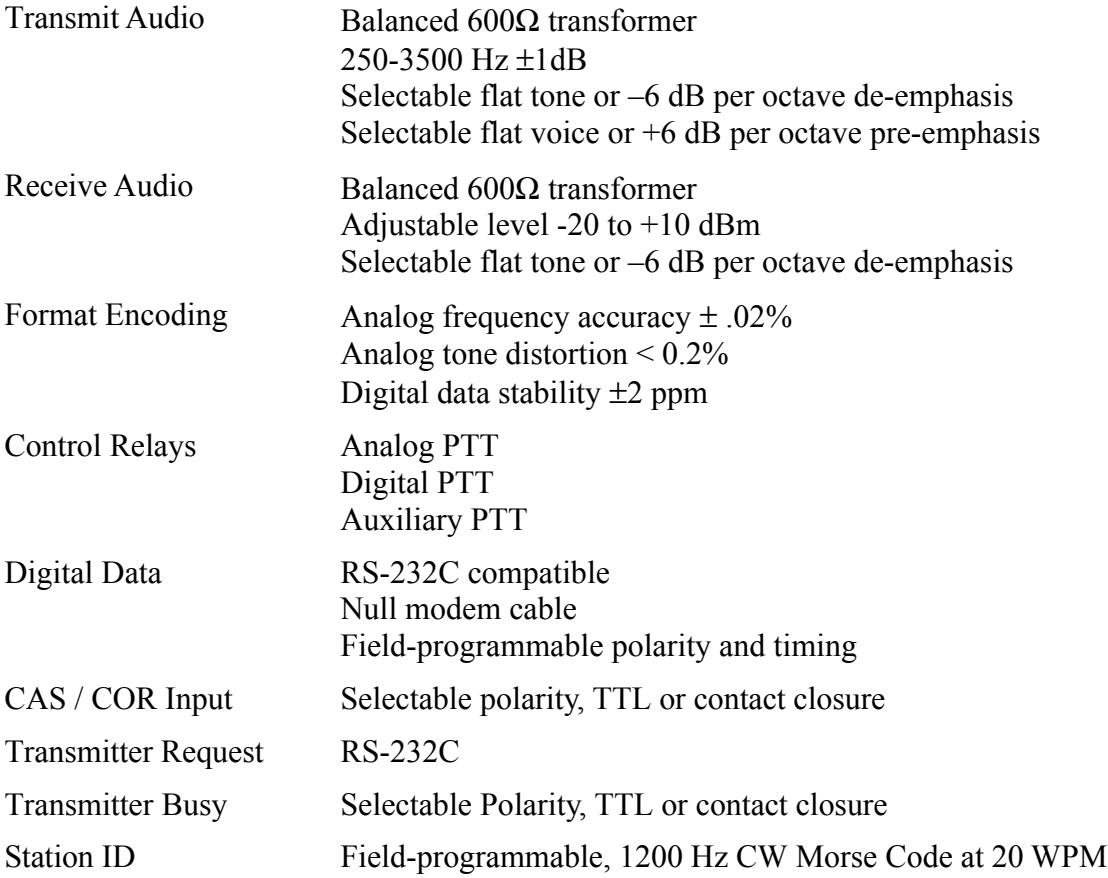

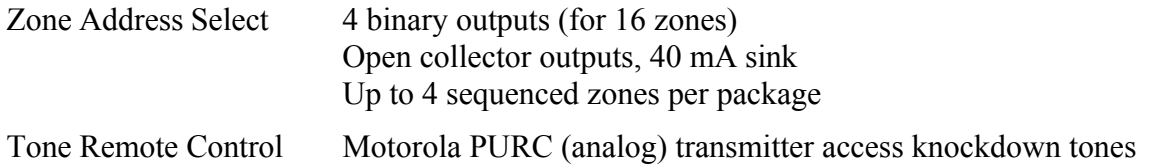

## **SYSTEM MANAGEMENT**

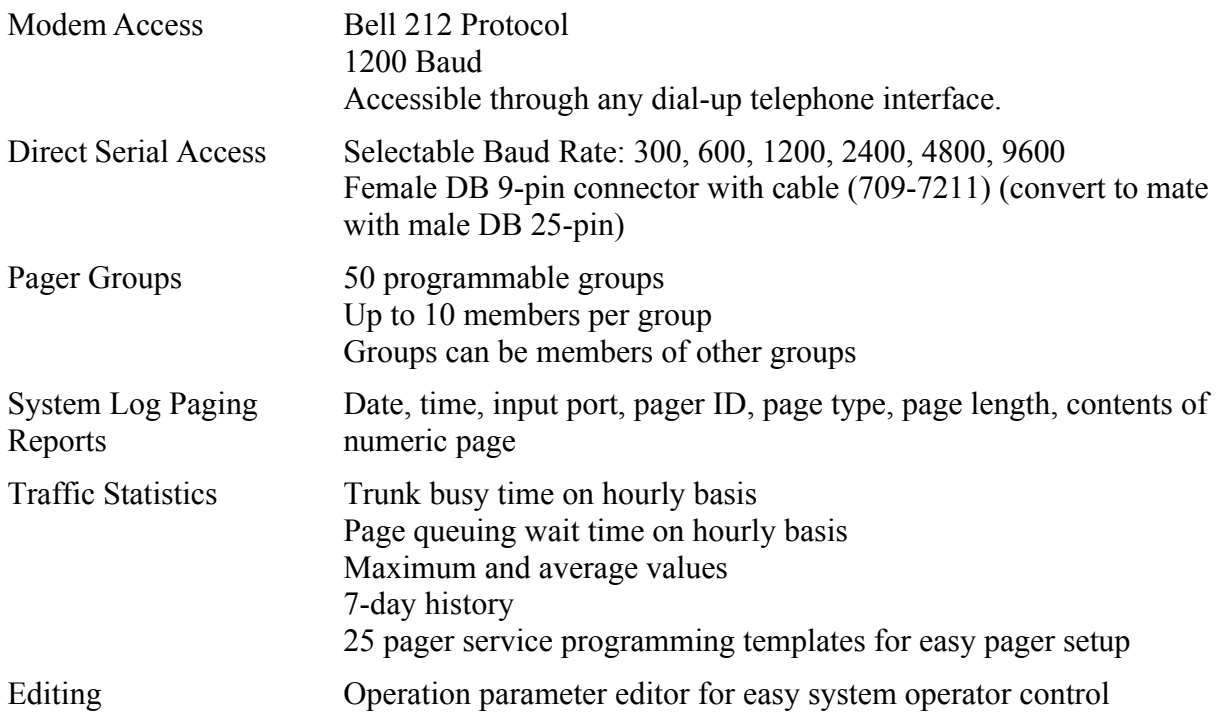

# **TNPP INTERFACE (OPTIONAL)**

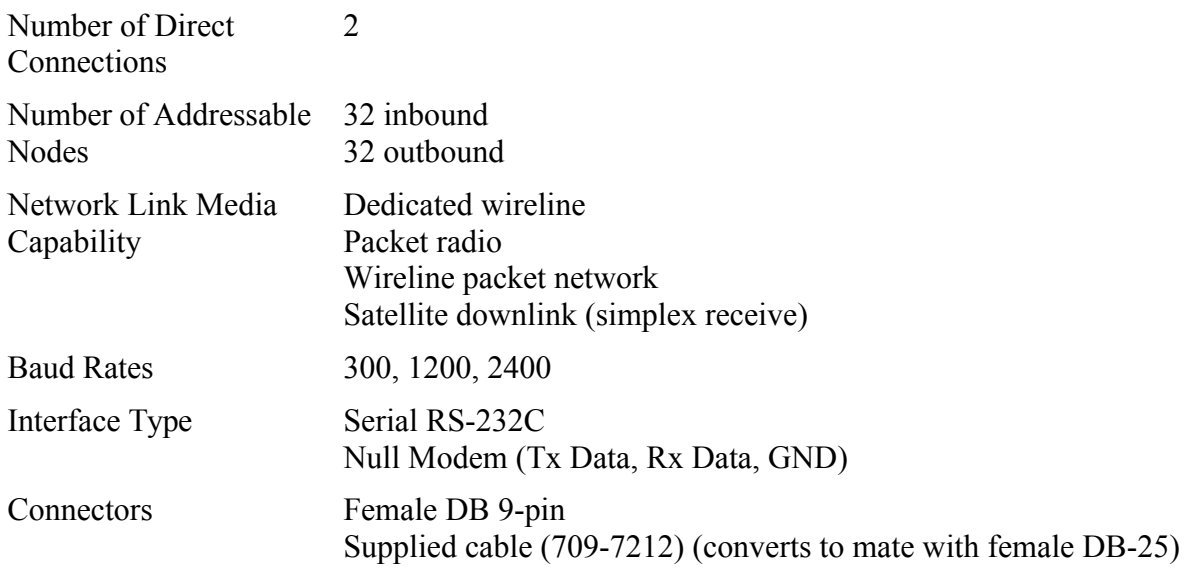

# **TAP INBOUND (OPTIONAL)**

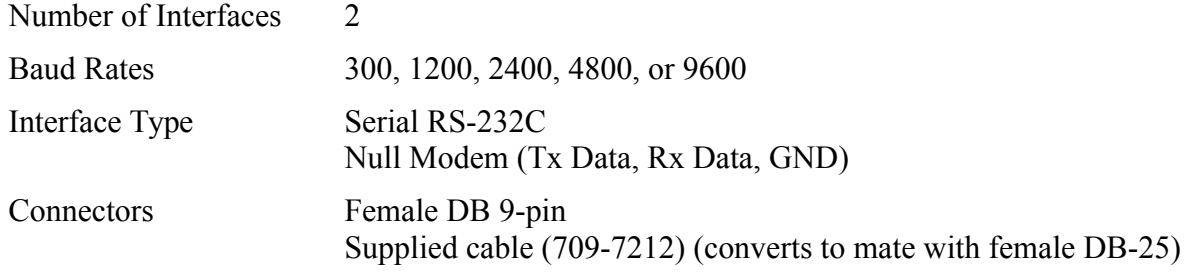

# **TAP OUTDIAL (OPTIONAL)**

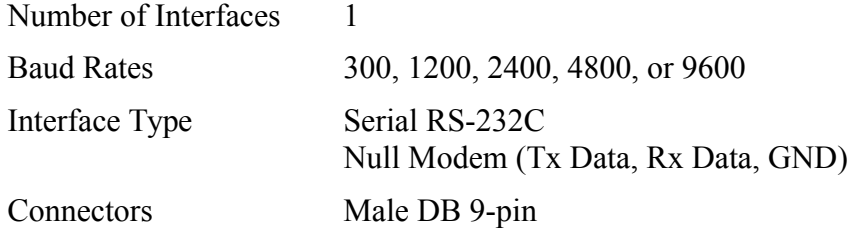

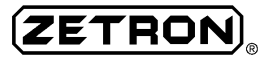

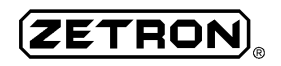

# **HARDWARE OVERVIEW**

## **MODEL 640 ARCHITECTURE**

The Model 640 consists of several circuit boards in a compact, computer-like chassis. The basic unit is comprised of the main processor motherboard, a peripheral motherboard, a dual trunk interface, a ROM disk board, and a RAM disk board. In addition to the standard boards, a TNPP, TAP outdial, or dual serial board can be added for networking purposes. A second dual trunk interface can be added, along with MF or dial click decoder options for the trunks. Each of the standard and optional circuit boards are illustrated and described in the following subsections.

Figure 1 shows a top view photograph of the Model 640 with the top cover removed. The unit shown has one optional board installed - a second dual trunk card.

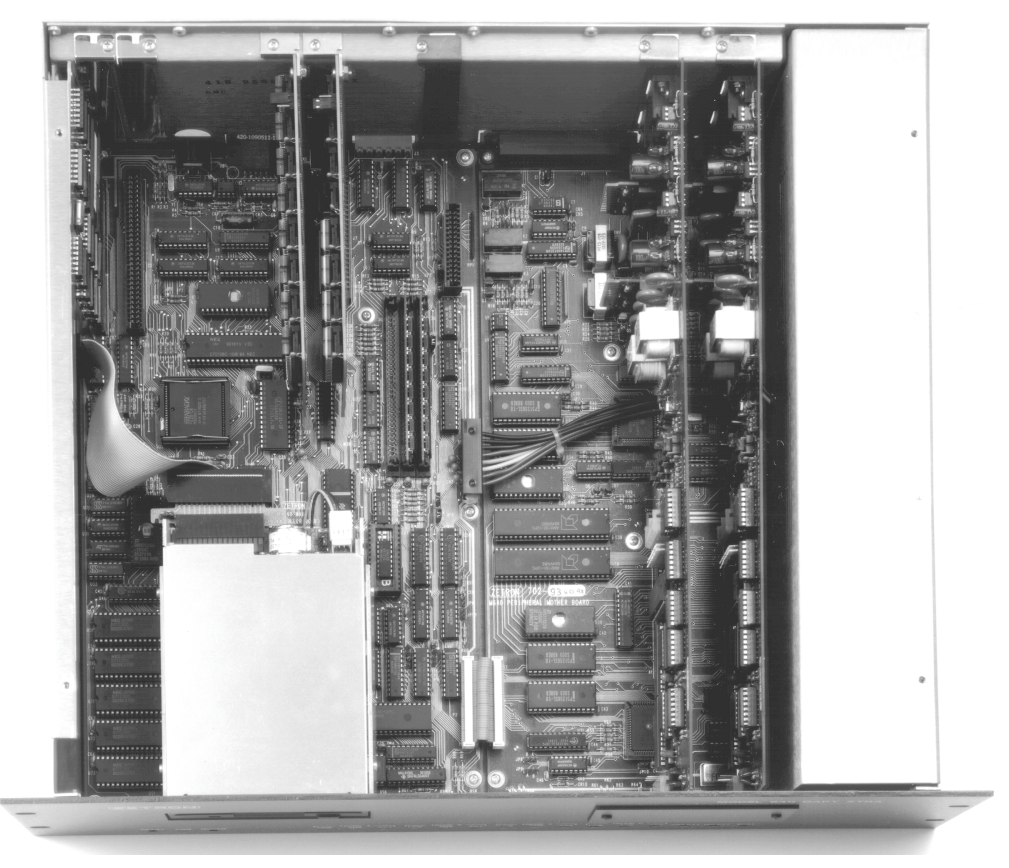

*Figure 1. Model 640 with Top Cover Removed*

Figure 2 and Figure 3 are provided to help locate each of the main components of the Model 640. Each item in the illustrations is labeled with a number for easy cross-reference from the text in the following subsections (numbers in parenthesis). See Section 11 for more detailed schematics and circuit board silkscreens.

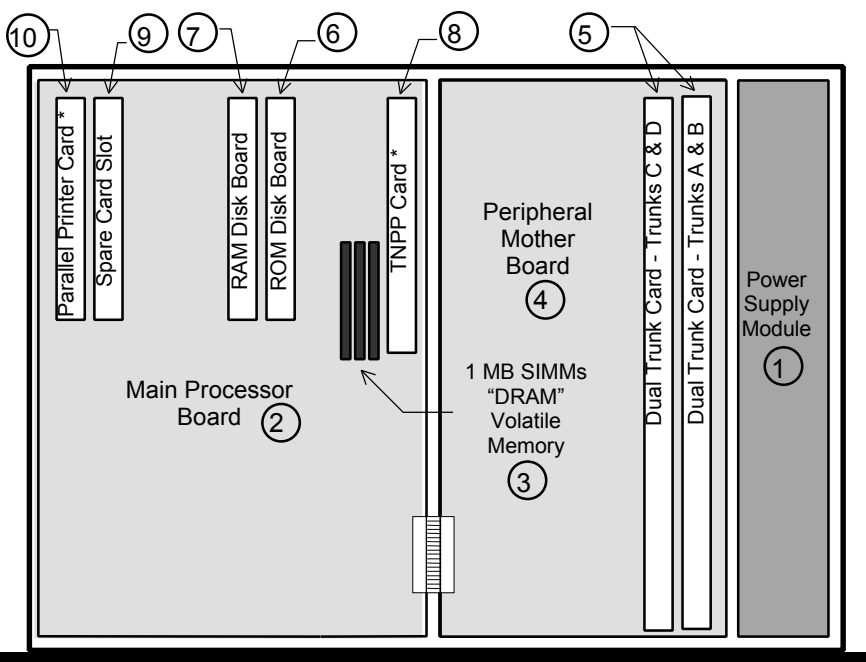

\* Optional Boards for the Model 640

*Figure 2. Top View of Model 640 Chassis*

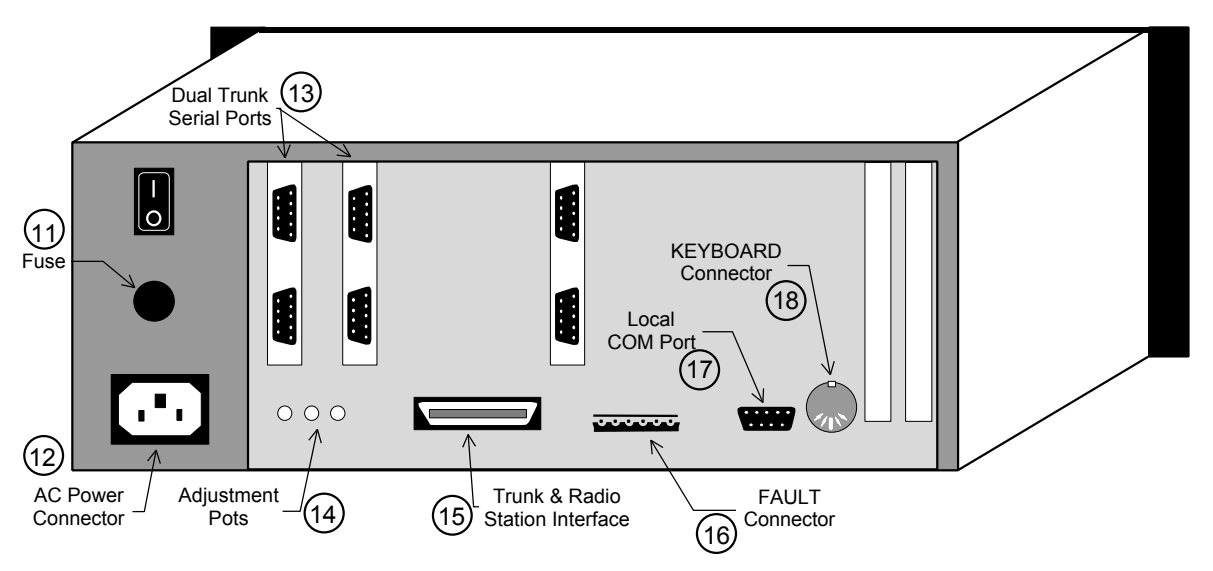

*Figure 3. Rear View of Model 640 Chassis*

## **OPERATING POWER**

The internal power supply (item #1, Figure 2) in the Model 640 operates from  $115V_{AC}$  (item #12, Figure 3) and provides all internal operating voltages, including the 48 volt supply for DID telephone trunks. A power supply configured for  $240V_{AC}$  operation may be ordered as an option.

ZETRO

An uninterruptible power supply (UPS) option (Part No. 802-9049) obtains standby power from storage batteries and keeps the system operating through brownouts and blackouts. Zetron's standard UPS is a 400 VA unit with built-in batteries that provide 30 minutes of emergency power.

Higher capacity UPS options may be available as required. Other UPS equipment can provide more capacity and can even power radio equipment. For applications assistance, contact the Zetron Mobile and Paging Systems Division.

The power supply is protected by a 1 amp UL approved fuse (item #11, Figure 3). The fuse can be checked or replaced by unscrewing the cover counter-clockwise.

# **MAIN PROCESSOR MOTHERBOARD**

Advanced large-scale integrated (LSI) circuits comprise an entire computer onto the 8-in  $\times$  14-in main processor motherboard (Part No. 702-9673). The main processor (item #2, Figure 2) includes 2 MB or more of volatile DRAM (item #3, Figure 2). Paging software loaded from the plug-in ROM disk (item #6, Figure 2) at power-on operates in the DRAM memory, and acts as traffic manager and diagnostic maintenance controller of the microprocessors on the peripheral motherboard (item #4, Figure 2).

## **Paging Terminal Timing**

The main processor board contains power-on reset timing and a watchdog circuit to help recover from any software faults or high-energy noise interference. The watchdog timer must be written to by the system once a second to keep it from initializing a reset pulse.

A real-time clock also provides the central timing for the PCM digitized audio highway used by the peripheral motherboard for passing audio to and from the trunks and station output.

## **PCM Highway**

The PCM highway is composed of three signals: data, clock, and sync. Data is a time-multiplexed serial signal and can be encoded and decoded by the trunk or station sections of the Model 640. The clock signal is a 1.544 MHz square wave, which synchronizes the serial data. Eight clock pulses constitute a *slot*. Audio is converted into 8-bit words and presented in one slot. 24 slots constitute a *frame*. The sync pulse marks the beginning of a frame and is one clock cycle of duration with a period of about 125 microseconds (8 kHz sampling rate). Each slot can be thought of as a channel carrying unidirectional audio information (just like a radio channel).

### **Voice Prompts And Storage**

The main processor board is the source of all the telephone prompts. Prompting tones are generated on dedicated PCM channel slots for 1 kHz beep, out of service whoop, telco dial tone, telco ringing sound, and telco busy sound.

Voice recording and playback functions are also performed on the main processor board (DAPT XTRA only). Voice to and from the PCM highway is compressed or expanded using ADPCM transcoders. The compressed live voice data is stored in the EMS area of DRAM. Compressed voice prompts are stored on the battery backed non-volatile RAM disk.

### **DRAM Memory**

The DRAM memory (item #3, Figure 2) physically resides in one or more single in-line memory module (SIMM) units installed into J9, J10, and J11. The base area of DRAM memory is loaded with the operating software for the Model 640 paging terminal. This plug-in board is also used for non-volatile storage of the subscriber database. The EMS area of the DRAM memory is used as a storage buffer for the ADPCM voice storage and playback functions.

### **Maintenance Modem**

The main processor board contains a modem for remote communications and system management. The modem is accessed through any one of the trunk interfaces. Once a unique phone number is programmed into the terminal database, the 640 can be called from any remote PC.

### **Expansion Slots**

A custom expansion slot (J8) is provided for installation of the optional TNPP interface card (item #8, Figure 2). This card facilitates wide area networks involving multiple paging terminals.

The main processor board has two PC-type expansion slots, which are used for the printer port or other options. The printer card can be installed in either slot. The printer option (Part No. 950- 9758) allows a parallel printer to be connected to the paging terminal for real-time printing of page logging (system activity).

### **External Hardware Interfaces**

The main board has three connections exposed through the rear of the Model 640 chassis. The FAULT connector (item #16, Figure 3) indicates a paging terminal failure for interface to an alarm system. The male 6-pin Wiedmueller connector has three usable output pins from an onboard relay.

The COM PORT connector (item #17, Figure 3) provides an RS-232 interface for local PC or dumb terminal communications. A 10-foot serial cable (Part No. 709-7211) is provided with the Model 640 for this connection. The 9-pin port can be configured for baud rates up to 9600.

The KEYBOARD connector (item #18, Figure 3) was used in conjunction with the Model 640 Console option, which is no longer sold. The connector is identical to a PC keyboard interface.

### **Jumper Settings**

Figure 4 shows the location of each jumper on the currently shipping V53 main processor circuit board.

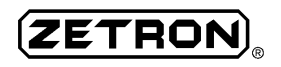

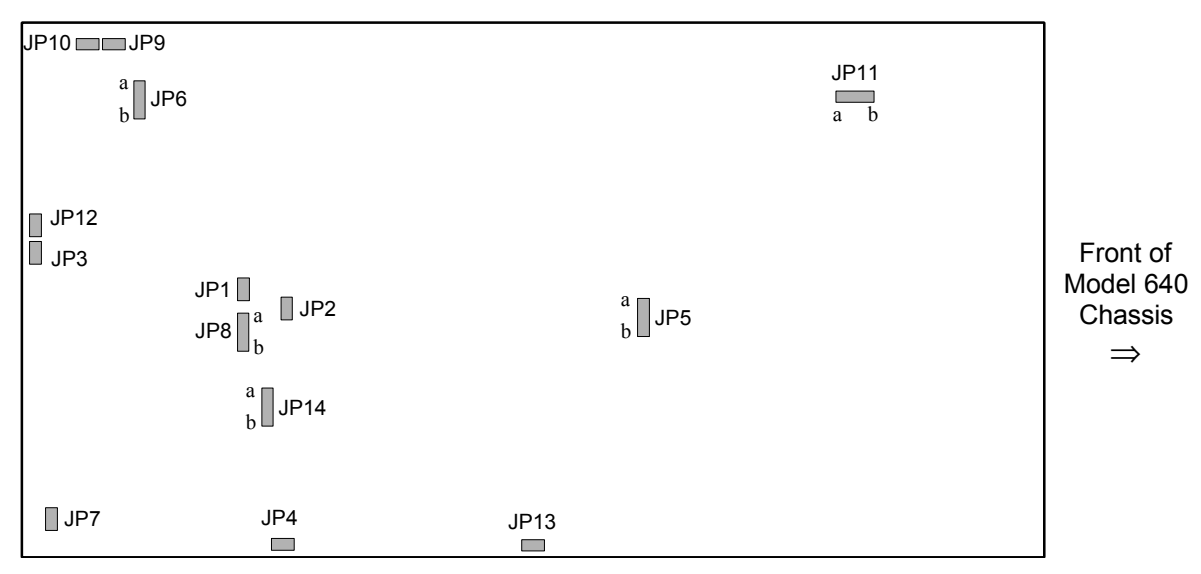

*Figure 4. Main Board Jumper Locations (Top View)*

The jumpers are used as noted in Table 2.

## **CAUTION**

Jumpers 1-9 and 11 on the main processor motherboard (Part No. 702-9673) should not be changed. These jumpers are factory set, based on the custom system ordered. This information is provided for reference only.

*Table 2. Table 2. Main Board Jumper Settings*

| Jumper          | <b>Function</b>                                      | <b>Settings</b>             | <b>Default</b> |
|-----------------|------------------------------------------------------|-----------------------------|----------------|
| JP1             | Sets ROM memory size                                 | IN<br><b>OUT</b>            | IN             |
| JP <sub>2</sub> | Identifies ROM memory size                           | IN<br><b>OUT</b>            | IN             |
| JP3             | Provides reset to the keyboard interface port        | IN - reset<br><b>OUT</b>    | <b>OUT</b>     |
| JP4             | ISA interrupts expansion                             | IN<br><b>OUT</b>            | <b>OUT</b>     |
| JP <sub>5</sub> | Disables watchdog timeout during initialization      | A<br>B - disabled           | A              |
| JP6             | <b>RESERVED</b>                                      | A<br>B                      | B              |
| JP7             | Disables RAM parity error interrupt                  | IN - disabled<br><b>OUT</b> | <b>OUT</b>     |
| JP8             | Sets non-volatile RAM size                           | A<br>B                      | A              |
| JP9             | Enables RAM disk reformat (in conjunction with JP10) | IN - reformat<br><b>OUT</b> | <b>OUT</b>     |

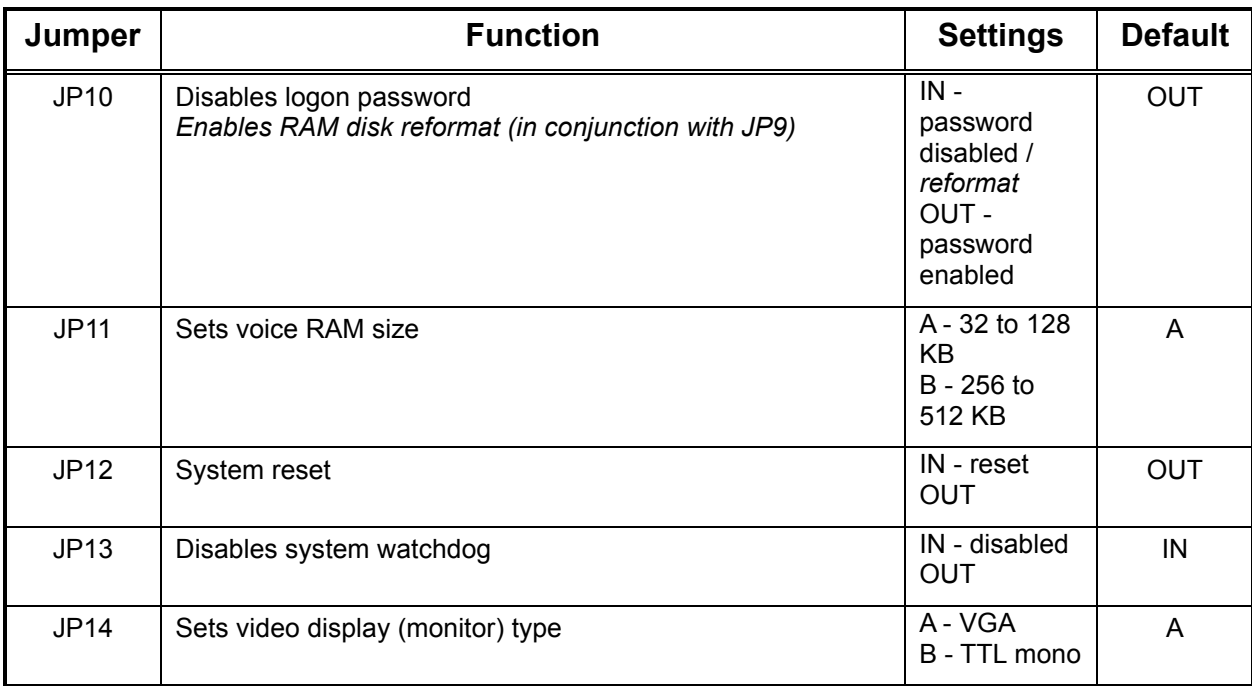

*Note: JP9 and JP10 are used to reformat the RAM disk. Do NOT install both jumpers unless reformatting is required.*

## **PERIPHERAL MOTHERBOARD**

The peripheral board (Part No. 702-9360) integrates the CPU functions of the trunk cards with those of the radio station section. A ribbon cable interfaces this board (item #4, Figure 2) with the main processor board. The paging software communicates with the peripheral board processors through two dual-port RAMs (U29, U30). Each RAM has a unique select address and can be individually chosen to appear in the I/O map of the system.

### **Trunk Card Slots**

The dual trunk interface board (item #5, Figure 2) (Part No. 702-9361) or the dual trunk 4-wire audio interface (Part No. 702-9488) installs onto the peripheral motherboard for telco connections. One dual trunk interface is standard on the Model 640. It installs into J3 and J5 on the peripheral board for trunks A and B. An optional second trunk card can be installed into J2 and J4 for trunks C and D. These cards interface the telco, PABX, or RF/μwave link trunk equipment to the paging transceiver through the peripheral motherboard.

### **Trunk And Radio Station Interface**

An RJ21 connector (item #15, Figure 3) on the rear of the peripheral board provides the telco trunk and radio station external interfaces. This male 50-pin connector facilitates signals for up to four telco trunks, each following the RJ2DX convention (6-wire modular telco jack), and a radio station interface for control of up to 16 zones.

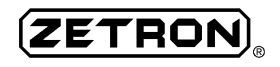

### **Adjustment Pots**

Three adjustment pots (item #14, Figure 3) on the peripheral board control audio levels to and from the radio station card. They are accessed from the rear panel of the Model 640 chassis. The RX adjustment controls the audio input level for the talkback feature. The TONE adjustment controls the paging tone output level to the transmitter, while the VOICE pot controls the voice audio output level to the transmitter.

Refer to Section 6 for details on adjustment procedures.

### **Jumper Settings**

The jumpers on the Model 640 peripheral board control RF broadcast station interface parameters. Figure 5 shows the locations of each jumper on the peripheral processor circuit board.

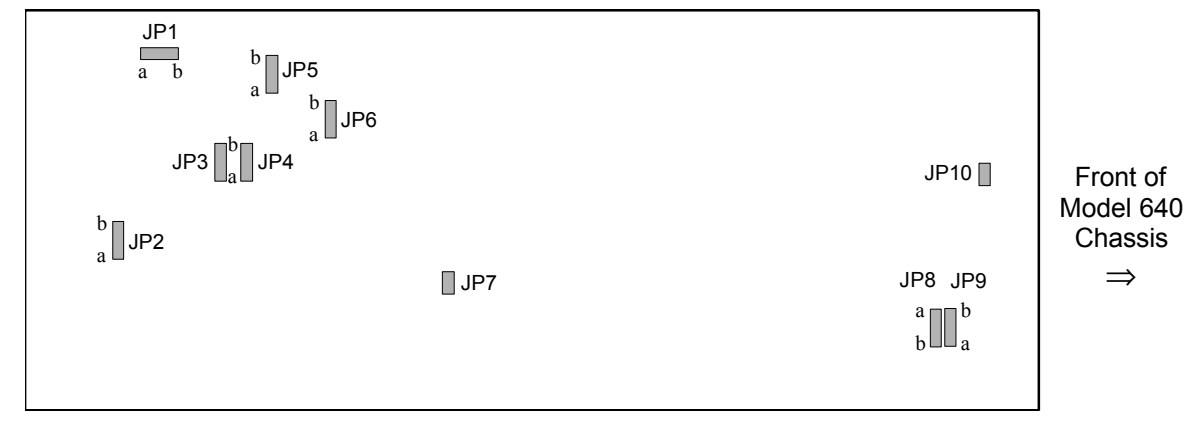

*Figure 5. Peripheral Board Jumper Locations (Top View)*

The jumpers on the peripheral motherboard are used as noted in Table 3.

| Jumper          | <b>Function</b>                                        | <b>Settings</b>                                                     | <b>Default</b> |
|-----------------|--------------------------------------------------------|---------------------------------------------------------------------|----------------|
| JP1             | Receive voice audio from Talkback pager                | A - flat<br>B - de-emphasized                                       | A              |
| JP2             | Transmit tone to transmitter                           | A - flat<br>B - pre-emphasized                                      | A              |
| JP3             | Enables Talkback audio path or separate tone<br>output | A - tone output<br><b>B</b> - Talkback<br>enabled (tx and rx audio) | B              |
| JP4             | COR (busy) polarity                                    | A - active high<br>B - active low                                   | B              |
| JP <sub>5</sub> | Transmit voice audio to transmitter                    | A - flat<br>B - pre-emphasized                                      | A              |
| JP6             | Terminal busy polarity                                 | A - active high<br>B - active low                                   | B              |
| JP7             | Factory test only (µProcessor U20 XIRQ)                | IN<br>OUT                                                           | OUT            |

*Table 3. Table 3. Peripheral Mother Board Jumper Settings*

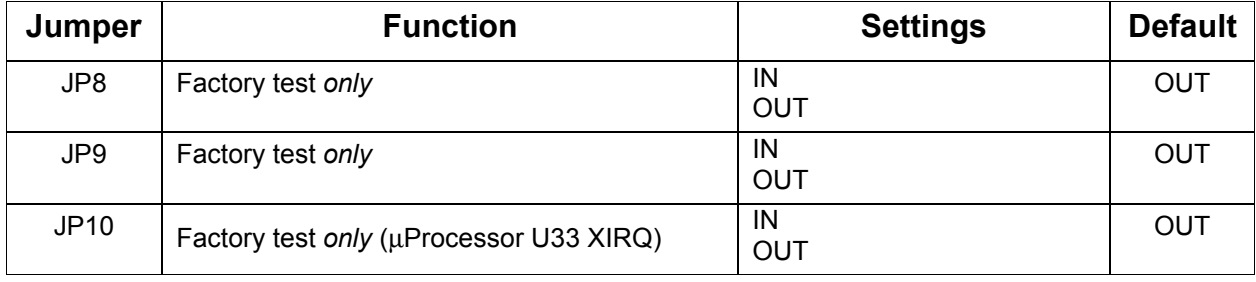

## **DUAL TRUNK INTERFACE BOARD**

The dual trunk interface board (Part No. 702-9361) connects two telephone lines to the paging terminal. Telephone lines are brought to the dual trunk interface board (item #5, Figure 2) through the peripheral board from the male 50-pin connector on the rear of the unit (item #15, Figure 3). The lines associated with trunks A and B are brought to the dual trunk installed in the rightmost slot, J3/J5. The lines associated with trunks C and D are brought to the dual trunk installed in the leftmost slot, J2/J4.

### **Line Type Matrix Card**

The dual trunk interface board can service four telephone line types. A four-position dual trunk matrix card (Part No. 702-9122) determines the type of interface for *each* line of the trunk card. The two trunks need not be set to the same line type. Each position of the matrix card enables the Model 640 to interface to one or more telephone line types as indicated below:

• DID Loop start trunks:

C.O. selector level Local PABX

- E-E End-to-End loop start trunks (also called "POTS"- plain old telephone service) RS-232 port for TAP input
- E&M DID trunk, reverse battery supervision PABX tie trunk with 2-wire audio signaling
- GND ST Ground start End-to-End trunks

*Note: The matrix cards and line types are factory set for the custom application described to Zetron technical staff when ordering. In general, the matrix cards should be left in the factory settings unless the telephone line configuration changes.*

The matrix card in socket J3 of the dual trunk interface board configures trunk A and the matrix card in J4 configures trunk B. The selected line type is indicated by the matrix card marking that is on the bottom side of the socket (when trunk card is installed on peripheral board) labeled "1" on the dual trunk board as shown in Figure 6.

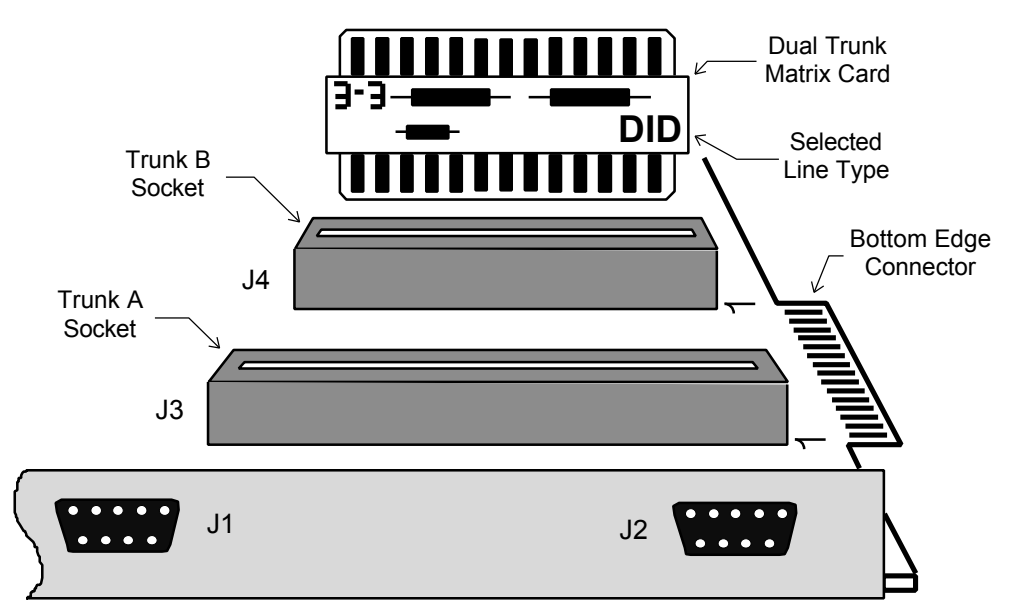

*Figure 6. Dual Trunk Interface Matrix Cards*

For Simplified schematic diagrams of the four telco trunk types serviced by the matrix card, see "Configuration Diagrams" in Section 11.

### **External RS-232 Ports**

Two 9-pin serial ports on the rear of the trunk card provide interface to an alphanumeric input device. The Model 640 supports the TAP (Telocator alphanumeric protocol) for alphanumeric display paging. A paging entry station can be directly connected to the DB-9 ports to enable an operator to manually enter alphanumeric pages into the paging terminal.

*Note: Each RS-232 port that is active replaces a trunk. As a result, the total number of inputs always remains 4 (if a second trunk card is installed). For example, if one TAP port is used, then only 3 trunks remain available for telco paging activity.*

### **Modem Interfaces**

A DUART (U15) on each dual trunk board interfaces the standard modems (U21, U22) with the peripheral board processor. It also provides some general purpose I/O functions for the processor. The modem interfaces may be disabled in order to enable RS-232 alpha interfaces through standard rear panel DB-9 connectors.

### **Audio Level Adjustments**

Four audio level adjustment are located on the front of the dual trunk interface for each trunk. Figure 7 shows the front panel of the Model 640. Each trunk has three pots and one switch that define the audio levels. In addition, three front-panel LEDs identify operation of each trunk (12 total).

See Section 6 for detailed adjustment procedures.

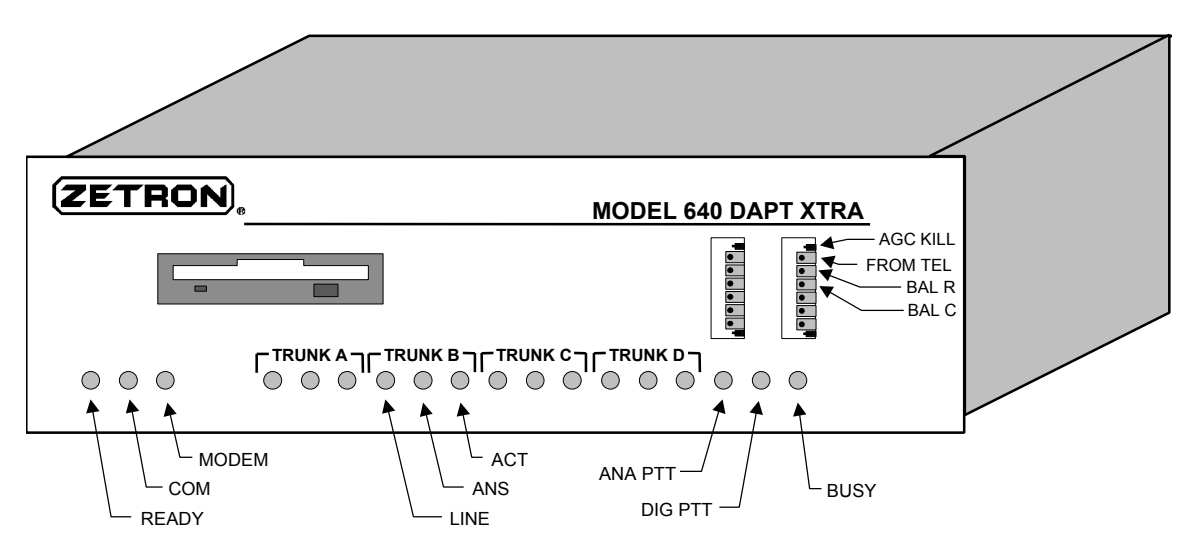

*Figure 7. Model 640 DAPT XTRA Front Panel*

#### Notes On Figure 7:

- 1. The trunk LEDs (ACT, ANS, and LINE) are identical for each of the four available trunks.
- 2. The adjustment pots are identical for each of the four available trunks, but the AGC KILL switch is on the outside of the associated pots (above the top banks, and below the bottom banks). The four upper adjustments on the left bank define audio for trunk C; the lower four define audio for trunk D. The four upper adjustments on the right bank define audio for trunk A; the lower four define audio for trunk B.
- 3. The floppy disk drive shown is optional. The slot is covered when no disk drive is installed.

The AGC KILL (automatic gain control) switch adjusts voice audio levels on the telephone interface line. The AGC compensates for the call-to-call changes in the loudness of the caller's voice and the gain of each phone call. The voice audio signal is appropriately amplified and then fed to an envelope detector, modem, DTMF detector, and CODECs for each trunk.

The FROM TEL adjustment controls silence deletion in the audio provided on the telco trunk. Generally, silence deletion is increased by turning the pot counterclockwise.

The BAL R and BAL C pots effectively cancel out the outgoing audio from the incoming audio (that is, "sidetone"). Full-duplex hybrids separate the incoming and outgoing audio. The two balance controls are used to "match" the hybrid to the telephone lines. A better impedance match yields less reflected impedance and improved audio isolation.

### **DID Trunk Configuration**

The DID configuration, illustrated in Section 11 (Part No. 024-0076), provides a balanced  $48V_{DC}$ battery current with full-duplex hybrid audio signaling to the TIP1 / RING1 pair of the telco interconnect. A loop closure at the telco CO or PABX is sensed by the resistor bridge and transistor circuitry, which drives the loop detect opto-isolator. When the telco equipment closes the loop and begins to send feed digits, the loop detect alerts the dual trunk card to receive the inbound signaling (feed digits), which may be pulse, MF, or DTMF format. After feed digit transmission is completed, the call enters page entry mode.

The call is terminated from the telco CO or PABX by opening the TIP/RING LOOP. The Model 640 reverses battery to disconnect the DID line.
# **End-to-End Trunk Configuration**

The end-to-end trunk configuration is illustrated in Section 11 (Part No. 024-0077). Battery voltage is provided by the telco equipment; typically  $TIP$  (+),  $RING$  (-). A bi-directional optoisolator monitors the TIP/RING pair to detect inbound ringing from the telco or PABX equipment. After ring detection, the loop relay closure completes the TIP/RING circuit loop to answer inbound ringing. After the telco equipment detects loop current, ringing is halted and audio is connected for conversation mode.

To initiate an outbound call, the TIP/RING loop is closed by the loop relay. After the telco equipment has detected loop current, dial tone is transmitted from telco, until dialed digits are received from the subscriber equipment (Model 640 trunk card). After dialing is complete, the line is placed into conversation mode while the destination telco equipment processes dialout, etc.

The call is terminated from the telco CO or PABX by opening the TIP/RING loop. The Model 640 opens the loop relay to break the TIP/RING current and disconnect the end-to-end line.

# **Ground Start Trunk Configuration**

The PABX ground start trunk configuration is illustrated in Section 11 (Part No. 024-0079). This circuit is an inbound-only configuration; that is, the Model 640 cannot originate ground start calls to PABX equipment. This is not a problem since paging is one-way communication. For the PABX ground start trunk, -48 V<sub>DC</sub> battery is provided from the Model 640 DAPT *(as opposed to being provided by the TELCO CO for subscriber ground start service)*.

When idle, the TIP is floating (not connected) and the RING is biased to -48  $V_{DC}$  through the ground start detection opto-isolator (lower 4N26 shown in 024-0079). The PABX or telco equipment must short the RING to ground briefly to initiate inbound dialing to the Model 640. Once the ground pulse has been detected, the loop relay closes, isolating the ground start detector and connecting battery to the TIP/RING loop. A brief period of time lapses wherein the PABX continues to hold the RING to ground until loop current is detected by the PABX. During this interval the -48  $V_{DC}$  ballast lamp glows brighter than normal (appears as a brighter flash). Once the PABX has detected loop current, the ground start is removed and the TIP/RING loop is closed. Digits are dialed into the Model 640 and conversation mode is initiated.

The call is terminated by either the PABX or the Model 640 opening the TIP/RING loop.

# **E&M Trunk Configurations**

There are two E&M configurations available for the Model 640 chassis. The Dual Trunk Interface card (Part No. 702-9361) can be configured for E&M trunks using the matrix plug or an optional Dual Trunk 4-Wire Audio Interface (Part No. 702-9488) can be installed in the second trunk card slot.

The configurations are compared in Table 4. The major difference between the two setups is the number of signaling leads used for the audio portion of the channel. The TO TEL and FROM TEL audio paths are completely isolated between the two directional signal pairs in the 4-wire configuration.

|                                                                  | # of<br><b>Leads</b> | <b>Immediate</b><br><b>Start</b> | Wink<br><b>Start</b> | Lead<br><b>Supervision</b> | <b>Hybridized</b><br><b>Full-Duplex</b> |
|------------------------------------------------------------------|----------------------|----------------------------------|----------------------|----------------------------|-----------------------------------------|
| Dual Trunk Interface in<br><b>E&amp;M Configuration</b>          | 2                    |                                  |                      |                            |                                         |
| <b>Dual Trunk 4-Wire Audio</b><br><b>Interface Configuration</b> | 4                    |                                  |                      |                            |                                         |

*Table 4. Table 4. E&M Trunk Configurations*

For a simplified configuration schematic of the E&M signaling, see "Configuration Diagrams" in Section 11.

#### *E&M Immediate Start*

Telco, PABX, or RF/μwave link equipment initiate inbound calling to the Model 640 through Mlead signaling. When -48  $V_{DC}$  (-24  $V_{DC}$  OK) is applied to the M-lead, the loop detect line goes low initiating pulse, DTMF, or MF detection as programmed. The dialup equipment transmits the feed digits to the Model 640. After the dialed digits have been decoded, the E-lead is grounded, conversation mode begins, and the calling party is prompted for their page entry.

The call is terminated when the telco equipment drops the M-lead voltage, or when the Model 640 opens the E-lead.

### *E&M Wink Start*

Telco, PABX, or RF/μwave link equipment initiate inbound calling to the Model 640 through M-lead signaling. When -48  $V_{DC}$  (-24  $V_{DC}$  OK) is applied to the M-lead, the loop detect line goes low. The Model 640 "winks" to the dialup equipment by flashing the E-lead to ground for approximately 240 mS. After the wink has been recognized, the dialup equipment transmits the feed digits to the Model 640. After the dialed digits have been decoded, the E-lead is grounded, conversation mode begins, and the calling party is prompted for their page entry.

The call is terminated when the telco equipment drops the M-lead voltage, or when the Model 640 opens the E-lead.

*Note: -5 VDC or -12 VDC M-lead detection can be obtained by removing R6 (Trunk A) or R9 (Trunk B) from the Dual Trunk 4-Wire Audio Interface board (Part No. 702-9488).*

# **DUAL TRUNK 4-WIRE AUDIO INTERFACE BOARD**

The dual trunk 4-wire audio interface card (Part No. 702-9488) is essentially a dual trunk interface board with the telco *hybrid* circuitry removed to provide separate TO TEL and FROM TEL audio paths with no sidetone. The board is loaded with a dual matrix card (Part No. 702- 9122) for each trunk in order to provide E-lead signaling. These *must* be configured for E&M operation as described on page 22.

# **CAUTION**

DID, end-to-end, and ground start matrix configurations do NOT function properly for the Dual Trunk 4-Wire Audio Interface Board.

Refer to "E&M Trunk Configurations" on page 25 for operational descriptions of this interface.

# **ROM DISK BOARD**

The ROM (read-only memory) disk (Part No. 702-9389) stores all of the paging software for the peripheral and main processor boards. It plugs directly into an expansion slot on the main processor board. The paging terminal reads from the ROM disk on power up.

The ROM disk (item #6, Figure 2) consists of four 128KB (1MB configuration) ROM chips in most applications. It is designed to support a total of eight ROM chips which can be 128KB or 256KB (1M or 2M bit) devices.

Updated software is supplied on a new ROM disk. The single board approach simplifies field installation of new software.

# **Jumper Settings**

Figure 8 shows the locations of each jumper on the ROM disk board.

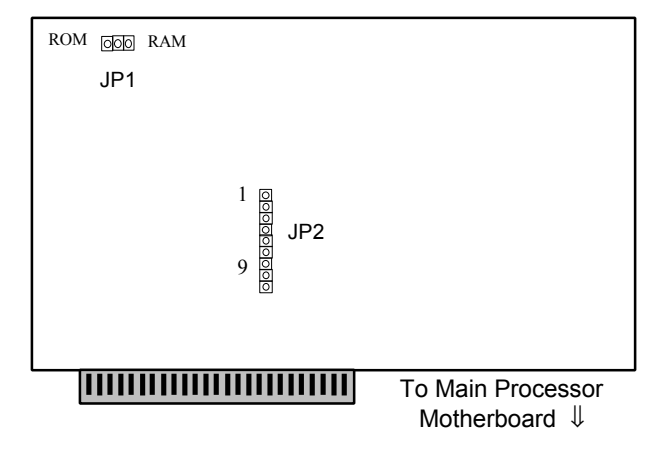

*Figure 8. ROM/RAM Disk Board Jumper Locations (Side View)*

The jumpers on the ROM disk are used as follows:

JP1 This 9-pin jumper determines the memory configuration for the ROM disk. Four, 2-pin jumpers should connect the pins, based on the type of memory chips.

For a standard 1MB setup (128KB chips), jumpers should connect pins 2 and 3, 4 and 5, 6 and 7, 8 and 9.

For a 2MB setup (256KB chips), jumpers should connect pins 1 and 2, 3 and 4, 5 and 6, 7 and 8.

JP2 This jumper selects the card as a ROM or RAM disk. The 2-position jumper should be installed next to the appropriate label.

# **RAM DISK BOARD**

The RAM (random access memory) disk (Part No. 702-9386) stores the voice prompts and database information. It could also contain paging software in some circumstances to avoid updates to the ROM disk board. The RAM disk (item #7, Figure 2) is essentially like a hard drive in a computer.

The RAM disk board is very similar to the ROM disk in design. It usually includes four 128KB RAM chips along with the associated battery back-up circuitry. Some applications will require more storage. There can be a total of eight 128KB RAM chips installed for a total of 1MB of non-volatile storage.

While the RAM disk is protected by plastic on the solder-side, care should be taken when working around the RAM disk board. If it becomes corrupt (due to static discharge, lightning, etc.), the contents will be lost and a reformat process must take place. Refer to Section 9 for information on reformatting the RAM disk. After the reformat, the database and prompts must be reloaded by the restore process. Contact the factory if you suspect the RAM disk is damaged.

### **Jumper Settings**

The jumper locations and settings on the RAM disk are identical to those on the ROM disk. They should be set appropriately for the installed configuration as shown in Figure 8 and described in the preceding paragraph.

# **TNPP INTERFACE**

The TNPP (Telocator Network Paging Protocol) interface board (Part No. 702-9362) enables the Model 640 to receive and pass pages to increase the paging region. The TNPP interface plugs into the main processor motherboard at J8. The board (item #8, Figure 2) comes with two bidirectional 9-pin serial ports for easy connection to the network link. The TNPP Options (Part No. 950-9294 dual interface and Part No. 950-9470 unidirectional interface for satellite downlink or ZAPP! alphanumeric entry stations) setup the paging terminal for wide-area network paging. See Section 9 for details on the six LEDs on the TNPP interface.

The Dual Serial Card Option (Part No. 950-9469) enables the Model 640 to receive alphanumeric input. The DB-9 connectors are used just like the trunk card RS-232 serial ports.

# **TAP Inbound**

The Model 640 can support inbound TAP (Telocator Alphanumeric Protocol) calls by way of the modem capability built into the dual trunk interface boards. Any one of the four possible telephone trunk inputs may be configured to handle the inbound TAP calls.

# **TAP Outdial**

The TNPP board is also used for TAP outdial applications. When an external modem is interfaced with this card, the Model 640 can send display pages to other TAP-compatible paging terminals on a dial-up connection.

# **PARALLEL PRINTER CARD**

The parallel printer option (Part No. 950-9758) enables the Model 640 to print the system log data in real-time. When the printer card is installed in either expansion slot (items #9 and #10, Figure 2), a printer can be connected to the DB-25 that is exposed through the rear of the chassis. Any standard serial printer cable works.

# **DUAL DIAL CLICK CARD**

The dual dial click decoder option (Part No. 702-9119) enables the Model 640 to process digits dialed by rotary telephones. Dial clicks are different from dial pulses. The Model 640 can decode dial pulses without the optional dial click decoder board.

# **DUAL MF DECODER CARD**

The dual multifrequency decoder option (Part No. 702-9197) allows the Model 640 to accept MF digit feed from DID and E&M 2- or 4-wire trunks. MF is a dual-tone signaling format similar to standard touch-tone (DTMF).

# **FRONT PANEL LEDS**

The Model 640 has 18 red LEDs on its front panel. Many of the LEDs serve the same function, but for different trunks. Refer to Figure 7 for the location of each LED. Table 5 describes the operation of each LED.

*Note: The Model 640 has four LINE, ANS, and ACT LEDs - each trunk has its own set. They operate identically for each trunk.*

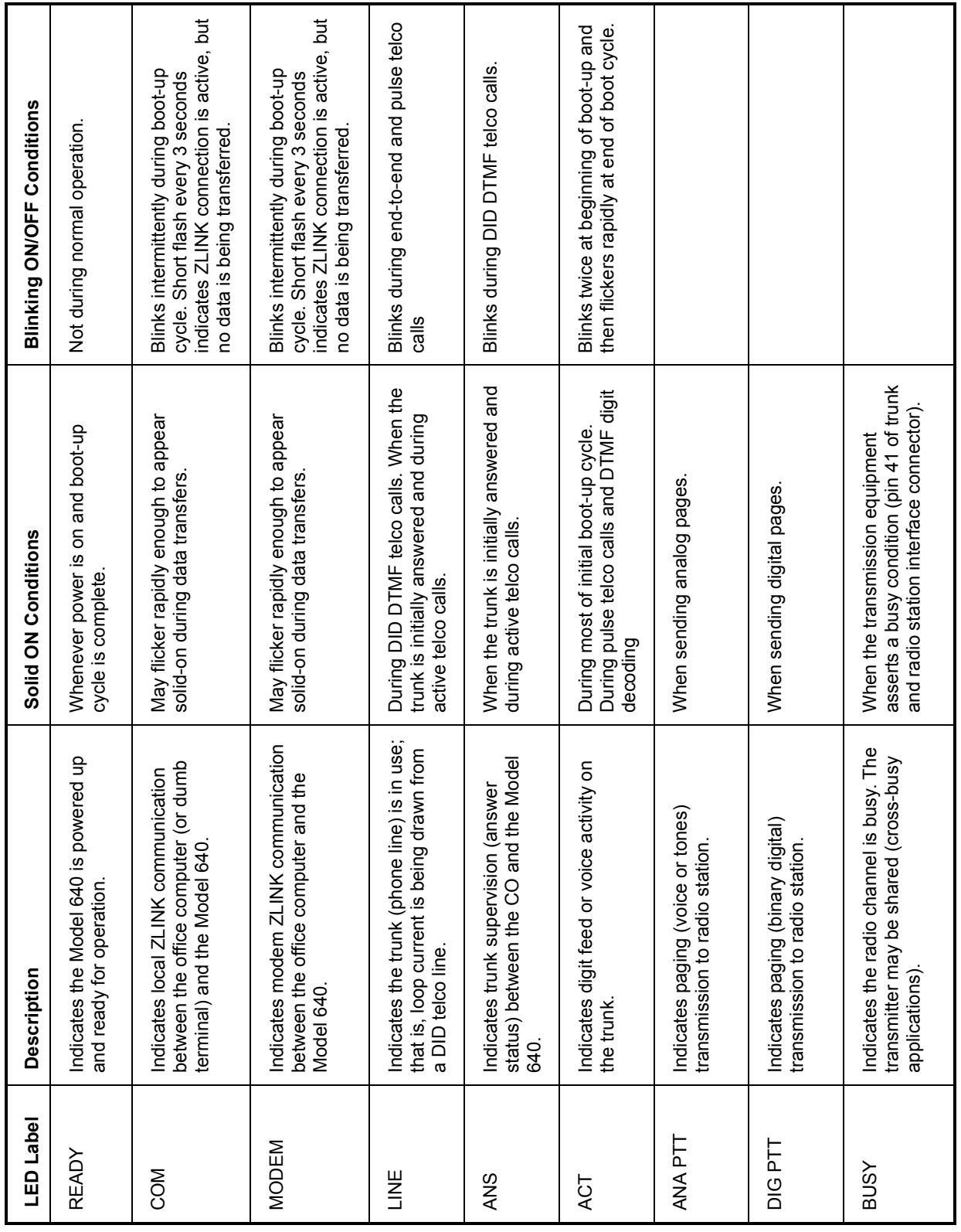

**ZETRON** 

# **COMMUNICATIONS SETUP**

# **OVERVIEW OF MODEL 640 COMMUNICATION**

Communicating with the Model 640 can be achieved several ways. Zetron has designed the paging terminal to allow for programming flexibility and convenience.

A communications link with the Model 640 should be established before the system is interfaced to the radio station and telco. This order of installation aids the technician in "seeing" what is going on with the paging terminal. Diagnostics and testing are simplified when the communication link is already available. In addition, the three software modules included with the Model 640 can help any technician understand how the system is designed and meant to be operated.

Setting up the communications link is established in four major steps:

- 1) Determine the type of communication link best for the custom system application.
- 2) Install MCU on the office PC (if applicable).
- 3) Make the appropriate hardware connections between the terminal and the Model 640.
- 4) Establish the ZLINK communication with the paging terminal.

Each of the four installation procedures in this section lists and describes the specific steps to access the paging terminal. Carefully follow each checklist, in order. Some of the subsections may not be required. Simply skip the procedures that do not apply to the specific application.

*Note: This section only includes the basics on using MCU for ZLINK communications. Refer to the Model 640 Operating and Programming Manual (Part No. 025-9417) for details on the software operation of the paging terminal.*

### **Interface Flexibility**

The Model 640 is very flexible regarding programming access. The system programmer can gain access by way of several hardware configurations:

- Local serial-interfaced PC running dumb terminal emulator software (MCU or equivalent)
- Remotely located PC with a modem interface running dumb terminal emulator software
- Local serial-interfaced dumb terminal

#### **Communications Software**

Each of the hardware interfaces may require one or more of the three software tools shipped with the Model 640. Each software module is designed for use with the others or as a stand-alone interface. Refer to the *Model 640 Operating and Programming Manual (Part No. 025-9417)* for more details on software programming and operation.

#### *MCU (Model 640 Communications Utility)*

MCU is a user-friendly interface to all aspects of the Model 640 programming. It can be accessed only from a personal computer connected to the Model 640 by way of modem or local serial cable. MCU provides easy-to-follow pull-down menus, on-screen help, and a useful tutorial that overviews the hardware and software of the paging terminal.

MCU allows the system operator to monitor system traffic (log files) and view statistics and call counts. MCU also provides system management with ZLINK interface to the paging terminal.

#### *ZLINK (Plus Prompt "+" Commands)*

"Plus Prompt" commands are available either through MCU, ZLINK connection or by way of an alternate communications program, such as ProComm® or Kermit™. ZLINK programming is intended for use by advanced programming personnel only. ZLINK is much like DOS in format and provides over 60 commands for monitoring and managing the paging terminal's operation.

These commands are generally diagnostic in nature, but also include commands to access the database and common service-related items. In addition, ZLINK provides commands to generate test pages and view trunk card configuration and activity.

#### *Model 640 Subscriber Database*

The Model 640 database can be accessed by way of MCU or another communications program. Any dumb terminal or personal computer can link directly into the Model 640 database, stored on the RAM disk. The database configures system parameters such as subscribers, telephone line operation, transmitter operation, and general system operation.

#### **Computer Requirements**

The following minimum computer configuration is required to operate MCU:

- IBM-compatible PC
- 640 KB of RAM
- 1 MB of available hard disk space
- $3\frac{1}{2}$ -in floppy disk drive
- Microsoft DOS<sup>®</sup> Version 3 and above, or Windows 95, 98
- Modem (internal or external) if the office computer and Model 640 are not located within 60 feet of one another

# **MCU INSTALLATION**

The MCU communications program should be installed on the office computer's hard drive.

*Note: MCU cannot be used with a dumb terminal or console kit communications setup. If the system application is not using a computer, skip this section.*

To install MCU on the office computer, follow the steps below:

# ZETROI

- $\Box$  1. Start up the office computer. From the Windows Desktop, switch to the DOS command-line prompt.
- $\Box$  2. Insert the MCU installation diskette into the appropriate floppy drive. (Drive A: in the following examples.)
- **q 3.** Switch to drive A: (if the blinking DOS prompt is not already "A: $\triangleright$ "), by typing: A:
- $\Box$  4. At the DOS "A:" prompt, type: INSTALL <Enter> The installation program presents the screen shown in Figure 9.
- $\Box$  5. Enter "y" if the default installation directory is acceptable.

Enter "n" to choose a different installation directory. The instructions shown below appear. Restart the installation at the DOS prompt using a command that specifies the desired installation directory as described in the help screen.

```
--------------------------------------------------------------------------
          This installs MCU, the Zetron 640 Series Office
          Computer Software, onto a HARD DISK IBM PC or clone.
    This will install from the floppy disk in drive: A:
    This will install to the drive and directory: C:\MCU
            (if you get a DOS error next, choose Fail)
Are the above drive letters and path OK? (y/n)
```
### *Figure 9. MCU Installation Screen*

**Q** 6. Enter "y" at the "Do you wish to do the installation  $(y/n)$ ?" prompt to begin transferring the files to the office computer.

The installation process is done automatically and the DOS prompt returns.

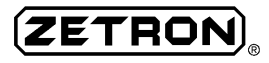

Are the above drive letters and path OK? (y/n) n -------------------------------------------------------------------------- To specify different floppy drive, hard drive, or path, do: floppy:install1 floppy harddisk directory for instance, doing just "install1" from drive A is equivalent to specifying: a:install1 A C MCU where the "a:" specifies the drive where the floppy disk is, the "A" specifies the same drive (don't include a colon), the "C" specifies the drive letter where the Office Software will be installed (no colon), and the "MCU" specifies the directory where the Office Software will be placed. (the directory will be created if it doesn't exist, but any parent directories must already exist; don't specify a leading backslash). You can type upper or lower case letters, it doesn't matter. You can leave out the harddisk and directory if C:\MCU destination is OK. Returning to DOS now, please wait a moment. A:\  $>$ 

*Figure 10. MCU Installation Help Screen*

# **TERMINAL HARDWARE CONNECTIONS**

This subsection describes the four installation procedures available for Model 640 communications. Follow the steps for the connection type selected above.

*Note: Even though several console interfaces are available, only one ZLINK connection can be active at any given time.*

### **Local Serial Connection**

Use an RS-232 serial connection if the computer is located close to the Model 640 (distances under 60 feet). A direct connection between the serial port of the Model 640 Paging Terminal and a serial port on the office computer can communicate at rates up to 9600 baud. The communication rates are lower with longer cables.

Serial cables longer than 60 feet are not recommended, since induced EMI and other problems may arise, causing communications interference. Worse yet, a long serial cable in the wrong RF environment could possibly inject RFI into the Model 640 system, creating background noise or operational interference.

The advantages of the serial interface are:

- no additional phone lines are required to link up to the terminal
- the communications rate is usually faster and more reliable
- one of the paging terminal trunks does not have to be tied up for ZLINK programming and database modification

#### *Installation Procedure*

To setup the system for local RS-232 connection, follow the steps below:

- $\Box$  1. Determine the office computer's serial communication port (usually COM1 or COM2) and the connector type (DB-9 or DB-25).
- $\Box$  2. Obtain or make an appropriate RS-232 connector cable. It should have a male 9-pin connector at one end and a female 9-pin or 25-pin connector for the computer's serial port at the other end. A Zetron ZLINK (Part No. 709-7565) cable provides connection to a 9-pin computer COM port.

If the office computer has a 25-pin COM port, a standard adapter (DB-9 male to DB-25 female) can be used to mate the Zetron cable to the computer. Otherwise, a cable can be constructed using the pinouts as described in Figure 11.

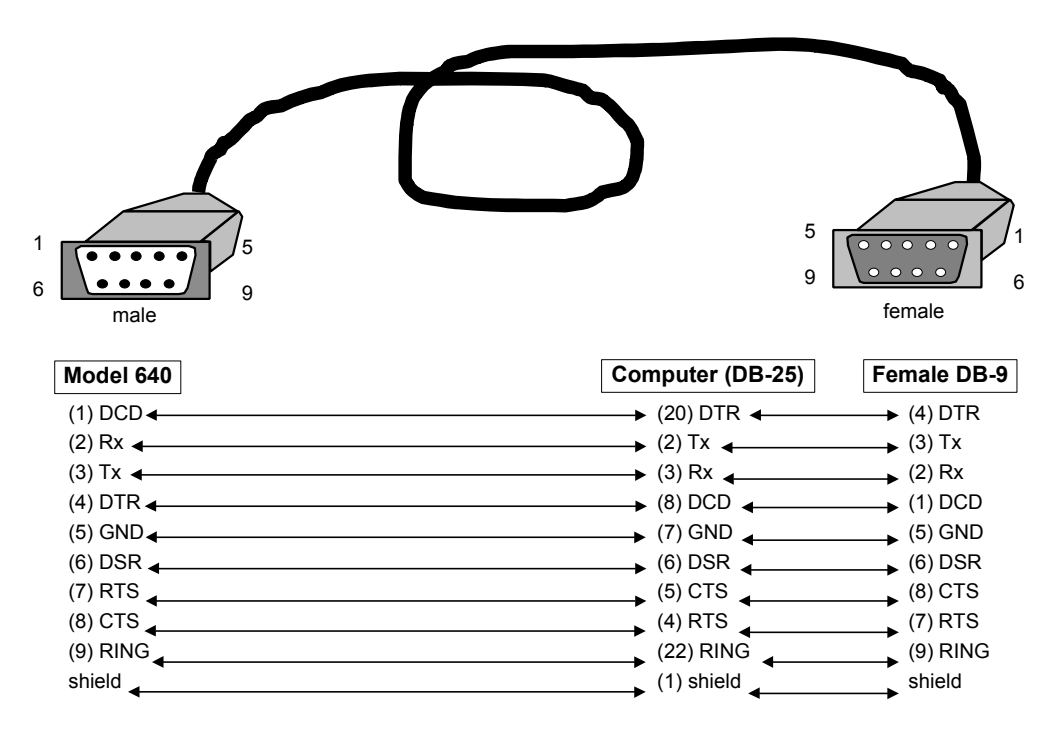

*Figure 11. ZLINK Cable (Part No. 709-7565) Pin Configuration*

 $\Box$  3. Make the hardware connections between the computer and the Model 640 as shown in Figure 12. Note that there are several 9-pin serial inputs on the back panel of the paging terminal. The local connection port (labeled "COM PORT") is located on the lower right back panel of the Model 640 chassis.

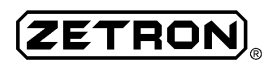

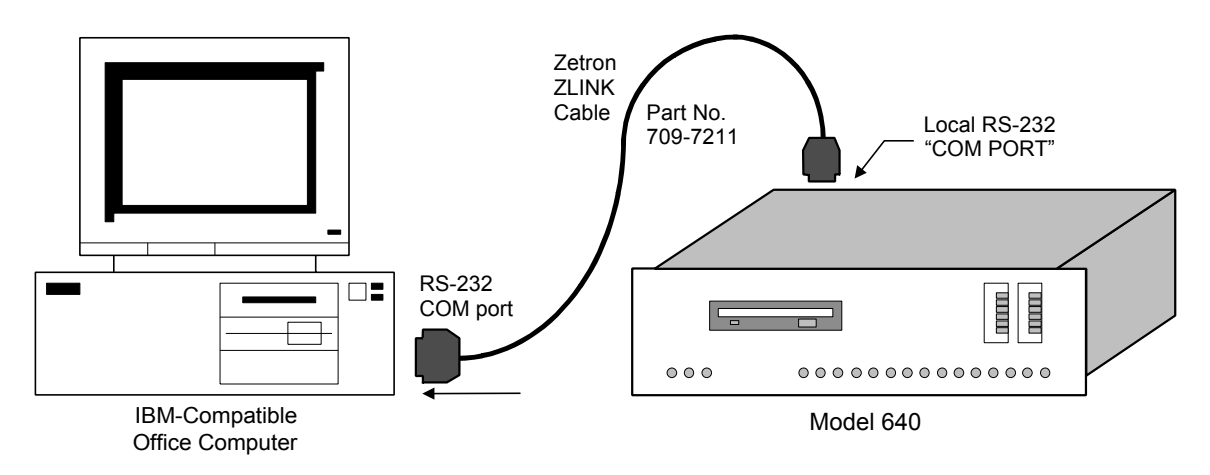

*Figure 12. Local Serial Connection to Model 640*

### **Remote Modem Connection**

*Note: Zetron recommends that a temporary local connection (usually with a laptop PC) be made for installation diagnostics. Refer to "Local Serial Connection" on page 34 for details. Once you have completed all the installation procedures described in Section 5, return to this subsection and modify the communications link accordingly.*

> *If a temporary local connection cannot be made for installation purposes, skip to Section 5 and complete the "Telco Connections" procedure before trying to make a remote modem connection.*

Use a modem connection if the office computer cannot be located at the Model 640 site. A PC modem and two separate phone lines are required for this type of communication. One phone line interfaces to the computer's modem, and the other interfaces to any trunk of the Model 640 (with internal modem).

A dedicated phone line is not required for the computer's modem. However, a separate line is more efficient for data transfer and system monitoring, since customer traffic is not impeded. Zetron recommends that the modem phone line:

- is separate from any of the lines into the paging terminal trunk cards
- is a standard end-to-end, loop start line
- does not have a Call Waiting feature
- is dedicated to ZLINK maintenance use

#### *Installation Procedure*

Figure 13 illustrates the hardware connections between the office computer and a remotely located Model 640.

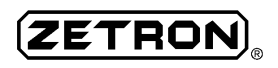

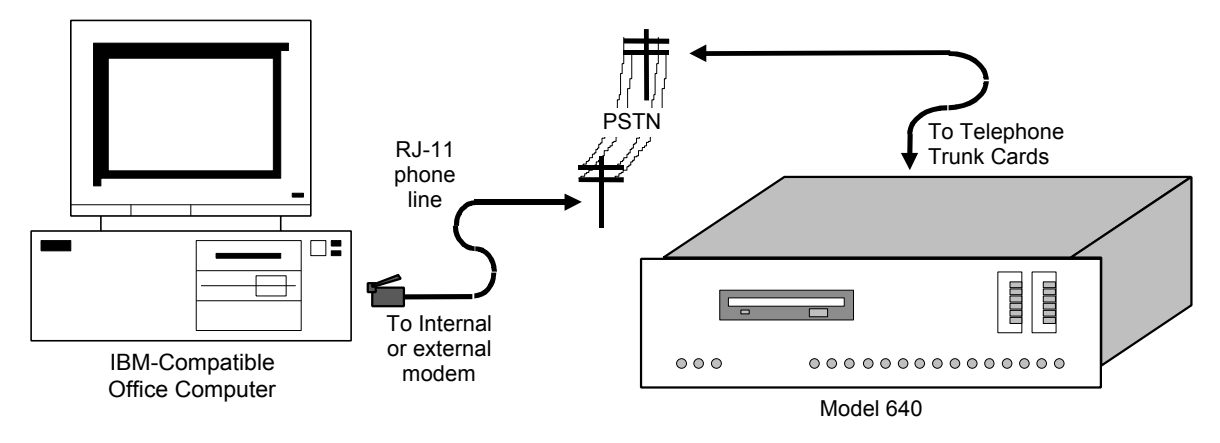

*Figure 13. Modem Connection to the Model 640*

To setup the system for modem connection, follow the steps below:

- $\Box$  1. Determine which trunk of the Model 640 to use for modem maintenance.
- $\Box$  2. Connect the office PC modem to a standard telco line using RJ-11 cable. If the PC modem is external, connect the modem to the computer's serial COM port using RS-232 cable (usually standard 25-pin male connectors on both ends).
- *Note: Make sure to use the modem jacks labeled "LINE" or "TELCO" if an external PC modem is installed. Do not connect to the "PHONE" or "LOCAL" jacks, as they are for telephone sets only.*
- $\Box$  3. Connect the desired Model 640 trunk to an end-to-end, loop start telco line. Use the 50-pin trunk and radio station interface for connections.

# **ESTABLISHING ZLINK COMMUNICATIONS**

A communications link must be established once the physical connections have been completed between the Model 640 and the office computer, console, or dumb terminal. Follow one of the procedures below to initiate a ZLINK connection.

*Note: This subsection gives only an overview of how to setup MCU for test purposes. Refer to the Model 640 Operating and Programming Manual (Part No. 025-9417) for details on the software operation of the paging terminal.*

# **ZLINK Connection Through MCU**

This procedure describes how to establish communications with the Model 640 using MCU. Recall that MCU can only be run on an IBM-compatible office computer. If the ZLINK connection is made with a dumb terminal only, skip this subsection.

Follow the steps below to configure MCU for ZLINK communications.

# **CAUTION**

Do not attempt to run MCU from MS Windows. The computer will not be able to link properly to the paging terminal and a system crash may result.

- $\Box$  1. Boot up the office computer in MS DOS.
- $\Box$  2. Change to the MCU installation directory (default \MCU), by typing: CD MCU
- $\Box$  3. Run MCU, by typing:

**MCU** 

- $\Box$  4. From the MCU main menu, select Edit, Locations. The Locations Index window appears.
- $\Box$  5. Press <F9> to start a new record. The Comm Window shown in Figure 14 appears.

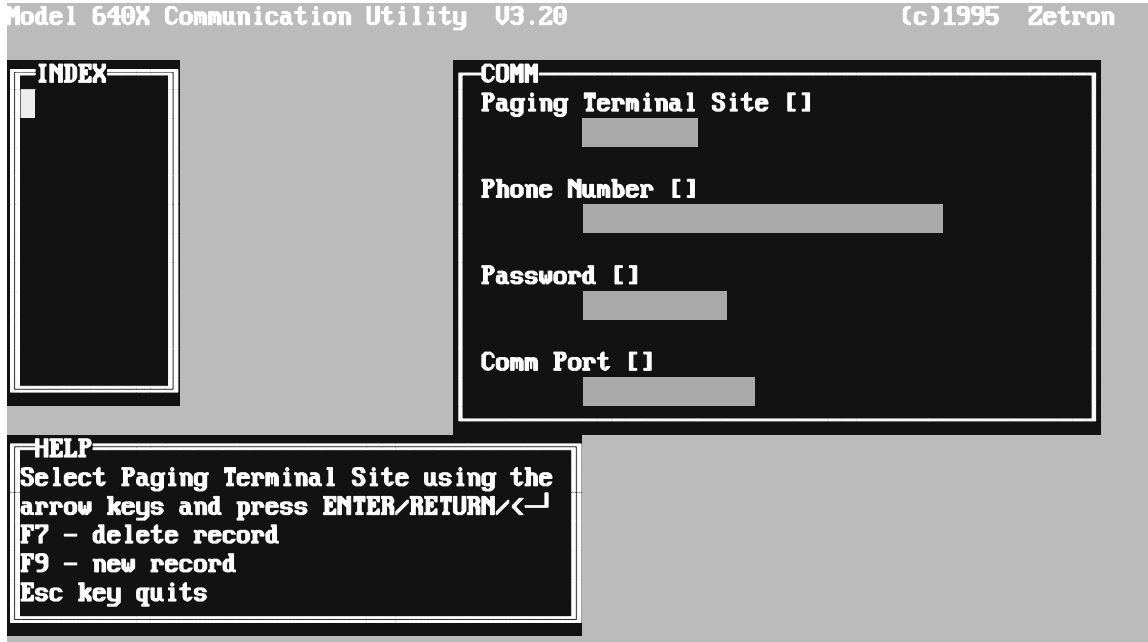

*Figure 14. MCU Comm Window*

- $\Box$  6. Enter an appropriate name for the Paging Terminal Site. The name is a text string, up to 8 characters in length.
- $\Box$  7. If the ZLINK connection is made by a remotely located PC modem, enter the complete Phone Number to dial for site connection. Use the following special characters as needed (refer to modem manual for supported commands):

, = insert a pause in the dialing sequence

 $P$  = use pulse dialing

Example: For DID lines that require (4-digit) overdial of the subscriber PhoneNumber,

enter "1-aaa-xxx-xxxx,,,,,,0555".

1-aaa-xxx-xxxx = paging terminal phone number;  $1 +$  area code (aaa)

 $, \ldots$ , = pauses to allow the paging terminal to prepare for overdialing

0555 = default ConsoleNumber

 $\Box$  8. Alternately, if the ZLINK connection is local (computer or dumb terminal), indicate the appropriate baud rate for serial communications and identify the connection is local as "B#L".

 $B =$  indicates the baud rate is to follow

 $#$  = the communications speed (any rate between 512 and 9600)

 $L =$ local connection

Example: For 4800 baud local communication enter "B4800L".

 $\Box$  9. Enter the Password for ZLINK access to the paging terminal. The password is a text string, up to 9 characters in length. Spaces are allowed and the password is casesensitive.

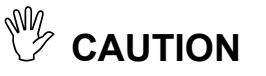

### **Write the password down in a safe place, in case it is forgotten. Do NOT give the password to unauthorized personnel.**

**Q 10.** Enter the number of the computer's Comm Port used to connect to the Model 640. 1-4 are the allowed entries. If the communication port is a non-standard type, identify the port as follows:

pBASEaaaIRQx

 $p =$  port # (5 -9 allowed)

aaa = base I/O address of the port

 $x = IRQ$  address to use (2 - 7 allowed, usually 3 or 4)

- $\Box$  11. Once all the fields in the Comm window are properly entered, save the record and exit to the MCU main menu by pressing <Esc>.
- *Note: If a remote connection (modem) to the paging terminal will be used, it is recommended that a temporary local connection (usually with a laptop computer) be made for installation diagnostics. Refer to "Local Serial Connection" on page 34 for details.*
- $\Box$  12. Power up the Model 640 and let it complete its boot sequence (all lights have extinguished except the READY light is on solid).
- $\Box$  13. Select Comm, Zlink from the main menu. MCU attempts to make a connection with the Model 640.
- $\Box$  14. Once a communications link has been established, the introductory screen shown in Figure 15 appears.
- $\Box$  15. The plus prompt (+) is displayed and a ZLINK connection has been successfully established. The Model 640 computer is now logged on.

```
--- WELCOME to the Model 640 ---
         A few hints follow.
                      \overline{\mathbf{?}}if you need help
             Type
             Type
                           to back up to the menu you came from
                   KEsc> (the single key) to disconnect
             Type
                    sub(the 3 letters) at the Model 640 Databases
             Type
                           menu for instant access to the Subscribers database
         Always type the <Enter> key (<Return> on some keyboards) to send your
         keyboard input off to the Model 640.
Now type the <Enter> key to go to the Model 640 Databases Menu
```
*Figure 15. Introductory ZLINK Screen*

#### *Adjusting the Modem Initialization String*

If the site connection is made through the office PC's modem, it may be necessary to alter the modem initialization string to ensure proper handshaking. If you encounter connection problems and a 14.4 Kbps, or faster, modem is being used, it may be necessary to disable some of the modem's capabilities that the M640 does not require. The most features most commonly disabled are the following:

Data Compression Error Correction Flow Control

For example, on US Robotics modems the initialization string is as follows:

AT&M0&K0&I0&H0&N2& (All entered in caps)

The commands in this string equate to the following:

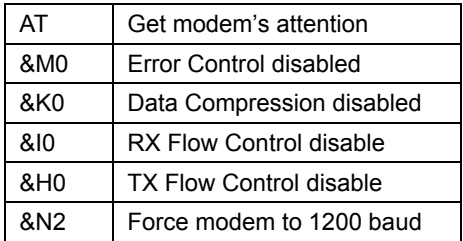

# ZETROI

*Note: The initialization string for other modem brands may vary. Always consult the documentation for your modem to confirm the correct commands.*

The following steps will allow you to change the modem initialization string:

- $\Box$  1. Exit MCU to DOS. (Hit <Esc> repeatedly or select Other, Exit.)
- $\Box$  2. Change to the \MCU directory (if not already there), by typing at the DOS prompt: CD C:\MCU\<my site name>
- $\Box$  3. At the DOS prompt type "EDIT modem.ini".
- $\Box$  4. Enter the new initialization string to disable the features previously mentioned. Do not insert spaces between commands; the string should be continuou.
- $\Box$  5. Save the file and then exit to DOS.

The next time the location is ZLINKed, the computer will look at the "modem.ini" file for the appropriate modem commands.

*Note: If you are unsure about modem initialization commands, contact Zetron Mobile and Paging Systems technical support for assistance. Be sure to have your modem manual handy for easy reference before calling.*

### *Troubleshooting the MCU Interface*

If the ZLINK interface is not successfully established with the paging terminal, recheck each of the following:

- $\boxtimes$  all communication parameters defined in MCU, especially the Password and Phone Number fields
- $\boxtimes$  all hardware connections between the office computer and the paging terminal
- $\boxtimes$  all telco connections to the ZLINK trunk (if using a modem interface)

### **ZLINK Connection Through Another Terminal Emulator**

This procedure describes how to establish communication with the Model 640 using an alternate terminal emulator program. (In the examples below, ProComm® is used.)

*Note: Zetron recommends the use of MCU for communication between the office computer and the Model 640. This procedure is included for completeness, but is not the best means of linking to the paging terminal.*

Use the following steps to configure the communications software for ZLINK interface:

- $\Box$  1. Boot up the office computer.
- $\Box$  2. Power up the Model 640 and let it complete its boot sequence (all lights have extinguished except the READY light is on solid).

 $\Box$  3. Run the communications software. For example, type:

PROCOMM

from the \ProComm® directory.

 $\Box$  4. Change the communications parameters to:

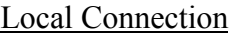

- Modem Connection
- 4800 baud serial connection • 1200 baud
- no parity
- no parity
- 8 bits per word

 $\bullet$  1 stop bit

• 8 bits per word  $\bullet$  1 stop bit

In ProComm®, this is accomplished by hitting  $\langle A|t \rangle + \langle P \rangle$  to enter the line settings window. Then select #11 (or #9) and press <Enter> to choose the parameters above.

 $\Box$  5. Change the COM port selection to identify the computer's RS-232 or modem port.

In ProComm® this is accomplished by selecting #22 (COM1), 23 (COM2), 24 (COM3), or 25 (COM4) from the line settings window.

- $\Box$  6. Press <Esc> to save the parameter settings and return to the communication screen.
- $\Box$  7. For a modem connection, enter the phone number into the dialing directory and initiate dialing.

In ProComm®, this is accomplished by hitting  $\langle A|t \rangle + \langle D \rangle$  to enter the autodialing window. Then enter a new line number  $(1 - 10$  are available). Enter the appropriate dialing string (phone number including all access codes, prefixes and area codes) to connect to the paging terminal.

- $\Box$  8. Some strange control characters are printed to the screen. These characters are normal and indicate that the Model 640 is looking for a ZLINK connection. Wait a few seconds and then press <Enter> three times. Once a communications link has been established, the password entry screen shown in Figure 16 appears.
- *Note: If a remote connection (modem) to the paging terminal will be used, it is recommended that a temporary local connection (usually with a laptop PC) be made for installation diagnostics. Refer to "Local Serial Connection" on page 34 for details.*

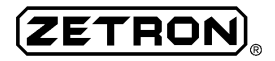

**ΩΩ∎Ω∎Ω∎@@^∳-|©©y ∮--- ready** 6nov96  $09:27:50a$ password >

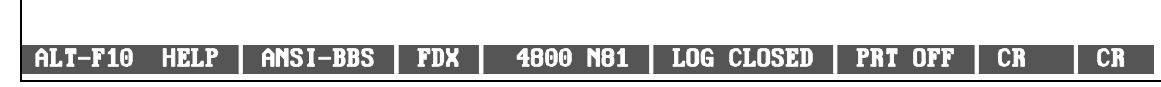

*Figure 16. ZLINK Password Request Screen from ProComm®*

- $\Box$  9. The paging terminal is shipped from the factory with no password initially programmed. Press <Enter> and the introductory screen shown previously in Figure 15 appears.
- $\Box$  10. The plus prompt (+) is displayed and a ZLINK connection has been successfully established. The Model 640 console is now logged on.

#### *Troubleshooting the Emulator Interface*

If the ZLINK interface is not successfully established with the paging terminal, recheck each of the following:

- $\boxtimes$  all communication parameters defined in the terminal emulator program, especially the phone number and baud rate
- $\boxtimes$  all hardware connections between the office computer and the paging terminal
- $\boxtimes$  all telco connections to the maintenance trunk (if using a modem interface)

### **Troubleshooting the ZLINK Connection**

The rest of this section troubleshoots faulty connections between the office computer and the paging terminal. If you have successfully linked up to your terminal, you need not read it. Otherwise, please read through it before calling for assistance.

#### *Control Characters*

Some unusual and special control characters are often written to the screen during the initial ZLINK interface. These symbols are normal and indicate that the terminal is attempting to handshake with the Model 640 to establish a communications link. However, if the screen displays strange characters and a ZLINK connection cannot be established, the "ansi.sys" driver may not be properly installed on the office computer. The characters may include, but are not limited to arrows, brackets, numbers, and other rather strange characters. To remedy the situation, add the following line to the "config.sys" file on the computer's boot disk:

DEVICE=ANSI.SYS

#### *Jumper Settings*

The Model 640 does not immediately recognize switch or jumper setting changes. After any changes are made, turn the equipment off, then back on to reinitialize the hardware.

#### *Active ZLINK Connections*

The office computer (PC) can talk to the paging terminal through the phone lines by way of modem, or through a local serial connection. Only one access method should be active at any given time. Zetron recommends consistently using only one interface method to avoid accidental communications conflicts.

# **CAUTION**

Always turn off the computer or paging terminal before inserting or removing boards!

#### *Zetron Communications Software*

The ZLINK software is more sensitive to hardware configuration than dumb terminal emulator programs such as Crosstalk. ZLINK may not work correctly, even when another communications program runs okay on the same machine without changing anything. The steps below should resolve any problems. Please note that once configured properly for ZLINK, other communication programs should still run without any problem.

*Note: When ZLINK starts up, both the serial port and modem are reset to communicate properly with the Model 640. There is no need to manually configure stop bits, parity, etc. - ZLINK does it automatically.*

#### *Serial Ports*

If the office computer is locally connected to the paging terminal and a link cannot be established, this subsection provides some possible solutions.

A serial port is required for external modem and local connections to the paging terminal. If the office computer does not already have a built-in serial port available, one may need to be purchased and installed. Contact a computer repair and sales company for details and options.

ZLINK supports two serial ports directly (more can be addressed):

- COM1 is at I/O address 03F8h and uses IRQ4
- COM2 is at I/O address 02F8h and uses IRQ3
- COM3 is at I/O address 03E8h and uses IRQ4
- COM4 is at I/O address 02E8h and uses IRQ3

### **Troubleshooting Checklist**

To avoid potential serial port problems, check the following:

- $\Box$  Ensure that a serial port is present and addressed to COM1, COM2, COM3, or COM4. Usually the COM port number is set by way of DIP switches on the serial board or computer BIOS. Check your PC manuals for details.
- $\Box$  Ensure that the serial port is active. Some computers allow disabling/enabling of the ports, usually by way of DIP switches. Check the PC and modem manuals for details.
- $\Box$  Ensure that the interrupts are set correctly and are active on the serial port. Some serial boards or ports can be setup for use with any interrupt signal. Check for the correct IRQ settings as listed above.
- $\Box$  Ensure that there are no serial port conflicts. If the computer has two serial ports, one must be COM1, the other COM2. If two ports are assigned the same COM port number, neither will function reliably.
- $\Box$  Recheck the pin configuration of the ZLINK cable, per Figure 11.
- *Note: Many PC cards perform several functions. For instance, a memory expansion card may also have a serial port. It is important to note that the computer may have an extra, unused serial port.*

#### *Modem Connections*

Most modems on the market today function based on software commands instead of hardware switches or jumpers. An "initialization string" of commands can be sent to the modem to configure which features are enabled or disabled.

If the modem in the Model 640 responds to an incoming call, but a serial connection cannot be established, then a revised modem initialization string may be required to disable some of the default settings common in the newer, high-speed modems (14.4 Kbps and faster). The features in the modem installed in the PC that typically need to be disabled are:

> Data Compression Error Correction Flow Control

For example, the following set of commands would be appropriate to initialize a US Robotics modem:

AT&M0&K0&I0&H0&N2

AT Get modem's attention &M0 Error Control disabled &K0 Data Compression disabled &I0 RX Flow Control disable &H0 TX Flow Control disable &N2 Force modem to 1200 baud

*Note: Do not assume that the computer's modem responds to the above commands exactly as described. Always check the modem manual for custom initialization commands and their use.*

The following steps will allow you to change the modem initialization string:

- $\Box$  1. Exit MCU to DOS. (Hit <Esc> repeatedly or select Other, Exit.)
- $\Box$  2. Change to the \MCU directory (if not already there), by typing at the DOS prompt: CD C:\MCU\<my site name>
- $\Box$  3. At the DOS prompt type "EDIT modem.ini".

The commands in this string equate to the following:

- $\Box$  4. Enter the new initialization string to disable the features previously mentioned. Do not insert spaces between commands; the string should be continuous.
- $\Box$  5. Save the file and then exit to DOS.

The next time the location is ZLINKed, the computer will look at the "modem.ini" file for the appropriate modem commands.

*Note: If you are unsure about modem initialization commands, contact Zetron Mobile and Paging Systems technical support for assistance. Be sure to have your modem manual handy for easy reference before calling.*

#### **Troubleshooting Checklist**

To avoid potential serial port problems, check the following:

- $\Box$  Verify that the dial string to the terminal is correct.
	- If dialing over an End-to-End (POTS) line, you should hear/see the following events at the modem installed on the PC when the MCU is dialing the Model 640.
		- 1. Dial tone, followed by a string of Touch Tone digits
		- 2. One to three rings
		- 3. Model 640 answers with prompt "At the tone, enter your pager number.", followed by a beep prompt.
		- 4. The PC sends the console access number (usually 0555 or 555) by way of the modem as a string of Touch Tone digits.
		- 5. The Model 640 returns a solid modem tone followed shortly by the modem carrier "hiss" as it attempts to establish a connection.
- 6. The modem speaker is muted and the prompt "Connect 1200" appears on the screen of the PC.
- 7. The top menu for programming the Model 640 is displayed on the monitor.
- If dialing over a DID line, you should hear/see the following events at the modem installed on the PC when the MCU is dialing the Model 640.
	- 1. Dial tone, followed by a string of Touch Tone digits
	- 2. One to three rings

ZETRON

- 3. The Model 640 answers with a solid modem tone followed shortly by the modem carrier "hiss" as it attempts to establish a connection.
- 4. The modem speaker is muted and the prompt "Connect 1200" appears on the screen of the PC.
- 5. The top menu for programming the Model 640 is displayed on the monitor.
- $\Box$  If the modem in the PC and the modem in the Model 640
	- <sup>q</sup> Information in the EDIT LOCATIONS in MCU is correct
		- EE line  $=$  (area code)nnn-nnnn,,,,,, $\leq$ console access number>
		- DID line = (area code)nnn-nnnn ( $\Leftarrow$  number = console access number)
	- $\Box$  Verify that no one is connected to the Model 640 by way of the local ZLink Comm port
	- **Q Verify that the ready light on the Model 640 is lit.**
	- $\Box$  Verify that no switch-boxes need to be switched.
	- $\Box$  Verify that the telephone line is not shared with a FAX machine or another modem device (this applies to End-to-End lines only)
	- $\Box$  Verify all telephone line connections.
- $\Box$  Ensure that if the phone line to the paging terminal has some kind of switch, it is in the proper position. For example, a switch to select a desk phone or the Model 640 should be set to access the paging terminal.
- $\Box$  Ensure that no FAX machines or other modems are on the telephone line.
- *Note: If all of the above checks and suggestions have been used and a ZLINK is still not possible, contact Zetron technical support for assistance.*

# **INSTALLATION**

# **INTRODUCTION**

This section contains the information necessary to install the paging terminal. This includes making connections to both the telco and radio station equipment. The information is presented in the form of checklists and step-by-step procedures. Where appropriate, procedures in this section refer to detailed information contained elsewhere in the manual.

#### **Installation Overview**

Initial installation of the Model 640 is usually accomplished in six major steps:

- $\Box$  1. Install the provided software modules on the office computer's hard disk.
- $\Box$  2. Connect the office computer or console and establish a communications link.
- $\Box$  3. Connect all trunks (2 or 4) to the telco central office (CO) or private access branch exchange (PABX).
- $\Box$  4. Connect to the radio system (transmitter and receiver links).
- $\Box$  5. Enter pagers into the database and perform some test paging operations. Adjust the equipment levels for the appropriate connections.
- $\Box$  6. Mount and connect the working system into its permanent installation.

Steps #1 and #2 should have been completed in Section 4. Installation steps #3-5, plus several minor transition steps, are presented in this section. Each procedure lists and describes the specific steps to take during installation of the paging terminal.

*Note: This section only includes the basics on setting up the Model 640 database for test purposes and using MCU for communications. Refer to the Model 640 Operating and Programming Manual (Part No. 025-9417) for details on the software operation of the paging terminal.*

The installation procedures were designed with the assumption that the Model 640 was already factory configured with the correct number of trunks. It is also assumed that any other system customization (such as optional equipment) was completed prior to shipment. If optional equipment needs to be installed, refer to Section 7 before continuing with the standard installation.

To install the paging terminal, carefully follow each of the procedures in this section (in order). Some of the subsections may not be required. Simply skip the procedures that do not apply to the specific application.

### **Installation Warning**

This equipment generates and uses radio frequency energy. If the Model 640 is not installed and used in accordance with this manual, it may cause interference to radio communications.

The Model 640 should only be installed by experienced radio and paging systems personnel. Specialized knowledge in telephone systems is also critical for interfacing the Model 640 with the telephone network.

# **CAUTION**

Always power down the paging terminal before removing or installing cards. The Model 640 is not designed for "hot" removal/insertion of cards.

### **Initial Unpacking and Inspection**

The following procedure prepares the technician for the actual installation of the paging terminal. It includes a general familiarization with the hardware and confirmation of the correct custom system ordered from Zetron. Some or all of this procedure may have been completed already. Skip any steps that are superfluous.

- $\Box$  1. Unpack the Model 640 from its box.
- $\Box$  2. Remove the six screws that hold the paging terminal top cover in place.
- $\Box$  3. Remove the top cover of the Model 640 and set it and the screws aside in a safe place.
- $\Box$  4. Check the unit against the order receipt to ensure that all purchased options were shipped from the factory.

Refer to Section 3 for details on the location and operation of each card (standard and optional) in the Model 640 chassis.

 $\Box$  5. Make sure all circuit cards, in each and every occupied slot, are firmly seated.

# **CHOOSING AN INSTALLATION METHOD**

There are basically two interface options available for dividing the telco and radio connections. Each method can be modified in an endless variety of ways for a custom application.

# **Optional Installation Interface Assembly**

This optional kit (Part No. 950-9334) includes a terminal block adapter for telco and radio station connections. The terminal block adapter plugs directly into the RJ21 connector on the rear of the Model 640 chassis. It provides two Wiedmueller connectors for the radio station interface and four RJ14 phone jacks for the telco interface.

Figure 17 illustrates the basic connections with the installation interface assembly option.

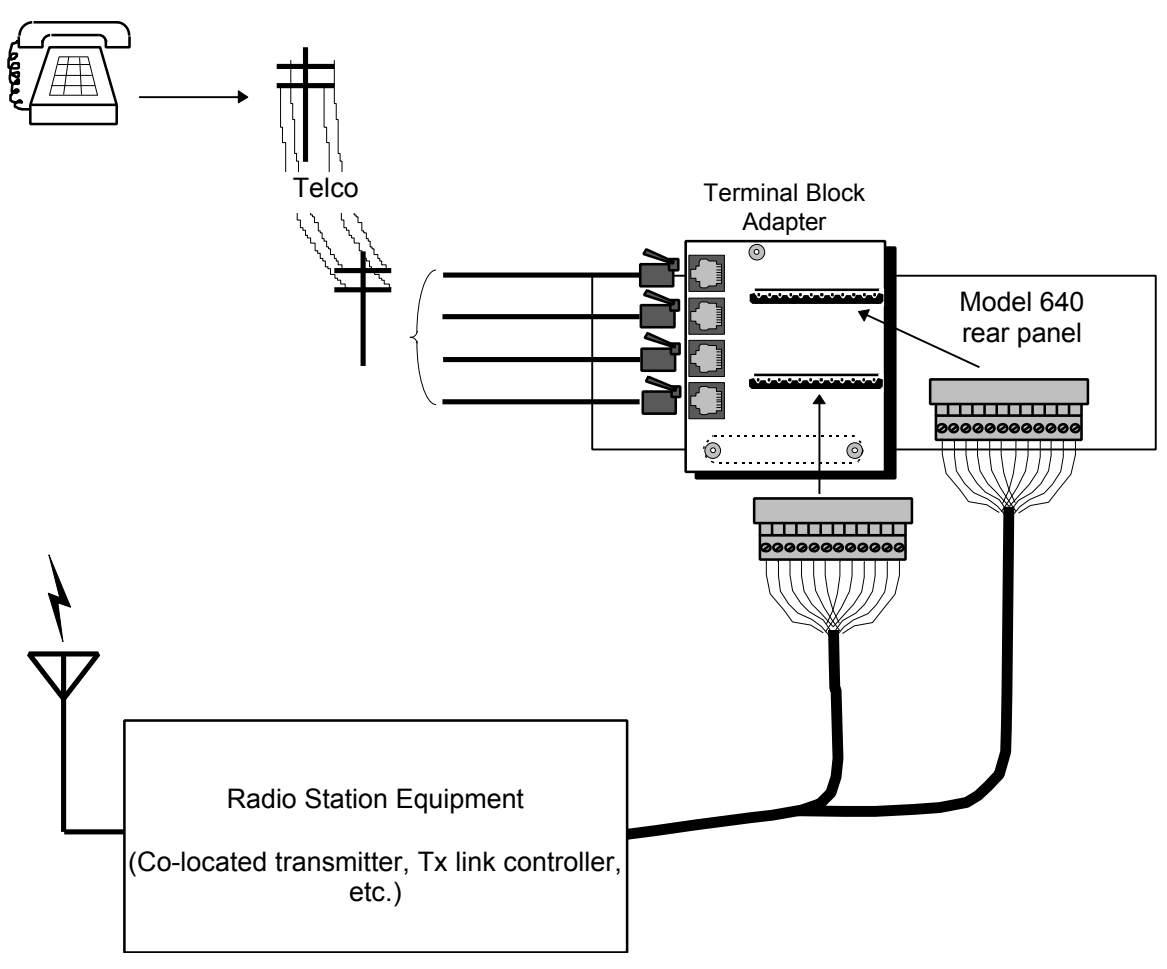

*Figure 17. System Configuration with the Optional Installation Interface Assembly*

# **66-Type Punchdown Block Installation**

The other method of installation requires a 66-type punchdown block (Part No. 802-0093 or 802- 0263) and a female 25-pair cable (Part No. 709-0004) to split the radio station and telco wiring out of the Model 640's RJ21 connector. This interface method is more flexible than the optional installation interface assembly, but it requires more extensive knowledge of telephone line types and signaling formats.

Figure 18 illustrates the basic connections with the 66-type punchdown block.

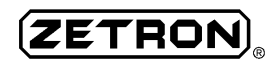

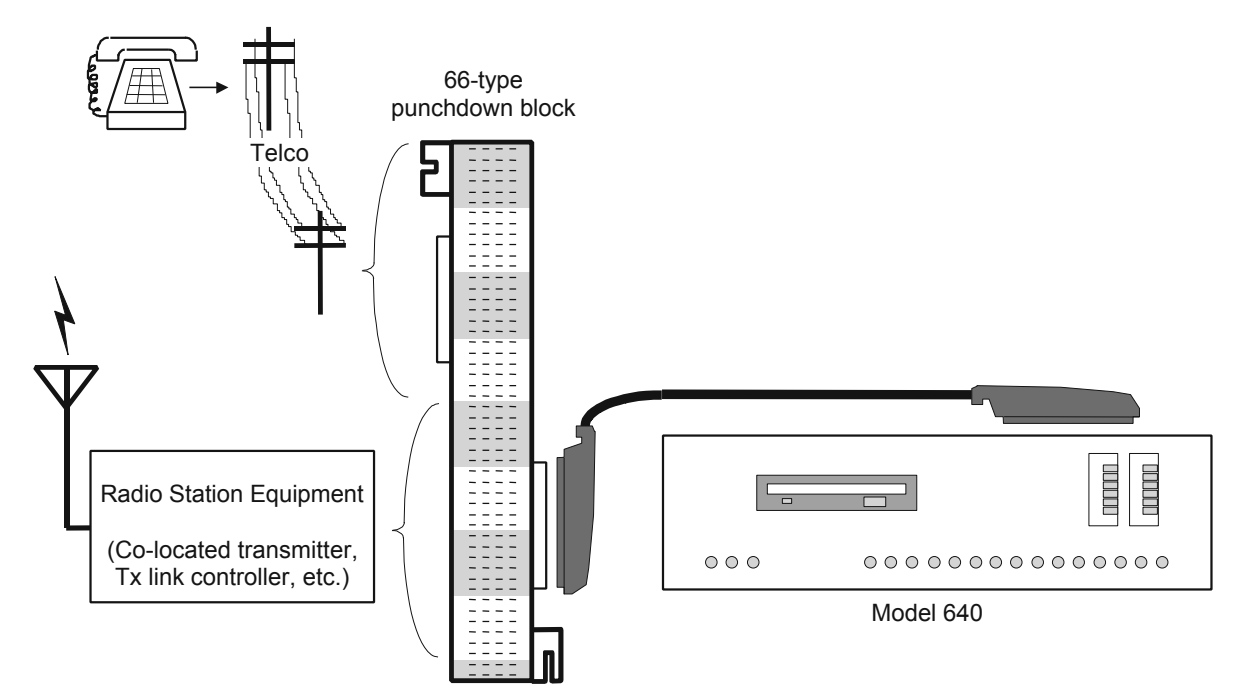

*Figure 18. System Configuration with a 66-Type Punchdown Block*

# **TELCO CONNECTIONS**

The male 50-pin RJ21 connector on the rear of the Model 640 provides both trunk and radio station interfaces for the paging terminal. As a result, even though the telco and transmitter connections are accomplished separately (different installation instructions), they are not totally unrelated. The following table shows the telco pinouts for the RJ21 connector. Shading indicates the lead pairings for each of the four available trunks. This information is also printed on the rear panel of the paging terminal for convenience. Pin #1 is the first signal - top, left and pin #50 is the last signal - bottom, right.

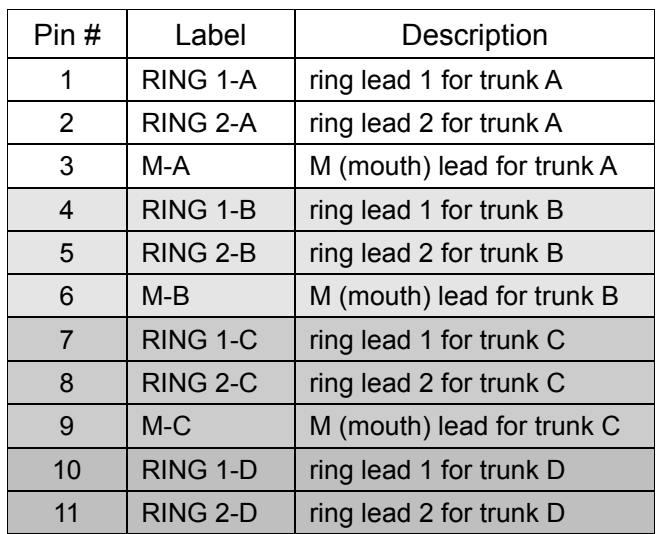

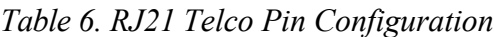

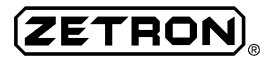

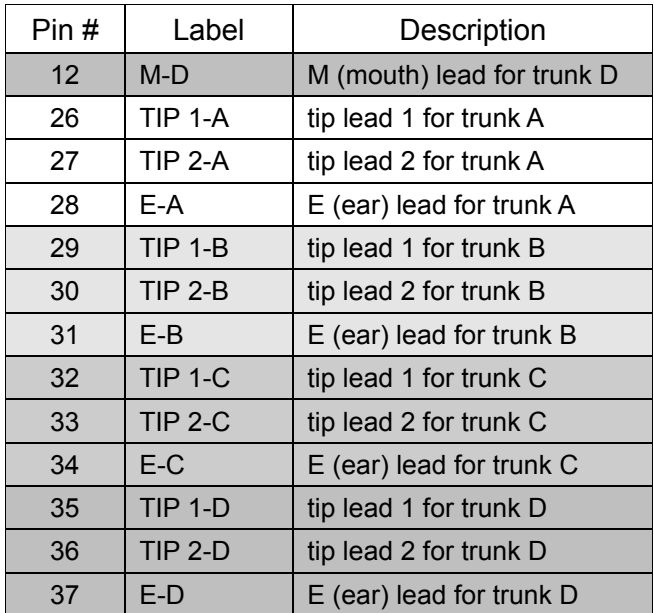

### **Ground Reference and Lightning Protection**

TELCO or PABX interfaces to the Model 640 should always include a ground reference connection. Ground start and E&M wink start applications cannot operate reliably without this ground reference.

To ground the cabinet chassis to a common earth connection, use any of the screws holding the rear panel in place and connect to the telephone demarcation block ground point, using 16 AWG wire or larger. Tying two or three overhand knots in the wire inductively blocks lightning paths from the telephone equipment, but may also block RF grounding.

# **CAUTION**

The Model 640 does not provide any integrated lightning defense. Use additional equipment, such as Zetron's Deadbolt, to protect your investment.

#### **Installation Interface Assembly**

The optional installation interface assembly (Part No. 950-9334) provides all of the hardware necessary for easy connection to the telco and the radio station equipment. The kit includes a terminal block adapter board (Part No. 702-9470) that plugs directly into the RJ21 connector on the rear of the Model 640. The adapter provides two male, 12-pin, Weidmuellers for connection to the radio station (separate analog and digital) and four standard, 6-wire, phone jacks for telco connections.

#### *Terminal Block Adapter Installation*

Follow the steps below to install the terminal block adapter on the rear panel of the Model 640.

 $\Box$  1. Power-down the paging terminal.

2. Loosely attach two  $440 \times 5/16$ -in spacers to the bottom of the terminal block adapter with two 440 ? 1-in screws as shown in Figure 19.

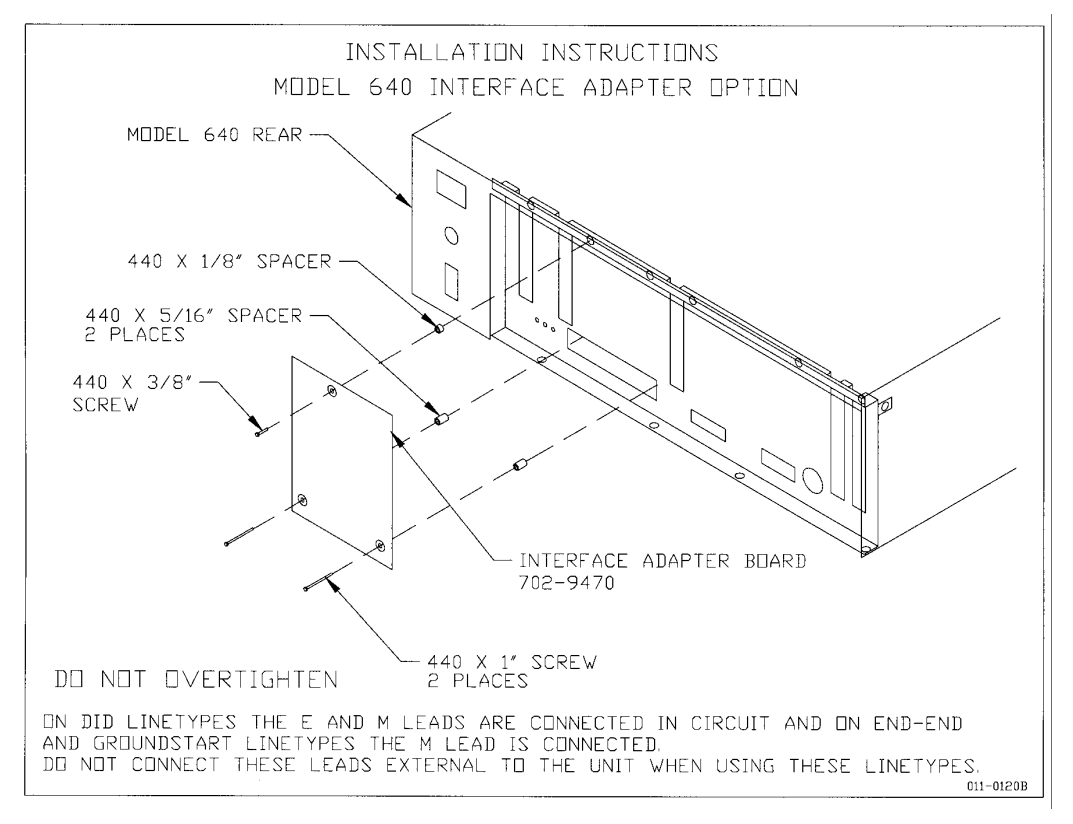

*Figure 19. Terminal Block Adapter Installation*

- $\Box$  3. Loosely attach the 440  $\times$  1/8-in spacer to the top of the terminal block adapter with the  $440 \times 3/8$ -in screw.
- $\Box$  4. Secure the board to the RJ21 interface on the rear of the Model 640 chassis.
- $\Box$  5. Tighten the three screws into the standoffs and the paging terminal.

Figure 20 shows the rear of the Model 640 chassis with the terminal block adapter installed.

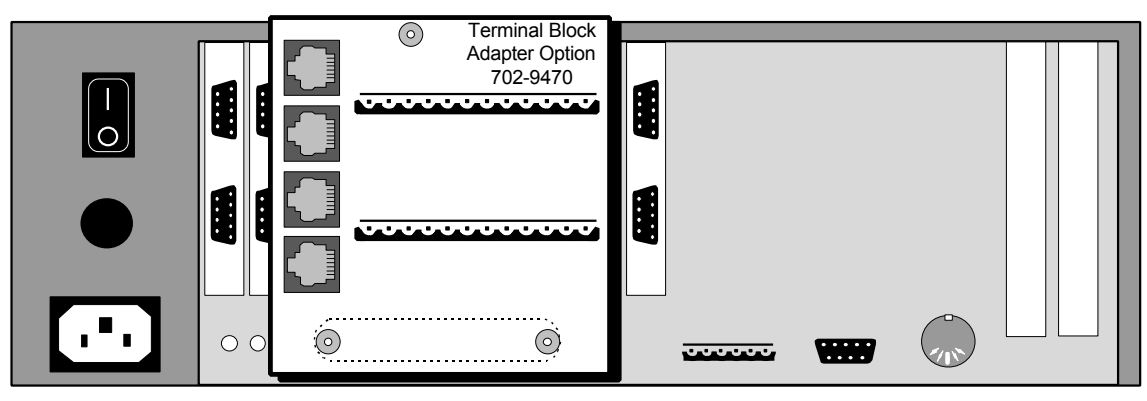

*Figure 20. Installed Terminal Block Adapter Option*

*Note: Once the terminal block adapter is installed, the serial ports for trunks C and D (if a second dual trunk card is installed) are partially blocked. This should not create a problem as long as all alphanumeric serial input is directed to trunks A and/or B. Be aware of this minor inconvenience when configuring the trunks in the database to avoid extra work.*

#### *Telco Interface to the Terminal Block Adapter*

Once the terminal block adapter is properly connected to the Model 640, the trunk lines can be interfaced to the telco phone lines. Generally, each of the four phone jacks on the adapter are connected to standard wall jacks with RJ14 cabling. However, some applications may require different telco wiring.

Follow the steps below to connect the terminal block adapter to the telephone lines:

- $\Box$  1. Power-down the paging terminal.
- $\Box$  Use the supplied telephone cords (Part No. 709-7000) or make an appropriate cable for each of the active trunk interfaces (two or four, depending on the number of trunk cards installed). One end of each cable should have an RJ14, 6-pin plug for the connection to the terminal block adapter jacks. The other end should have whatever type of connector is required for the specific application.
	- 2. Table 7 shows the pinouts for the jacks on the terminal block adapter (J1 J4).

| Pin #      | <b>Wiring Connection</b> |  |  |  |
|------------|--------------------------|--|--|--|
| $1$ (top)  | E (ear) lead             |  |  |  |
| 2          | Tip lead 2               |  |  |  |
| з          | Ring lead 1              |  |  |  |
|            | Tip lead 1               |  |  |  |
| 5          | Ring lead 2              |  |  |  |
| 6 (bottom) | M (mouth) lead           |  |  |  |

*Table 7. Telco Interface (J1 - J4) Pin Configuration for Terminal Block Adapter*

 $\Box$  3. Connect a clamp-on ferrite (Part No. 305-2025) to the Model 640 end of each telephone cord as shown in Figure 21. Four ferrites are supplied with the installation interface assembly option for suppressing RF noise interference.

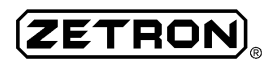

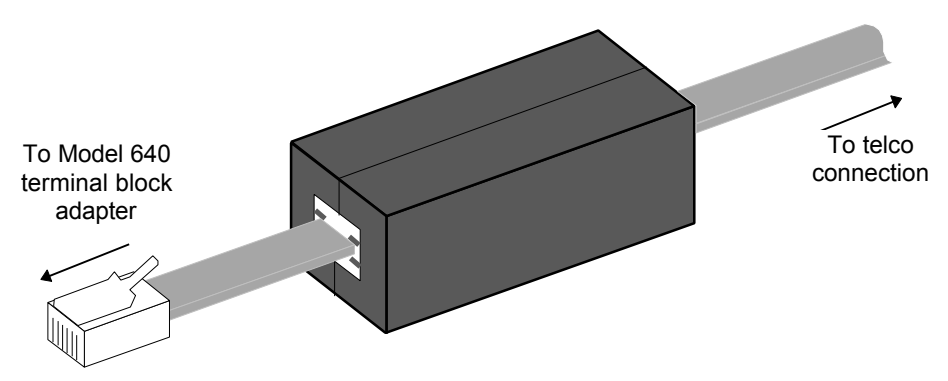

*Figure 21. Clamp-On Ferrite (Part No. 305-2025) Installation*

# **CAUTION**

Four clamp-on ferrites (Part No. 305-2025) are supplied with the optional terminal block adapter kit. The ferrites must be installed on each phone cord, immediately adjacent to the Model 640 chassis.

### *Failure to properly install the ferrites may result in radio interference!*

- $\Box$  4. Plug a cord into each of the telco jacks on the terminal block adapter.
- $\Box$  5. Connect the other end of each cord to the telephone line.

Telco connections for the optional installation interface assembly are complete. Proceed to "RADIO STATION CONNECTIONS" on page 61.

### **66-Type Punchdown Block Installation**

Zetron offers two versions of the 66-type punchdown block for installation of the Model 640. The most flexible punchdown block (Part No. 802-0093) provides 50 terminals and a female RJ21 25-pair connector jack on either side of the block. The other punchdown block (Part No. 802-0263) provides only one RJ21 jack and has an easy-to-spot orange cover. Both blocks can be used for any type of connections, but each has advantages for specific applications.

Both punchdown blocks are configured with 50 rows (each corresponding to a pin) and four columns (terminals per row). The two left terminals in each row are electrically identical, as are the two right terminals. Paired bridging clips and fused bridging clips are available from other vendors to connect the two sides of the punchdown block.

#### *Punchdown Block Installation*

Zetron recommends using a female-to-male 25-pair cable (Part No. 709-0004) and a 66-type punchdown block (Part No. 802-0093) to interface the Model 640 to both the telco and the radio station.

Figure 22 illustrates the hardware connections between the Model 640 and the punchdown block.

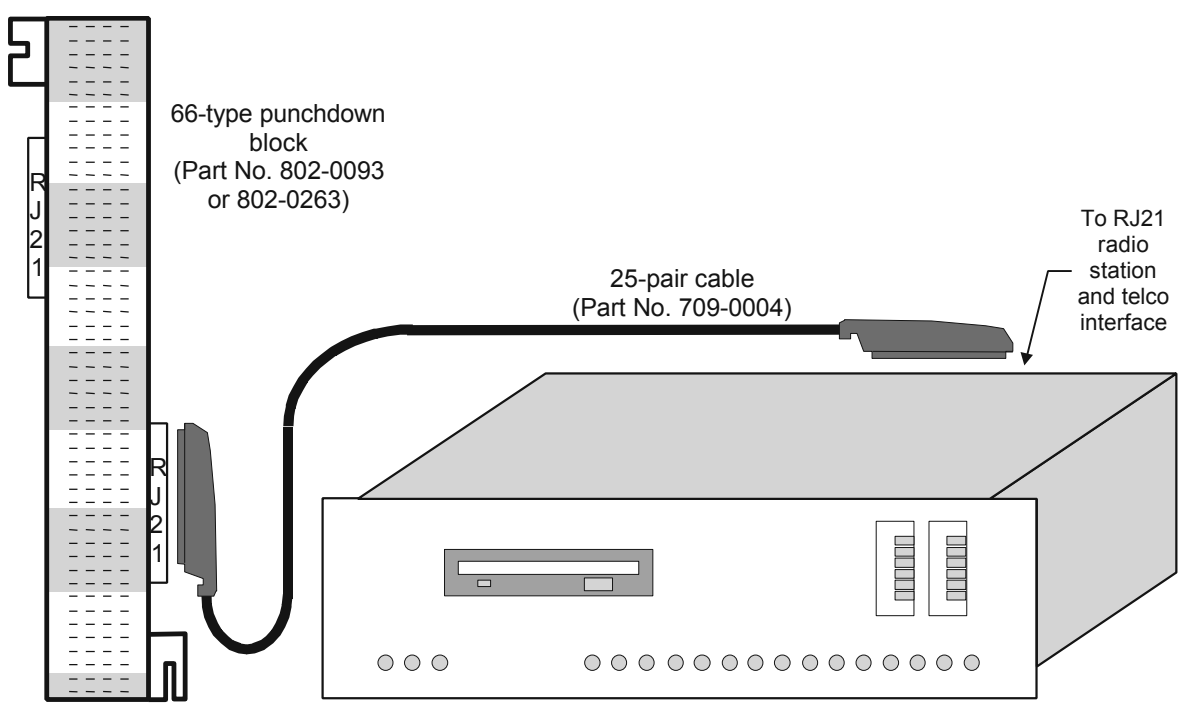

*Figure 22. Punchdown Block Installation*

Follow the steps below to connect the punchdown block to the paging terminal:

- $\Box$  1. Power-down the paging terminal.
- $\Box$  2. Obtain or make a cable with a female 50-pin connector (to Model 640) on one end and either flying leads or a male 50-pin connector (to punchdown block) on the other end. Refer to Table 6 for the telco pin configuration of the RJ21 connector on the rear panel of the paging terminal.
- $\Box$  3. Plug the female connector into the RJ21 interface on the rear of the Model 640.
- $\Box$  4. Plug the male connector into one of the RJ21 interfaces on the punchdown block. Be sure to make the Model 640 connections on one side and the radio station and telco connections on the opposite side.

If using flying leads instead of a male RJ21 connector, punchdown the telco leads in the appropriate places.

 $\Box$  5. Attach the punchdown block to a wall or fixture where it is easily accessible.

#### *Telco Interface to the Zetron Punchdown Block*

The interface to a central office (CO) or private access branch exchange (PABX) is typically provided by way of one of two hardware configurations:

- a 25-pair 66-type punchdown block
- standard RJ-type phone jacks

#### **Telco Punchdown Block Interface**

The block typically has telco wiring on one side and open terminals on the other side. To interface the phone company's punchdown block to the Model 640, a second punchdown block is usually required to split the radio station and trunk wiring out of the RJ21 connector (already installed above).

Figure 23 illustrates the hardware connections between a common telco 66-type punchdown block and the Zetron punchdown block. The block provides eight trunks, although the Model 640 only uses a maximum of four trunks. Notice that the telco line type in the figure is 4-wire E&M.

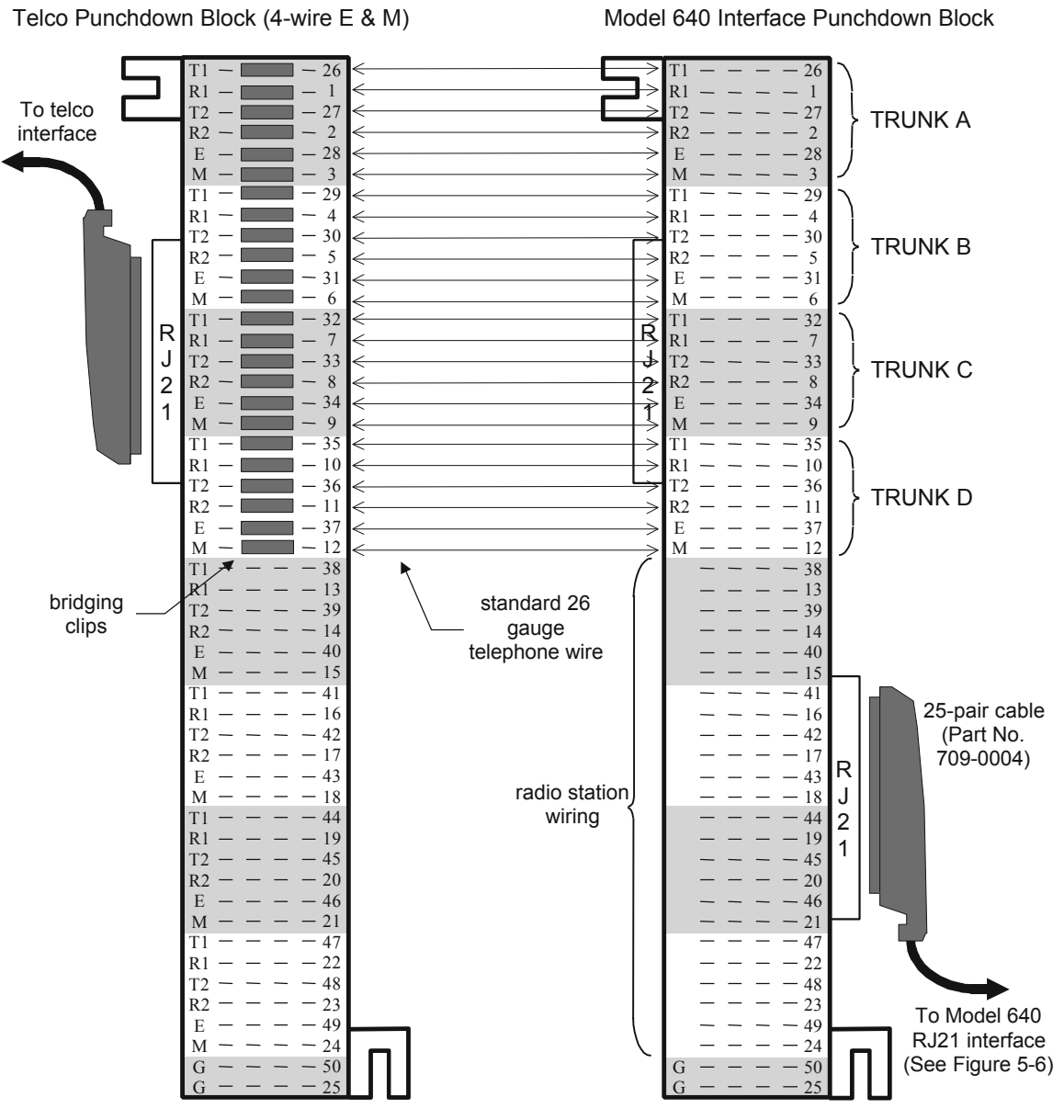

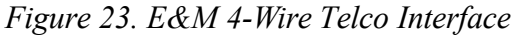

Follow the steps below to interface to the telco punchdown block:

 $\Box$  1. Power-down the paging terminal.

- $\Box$  2. Connect the leads for each Model 640 trunk as shown in Figure 23, using standard 26 AWG wire-wrap wire. Wiring configuration varies by telephone line type. The figure above shows the wiring configuration for an E&M 4-wire telco punchdown block.
- *Notes: Many applications do not require all six of the available phone line pins. For example, a typical 2-wire telco interface only requires the TIP and RING leads for each trunk. Contact the telephone service provider to determine the line types and punchdown configuration.*

*It may be wise to wire up all six leads and then use bridging clips to connect only the necessary leads. That way, any future changes in the telco line type will not require complete rewiring of the paging terminal interface.*

| <b>RJ21X</b><br>pinout                   | <b>Trunk</b><br>#       | <b>Signal</b><br><b>Name</b> | <b>Wire Color</b><br>(Body/Stripe) | <b>RJ21X</b><br>pinout | <b>Trunk</b><br># | <b>Signal</b><br><b>Name</b> | <b>Wire Color</b><br>(Body/Stripe) |
|------------------------------------------|-------------------------|------------------------------|------------------------------------|------------------------|-------------------|------------------------------|------------------------------------|
|                                          | 1                       | <b>RING</b>                  | BLU / WHI                          | 26                     | $\mathbf{1}$      | <b>TIP</b>                   | WHI / BLU                          |
| $\overline{2}$                           | 1                       | RING1                        | ORG / WHI                          | 27                     | $\mathbf{1}$      | TIP <sub>1</sub>             | WHI / ORG                          |
| 3                                        | $\mathbf{1}$            | M                            | <b>GRN / WHI</b>                   | 28                     | $\mathbf{1}$      | E                            | WHI / GRN                          |
| 4                                        | $\overline{2}$          | <b>RING</b>                  | BRN / WHI                          | 29                     | $\overline{2}$    | <b>TIP</b>                   | WHI / BRN                          |
| 5                                        | $\overline{2}$          | RING1                        | SLA / WHI                          | 30                     | $\overline{2}$    | TIP1                         | WHI/SLA                            |
| 6                                        | $\overline{2}$          | M                            | BLU / RED                          | 31                     | $\overline{2}$    | E                            | RED / BLU                          |
| $\overline{7}$                           | 3                       | <b>RING</b>                  | ORG / RED                          | 32                     | $\mathbf{3}$      | <b>TIP</b>                   | RED / ORG                          |
| 8                                        | 3                       | RING1                        | <b>GRN / RED</b>                   | 33                     | $\mathbf{3}$      | TIP1                         | RED / GRN                          |
| 9                                        | 3                       | M                            | <b>BRN / RED</b>                   | 34                     | 3                 | E                            | RED / BRN                          |
| 10                                       | 4                       | <b>RING</b>                  | SLA / RED                          | 35                     | 4                 | <b>TIP</b>                   | RED / SLA                          |
| $\overline{11}$                          | $\overline{\mathbf{4}}$ | RING1                        | <b>BLU/BLK</b>                     | $\overline{36}$        | $\overline{4}$    | TIP1                         | <b>BLK/BLU</b>                     |
| 12                                       | $\overline{4}$          | M                            | ORG / BLK                          | 37                     | 4                 | E                            | <b>BLK / ORG</b>                   |
| 13                                       | 5                       | <b>RING</b>                  | <b>GRN / BLK</b>                   | 38                     | 5                 | <b>TIP</b>                   | <b>BLK / GRN</b>                   |
| 14                                       | 5                       | RING1                        | <b>BRN / BLK</b>                   | 39                     | 5                 | TIP1                         | <b>BLK / BRN</b>                   |
| 15                                       | 5                       | M                            | SLA / BLK                          | 40                     | 5                 | E                            | <b>BLK / SLA</b>                   |
| 16                                       | 6                       | <b>RING</b>                  | BLU / YEL                          | 41                     | 6                 | <b>TIP</b>                   | YEL / BLU                          |
| 17                                       | 6                       | RING1                        | ORG / YEL                          | 42                     | 6                 | TIP1                         | YEL / ORG                          |
| 18                                       | 6                       | M                            | GRN / YEL                          | 43                     | 6                 | E                            | YEL / GRN                          |
| 19                                       | $\overline{7}$          | <b>RING</b>                  | <b>BRN / YEL</b>                   | 44                     | $\overline{7}$    | <b>TIP</b>                   | YEL / BRN                          |
| 20                                       | $\overline{7}$          | RING1                        | SLA / YEL                          | 45                     | $\overline{7}$    | TIP1                         | YEL / SLA                          |
| 21                                       | $\overline{7}$          | M                            | BLU / VIO                          | 46                     | $\overline{7}$    | E                            | VIO / BLU                          |
| 22                                       | 8                       | <b>RING</b>                  | ORG / VIO                          | 47                     | 8                 | <b>TIP</b>                   | VIO / ORG                          |
| $\overline{23}$                          | 8                       | RING1                        | <b>GRN / VIO</b>                   | 48                     | $\overline{8}$    | TIP <sub>1</sub>             | VIO / GRN                          |
| 24                                       | 8                       | M                            | BRN / VIO                          | 49                     | $\overline{8}$    | E                            | VIO / BRN                          |
| $\overline{25}$<br><b>CHASSIS GROUND</b> |                         | SLA / VIO                    | 50                                 | <b>CHASSIS GROUND</b>  |                   | VIO / SLA                    |                                    |

*Table 8. E&M 4-Wire Type I TELCO / PABX Interface*

Notes on Table 8:

1. Colors are abbreviated as follows:<br>BLK = black BLU = blue BLK = black BLU = blue BRN = brown GRN = green<br>ORG = orange VIO = violet SLA = slate (grey) ORG = orange VIO = violet SLA = slate (grey)

2. The E (ear) leads provide "to telco" supervision. The M (mouth) leads provide "from telco" supervision.

- 3. The RING/TIP pair provides two-way audio for DID, end-to-end, and E&M 2-wire tie trunks. The pair also provides "to telco" for E&M 4-wire to CO trunks.
- 4. The RING1/TIP1 pair is *not* used with DID, end-to-end, and most E&M 2-wire tie trunks. The pair only provides "from telco" for E&M 4-wire to CO trunks.
- $\Box$  3. Use bridging clips or wire to connect the middle terminals of each row. Again, the appropriate connections depend on the telephone line types.

For end-to-end, loop or ground start and DID trunks, cross connect only the TIP/RING pair from the Zetron terminal to the phone company block.

For E&M trunks, cross connect the TIP/RING and E/M pairs or directly terminate the RJ21 jack of the Zetron terminal to the phone company block.

- $\Box$  4. Trim any excess wire from each punchdown terminal to ensure good electrical contact.
- $\Box$  5. Label the punchdown block to identify each of the leads. This will simplify troubleshooting and repair later.

Telco connections for the punchdown block are complete. Proceed to the "RADIO STATION CONNECTIONS" subsection on page 61.

#### **Telco Phone Jack Interface**

**ETRO**I

In some applications, the telephone interface is provided with standard wall phone jacks (RJ type) instead of a punchdown block. This may be the case in a residence or converted office building.

If wall jacks are available, Zetron recommends using the optional installation interface assembly described on page 49 that includes the easy-to-install terminal block adapter. However, an optional RJ66M425 block (Part No. 802-0264) is also available from Zetron for this type of telco connection. The optional block provides six 8-pin RJ phone jacks for the telco interface.

Figure 24 illustrates the hardware connections between the Model 640 punchdown block and the RJ66M425 telco block. The block provides six trunks, although the Model 640 only uses a maximum of four trunks. Notice that the telco line type in the figure is 4-wire E&M. Connections for each trunk will vary slightly, depending on the signaling type.

Follow the steps below to interface to the optional RJ66M425 block:

- $\Box$  1. Power-down the paging terminal.
- $\Box$  2. Connect the leads for each Model 640 trunk as shown in Figure 24, using standard 26 AWG wire-wrap wire. Wiring configuration varies by telephone line type (E&M 4 wire shown in the illustration). Figure 25 compares the pin configurations of the two RJ-type phone jacks.
- *Note: The punchdown terminals on the optional RJ66M425 block do not function electrically like those on the other punchdown blocks described earlier. The four terminals in each row are separated into TIP and RING connections as shown in Figure 24.*

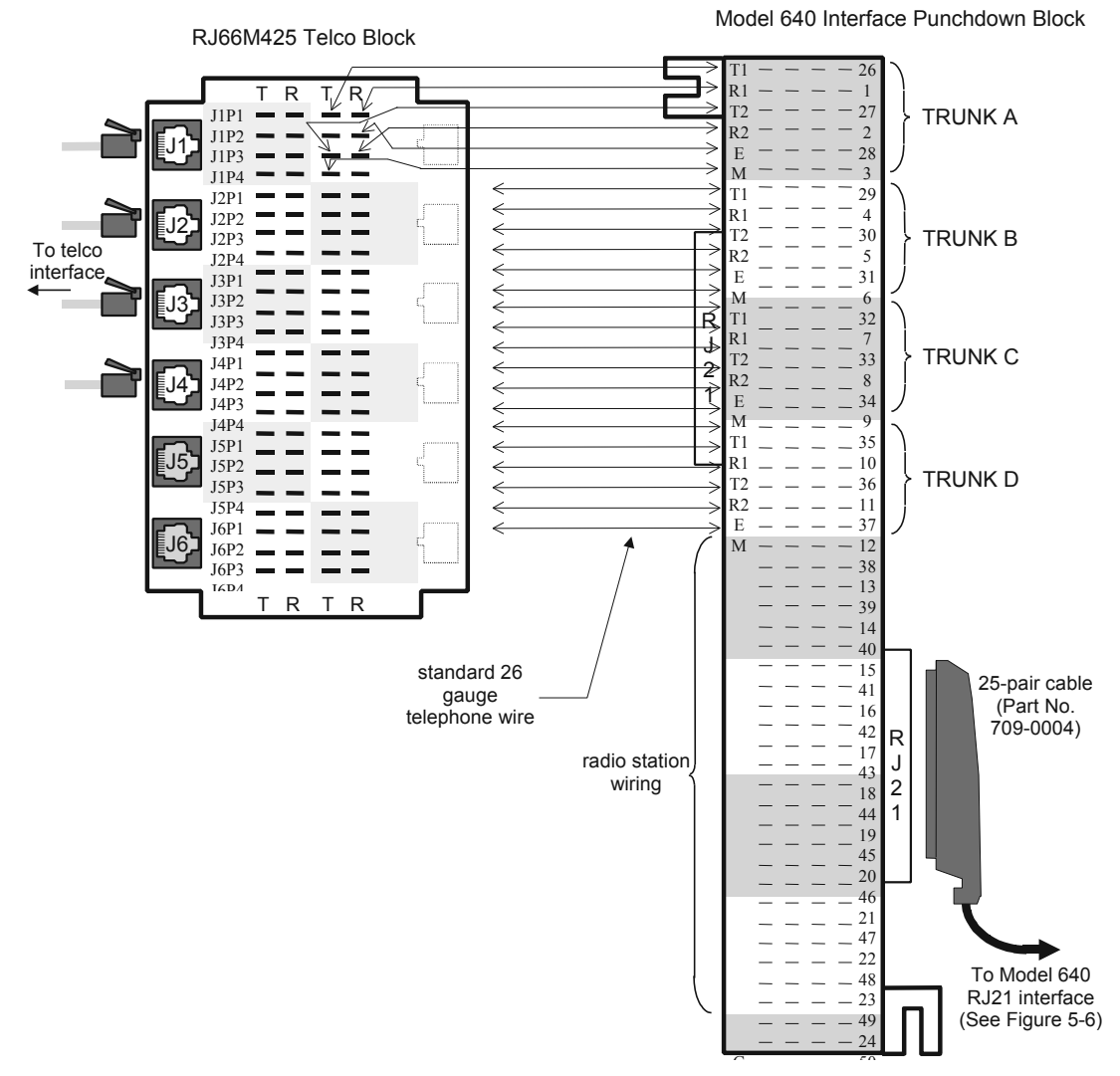

*Figure 24. Telco Wiring With Optional RJ66M425 Block*

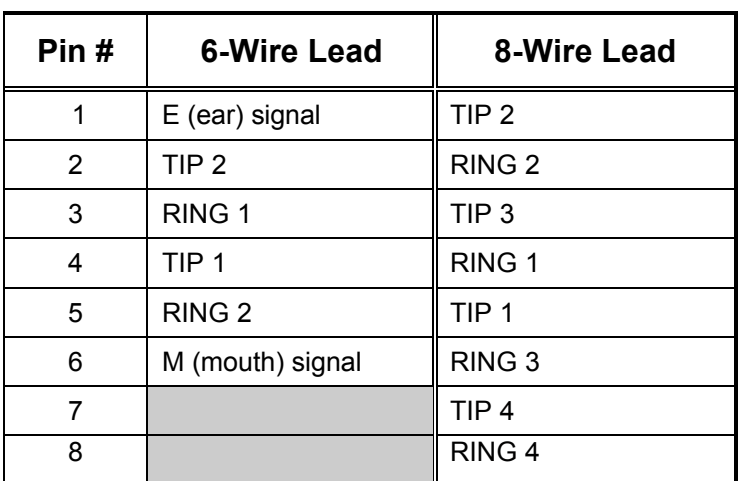

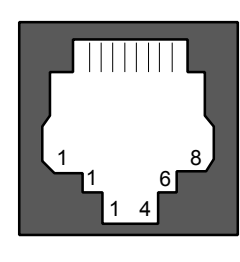

8-wire miniature keyed jacks

*Figure 25. Wiring Comparison for RJ-Type Phone Jacks*
- *Note: It is important to remember that pin #1 for a 6-pin jack does not correspond to pin #1 for an 8-pin jack. See the wiring configurations in Figure 25.*
- $\Box$  3. Trim any excess wire from each punchdown terminal to ensure good electrical contact.
- $\Box$  4. Label the punchdown block to identify each of the leads. This will simplify troubleshooting and repair later.

Telco connections for the optional RJ66M425 punchdown block are complete.

## **RADIO STATION CONNECTIONS**

As described earlier under "TELCO CONNECTIONS" on page 51, the male 50-pin RJ21 connector on the rear of the Model 640 provides both trunk and radio station interfaces for the paging terminal. This subsection details radio station installation for each type of connection available. Use only the instructions that apply to the interface method (terminal block adapter or punchdown block) already chosen for connections to the telco.

There are basically two interface options available for separating out the telco and radio connections. Each method of installation can be modified in an endless variety of ways for a custom application. The two unique hardware interfaces are:

- Zetron's optional installation interface assembly (Part No. 950-9334)
- A female to male 50-pin interface cable (Part No. 709-0004) and a 66-type punchdown block (Part No. 802-0093 or 802-0263).

Figure 26 shows the pin configuration for the radio station and telco interface connector on the rear of the Model 640.

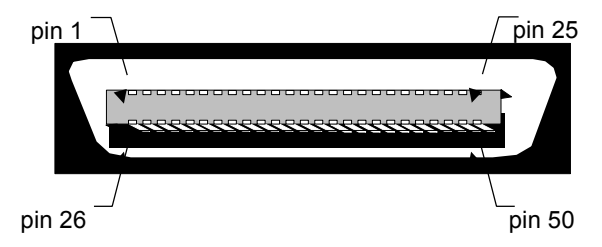

*Figure 26. 50-pin Radio Station and Trunk Interface*

Table 9 shows the radio station pinouts for the RJ21 connector. This information is also printed on the rear panel of the paging terminal for convenience.

Notes on Table 9:

†Relay contacts rated to 30  $V_{AC/DC}$ , 1 amp or 120  $V_{AC}$ , 0.5 amp.

\* TTL, RS-232, CMOS levels: (Unless indicated otherwise, signal is compatible with all three levels)

```
TTL: OFF = 0 \text{ V}_{\text{DC}} to 0.8 \text{ V}_{\text{DC}} ON = +2.4 \text{V}_{\text{DC}} to +5.0 \text{V}_{\text{DC}}RS-232: OFF = -3 V_{DC} to -12 V_{DC} ON = +3 V_{DC} to +12 V_{DC}CMOS: same as TTL, except no pull-up resister load
```
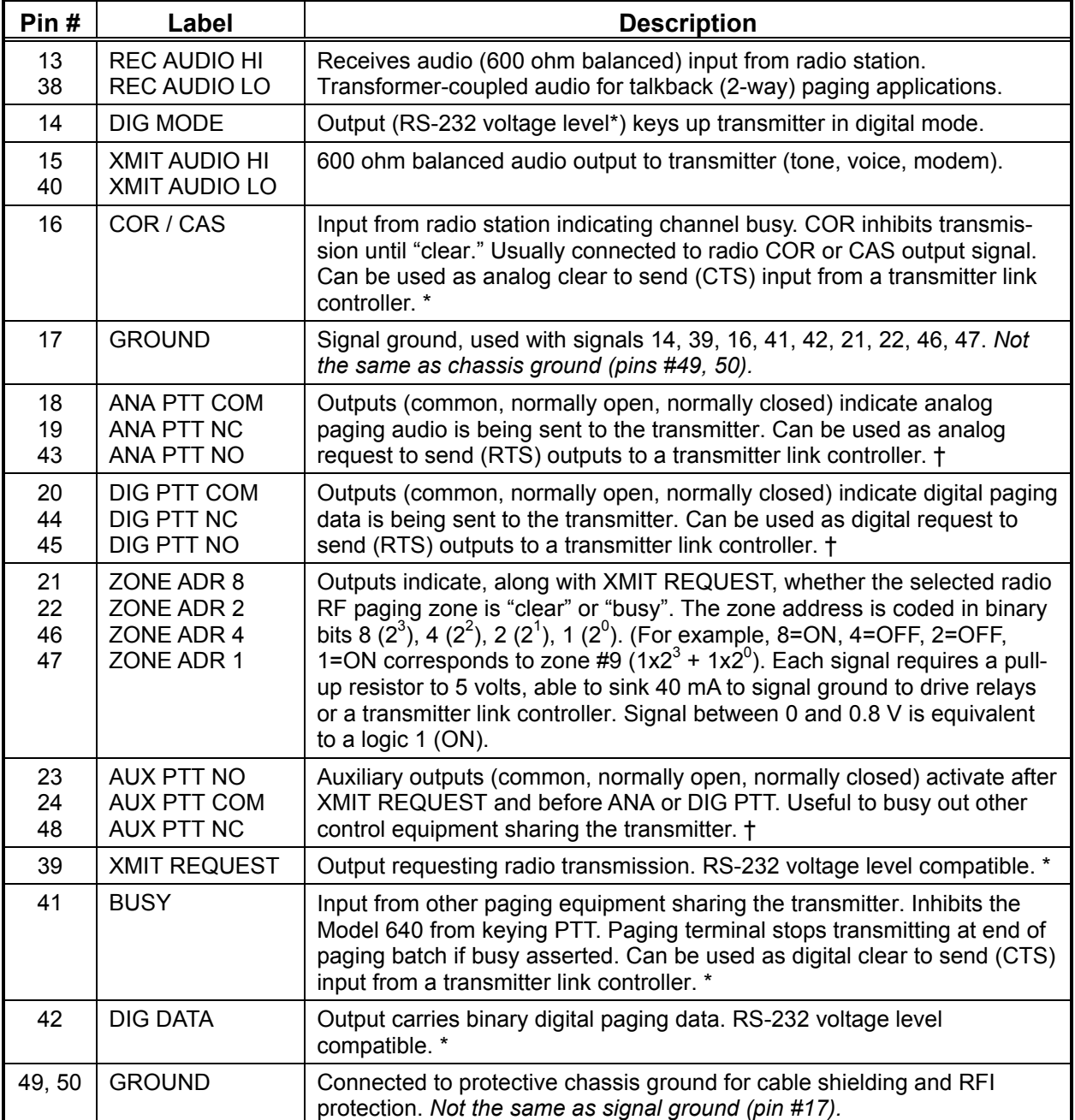

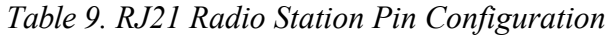

#### **Installation Interface Assembly**

The optional installation interface assembly (Part No. 950-9334) provides two male, 12-pin, Wiedmueller connectors for radio station interface (separate analog and digital). If the assembly is being used for the RJ21 interface, it should have been installed already and connected to the telco.

Follow the steps below to interface the terminal block adapter to the radio station equipment:

- $\Box$  1. Power-down the paging terminal.
- $\Box$  2. Obtain or make cabling for either one or both radio station connections (P1 analog, P2 - digital). Both interfaces require male 12-pin Wiedmueller connectors on the Model 640 end.
	- 3. Table 10 shows the pin configuration of each interface. Also, refer to Table 9 for descriptions of each signal and its application.

| Pin# | <b>P1: Radio Analog</b> | <b>P2: Radio Digital</b> |
|------|-------------------------|--------------------------|
| 1    | GND                     | <b>GND</b>               |
| 2    | Tx Audio Low            | <b>Terminal Busy</b>     |
| 3    | Tx Audio High           | Zone BCD Bit 1           |
| 4    | COR                     | Zone BCD Bit 2           |
| 5    | Analog PTT - NO         | Zone BCD Bit 4           |
| 6    | Analog PTT - COM        | Zone BCD Bit 8           |
| 7    | Analog PTT - NC         | Digital PTT - NO         |
| 8    | AUX PTT - NO            | Digital PTT - COM        |
| 9    | AUX PTT - COM           | Digital PTT - NC         |
| 10   | AUX PTT - NC            | Digital Mode             |
| 11   | Rx Audio Low            | <b>Request Transmit</b>  |
| 12   | Rx Audio High           | Digital Data             |

*Table 10. Terminal Block Adapter Radio Station Wiring Configuration*

- $\Box$  3. Install a cylindrical ferrite (Part No. 305-0735) over each half of the Model 640 end of the split cabling as shown in Figure 27. Two ferrites are supplied with the installation interface assembly option for suppressing RF noise interference.
- $\Box$  4. Use the included cable ties (Part No. 265-0001) to secure the individual wires together at the ends and in the middle of each half of the cabling, as shown in the illustration above.
- $\Box$  5. Attach an appropriate connector to the other end of the cabling for the radio station interface. The type of connector is governed by the specific equipment used. Refer to "RF EQUIPMENT INTERFACING" on page 66 for details on many of the possible transmitter equipment interfaces.

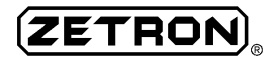

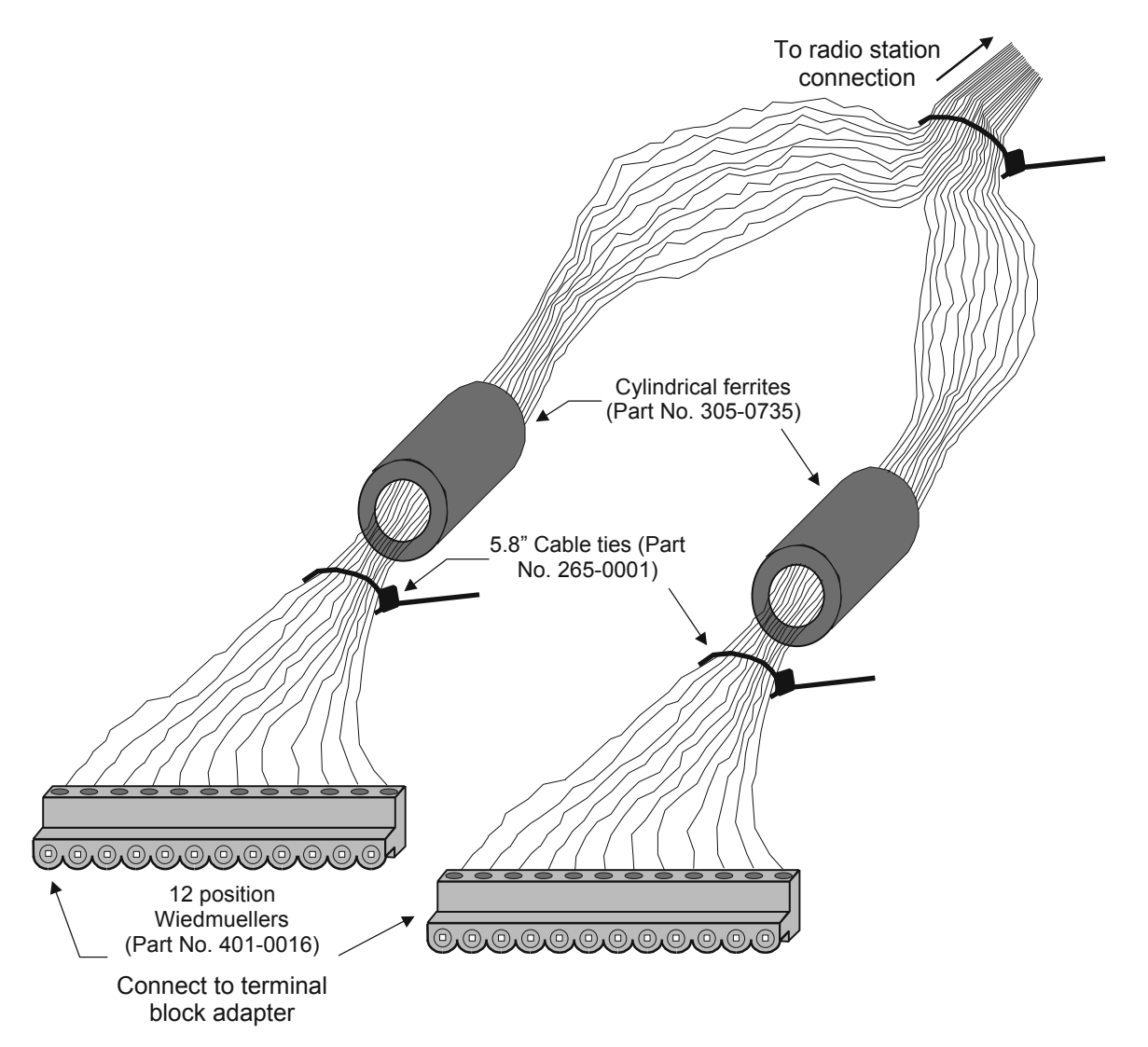

*Figure 27. Radio Station Interface Cabling to Terminal Block Adapter*

*Note: Zetron recommends using stranded wire for the radio station interface, as it provides superior durability. The wire should be at least 14 gauge. It is also useful to have different colored wrap to easily identify each signal lead.*

#### **66-Type Punchdown Block Installation**

If the telco connections were made using a 66-type punchdown block, then the lower half of the block (pins #13-25 and 38-50) provides the leads for the radio station interface. Refer to Table 9 for descriptions of each pin on the Model 640 RJ21 connector.

Follow the steps below to interface the radio station equipment to the optional punchdown block:

- $\Box$  1. Power-down the paging terminal.
- $\Box$  2. Connect the leads for each required radio signal to the punchdown terminal as shown in Figure 28.

 $\Box$  3. Use bridging clips or wire to connect the middle terminal of each row, as needed.

ZETRON

- $\Box$  4. Trim any excess wire from each punchdown terminal to ensure good electrical contact.
- $\Box$  5. Label the punchdown block or leads to identify each of the radio signals. This will simplify troubleshooting and repair later.
- $\Box$  6. Either make an appropriate cable and connector for the radio station interface or directly cross-wire the punchdown terminals to the radio equipment. The type of connection is governed by the specific equipment used. Refer to "RF EQUIPMENT INTERFACING" on page 66 for details on many of the possible transmitter equipment interfaces.
- *Note: Zetron recommends using stranded wire for the radio station interface, as it provides superior durability. The wire should be at least 14 gauge. It is also useful to have different colored wrap to easily identify each signal lead.*

ZETRO

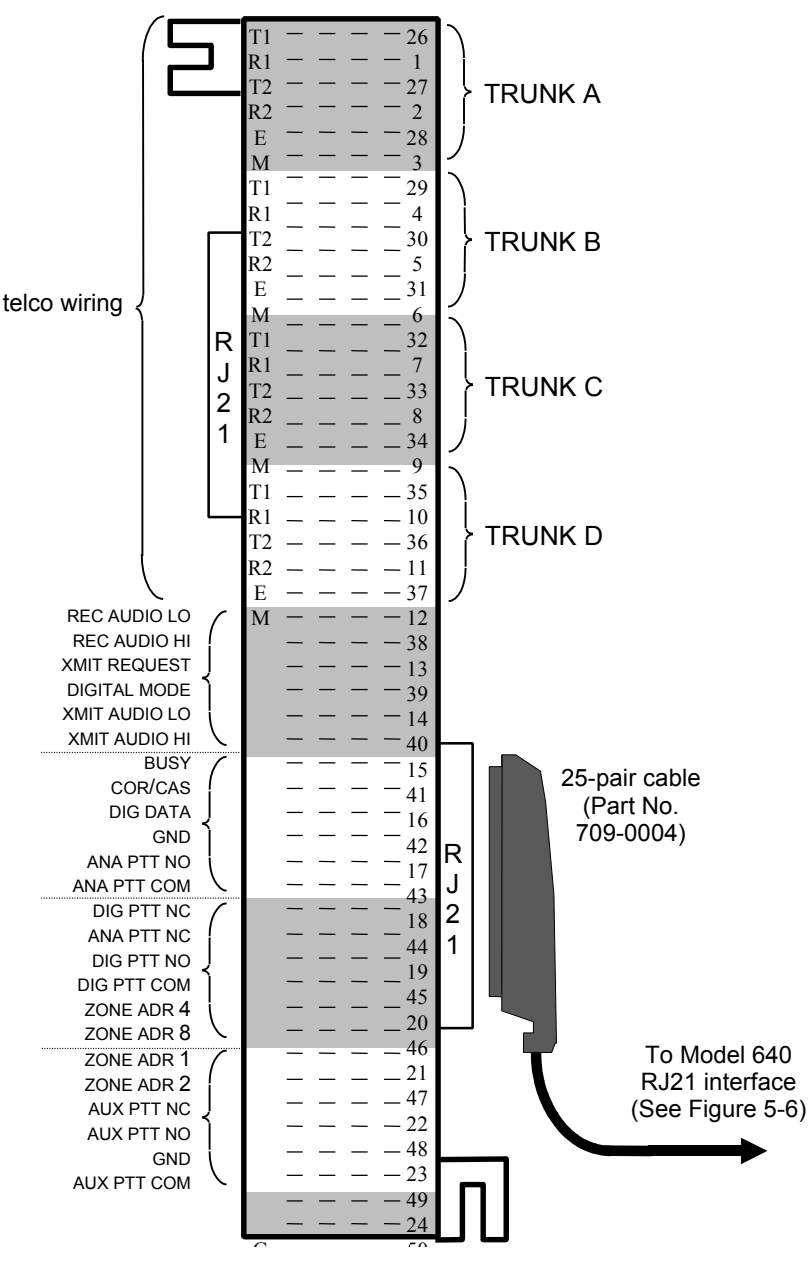

Model 640 Interface Punchdown Block

*Figure 28. Punchdown Block Radio Connections*

## **RF EQUIPMENT INTERFACING**

The Model 640 provides complete radio station interface flexibility. As a result, many manufacturers and types of RF equipment can be connected to the paging terminal. The radio station output of the Model 640 allows three basic transmitter configurations:

- local transmitter
- remote transmitter(s)

• combination (local and remote transmitters)

The following subsections overview the basic connections between the Model 640 and a variety of common RF equipment — transmitters, controllers, and link equipment.

## **Modifications For TTL Data Outputs**

In some system applications, RS-232 data output levels are not desired for the radio station connections. If either the DIG DATA (pin #42) or the DIG MODE (pin #14) signals need to be pulled down for TTL data, insert the simple circuit shown in Figure 29 between the Model 640 output and the transmitter input.

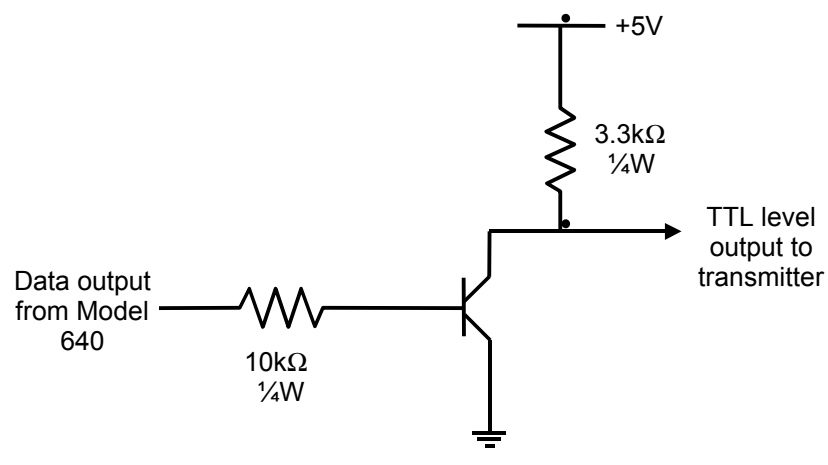

*Figure 29. RS-232 to TTL Data Level Conversion*

## **RF Station Jumper Settings**

The Model 640 uses jumper settings and potentiometer adjustments to provide the needed radio station output flexibility. The jumpers on the peripheral motherboard control RF broadcast station interface parameters.

*Note: Improper jumper settings can result in pager decoding errors or poor audio quality.*

Figure 30 shows the locations of each jumper on the peripheral processor circuit board.

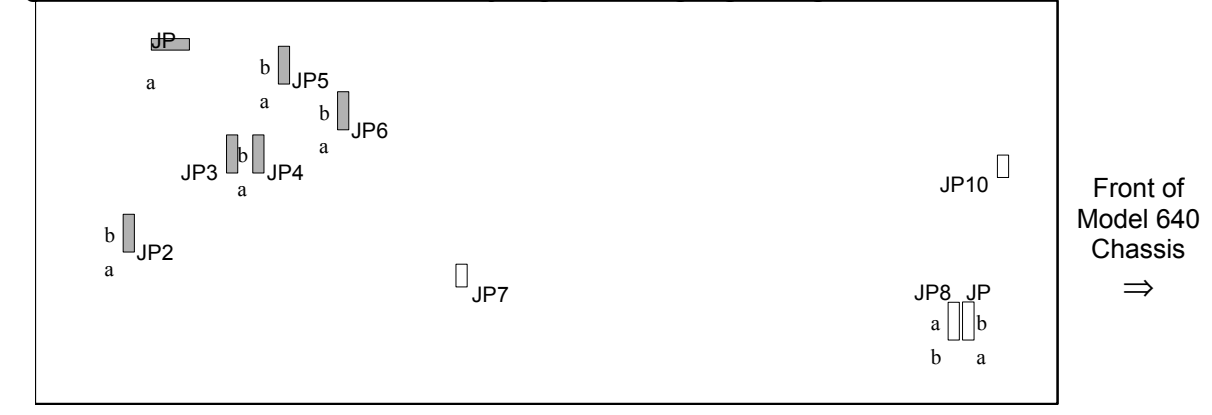

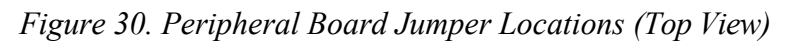

The highlighted jumpers on the peripheral motherboard control the station output as described in Table 11.

| Jumper          | <b>Function</b>                                        | <b>Settings</b>                                              | <b>Default</b> |
|-----------------|--------------------------------------------------------|--------------------------------------------------------------|----------------|
| JP <sub>1</sub> | Receive voice audio from Talkback<br>pager             | A - flat<br>B - de-emphasized                                | A              |
| JP2             | Transmit tone to transmitter                           | A - flat<br>B - pre-emphasized                               | A              |
| JP3             | Enables Talkback audio path or<br>separate tone output | A - tone output<br>B - Talkback enabled<br>(tx and rx audio) | B              |
| JP4             | COR (busy) polarity                                    | A - active high<br>B - active low                            | B              |
| JP <sub>5</sub> | Transmit voice audio to transmitter                    | A - flat<br>B - pre-emphasized                               | A              |
| JP <sub>6</sub> | Terminal busy polarity                                 | A - active high<br>B - active low                            | B              |

*Table 11. Peripheral Mother Board Jumper Settings*

#### **Colocated Transmitters**

Direct cable hookup between the Model 640 and a colocated radio transmitter is commonly used for local area paging, such as hospital and industrial plant applications. The General Electric MASTR II is an example of this type of transmitter. It is capable of digital paging using GE's modulator conversion kit.

The cable hookup depends on the specific radio station used. The Model 640 interface may be accomplished by way of an RJ21X punchdown block (see "66-Type Punchdown Block Installation" on page 55), or by way of an optional terminal block adapter (see "Installation Interface Assembly" on page 52).

#### *Generic Transmitter Interface*

Figure 31 describes the basic radio station interface configuration for the Model 640.

| <b>Model 640 RJ21</b><br><b>Radio Station</b><br><b>Output</b> |      | <b>Paging</b><br><b>Transmitter</b><br><b>Signal Inputs</b> |
|----------------------------------------------------------------|------|-------------------------------------------------------------|
| DIG MODE                                                       | (14) | <b>DIGITAL RTS</b>                                          |
| <b>XMIT AUDIO HI</b>                                           | (15) | <b>AUDIO INPUT HI</b>                                       |
| <b>AUX PTT NO</b>                                              | (23) | <b>LOCAL PTT</b>                                            |
| DIG DATA                                                       | (42) | <b>DIGITAL DATA</b>                                         |
| XMIT AUDIO LO <sup>1</sup>                                     | (40) | <b>AUDIO INPUT LO</b>                                       |
| <b>AUX PTT COM</b>                                             | (24) |                                                             |
| <b>GROUND</b>                                                  | (17) | <b>GROUND</b>                                               |

*Figure 31. Wiring Configuration for Colocated Radio Station*

Notes on Figure 31:

- 1. For single-ended systems, the XMIT AUDIO LO signal should be tied to GROUND. For balanced 600Ω systems, the XMIT AUDIO LO signal should be tied to AUDIO INPUT LO.
- 2. If a Motorola PURC® transmitter is used, disable the built-in UDS 202 modem.
- 3. In the Model 640 Transmitter Key Up Control database set:
	- the ModeSgnlPlrty parameter to "high" for digital
	- the DigDataPolarity parameter to "0" for inverted data

#### *Motorola PURC® Transmitter Interface*

Direct cable hookup between the Model 640 radio station interface and a colocated Motorola Paging Universal Remote Control (PURC®) transmitter is shown in Figure 32. The wiring configuration depends on whether the transmitter has a "unified" or "non-unified" backplane. The Motorola pin numbers refer to the backplane terminal blocks (TB).

|                                                      |      | <b>Motorola PURC® Transmitter</b> |                              |                                         |  |  |
|------------------------------------------------------|------|-----------------------------------|------------------------------|-----------------------------------------|--|--|
| <b>Model 640 RJ21</b><br><b>Radio Station Output</b> |      | <b>Signal Name</b>                | Unified<br>(TRN4860)<br>Pin# | <b>Non-Unified</b><br>(TRN5349)<br>Pin# |  |  |
| <b>AUX PTT NO</b>                                    | (23) | <b>LOCAL PTT</b>                  | TB3 - 8                      | TB2 - 8                                 |  |  |
| DIG DATA                                             | (42) | <b>RECEIVE DATA</b>               | TB3 - 13                     | TB2 - 2                                 |  |  |
| DIG MODE                                             | (14) | <b>CARRIER DETECT</b>             | TB3 - 19                     | TB2 - 17                                |  |  |
| <b>XMIT AUDIO HI</b>                                 | (15) | <b>UNNOTCHED</b><br><b>AUDIO</b>  | TB3 - 20                     | TB2 - 18                                |  |  |
| <b>XMIT AUDIO LO</b>                                 | (40) |                                   |                              |                                         |  |  |
| AUX PTT COM                                          | (24) |                                   |                              |                                         |  |  |
| <b>GROUND</b>                                        | (17) | <b>GROUND</b>                     | TB3 - 1                      | TB2 - 1                                 |  |  |

*Figure 32. Wiring Configuration for Colocated Motorola PURC® Station*

Notes on Figure 32:

- 1. If the Motorola PURC® transmitter is equipped with a built-in UDS 202 modem, disable it.
- 2. The following parameter settings are typical for connection to a Motorola PURC® transmitter. In the Model 640 Key Up Control database set:
	- the ModeSgnlPlrty parameter to "high" for digital
	- the DigDataPolarity parameter to "0" for inverted data
- 3. Other various timing parameters, such as PTT keying and analog/digital mode change delay, are also set in the Model 640 databases.

# **ZETRO**1

#### *Miscellaneous Motorola Transmitter Interfaces*

Figure 33 illustrates a direct connection to a colocated Nucleus NAC transmitter. The pin numbers refer to the J17 and J15 inputs on the transmitter.

| <b>Model 640 RJ21</b><br><b>Radio Station Output</b> |      | <b>Motorola Nucleus Transmitter</b><br><b>Signal Inputs</b> |            |                         |
|------------------------------------------------------|------|-------------------------------------------------------------|------------|-------------------------|
| ANA PTT NO                                           | (43) |                                                             | $(J17-10)$ | <b>EXT KEY REQUEST</b>  |
| <b>DIG DATA</b>                                      | (42) |                                                             | $(J15-3)$  | <b>EXT PAGING DATA</b>  |
| <b>XMIT AUDIO LO</b>                                 | (40) |                                                             | $(J17-28)$ | LINE IN 1-              |
| ANA PTT COM                                          | (18) |                                                             |            |                         |
| <b>GROUND</b>                                        | (17) |                                                             | $(J17-7)$  | <b>GROUND</b>           |
| <b>XMIT AUDIO HI</b>                                 | (15) |                                                             | $(J17-3)$  | $LINE IN 1+$            |
| DIG MODE                                             | (14) |                                                             | $(J17-35)$ | <b>EXT MODE REQUEST</b> |

*Figure 33. Wiring Configuration for Colocated Nucleus Transmitter*

Figure 34 illustrates a direct connection to a colocated Motorola Radius GM300 transmitter. The pin numbers refer to the J3 accessories input on the transmitter.

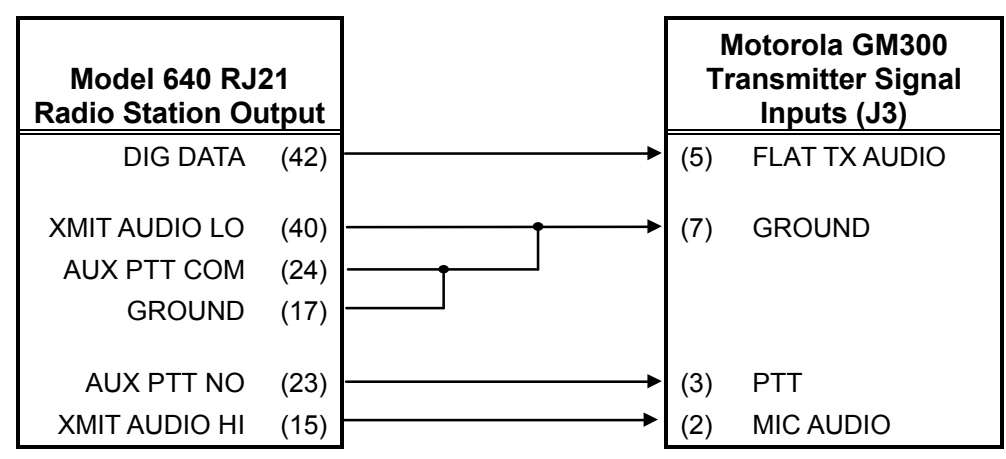

*Figure 34. Wiring Configuration for Colocated GM300 Transmitter*

#### *Glenayre Transmitter Interface*

Figure 35 illustrates a direct connection to a colocated Glenayre transmitter. The Glenayre pin numbers refer to the backplane terminal block connector (TB1).

| Model 640 RJ21<br><b>Radio Station Output</b> |      |      | <b>Glenayre Paging</b><br><b>Transmitter Signal</b><br>Inputs (TB1) |
|-----------------------------------------------|------|------|---------------------------------------------------------------------|
| <b>XMIT AUDIO LO</b>                          | (40) | (2)  | $LINE IN +$                                                         |
| AUX PTT NO                                    | (23) | (7)  | TX IN                                                               |
| <b>XMIT AUDIO HI</b>                          | (15) | (1)  | LINE IN -                                                           |
| AUX PTT COM                                   | (24) |      |                                                                     |
| <b>GROUND</b>                                 | (17) | (8)  | <b>GROUND</b>                                                       |
|                                               |      |      |                                                                     |
|                                               |      |      | Data Input (DB-25)                                                  |
|                                               |      | (7)  | <b>GROUND</b>                                                       |
|                                               |      | (18) | CD                                                                  |
| DIG DATA                                      | (42) | (5)  | <b>RTS</b>                                                          |
| DIG MODE                                      | (14) | (3)  | DATA IN                                                             |

*Figure 35. Wiring Configuration for Colocated Glenayre Transmitter*

Notes on Figure 35:

The following parameter settings are typical for connection to a Glenayre transmitter. In the Model 640 Transmitter Key Up Control database:

- Set the ModeSgnlPlrty parameter to "high" for digital.
- If the transmitter keys, but the digital pagers *do not alert*, try setting the DigDataPolarity parameter to "0".

#### *Quintron 1000 Exciter Interface*

Figure 36 illustrates a typical cable hookup between the Model 640 radio station interface and a Quintron 1000 Exciter.

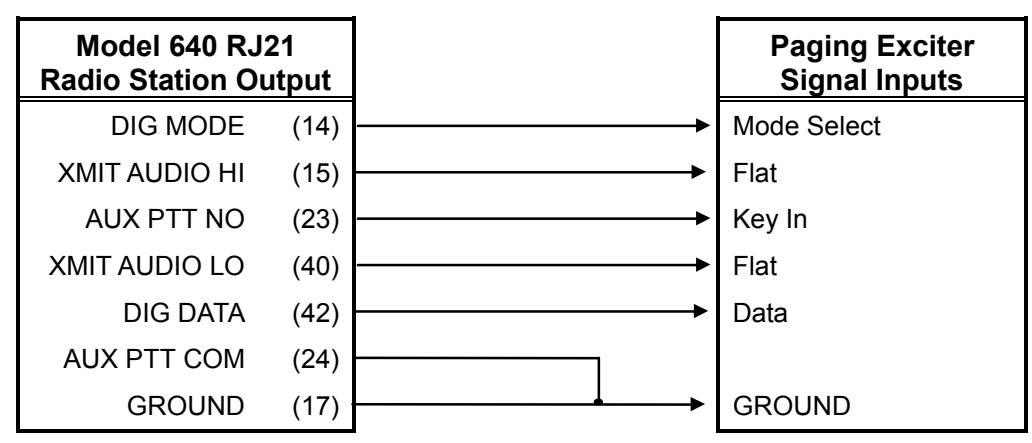

*Figure 36. Wiring Configuration for Quintron 1000 Exciter*

#### **Remotely Located Transmitters**

Most radio stations for wide area paging are located at a distance from the Model 640 paging terminal. To accommodate this type of application, the station card can be programmed for single- or multiple-site remote control. (Set in the Model 640 transmitter databases. See the *Model 640 Operating and Programming Manual*, Part No. 025-9417, for details.)

The remote control is compatible with Motorola PURC® transmitter control shelf equipment or a Zetron Model 66 Transmitter Control Panel. When so equipped, the Zetron station card can directly drive a dedicated line or link transmitter with just a few wires.

Figure 37 illustrates the basic connections between the Model 640 and a link transmitter. In this application, the colocated equipment sends pages out to the main paging transmitter by way of RF or microwave link.

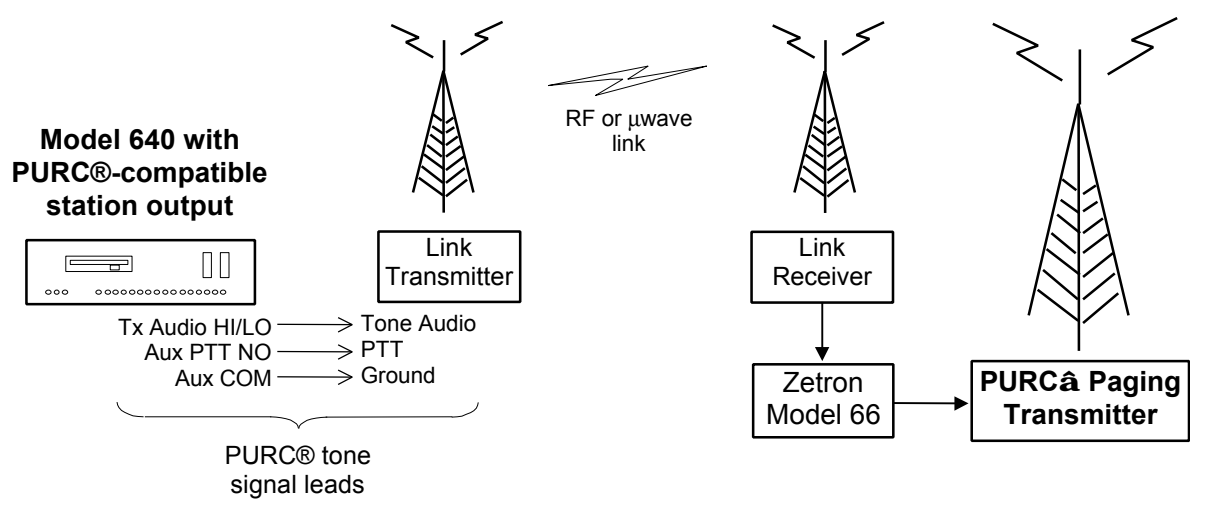

*Figure 37. Remote Transmitter Connected by way of RF Link*

Notes on Figure 37:

The following parameter settings are typical for connection to a Model 66 or a Motorola PURC® transmitter. In the Model 640 database set:

Transmitter Key Type database (these value correspond to default "purc" record):

StaRmtCtrl = purc ModeTime = 100 ms DigDataPolarity = "0" for inverted data

Transmitter Key Up Control database:

KeyUpDelay = 420 ms HLGT (set to 120 ms for HLGT plus 300 ms per RF link delay 1 link = 420, 2 links = 720, etc.)

Figure 38 illustrates the basic connections between the Model 640 and a leased telco trunk. In this application the remotely located transmitter (and controller) are directly connected to the phone line and keyed by the TIP and RING pair.

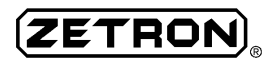

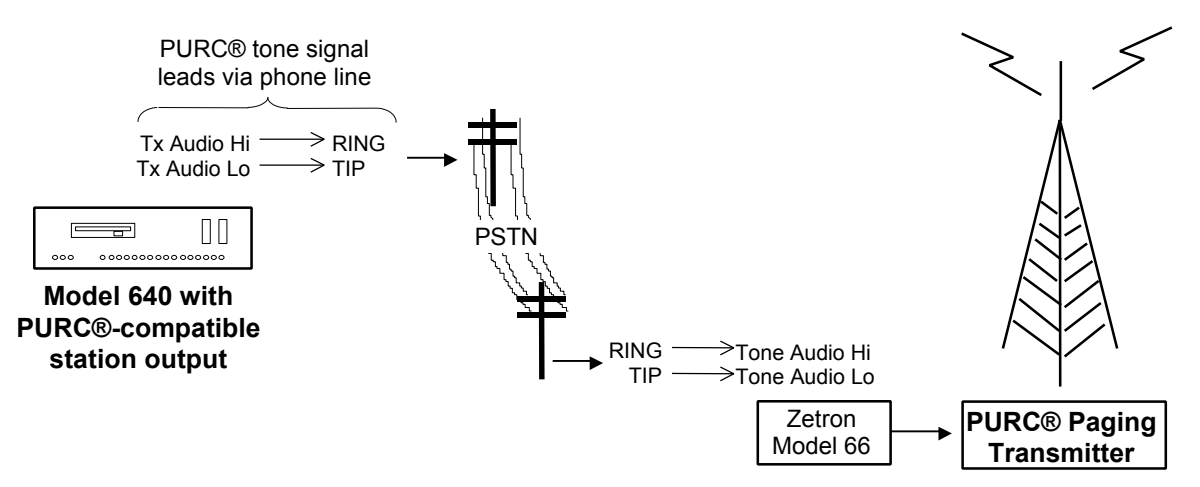

*Figure 38. Remote Transmitter Connected by way of Leased Telco Line*

#### **Combined Local and Remote Transmitters**

Many applications require several transmitters to cover a specified region. Often times a single transmitter is located at the main paging site with the Model 640 and one or more transmitters are located in remote areas to increase the coverage area. The remote transmitters can be linked to the paging terminal by way of either or both of the methods described earlier.

Figure 39 illustrates the basic connections between the Model 640 radio station output and both a local paging transmitter and a link transmitter. In this example, the Model 640 sends pages to three coverage zones - one local and two remote.

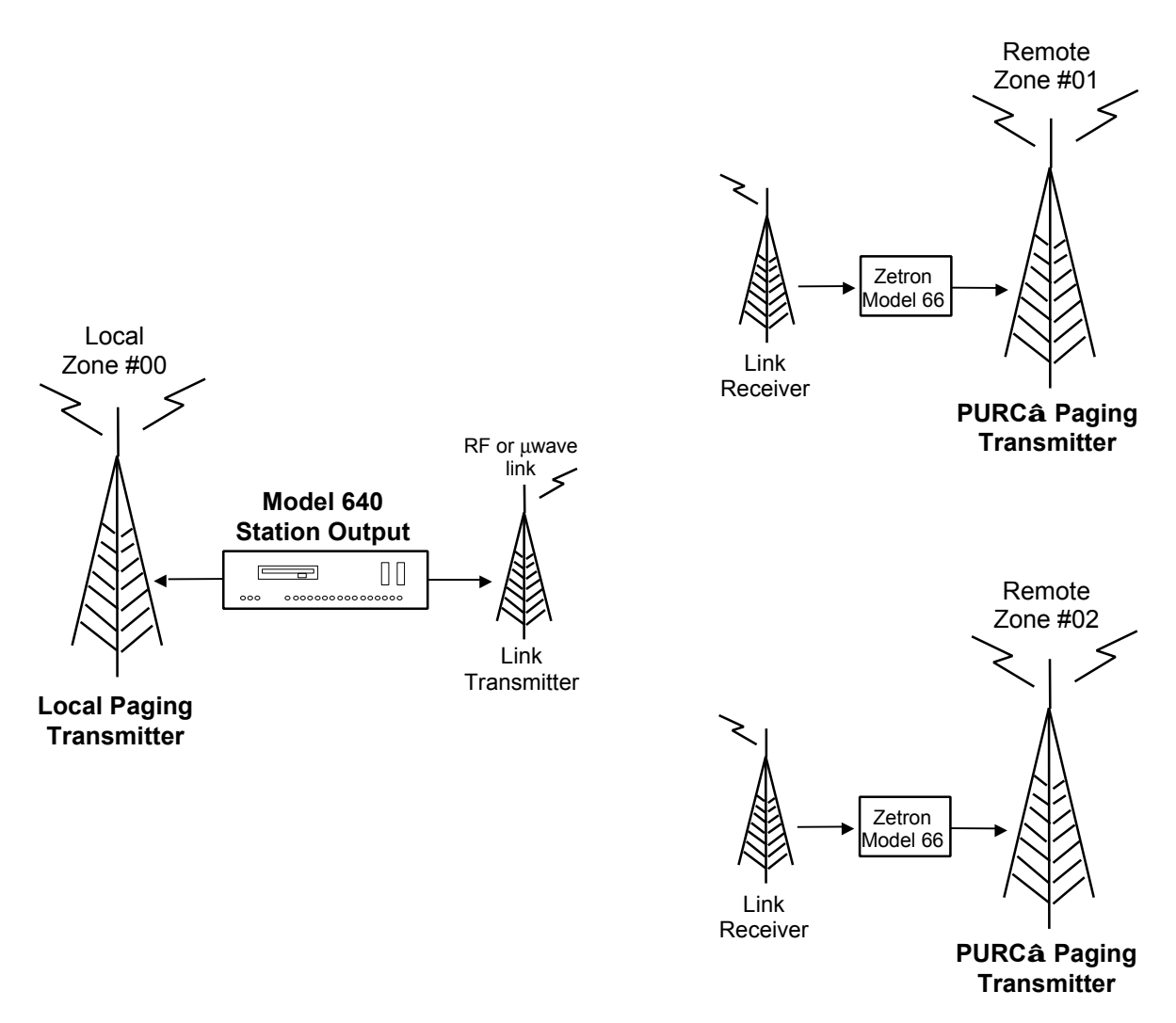

*Figure 39. Combination Transmitter Connections*

For this type of generic transmitter setup, use the cable hookup described in Figure 40. Be aware that different brands of transmitters may require different signal leads.

ZETRON

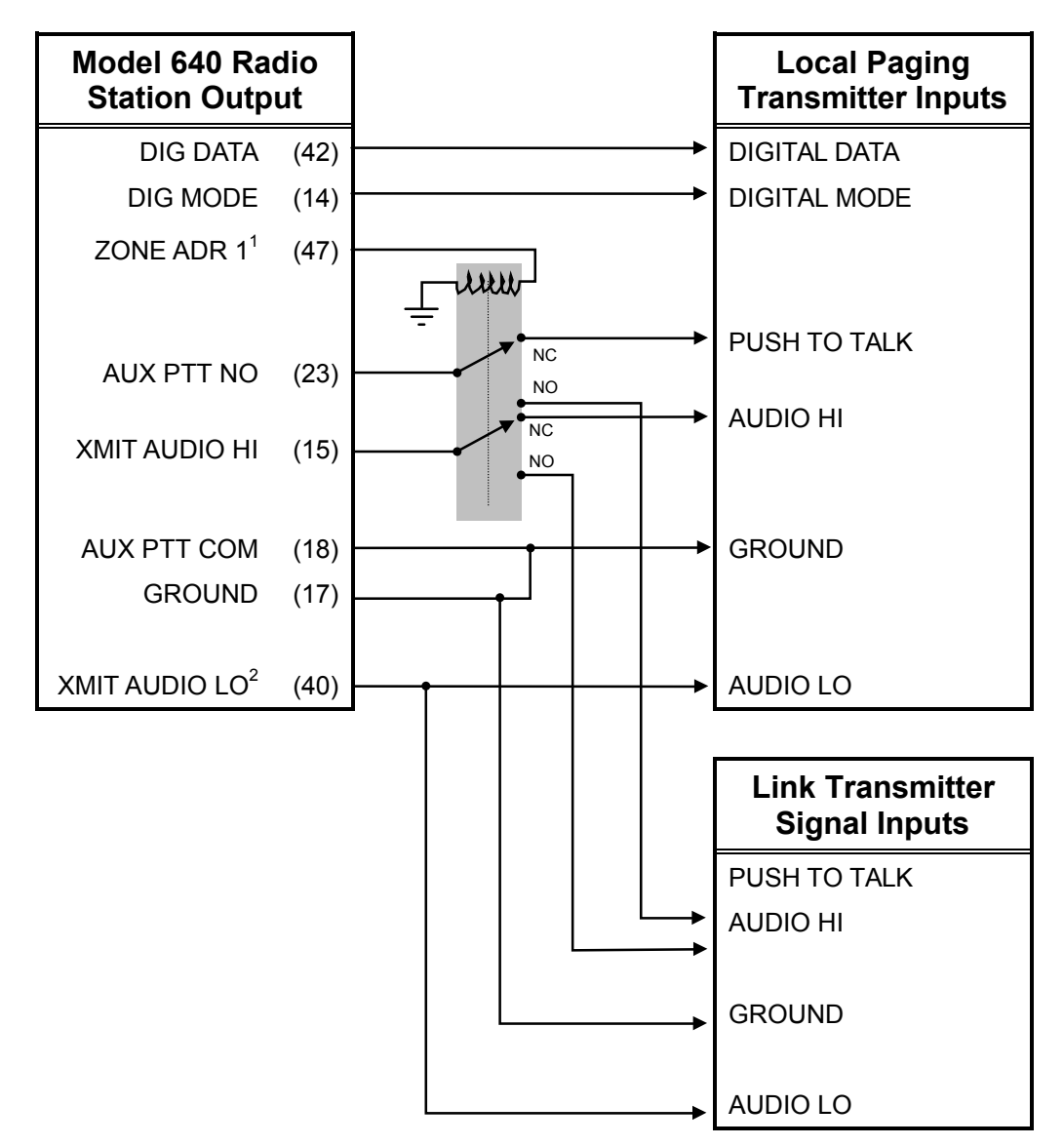

*Figure 40. Wiring Configuration for Combination Transmitter Control*

Notes on Figure 40:

- 1. The zone output drives the PTT and audio relays. The local transmitter is zone #00 and the link transmitter is zone #01. (Zone address outputs from the Model 640 are active low.)
- 2. The audio low signal is not hooked to a separate relay because internal coils connect it to the audio high circuit. This ensures that both high and low audio are sent together.

#### **RF and Microwave Transmitter Link Controllers**

A transmitter link controller is used when the Model 640 station interface is not sufficient to drive the link transmitter (non-PURC® applications). The transmitter link controller is installed at the paging terminal site between the Model 640 and the link transmitter. See Figure 37 for the basic system configuration.

#### *Generic Transmitter Link Controller Interface*

Figure 41 illustrates a typical cable hookup between the Model 640 radio station interface and most brands of transmitter link controllers such as a Quintron Omega, Microlink 20T, or Motorola DDC. (For connections to a Motorola PSC or SSC transmitter link controller, see the signaling description in the following subsection.)

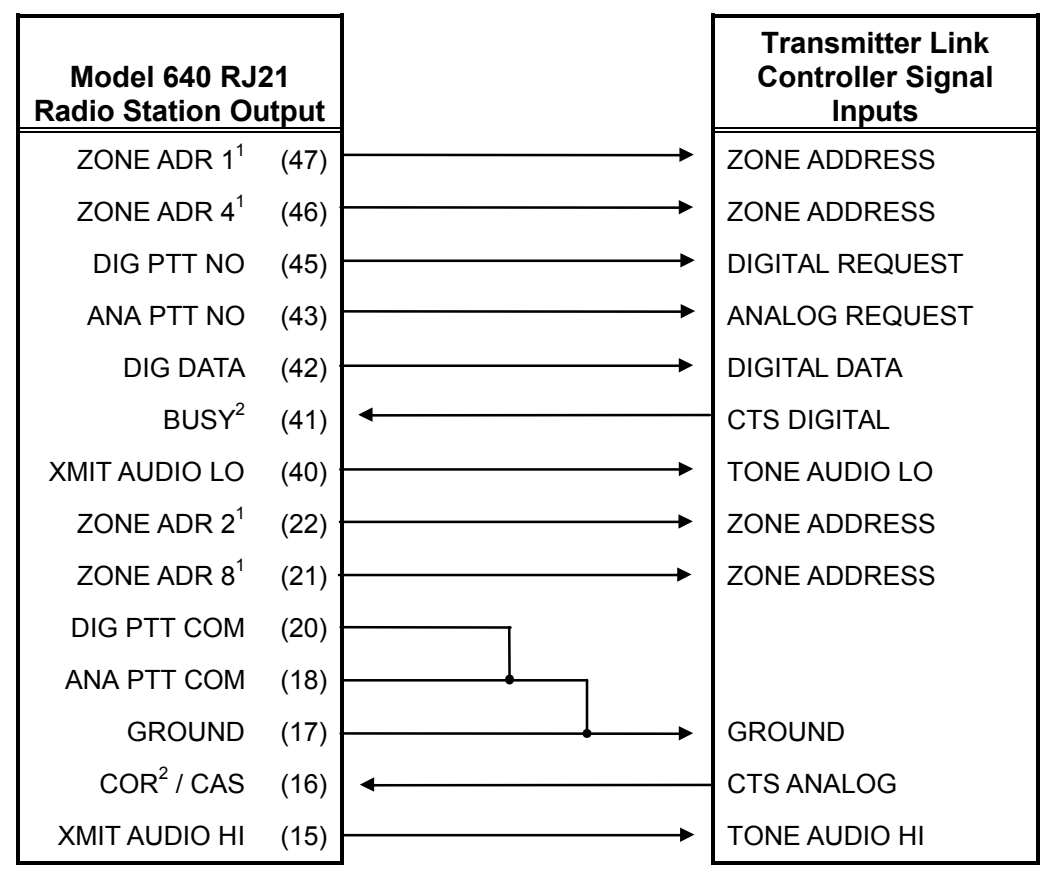

*Figure 41. Wiring Configuration for Transmitter Link Controller*

Notes on Figure 41:

- 1. Zone address outputs from the Model 640 are active low.
- 2. Default polarity for the COR and BUSY inputs are active low (0 volts = logic "1"). The busy LED should not be lit when idle. If reversed polarity is desired, move jumpers JP4 and JP6 on the peripheral board to position A active high.
- 3. The following parameter settings are typical in the Model 640 database. In the Transmitter Key Type database set:

 $ModelTime = 50 ms$  BusyTime = 25 ms StaRmtCtrl = RTS/CTS

#### *Motorola PSC/SSC Transmitter Link Controller Interface*

Figure 42 illustrates a typical cable hookup between the Model 640 radio station interface and a Motorola PURC® Station Controller (PSC) or Simulcast System Controller (SSC). Note that a Motorola PSC or SSC requires an external 202 type modem to encode the digital paging data. Zetron's multiple-site remote control feature for the Model 640 radio station provides an alternate to most Motorola PSC and SSC applications.

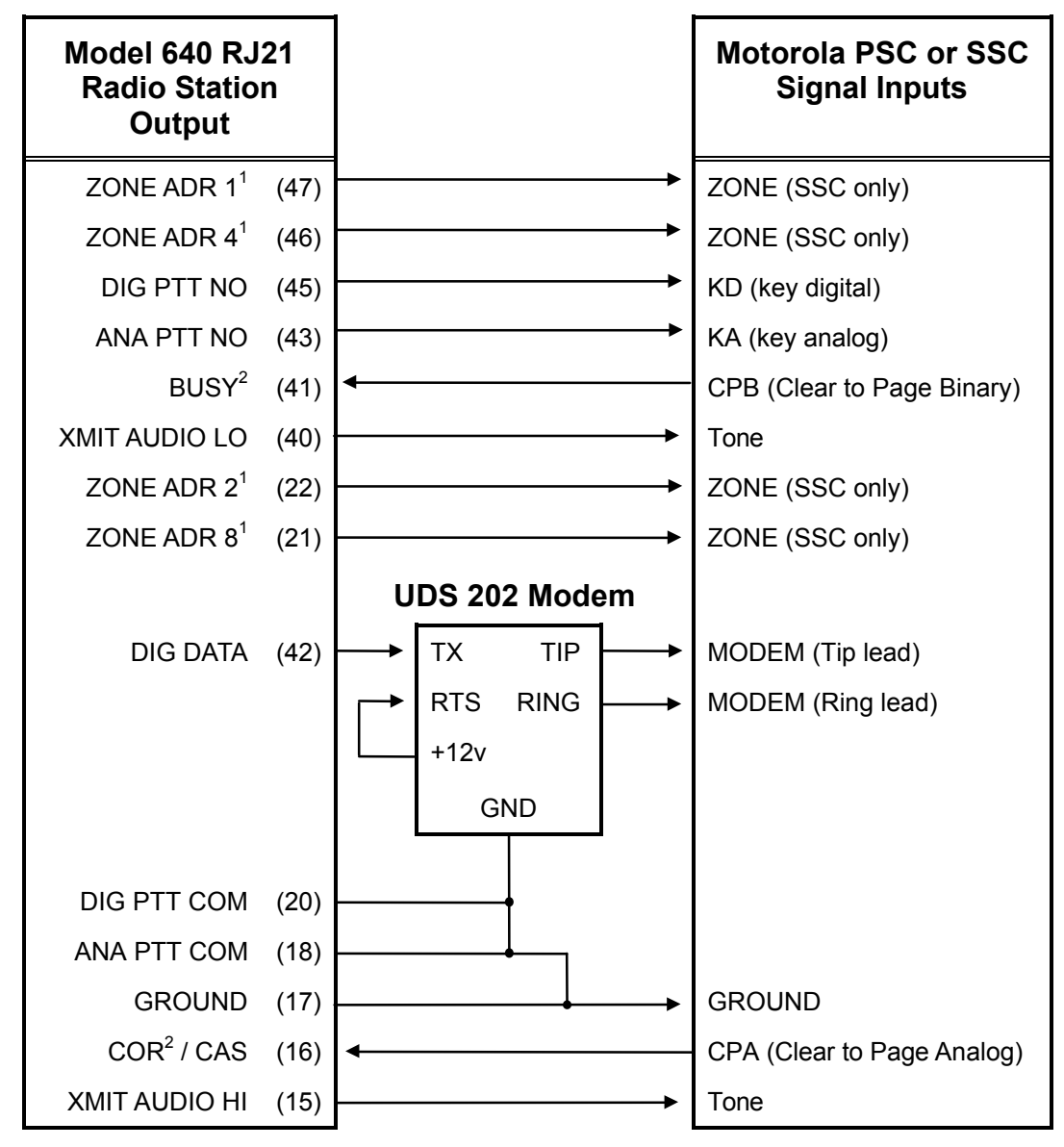

*Figure 42. Wiring Configuration for Motorola PSC/SSC Link Controller*

Notes on Figure 42:

- 1. Zone address outputs from the Model 640 are active low.
- 2. Default polarity for the COR and BUSY inputs are active low (0 volts = logic "1"). The busy LED should not be lit when idle. If reversed polarity is desired, move jumpers JP4 and JP6 on the peripheral board to position A active high.
- 3. Line out signals from the Motorola PSC/SSC drive the link.
- 4. Make sure the modem is a 202, not a 212.
- 5. If an SSC is not working, check that the CPA line jumper is set for CPA to CPA, not CPA to CPB.
- 6. The following parameter settings are typical in the Model 640 database. In the Transmitter Key Type database set:

```
ModelTime = 50 ms BusyTime = 25 ms
   StaRmtCtrl = RTS/CTS DigDataPolarity = "0" for inverted data
In the Transmitter Key Up Control database set:
   ModeSgnlPlrty = "high" for digital
```
#### **Transmitter Controllers**

ZETROI

Transmitter controllers are used between the paging input (either directly from the paging terminal or on an RF/microwave downlink) and the paging transmitter. The transmitter controller governs how the transmitter sends out pages. It can determine whether the pages are analog or digital and demodulate the FSK signals from the paging terminal (in digital mode).

#### *Model 66 Transmitter Controller Interface*

At the radio site, a Zetron Model 66 Transmitter Controller provides the remote paging transmitter interface by way of telco line or μwave/RF link. The Model 66 controls analog and digital paging for transmitters from Quintron, General Electric, Glenayre, Neutec, Spectrum, and other manufacturers. The Model 66 supports both PURC® and dual-frequency tone remote operation. See Figure 37 and Figure 38 for basic system applications requiring a transmitter controller.

Figure 43 illustrates the direct cable hookup between the Model 66 and a generic paging transmitter. The link input (RF, microwave, or telco) to the Model 66 should be connected to the FROM LINK pins (J3 - 4, 5) on the rear panel of the transmitter controller. Refer to the *Model 66 Transmitter Controller Operation and Installation Manual* (Part No. 025-9078) for more details.

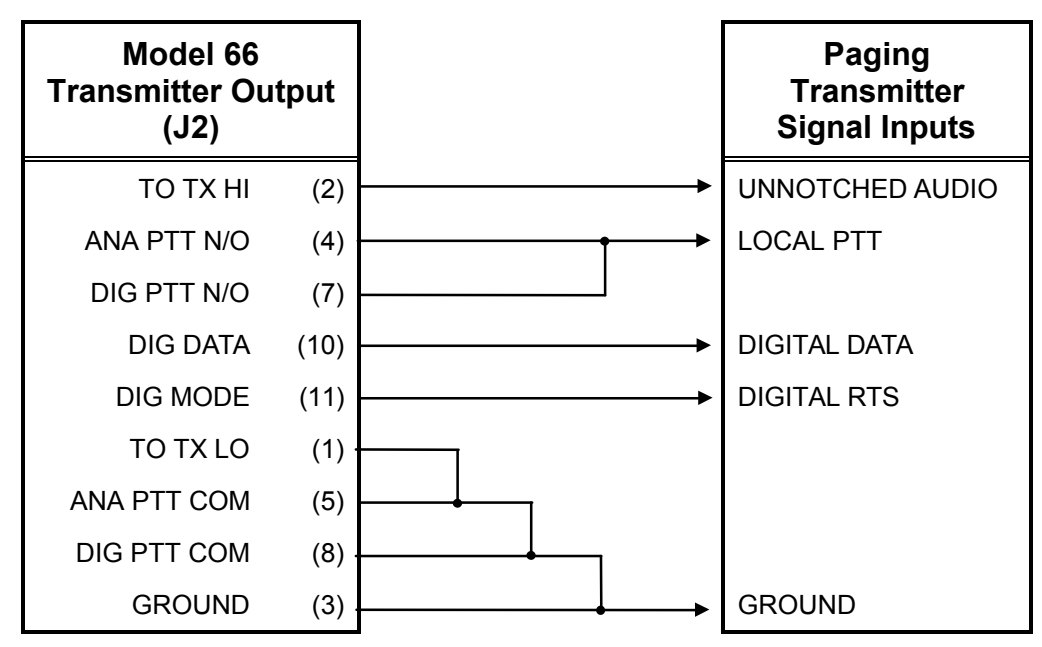

*Figure 43. Wiring Configuration for Model 66 Transmitter Controller*

*Note: The polarity for the DIG DATA and DIG MODE outputs is selected with jumpers (JP3 and JP2) in the Model 66.*

In an alternate application, the Model 66 can be colocated with the Model 640 and the transmitter for simulcast systems. The connections between the Model 66 and the paging transmitter are identical to those shown in Figure 43. Figure 44 illustrates the connections between the paging terminal and the Model 66.

| Model 640 RJ21<br><b>Radio Station</b><br><b>Output</b> |      |     | Model 66 Link (J3)<br><b>Signal Inputs</b> |
|---------------------------------------------------------|------|-----|--------------------------------------------|
| TX AUDIO HI                                             | (15) | (5) | <b>FROM LINK HI</b>                        |
| XMIT AUDIO LO                                           | (40) | (4) | <b>FROM LINK LO</b>                        |
| <b>GROUND</b>                                           | (17) | 9)  | GROUND                                     |

*Figure 44. Model 66 Colocated with Model 640 for Simulcast Application*

#### *Model 68 Transmitter System Controller Interface*

When a Zetron Model 68 Transmitter System Controller is interfaced to the Model 640, the paging output can be directed to up to 16 transmitter zones. The Model 68 steers the output from the paging terminal to any one of 2-16 local or remote paging transmitters, dependent upon installed options. For technical details related to operation and/or installation of the Model 68, refer to the *Model 68 Transmitter System Controller Operating and Installation Manual* (Part No. 025-9089). Figure 45 shows the layout of the Model 68 radio station connectors.

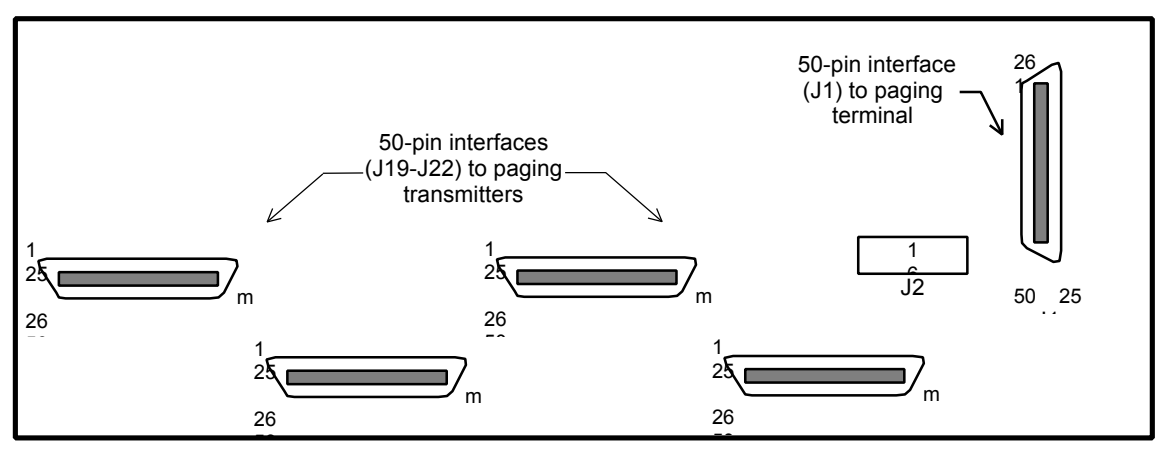

*Figure 45. Model 68 Rear Panel Connectors*

The specific wiring connections between the Model 68 and the Model 640 depend on the telco and radio station installation method previously chosen. Recall that the 50-pin RJ21 connector on the Model 640 provides both trunk and radio station signals for the paging terminal. The two basic installation methods are the terminal block adapter and one or more 66-type punchdown blocks.

#### *Note: A special software update is required to interface the Model 68 to the Model 640. The programming ensures that the AUX and DIG PTT both key prior to the HLGT (high*

*level guard tone) to avoid missed digital data. Contact Zetron Mobile and Paging Systems Division technical support for assistance.*

#### **Installation Interface Assembly**

The optional terminal block adapter (Part No. 702-9470) provides the simplest direct interface between the Model 640 and Model 68. A specially designed cable (Part No. 709-7398) can be purchased to connect the terminal block adapter to the transmitter system controller. Figure 46 illustrates the basic connections for this method of installation.

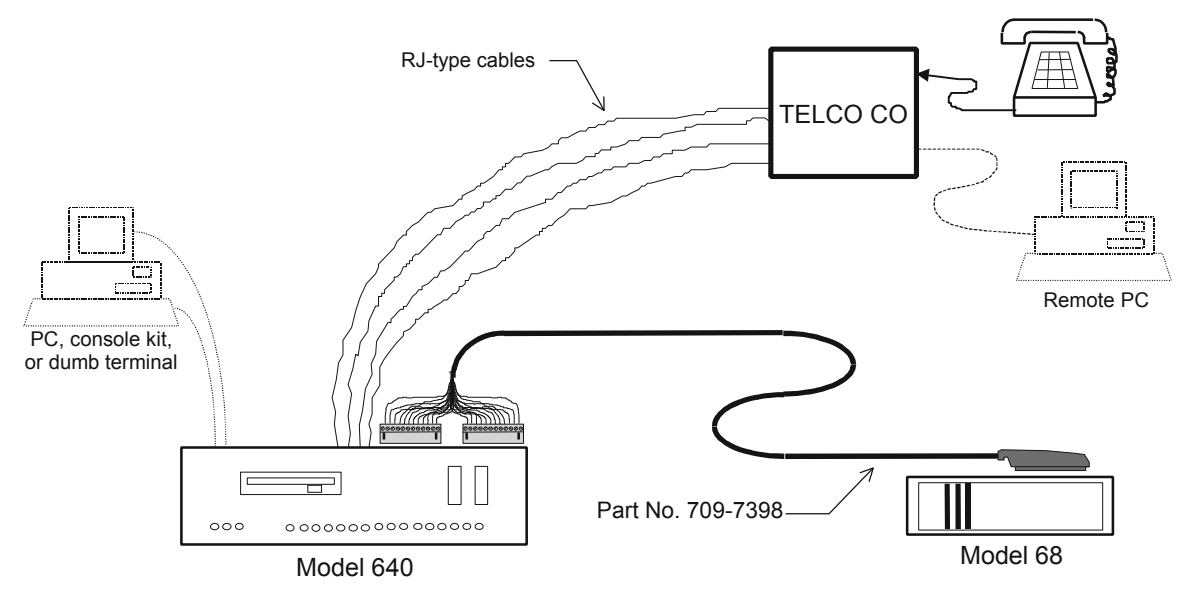

*Figure 46. Model 640 to Model 68 Terminal Block Adapter Interface*

The Model 640 to Model 68 direct interface cable is illustrated in Figure 47. The signal pinout is included for easy reference.

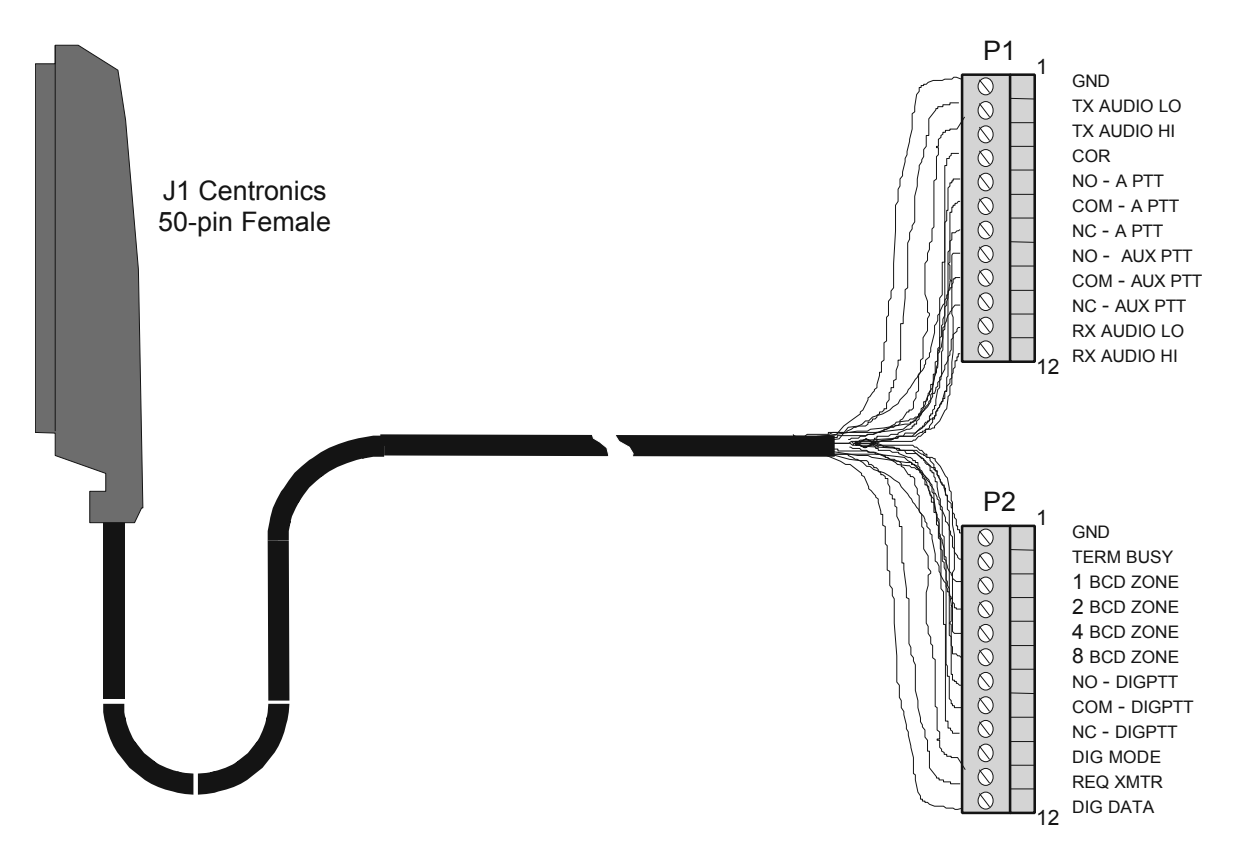

*Figure 47. Model 640 to Model 68 Direct Interface Cable*

#### **66-Type Punchdown Block Installation**

The punchdown block interface is more complicated, but also more flexible. Figure 48 illustrates the basic connections for this method of installation.

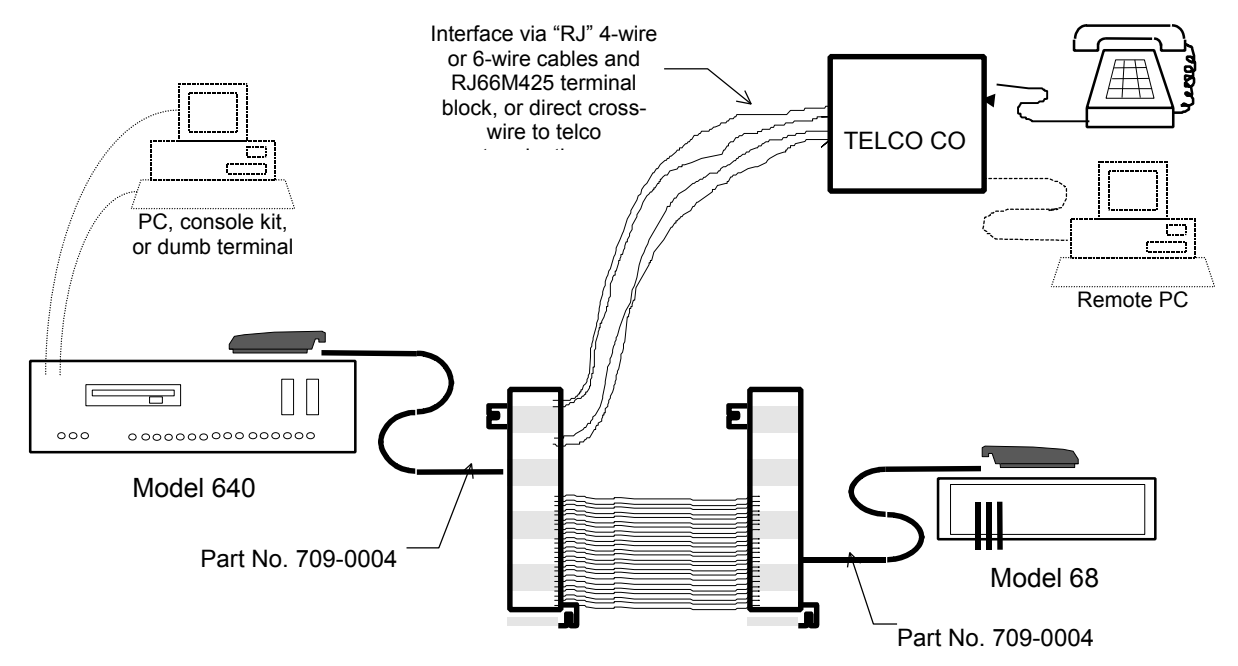

*Figure 48. Model 640 to Model 68 Punchdown Block Interface*

ZETROI

Notes on Figure 48:

- 1. The cross-wiring between the two punchdown blocks is not as straight-forward as Figure 48 may suggest. Wiring is dependent on the telco line types and the system application.
- 2. In the Transmitter Key Type database set: M68 = "On"
- 3. In the Transmitter Key Up Control database set: RqstSgnlPlrty = "high"

Be sure to consult Table 12 before making a cable or cross-wiring the punchdown blocks. Also refer to the *Model 68 Transmitter System Controller Operating and Installation Manual* (Part No. 025-9089) for details on connecting the unit to other radio station equipment.

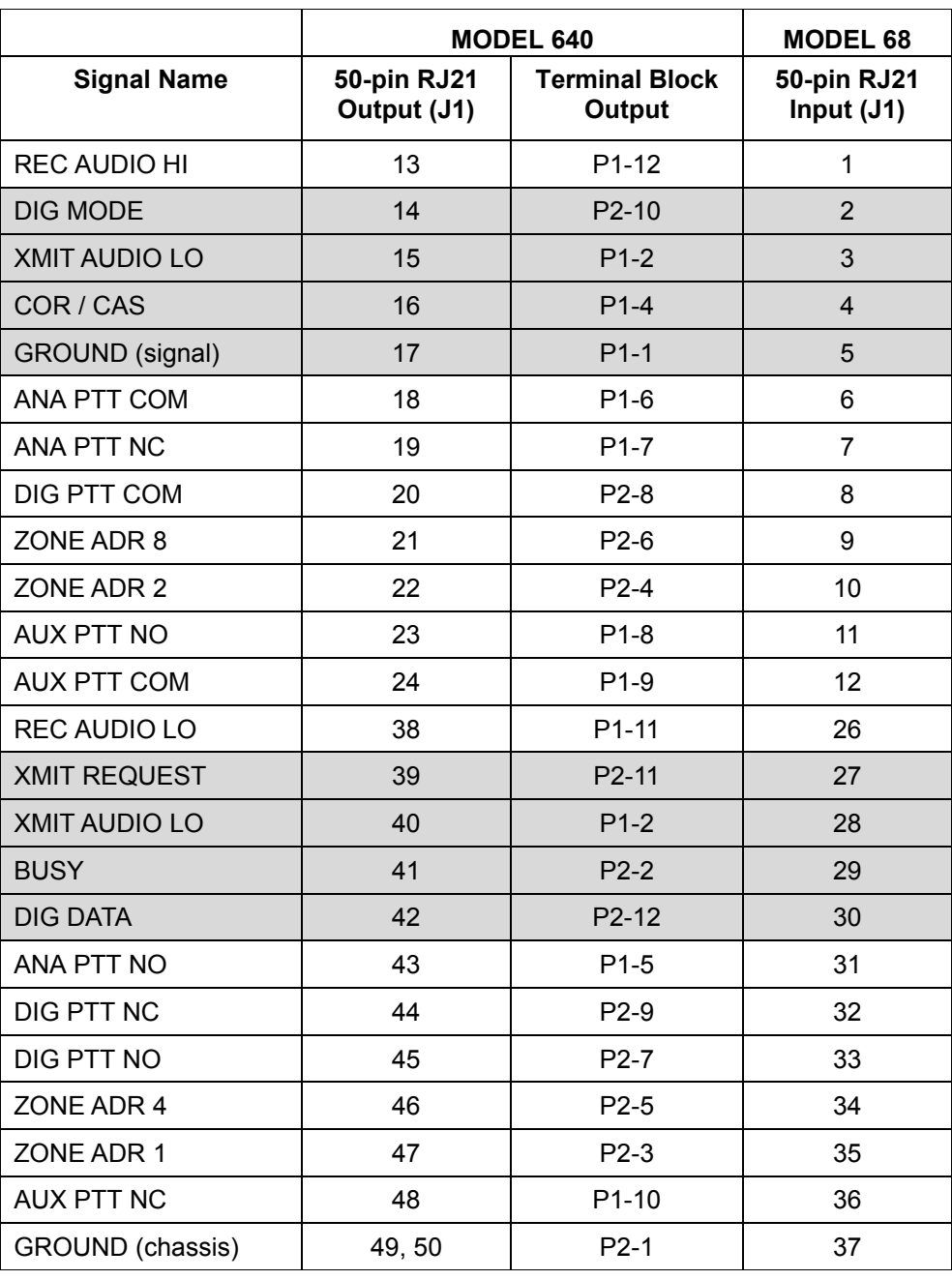

*Table 12. Model 640 to Model 68 Interface Wiring Configuration*

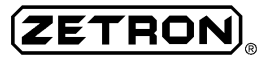

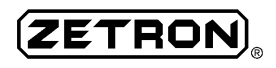

## **ADJUSTMENT PROCEDURES**

## **OVERVIEW**

The following procedures describe the level adjustments necessary to make the Model 640 operate properly. Each procedure should be performed following the initial installation process and whenever the hardware configuration changes. For example, if the telephone line signaling format changes, or if new options are purchased, the appropriate levels should be readjusted.

In addition to adjusting the paging terminal interfaces when hardware changes, some adjustments should be performed as part of regular maintenance.

#### **Measurement Conventions**

The following conventions are used in each of the adjustment procedures.

All trunk level readings are expressed in decibels (dB) and AC volts RMS (Vrms). All dB readings have been determined using a bridging (high impedance) AC voltmeter calibrated in decibels referenced to 1 milliwatt dissipated into a 600 ohm load (dBm). All voltage readings have been obtained using an AC true-RMS voltmeter measuring sinusoidal waveforms.

- *Note: The measurements are NOT made in dBm because the line termination may not necessarily be 600 ohm.*
- *WARNING: Field technicians must be sure lines are connected (terminated) properly before setting adjustments.*

If assistance is needed to complete any of the adjustments, contact Zetron technical support.

## **TRUNK CARD LEVELS**

The following procedures apply to both types of trunk cards (standard and 4-wire audio dual trunk interface).

Each telephone interface line requires three separate adjustments:

- audio level from the telco (labeled FROM TEL)
- telco line balance R (labeled BAL R)
- telco line balance C (labeled BAL C)

These potentiometers have been set at the factory, but usually need to be field-adjusted to match actual phone line characteristics.

The voice audio on each telephone interface line has a gain control, which automatically compensates for differences in caller loudness and call-to-call gain changes. The AGC KILL switch is used in conjunction with the three pots to make accurate adjustments.

#### **Test Equipment**

The following equipment is required to adjust the trunk card levels:

- buttset
- digital voltmeter (DVM)
- miniature flat head screwdriver
- small Phillips head screwdriver
- touch-tone phone

*Follow each procedure carefully.*

#### **FROM TEL Adjustment**

In general, leave FROM TEL in the factory adjusted position. If there is too much silence deletion, then turn the pot clockwise. If there is not enough silence deletion, then turn the pot counterclockwise.

Follow the steps below to perform the factory adjustment for FROM TEL:

- $\Box$  1. Remove the top cover of the Model 640 chassis (if not already done).
- $\Box$  2. Remove the plate covering the trunk adjustment pots.
- $\Box$  3. Create a new Class of Service in the Model 640 database as follows:
	- Select 1 Subscriber Phone Numbers from the main menu.
	- Select 2 Class of Service from the Subscriber Phone Numbers menu.
	- Enter N to create a New record.
	- Fill in the record as shown in Figure 49.

*Notes: The trunk card adjustments are very important. They affect background noise immunity when recording voice prompts, speech silence compression, DTMF key decoding, VOX disconnect features (if used), and modem communications.*

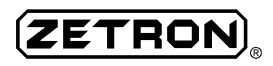

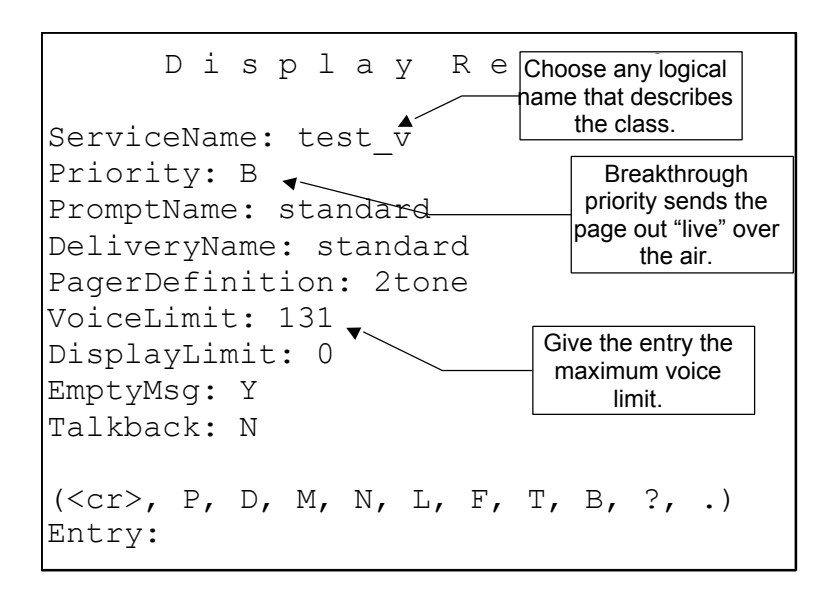

*Figure 49. Model 640 Database 2-Tone Class of Service Record*

- $\Box$  4. Save the record by entering S.
- $\Box$  5. Create a new Subscribers record as follows:
	- Enter a period (.) to back out to the Subscriber Phone Numbers menu.
	- Select 1 Subscribers.
	- Enter N to create a New record.
	- Fill in the record as shown in Figure 50.

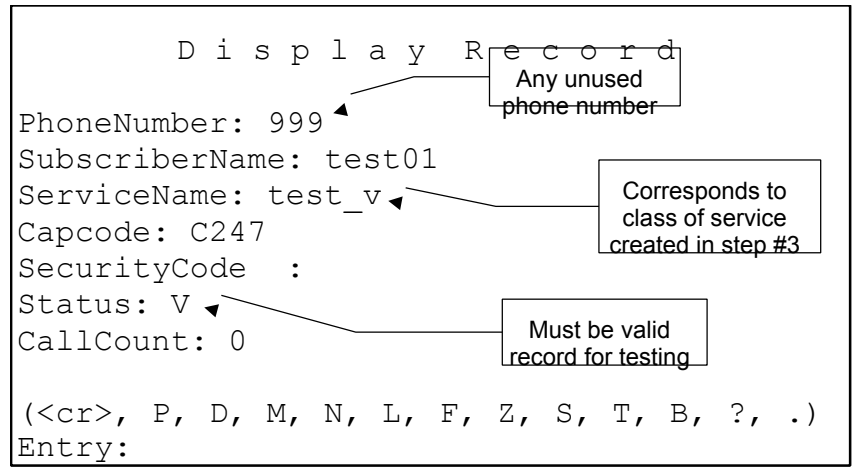

*Figure 50. Model 640 Database 2-Tone Subscribers Record*

- $\Box$  6. Save the record by entering S.
- $\Box$  7. Connect the voltmeter to the appropriate pins that extend off the sides of the potentiometers. Use the top and bottom pins to adjust trunk A/C. Use the middle and bottom pins to adjust trunk B/D. Refer to Figure 51.

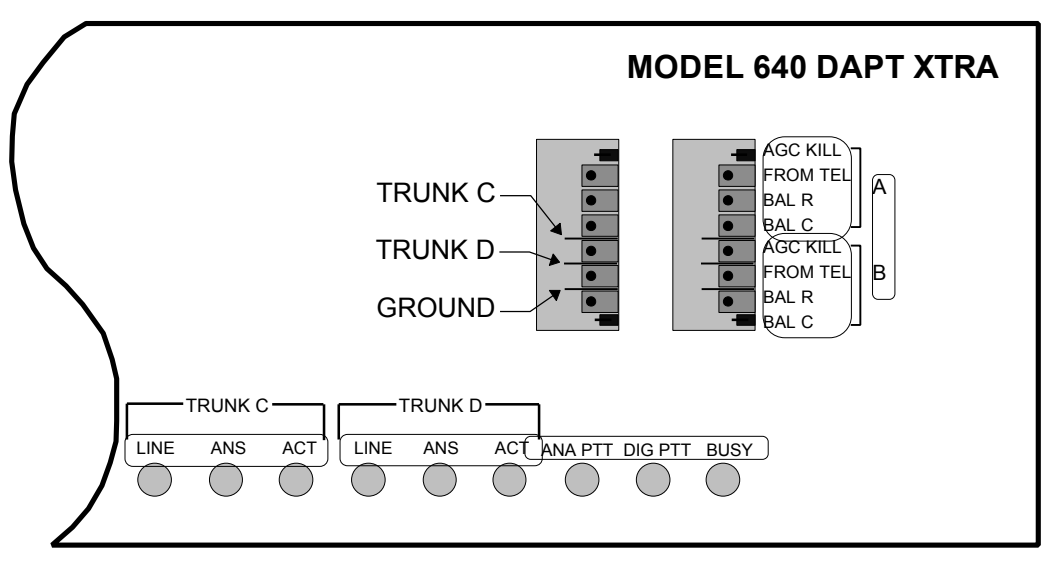

*Figure 51. Trunk Card Level Adjustments*

- **q** 8. Set the meter range for 3-5  $V_{AC}$ .
- $\Box$  9. Connect a buttset or equivalent high impedance monitor to the appropriate trunk.
- $\Box$  10. Dial into the trunk (using any touch-tone phone) by way of the local telco CO.
- $\Box$  11. Verify that the line under test is the same line dialed by monitoring the line for voice on the buttset. (Speak into the telephone and listen on the buttset.) If no audio is heard, redial to access the correct trunk.
- $\Box$  12. Press and hold down one of the telephone's touch-tone keys. ('A' transmits the highest and lowest DTMF frequencies - 697 and 1633 Hz. If the phone does not have an 'A' key, '3' is the next widest tone pair - 697 and 1477 Hz.)
- $\Box$  13. Set the AGC KILL switch to the kill position (toward the rear of the chassis). The figure above shows the location of the AGC KILL switch and the potentiometers. Do NOT kill the gain control until ready to make actual adjustments, as DTMF decoding usually does not work with this setting.
- **q** 14. Adjust the FROM TEL pot until the voltmeter reads 3.0 V<sub>RMS</sub>  $\pm$  0.25 V<sub>RMS</sub>.
- $\Box$  15. Set the AGC KILL switch back to the normal position (toward the front of the chassis).
- $\Box$  16. Verify that the FROM TEL DTMF level is ≈ -8 dB (435 mV<sub>rms</sub>) with the gain control active.

*Note: This tunes the knee of the AGC circuit for optimum operation.*

 $\Box$  17. Hang up the telephone and terminate the call.

The FROM TEL adjustment is complete.

#### **Hybrid (BAL R and BAL C) Adjustment**

The BAL R and BAL C potentiometers isolate the trunk card audio output (TO TEL) from the telco line input audio (FROM TEL). The two audio paths are separated into transmit and receive. This is accomplished by adjusting the resistive and capacitive impedance of the active hybrid balance circuit. Some adjustment is usually required to compensate for the particular telephone line impedance to the telco central office. The audible result of proper hybrid adjustment is elimination of sidetone (microphone audio) heard in the earpiece of the line.

If the phone lines are swapped around or the telco changes the lines, this procedure should be performed again. The telco CO occasionally "rotates" lines, swapping a different hybrid line termination circuit for the previously existing circuit. This is common during routine maintenance of the trunk. Since the telephone company may perform such updates unannounced, it is good practice to readjust the hybrids every 2-4 months.

*Note: If the system application uses voice prompts or alphanumeric modem paging, the hybrid circuit balance is particularly important to eliminate audio distortion and sidetone (echo) problems.*

Follow the steps below to perform the BAL R and BAL C adjustments:

- $\Box$  1. Remove the top cover of the Model 640 chassis (if not already done).
- $\Box$  2. Remove the plate covering the trunk adjustment pots.
- $\Box$  3. Connect the voltmeter to the appropriate pins that extend off the sides of the potentiometers. Refer to Figure 51.
- $\Box$  4. Set the meter range to 2 V<sub>RMS</sub> AC or less.
- $\Box$  5. Dial (using any touch-tone phone) into the trunk by way of the local telco CO.
- $\Box$  6. Enter the System Prompt Access PhoneNumber (0200 default in the Model 640 database). The paging terminal responds with 1 long and 4 short beeps.
- $\Box$  7. After the beeps, enter the SecurityCode (0200 default in the Model 640 database). The paging terminal responds with 3 short beeps.
- *Note: If either of the above numbers does not work, enter the Model 640 database to verify the access numbers. From the main menu, select 1 - System Access Phone Numbers. Then select 3 - System Prompt Access to view the current settings.*
- $\Box$  8. After the beeps, enter 999. The paging terminal responds with a single beep, followed by a long pause (approximately 5 seconds). Then a continuous 1000 Hz tone plays.
- $\Box$  9. Set the AGC KILL switch to the kill position (toward the rear of the chassis). Do NOT kill the gain control until ready to make actual adjustments, as DTMF decoding usually does not work with this setting.
- $\Box$  10. While the 1000 Hz tone is playing, adjust the BAL C pot for a minimum reading on the voltmeter.
- $\Box$  11. Likewise, adjust the BAL R pot for a minimum reading on the voltmeter.
- $\Box$  12. Repeat steps #8 and #9 until the pot settings make little difference.
- $\Box$  13. Set the AGC KILL switch back to the normal position (toward the front of the chassis).
- *Note: This adjustment minimizes signal bleeding from the TO TEL back into the FROM TEL.*
- $\Box$  14. Hang up the telephone and terminate the call.

The hybrid adjustment is complete.

## **STATION INTERFACE ALIGNMENT PROCEDURE**

The following alignment procedures assure correct radio station interface and optimum signal levels.

The radio station alignment consists of three separate adjustments:

- paging tone (digital) output level to the transmitter (labeled TONE)
- voice audio (analog) output level to the transmitter (labeled VOICE)
- transmitter digital deviation

#### **Test Equipment**

The following test equipment is required to align the radio station interface levels:

- touch-tone (DTMF) telephone
- AC digital voltmeter (DVM)
- communications service monitor

#### **Database Setup**

Several test records must be created in the Model 640 database before the actual adjustments can be performed.

Follow the steps below to setup the Model 640 database for each of the station adjustments:

- $\Box$  1. Create a new Pager Definition in the Model 640 database as follows:
	- Select 1 Subscriber Phone Numbers from the main menu.
	- Select 5 Pager Definitions Databases from the Subscriber Phone Numbers menu.
	- Select 1 TwoTone from the Pager Definitions menu.
	- Enter N to create a New record.
	- Fill in the record as shown below.

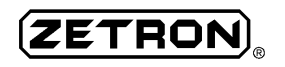

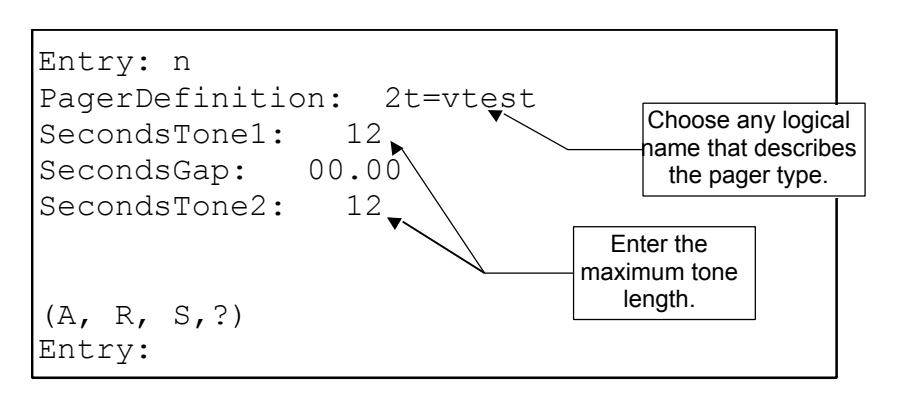

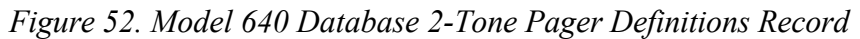

- $\Box$  2. Save the record by entering S.
- $\Box$  3. Create a new Class of Service in the Model 640 database as follows:
	- Enter a period (.) to back out to the Subscriber Phone Numbers menu.
	- Select 2 Class of Service.
	- Enter N to create a New record.
	- Fill in the record as shown in Figure 53.

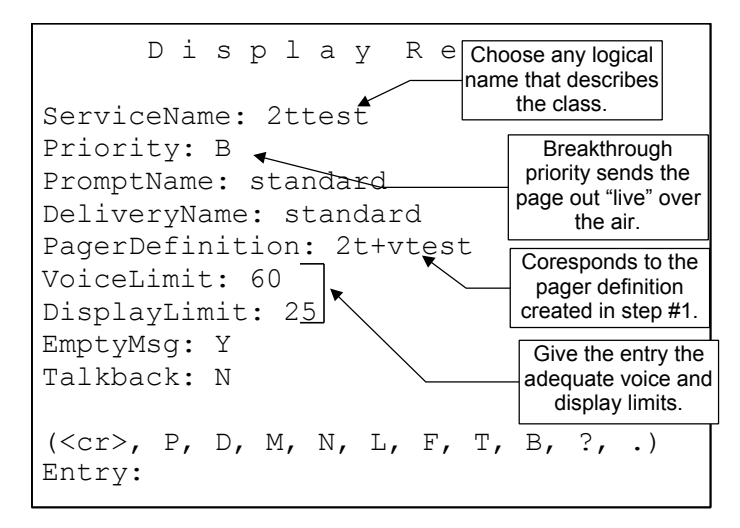

*Figure 53. Model 640 Database 2-Tone Class of Service Record*

- $\Box$  4. Save the record by entering S.
- $\Box$  5. Create a new Subscriber in the Model 640 database as follows:
	- Enter a period (.) to back out to the Subscriber Phone Numbers menu.
	- Select 1 Subscribers.
	- Enter N to create a New record.
	- Fill in the record as shown in Figure 54.

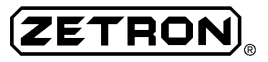

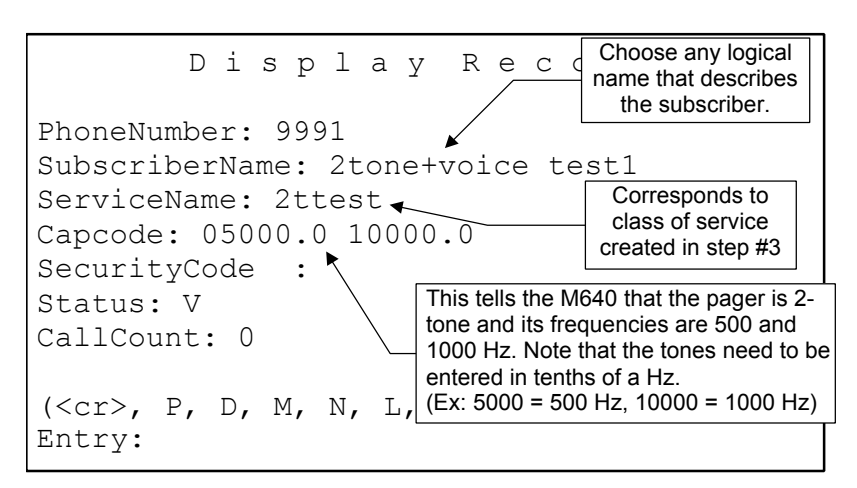

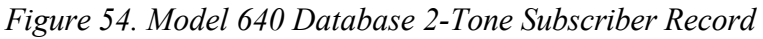

- $\Box$  6. Save the record by entering S.
- $\Box$  7. Enter N to create another Subscriber record.
- $\Box$  8. Fill in the record identical to Figure 54, modifying the fields as follows:
	- enter 9992 for the PhoneNumber (or an appropriate  $#$ )
	- enter 2tone+voice test2 for the SubscriberName (or suitable alternative)
	- enter 10000 and 20000 for the Capcode (1000 Hz and 2000 Hz)
- $\Box$  9. Save the record by entering S.
- $\Box$  10. If the application requires digital paging, create a new Subscriber in the Model 640 database as follows:
	- Enter a period (.) to back out to the Subscriber Phone Numbers menu.
	- Select 1 Subscribers.
	- Enter N to create a New record.
	- Fill in the record similarly to the subscriber shown in Figure 55.

```
D i s p l a y R e c o r d
```

```
PhoneNumber: 9993
SubscriberName: pocsag test
ServiceName: pocdsply
Capcode: 1234567
SecurityCode:
Status: V
CallCount: 0
(\text{Cr} >, P, D, M, N, L, F, Z, S, T, B, ?, .)Entry:
```
*Figure 55. Model 640 Database POCSAG Subscriber Record*

*Note: The example shows a POCSAG pager, but another type of digital pager record will also work. Program a record that corresponds to the equipment you intend to use.*

The Model 640 database programming for the radio station adjustments is complete. Continue with the alignment procedures below.

### **VOICE Audio Adjustment**

Follow the steps below to perform the VOICE audio adjustment:

- $\Box$  1. Call the first 2-tone test pager defined in Figure 54. The Model 640 responds with 3 short beeps to indicate the start of voice message recording.
- $\Box$  2. Hold down a key on the touch-tone phone, so that a long tone is recorded.
- $\Box$  3. Hang up or press pound (#) to terminate recording.
- $\Box$  4. Use the radio service monitor to measure the RF deviation of the transmission. While the long DTMF tone is playing, adjust the VOICE potentiometer on the rear panel of the paging terminal for about 3.0 - 4.0 kHz deviation. Figure 56 shows the location of the radio station pots.

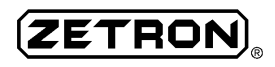

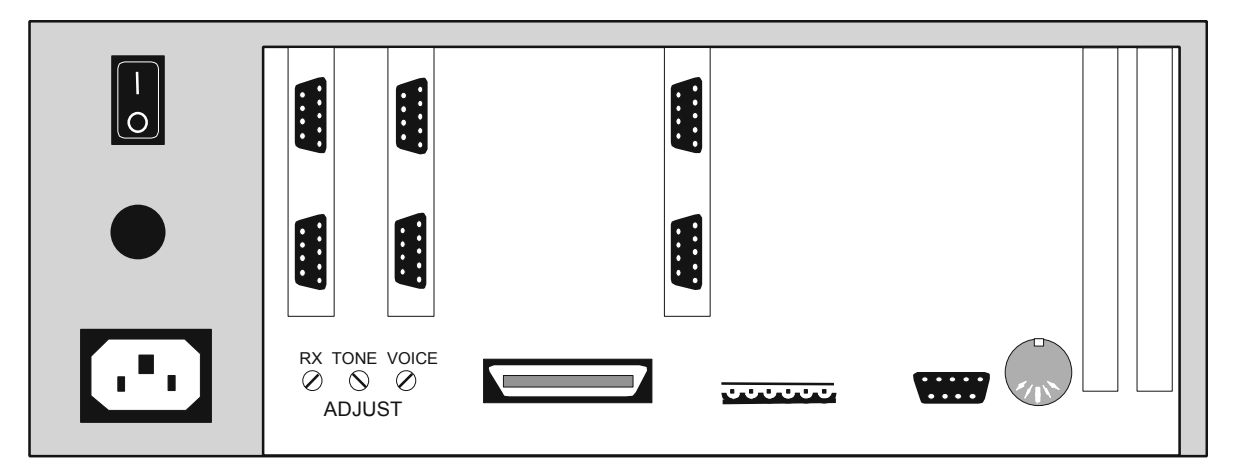

*Figure 56. Rear View of Model 640 Chassis*

- $\Box$  4. Call the pager again.
- $\Box$  5. During the recording time, speak a test voice message.
- $\Box$  6. Use the radio service monitor to measure the RF deviation of the voice transmission. While the page is being sent, check the deviation again to ensure that it is about 4.5 kHz during the peak voice levels.
- $\Box$  7. Hang up or press pound (#) to terminate recording.

The VOICE audio adjustment is complete.

#### **TONE Audio Adjustment**

Follow the steps below to perform the TONE audio adjustment:

- $\Box$  1. Call the first 2-tone test pager defined in Figure 54. The Model 640 responds with 3 short beeps to indicate the start of voice message recording.
- $\Box$  2. Immediately hang up to terminate recording.
- *Note: The EmptyMsg field in the Class of Service must be set to Y for this adjustment to work. Otherwise a hang-up cannot initiate a page.*
- $\Box$  3. Use the radio service monitor to measure the RF deviation of the transmission. While the tones are playing, adjust the TONE pot on the rear panel of the paging terminal for about 3.0 - 4.0 kHz deviation.
- $\Box$  4. Make sure that the deviation level does not vary when the paging tones change from 500 Hz to 1000 Hz.
- $\Box$  5. Repeat steps #1 #3 using the second 2-tone test pager (1000 Hz and 2000 Hz).
- $\Box$  6. Ensure that the deviation level is consistent for each of the paging tones.

*Note: Deviation levels that vary with frequency may indicate improper bandpass (preemphasis) characteristics in the audio processing circuitry fed to the modulator. Verify correct jumper settings*

The TONE audio adjustment is complete.

#### **Transmitter Digital Deviation Adjustment**

RF deviation levels on binary digital transmissions are determined by your transmitter, not by the station interface. Typically, digital paging involves modulating the RF carrier with a serial data stream followed by audio messages. A digital "high" shifts the carrier frequency higher ( $f_c$  +  $f_{\text{dev}}$ ), while a digital "low" shifts the carrier lower in frequency ( $f_c - f_{\text{dev}}$ ).

Follow the steps below to perform the DIGITAL deviation adjustment:

- $\Box$  1. Call the digital pager defined in Figure 55.
- $\Box$  2. Enter a long numeric display message (any numbers) after the Model 640 prompts. The more digits entered, the easier this adjustment will be. We recommend entering at least 20 DTMF digits.
- $\Box$  3. Use the radio service monitor to measure the digital deviation of the transmission. While the message is playing, adjust the transmitter for 4.5 - 5.0 kHz deviation.

The digital deviation adjustment is complete.

## **DIAL CLICK CARD LEVEL ADJUSTMENT**

This procedure sets up the optional dial click decoder for the specific phone line. Refer to Section 7 for details on field-installation of the dial click board. It is a good idea to readjust the dial click card once in a while to ensure optimum digit decoding. Zetron recommends readjusting the decoder 2 or 3 times a year.

#### **Test Equipment**

The following test equipment is required for the adjustment:

- Touch-tone telephone
- Rotary dial telephone
- Phone cord "Y" connector for 2 telephones
- Extender Card (Part No. 705-9431)

*Note: The audio levels recognized by the dial click card depend only on the adjustment pots (R6, R30). The FROM TEL pot on the trunk card has no effect on dial click decoding.*

Follow the steps below to adjust the dial click levels:

- $\Box$  1. Power-down the paging terminal.
- $\Box$  2. Remove the top cover.
- $\Box$  3. Unscrew the card guide from the back of the chassis for the dual trunk on which the dial click decoder is to be adjusted. Pull the dual trunk from its connectors.
- $\Box$  4. Plug the extender card into the connectors on the paging terminal peripheral board where the dual trunk was installed. Then plug the dual trunk into the extender card. This enables easy access to the dial click pots for adjustment.
- *Note: If an extender card is not available and trunk A or B needs adjustment, remove the other dual trunk card (C/D) to perform the procedure.*
- $\Box$  5. Power-up the paging terminal and let it complete its boot sequence (all lights have extinguished, except the READY LED is on solid).
- $\Box$  6. Connect the two telephones together with the Y connector into the same trunk of the Model 640.
- $\Box$  7. Call into the paging terminal with the touch-tone phone and access a tone+voice pager previously programmed with lots of voice time (for example, 60 seconds).
- $\Box$  8. During the voice recording time, pick up the rotary telephone and hang up the touchtone telephone. Be sure to hang up, otherwise unwanted noise and phone line loading may change the sounds of the "clicks."
- $\Box$  9. Start dialing digits while adjusting the appropriate pot on the dial click card. R6 is located at the top of the card and defines trunk A/C. R30 is located at the bottom of the card and defines trunk B/D.

Begin the adjustment from the fully counter-clockwise position and rotate the pot clockwise until the light on the card blinks consistently with each dial click (two blinks for each click).

Optimum adjustments vary, and software settings should be re-checked. (Typical pot setting  $\approx$  midrange.)

- $\Box$  10. Once the card is adjusted, power-down the Model 640.
- $\Box$  11. If an extender card was used, remove it and reinstall the trunk card. If a second trunk card was removed for the adjustment procedure, reinstall it.
- $\Box$  12. Replace the top cover of the paging terminal and secure it with screws.
- *Note: If the dial click card is newly installed, some modifications to the Model 640 database are required. Refer to the Model 640 Operating and Programming Manual (Part No. 025-9417) for details on trunk configuration.*
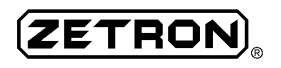

# **OPTIONAL EQUIPMENT INSTALLATION**

This section provides installation instructions for several hardware options that may need to be field-installed (upgrades after initial installation). These procedures can also be used to identify where the optional cards are installed in the factory-configured system and how they are connected to the rest of the Model 640 processor boards.

## **DUAL TRUNK CARD**

A standard Model 640 comes equipped with one dual trunk interface (Part No. 702-9361) card. The unit can be upgraded to support a second dual trunk card, bringing the total number of trunks up to four (two per card).

Either one or both of the trunk cards may be optional, dual-trunk, 4-wire, audio cards (Part No. 702-9488) for 4-wire audio circuits (for example, E&M, 4-wire RF/μwave links, T1 trunks, etc.)

Follow the steps below to install either type of dual trunk card:

- $\Box$  1. Power-down the paging terminal.
- $\Box$  2. Remove the top cover.
- $\Box$  3. Verify that the matrix cards are configured for the appropriate line types. The matrix plug in J3 defines trunk C and J4 defines trunk D. See "Line Type Matrix Card" in Section 3 for details on the matrix card settings.
- $\Box$  4. Plug the dual trunk into the left connectors (J2 and J4) on the peripheral board. Again, refer to Section 3 for illustrations of the dual trunk and its placement in the Model 640 chassis.
- $\Box$  5. Secure the card guide to the top of the back panel with the provided screw.
- $\Box$  6. Power-up the unit and let it complete its boot sequence (all lights have extinguished, except the READY LED is on solid).
- $\Box$  7. Access the Model 640 database and edit the Trunks database to configure trunks C and D. Refer to the *Model 640 Operating and Programming Manual* (Part No. 025- 9417) for details on how to edit these databases.
- $\Box$  8. After the databases have been setup, reboot the Model 640 to initialize the changes.
- $\Box$  9. Refer to Section 6 for detailed adjustment procedures and level settings.

## **TNPP INTERFACE**

Several networking options include the TNPP interface (Part No. 702-9362) card. The following figure gives an overview of M640 TNPP capcode paging flow:

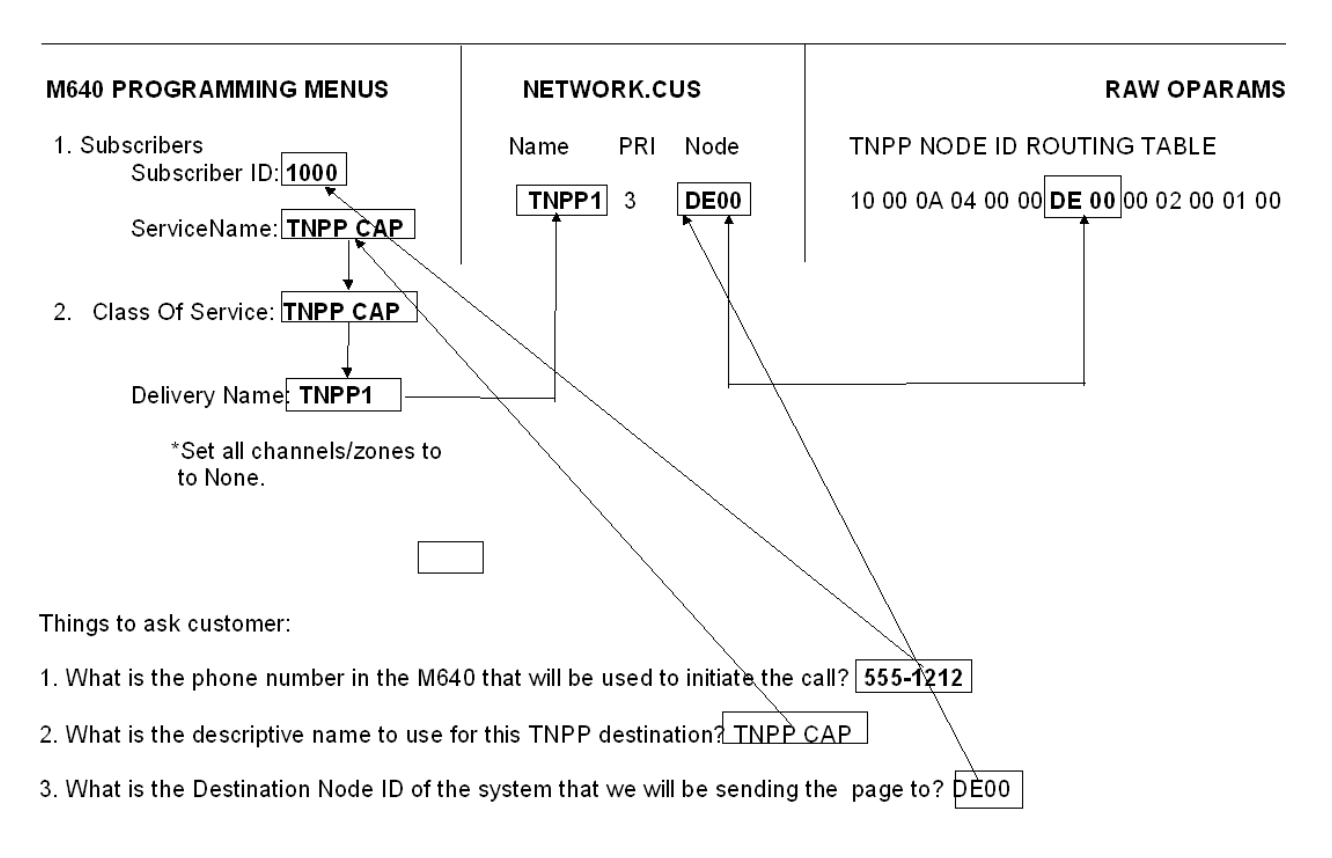

### **Installation Procedure**

- $\Box$  1. Power-down the paging terminal.
- $\Box$  2. Remove the top cover.
- $\Box$  3. Plug the TNPP card into connector J8, located in the middle, rear of the chassis. Refer to Section 3 for illustrations of the Model 640 and the correct location of each interface card.
- $\Box$  4. Secure the card guide to the top of the back panel with the provided screw.
- $\Box$  5. Power-up the unit and let it complete its boot sequence (all lights have extinguished, except the READY LED is on solid).
- $\Box$  6. The Model 640 software requires several changes to implement the TNPP card. Refer to the *Model 640 Operating and Programming Manual* (Part No. 025-9417) for details on how to edit the databases and system files.
- $\Box$  7. After the paging terminal has been configured, reboot the Model 640 to initialize the TNPP option.

### **RS-232 Interface Ports**

The Model 640 TNPP interface card has two DB-9 ports that provide two-way communications with the network link equipment. Zetron offers a cable (Part No. 702-7211) specially designed to connect the RS-232 port to a standard 25-pin interface. If a 9-pin connector is preferred, use a common 9-to-25-pin adapter cable. These should be readily available at any computer store. Otherwise, use the pinouts shown in Figure 57 to create an appropriate cable. Leads 5-9 do not require a connection on either end.

| Model 640<br>Male 9-pin | <b>TNPP Link</b><br><b>Female 9-pin</b> |
|-------------------------|-----------------------------------------|
| shield                  | shield                                  |
| DTR(1)                  | (4) DCD                                 |
| Receive (2)             | (3) Transmit                            |
| Transmit (3)            | (2) Receive                             |
| DCD(4)                  | DTR                                     |
| <b>GND (5)</b>          | 5                                       |

*Figure 57. Pin Configuration for TNPP Link Cable*

# **TAP OUTDIAL OPTION**

The TAP Outdial is part number 950-9613. Parts included in this option are:

- M640 2-Port Serial Card (part number 702-9362)
- M640 Modem Interface Cable (part number 709-7329)
- External Modem

The figure below gives an overview of M640 TAP Outdial operation:

### **Installation Procedures**

*Note: If a 2-Port Serial Card (part number 702-9362) is already installed in J8 (center slot) of your M640, do not proceed with this installation. Call Zetron M640 Technical Engineering at 425-820-6363.*

Tools required for installation are:

- IBM-compatible PC running M640 Communications Utility, with ability to connect to M640 by either modem or RS0-232 serial port
- #10 Phillips screwdriver
- *Note: If you need assistance with any of these procedures, please complete Table 1 and fax it, along with your Z-number, to Zetron at 425-820-7031, ATTN: M640 Technical Engineering. Then call M640 Technical Engineering at 425-820-6363.*

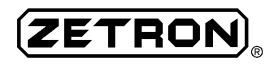

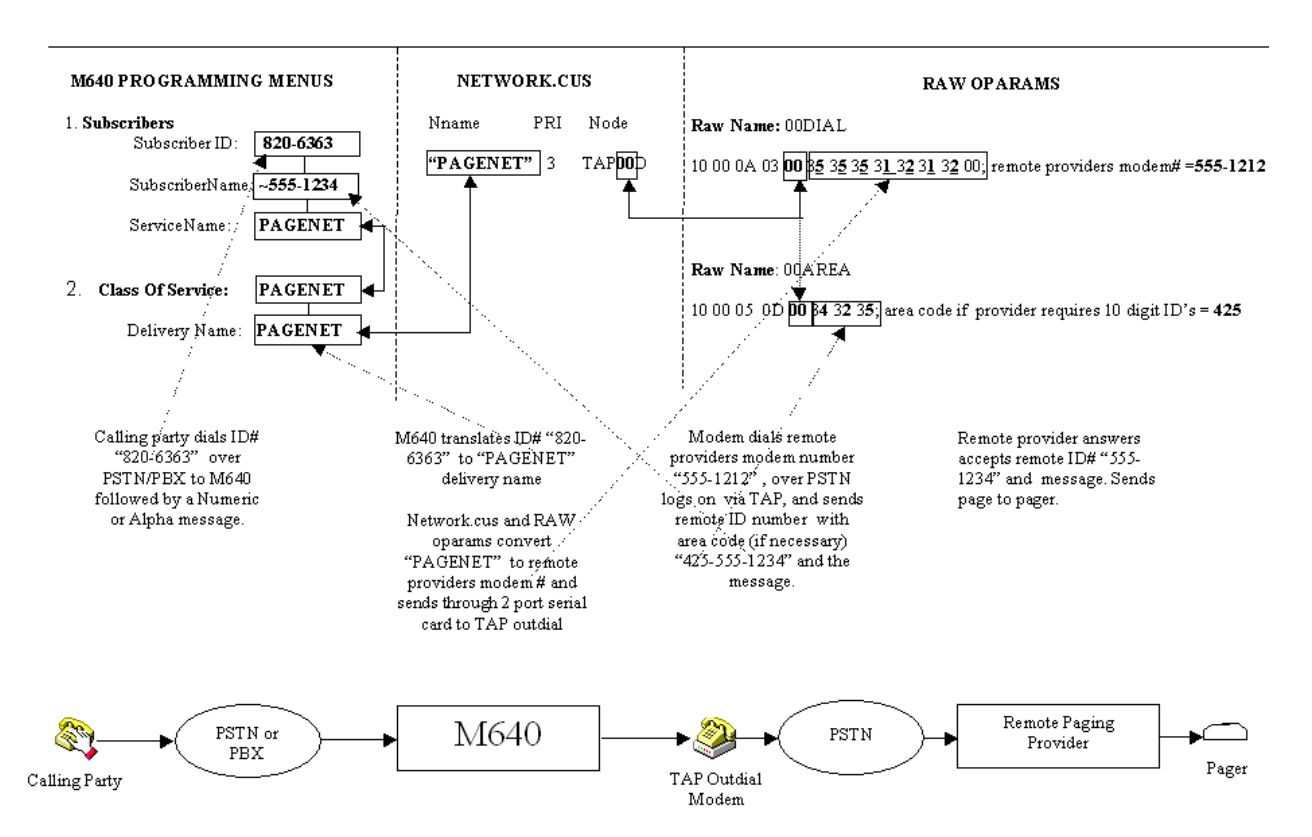

#### *External Paging Provider Destination Parameter RAW Oparam Programming*

The term *oparam* is short for *operating parameter*. Oparams define the requirements for connecting with an external paging provider from your M640 by way of the TAP protocol.

- 1. Gather the following information:
	- Modem numbers of all remote paging providers that pages will be sent to
	- TAP data transfer baud rate for each provider (we support up to 9600 baud)
	- Data bits, data parity, and stop bits for each provider (usually 7 data bits, even parity, and 1 stop bit for TAP)
	- Whether provider requires 10-digit subscriber IDs
	- If 10-digit subscriber IDs required, the area code for each remote paging provider
	- Arbitrary 8-character destination names for all paging providers to be dialed (for example, PAGENET to dial "Paging Network Inc.")

Please use Table 1 to record the required information for each provider.

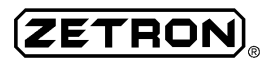

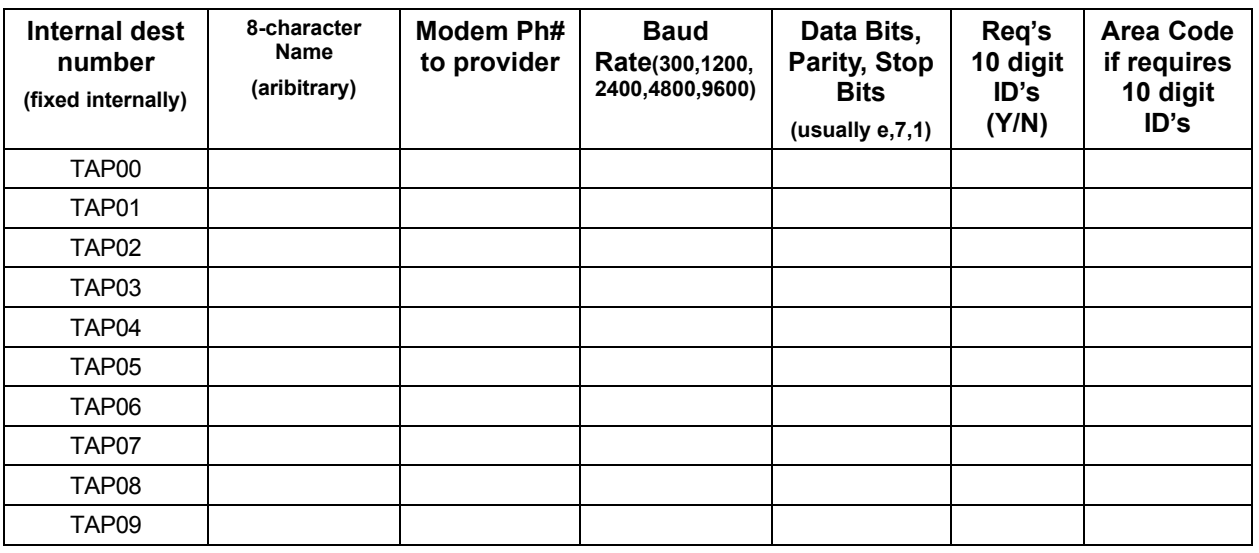

*Table 1:*

- 2. Back up all M640 database.
- 3. From the main menu in MCU, select **COMM** then **ZLINK**. This should connect with the M640 and display a **+** prompt.
- 4. Access the RAW oparam programming menu.
	- a. At the **+** prompt press Enter. The **Model 640 Databases** menu should display, and you should have a flashing cursor at the **Entry** prompt.
	- b. At the **Entry** prompt type the word RAW and press Enter. The following prompt appears.

(N, ?, .) Entry:

- 5. Create RAW oparams.
	- a. At the **Entry** prompt enter the letter N (for New Entry). The following prompt appears.

RawName: (8 chars) ?

b. At the **RawName** prompt enter 00baud. The following prompt appears.

OparamData: (70 chars) ?

c. At the **OparamData** prompt enter the following line of code and, using the information from table 1, substitute the variables *0x* and *0y* as necessary per Tables 2 and 3.

10 00 05 02 00 *0x 0y* 20 *Table 2:*

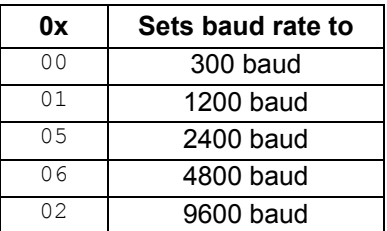

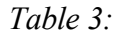

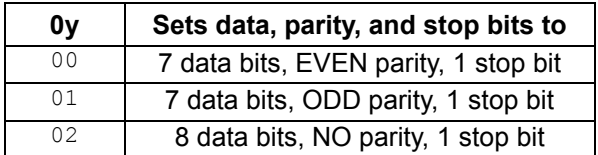

The RawName and line of code should be displayed back to you as follows. This example assumes 9600,e,7,1.

```
RawName: 00baud
OparamData: 10 00 05 02 00 02 00 20
(A, R, S, ?) Entry:
```
- d. Verify the RawName and line of code are correct. If so, proceed. If not, press R (for Redo), then reenter the parameters as per above.
- e. At the **Entry** prompt enter S (for Save) to save the settings. The RawName and line of code should be displayed back to you.
- f. Repeat steps b-e for each of the RawNames in Table 4. Enter the OparamData as shown in the table, following the notes as applicable for the **bold** parameters.

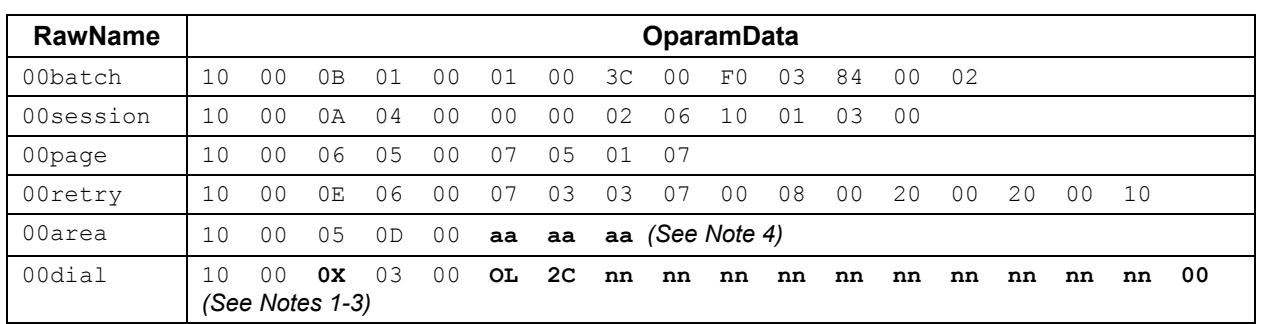

*Table 4:*

**Note 1**: If you do not need to dial a digit to get an outside line, omit **OL** and **2C**. If you need to dial a digit to get an outside line, replace **OL** with the ASCII value for the digit to be dialed, per Table 5, and include **2C**.

**Note 2**: Replace all **nn**'s with the ASCII values for the DTMF digits to be dialed to connect with the remote paging provider's modem, per Table 5.

*Table 5:*

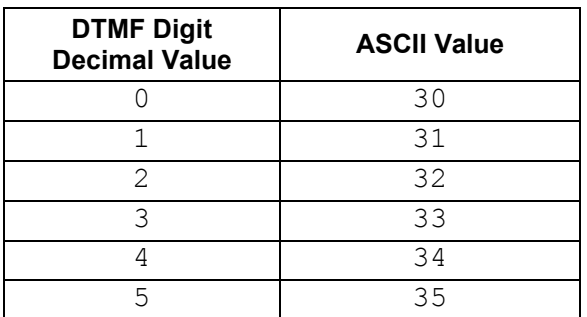

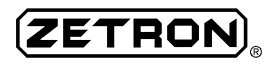

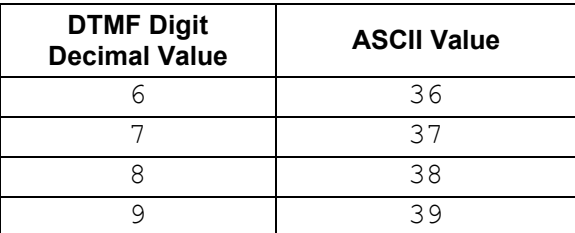

**Note 3**: Replace **0X** with the hexadecimal value for the total number of bytes following it, including the 00 at the end of the string, per Table 6. For example, for the entry shown in Table 4 it would be 15 decimal, which converts to  $0F$  hex.

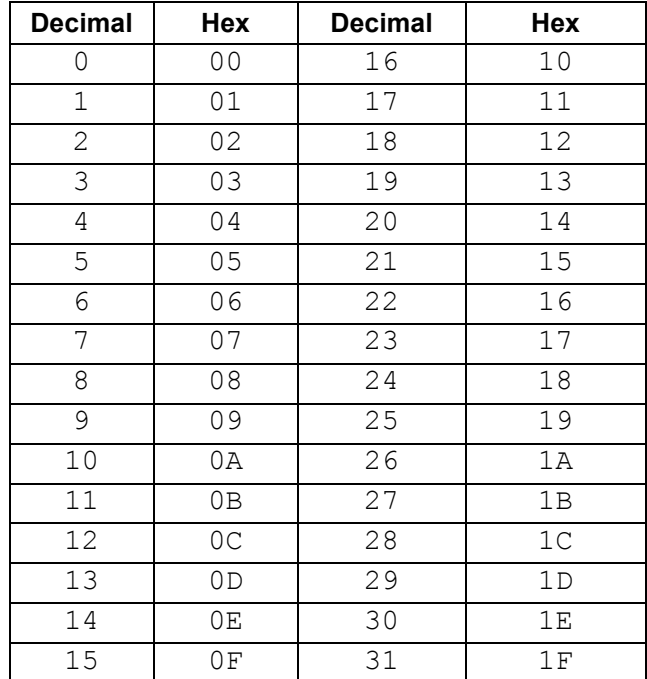

*Table 6:*

**Note 4**: If remote provider requires 10-digit Ids, replace **aa aa aa** with the ASCII values for the area code to be prefixed to the ID number sent to the remote provider, per Table 5.

- g. At the **Entry** prompt enter L (for List all raw oparams).
- h. When prompted to send the information to the printer, type N for No.
- i. Verify all RawNames and OparamData. If you need to change any of them, press Enter to get to the RawName that you want to change, then enter M (for Modify), then repeat the steps as necessary.
- 6. Go back to step 5 and repeat the data entry process for the rest of the internal destinations from Table 1, but make the following changes:
	- Increment the RawNames for each successive TAP destination. That is, instead of entering 00baud, 00session, etc., as you did for TAP00, enter 01baud, 01session, etc., for TAP01; 02baud, 02session, etc., for TAP02; and so on.
- In Table 4 the  $5<sup>th</sup>$  byte of each line of OparamData is 00. That corresponds to the TAP number, so increment it also.
- 7. Enter the RawNames and OparamData listed in Table 7 to initialize the external modem.

*Table 7:*

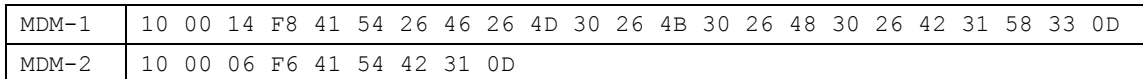

#### *M640 System Programming*

This section requires you to connect with the system, upload the new software, retrieve current configuration files, edit them with a text editor, and return the edited files to the system.

Note: If you need assistance with this please call M640 technical engineering at 1-425-820-6363 and an M640 technical engineer will assist you. Please have your Z-number and Table 1 completed and ready to fax before you call.

- 1. Save the new image file (that was sent to you on a floppy disk or e-mailed to you) to the C:\MCU folder.
- 2. From the main menu in MCU, select **COMM** then **ZLINK**. This should connect with the M640 and display a **+** prompt.
- 3. At the **+** prompt enter:

```
dos copy c:\mcu\filename.img
```
where *filename.img* is the name of the image file. The message "1 file copied" should appear when the copy is completed.

4. At the **+** prompt enter:

```
put filename.img
```
The message "Put complete" should appear when the transfer is completed. This may take a few minutes if connected by way of modem.

5. Modify configuration file Config.cds.

*CAUTION: Incorrect configuration of this file could disable your system.*

a. At the **+** prompt enter:

```
get config.cds
```
The message "Get complete" should appear when the transfer is completed.

b. At the **+** prompt enter:

dos edit config.cds

c. Find the line that reads:

16 8 a:\zdir\*oldfilename.img*

where *oldfilename.img* is the name of your old image file.

- d. If there is a semi-colon at the beginning of this line, delete it.
- e. Edit the line so that it reads as follows:

ZETROI

16 8 c:\zdir\*newfilename.img*

where *newfilename.img* is the name of your new image file.

- f. Save the file by pressing Alt+F, then S.
- g. Exit the file by pressing Alt+F, then X.
- h. At the **+** prompt enter:

put config.cds

- 6. Modify configuration file Network.cus.
	- a. At the **+** prompt enter:

ls network.cus

If the file is not found, enter:

get network.cus

b. At the **+** prompt enter:

dos edit network.cus

c. Add a line of the following form for each internal destination entry in Table 1. Place doublequotes around the 8-character name.

outbound "*8-char name from Table 1*" 3 TAP00D *x*|*y*S

Include the *x*|*y*S part only if also sending pages to the local RF paging transmitter. For *x* put the RF Channel (for example, 1). For *y* put the RF Zone (for example, 0).

- d. Save the file by pressing Alt+F, then S.
- e. Exit the file by pressing Alt+F, then X.
- f. At the **+** prompt enter:

put network.cus

#### *M640 Subscriber Database Programming*

This section defines how the actual ID# on your system will be routed externally to an ID# on the remote paging provider's system.

*Note: You can enter ? at any prompt for a list of options and/or descriptions of the parameter.*

- 1. Set up the Class of Delivery Service database.
	- a. From the Model 640 Databases menu select 1 Subscriber Phone Numbers.
	- b. From the **Subscriber Phone Numbers** menu select **4 Class of Delivery Service Database**.
	- c. At the **Entry** prompt enter N (for New).
	- d. Enter the following information.

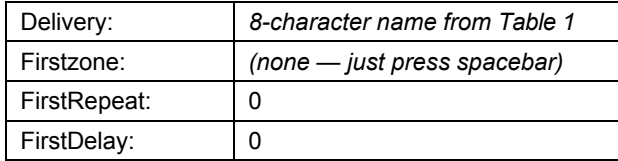

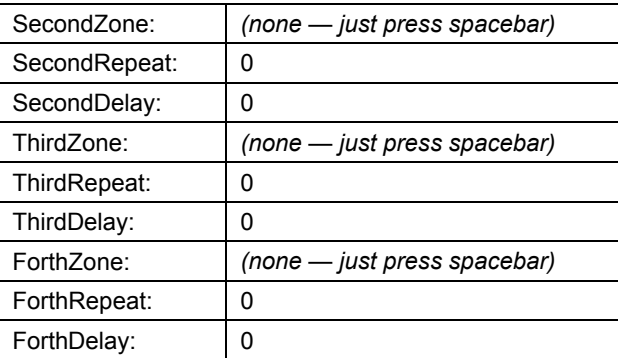

- e. Enter S (for Save).
- f. Repeat steps c-e for all 8-character names from Table 1.
- 2. Set up the Class of Service database.
	- a. From the **Model 640 Databases** menu select **1 Subscriber Phone Numbers**.
	- b. From the **Subscriber Phone Numbers** menu select **2 Class of Service**.
	- c. At the **Entry** prompt enter N (for New).
	- d. Enter the following information.

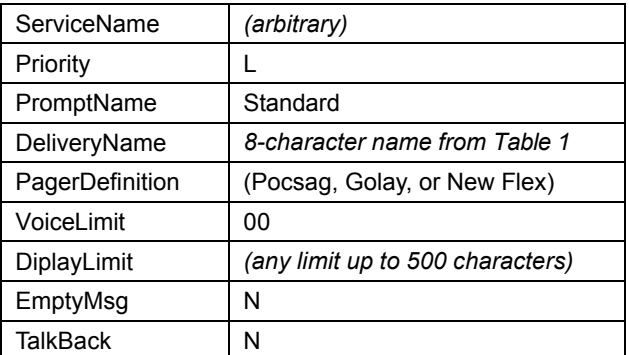

- e. Enter S (for Save).
- f. Repeat steps c-e for all 8-character names from Table 1.
- 3. Program subscribers.
	- a. From the Model 640 Databases menu select 1 Subscriber Phone Numbers.
	- b. From the **Subscriber Phone Numbers** menu select **1 Subscriber**.
	- c. At the **Entry** prompt enter N (for New).
	- d. Enter the following information.

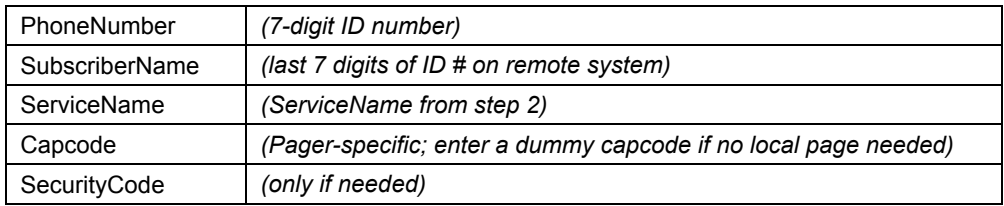

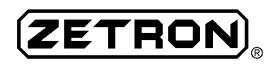

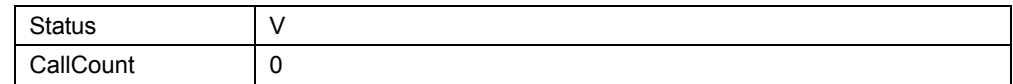

#### *2-port Serial Card Hardware Installation*

- 1. Power down M640.
- 2. Remove top cover.
- 3. Locate and remove the card slot cover for J8.
- 4. Install M640 2-port serial card into slot J8. Secure with screw removed in step 3.
- 5. Power up M640.

#### *Modem Setup and Interfacing*

- 1. Connect 9-pin end of cable 709-7329 to port 1 of M640 2-port serial card.
- 2. Connect 25-pin end of cable 709-7329 to external modem.
- 3. Connect power supply to modem and plug into AC power.
- 4. Connect phone line to RJ11 "Telco" jack of the modem.

#### *Testing and Debugging*

- 1. From the main menu in MCU, select **COMM** then **ZLINK**. This should connect with the M640 and display a **+** prompt.
- 2. At the **+** prompt enter:

Traffic -ar

- 3. Send a page to one of the subscribers set up in step 3 under *M640 Subscriber Database Programming*.
- 4. Verify that you hear the following sequence from the modem.
	- a. Modem comes "Off Hook" and you hear dial tone.
	- b. Modem dials paging provider's modem #.
	- c. Paging provider's modem answers and modems negotiate connection.
- 5. Verify you see a posting similar to the following in the **Traffic** screen for the subscriber under test.

820-6363 page sent 07:59:25a 1 8BO TAP00D ID [*7-digit ID#*] D 4 <*message*>

6. If test was successful, build and test all other subscribers. If test was not successful, and/or you see the error message "Page No Xmit" in the **Traffic** screen, review all of your programming, then retest.

# **DIAL CLICK DECODER**

The dual dial click decoder option (Part No. 702-9119) enables the terminal to process numbers dialed by rotary telephones. Dial *clicks* are distinctly different from dial *pulses*. The Model 640 decodes dial pulses without the optional dual dial click decoder board.

### **Installation**

To install this option onto a dual trunk card (Part No. 702-9361 or 702-9488) of the Model 640, proceed as follows:

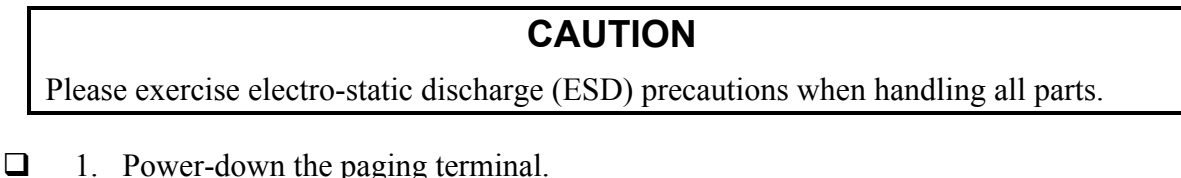

- 
- $\Box$  2. Remove the top cover.
- $\Box$  3. Unscrew the card guide from the back of the chassis for the dual trunk that the dial click decoder is to be installed onto. Pull the dual trunk from its connectors.
- $\Box$  4. Mount the supplied standoff near the center of the board as shown in Figure 58.

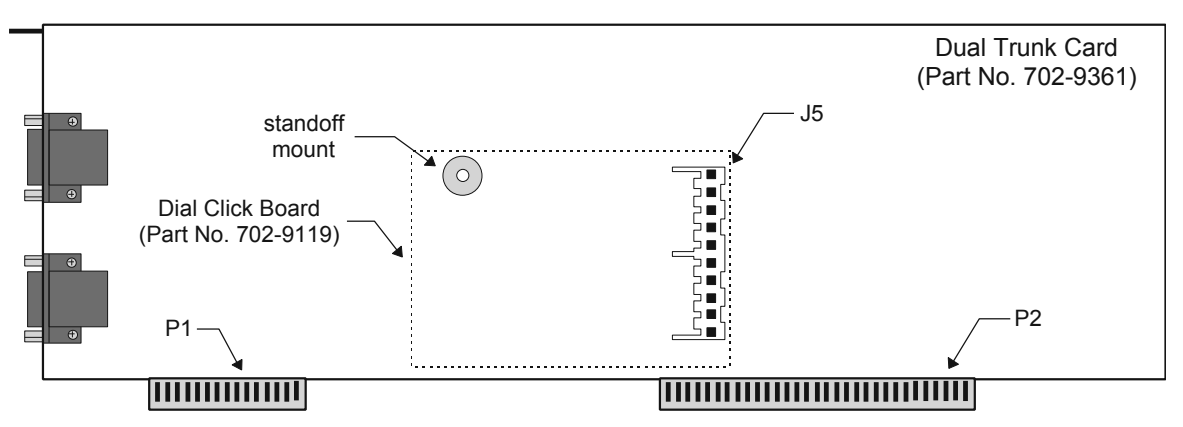

*Figure 58. Dial Click Board Installation*

- $\Box$  5. Install the dual dial click board into the 10-pin female connector (J5) on the dual trunk. The card should extend toward the rear of the dual trunk board. Bolt the board to the standoff installed in Step 4.
- $\Box$  6. Plug the supplied extender card into the connectors on the paging terminal peripheral board where the dual trunk was installed. Then plug the dual trunk into the extender card. This enables easy access to the dial click pots for adjustment.
- *Note: If an extender card is not available and trunk A or B needs adjustment, remove the other dual trunk card (C/D) to perform the procedure.*
- $\Box$  7. Power-up the unit and let it complete its boot sequence (all lights have extinguished, except the READY LED is on solid).
- $\Box$  8. Access the Model 640 database and edit the Dial Click database to enable the option. Then edit the Trunks database to enable the option on the desired trunk. Refer to the *Model 640 Operating and Programming Manual* (Part No. 025-9417) for details on how to edit these databases.
- $\Box$  9. After the databases have been setup, reboot the Model 640 to initialize the dial click option.
- $\Box$  10. Follow the procedure below to adjust the dial click pots.

### **Level Adjustment**

This procedure sets up the dial click decoder for the specific phone line. The following test equipment is required for the adjustment:

- Touch-tone telephone
- Rotary dial telephone
- Phone cord "Y" connector for 2 telephones
- Extender Card (Part No. 705-9431)
- *Note: The audio levels recognized by the dial click card depend only on the adjustment pots (R6, R30). The FROM TEL pot on the trunk card has no effect on dial click decoding.*

Follow the steps below to adjust the dial click levels:

- $\Box$  1. Connect the two telephones together with the Y connector into the same trunk of the Model 640.
- $\Box$  2. Call into the paging terminal with the touch-tone phone and access a tone+voice pager previously programmed with lots of voice time (for example, 60 seconds).
- $\Box$  3. During the voice recording time, pick up the rotary telephone and hang-up the touchtone telephone. Be sure to hang-up, otherwise unwanted noise and phone line loading may change the sounds of the "clicks."
- $\Box$  4. Start dialing digits while adjusting the appropriate pot on the dial click card. R6 is located at the top of the card and defines trunk A/C. R30 is located at the bottom of the card and defines trunk B/D.
	- Begin the adjustment from the fully counter-clockwise position and rotate the pot clockwise until the light on the card blinks consistently with each dial click (two blinks for each click).

Optimum adjustments vary, and software settings should be re-checked. (Typical pot setting  $\approx$  midrange.)

 $\Box$  5. Once the card is adjusted, power-down the Model 640.

 $\Box$  6. If an extender card was used, remove it and reinstall the trunk card.

If a second trunk card was removed for the adjustment procedure, reinstall it.

 $\Box$  7. Replace the top cover of the paging terminal and secure it with screws.

# **DUAL MULTI-FREQUENCY (MF) DECODER**

The multi frequency decoder option (Part No. 702-9197) allows the terminal to accept MF digit feed from direct inward dial (DID) trunks or E&M 2- or 4-wire trunks emulating DID.

*Note: MF is not the same as DTMF (touch-toneÒ) signaling. The multifrequency option will not decode DTMF feed digits.*

MF is a dual-tone signaling method similar to the common touch-tone DTMF (dual tone multi frequency) protocol. Both formats use two combined tones. MF tones, however, are different frequencies from DTMF tones. Also, the MF protocol involves rigid timing constraints and framing characters, so that *a DID line with four feed digits actually sends six characters which can NOT decode properly as DTMF*.

MF service can be indirectly tested with most RF service monitors, using their DTMF decoders AC coupled to the telco pair. If MF feed digit service decodes properly as DTMF characters with no framing digits, then contact the telco service provider to correct the situation. If feed digits plus two extra characters are observed and do not properly decode as DTMF and if the tone bursts are not clipped, the MF digits are probably acceptable. The telco technician should have an MF decoder to verify feed digits if necessary.

The MF option board (Part No. 702-9297) installs onto the dual trunk board to decode these tones. Essentially, it provides a specialized tone decoder chip for each half of the dual trunk.

JP1 is used only for production testing of MF tone generation. Table 13 shows tone pairs for MF and DTMF protocols to illustrate the differences.

|                    | <b>MF Format</b> | <b>Tone Pair Frequencies</b> |                          |  |
|--------------------|------------------|------------------------------|--------------------------|--|
| <b>Coded Digit</b> | <b>Name</b>      | <b>MF Format Tones</b>       | <b>DTMF Format Tones</b> |  |
|                    |                  | 700, 900                     | 697, 1209                |  |
| 2                  | 2                | 700, 1100                    | 697, 1336                |  |
| 3                  | 3                | 900, 1100                    | 697, 1477                |  |
| 4                  | 4                | 700, 1300                    | 770, 1209                |  |
| 5                  | 5                | 900, 1300                    | 770, 1336                |  |
| 6                  | 6                | 1100, 1300                   | 770, 1477                |  |
| 7                  | 7                | 700, 1500                    | 852, 1209                |  |
| 8                  | 8                | 900, 1500                    | 852, 1336                |  |
| 9                  | 9                | 1100, 1500                   | 852, 1477                |  |

*Table 13. MF and DTMF Tone Pair Comparison*

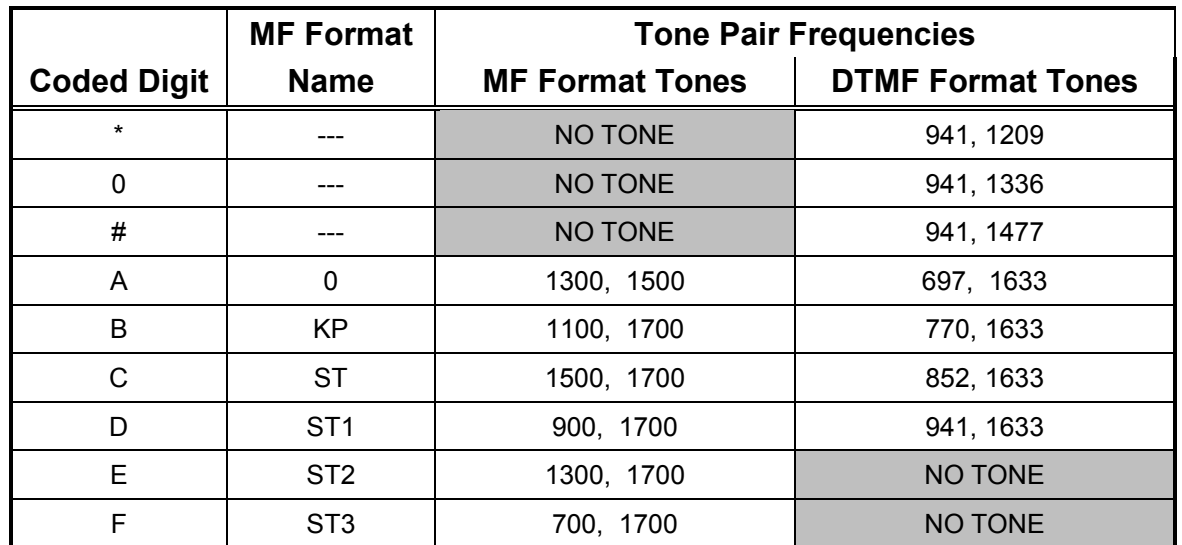

### **Installation**

Follow the steps below to install this option onto a dual trunk card (either 702-9361 or 702-9488) of the Model 640:

- $\Box$  1. Power-down the paging terminal.
- $\Box$  2. Remove the top cover.
- $\Box$  3. Unscrew the card guide from the back of the chassis for the dual trunk that the MF decoder is to be installed onto. Pull the dual trunk from its connectors.
- $\Box$  4. Mount the supplied standoff as shown in Figure 59.

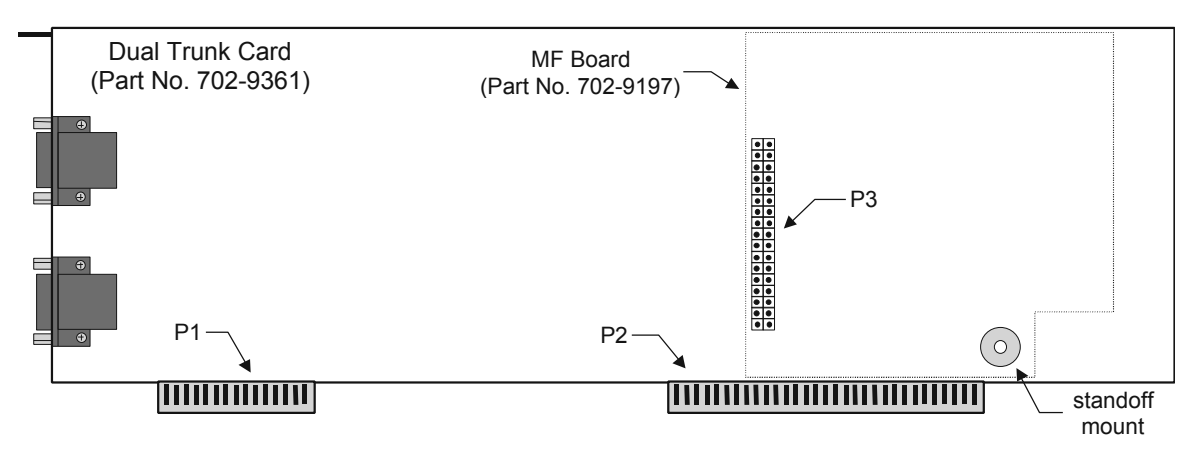

*Figure 59. Multifrequency Board Installation*

- $\Box$  5. Install the multifrequency board onto the 34-pin male connector (J5) on the dual trunk. The board should extend toward the front of the dual trunk board. Bolt the MF board to the standoff installed in Step 4.
- $\Box$  6. Reinstall the dual trunk card in the Model 640 chassis and secure the card guide to the chassis.

ZETRC

- $\Box$  7. Replace the top cover of the paging terminal and secure with screws.
- $\Box$  8. Power-up the unit and let it complete its boot sequence (all lights have extinguished, except the READY LED is on solid).
- $\Box$  9. Access the Model 640 database and edit the Trunk Line Type database to setup a line with multifrequency signaling. Then edit the Trunks database to enable the option on the desired trunk. Refer to the *Model 640 Operating and Programming Manual* (Part No. 025-9417) for details on how to edit these databases.
- $\Box$  10. After the databases have been setup, reboot the Model 640 to initialize the MF option.

No hardware adjustments are required for the MF decoder option.

# **PARALLEL PRINTER CARD**

The printer option (Part No. 950-9758) enables a parallel printer to be connected to the Model 640. The printer provides a real-time hard copy of the system events (log file data). This is useful for monitoring traffic and analysis of the system functions, throughput, and efficiency. The printer records paging input and output, network link status, and ZLINK session activity.

Once the printer option is installed, all system activity is sent to the printer. Be sure to keep the printer powered-up and loaded with paper to ensure that no events are missed.

#### **Installation**

Follow the steps below to install the optional printer card (Part No. 702-9359) into the Model 640 chassis.

### **CAUTION**

Please exercise electro-static discharge (ESD) precautions when handling all parts.

 $\Box$  1. Verify that all of the printer card jumpers are set appropriately. Figure 60 shows the configuration and locations of the critical jumpers. (The jumpers should have been set at the factory, but it is a good idea to double check.)

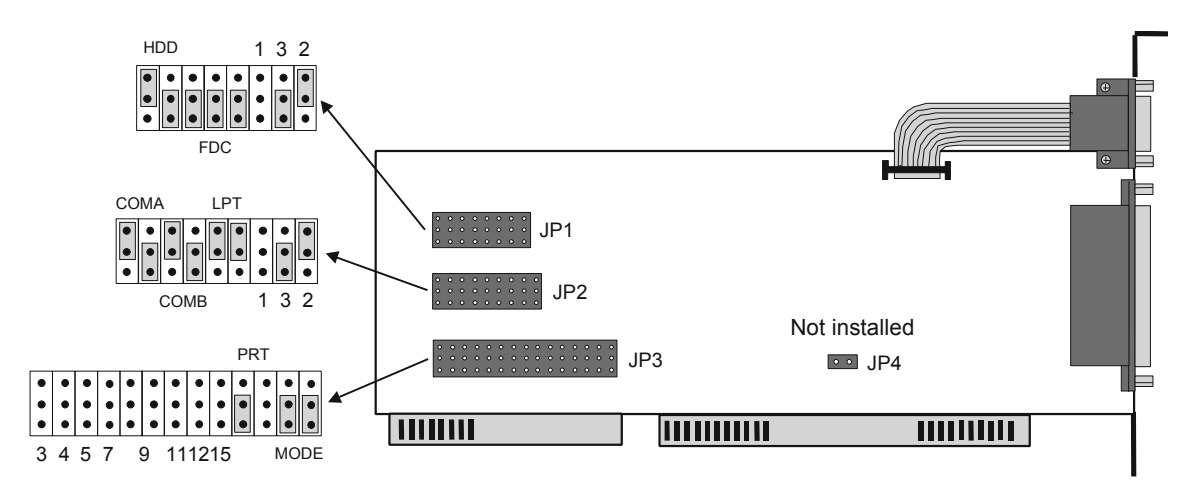

*Figure 60. Parallel Printer Card*

- $\Box$  2. Power-down the paging terminal.
- $\Box$  3. Remove the top cover.
- $\Box$  4. Plug the printer card into connector J5, located at the left rear of the Model 640 chassis. If a video controller card is already installed into the J5 connector, use J4 instead.
- $\Box$  5. Secure the card guide to the top of the back panel with the provided screw.
- $\Box$  6. Connect a standard parallel printer cable between the female DB-25 on the rear of the newly installed card and the printer.
- $\Box$  7. Power-up the unit and let it complete its boot sequence (all lights have extinguished, except the READY LED is on solid).
- *Note: If the printer card is installed as a field-upgrade, contact Zetron technical support to complete the required software update.*

# **CONNECTION TO AN EXTERNAL ALARM**

The Model 640 has a 6-pin FAULT connector for interface to an external alarm system. The male Weidmüller connector provides 3 usable signals from an onboard relay. The fault interface signals terminal failure conditions to the connected equipment. This is useful in applications where the correct paging operation is critical, such as emergency response and nuclear plants. Use the pinouts shown in Table 14 to create an appropriate cable for the FAULT connector.

| Pin# | <b>FAULT Output Signal</b> |  |
|------|----------------------------|--|
|      | Relay normally closed (NC) |  |
| 2    | Relay common (COM)         |  |
|      | Relay normally open (NO)   |  |

*Table 14. FAULT Connector Pin Configuration*

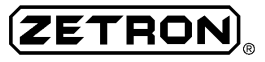

# **VOICE PROMPTS**

# **OVERVIEW**

The Model 640 DAPT XTRA is equipped to play high quality verbal prompting messages (that is, *voice* prompts) in addition to *tone* prompts. Voice prompts guide callers through the process of placing a page to a subscriber on the system. When used efficiently, voice prompts personalize the paging system and make it more user-friendly. Knowledgeable callers can always override voice prompts by pressing the "\*" key on their telephone to speed up call processing.

*Note: The "\*" cancel function can only operate reliably if the telephone hybrid circuits are correctly balanced. See Section 6 for details on telco adjustment procedures.*

The voice prompts are high fidelity voice recordings, not synthesized audio. They are stored as files on the non-volatile RAM disk, and copied into pooled voice storage when the Model 640 is turned on.

### **Custom Voice Prompts**

The Model 640 is shipped with system voice prompt files recorded at the Zetron factory. These prompts are recorded in English by an American woman. You may wish to replace these prompts with a language or dialect more appropriate to your region or country. Personalized prompts can be recorded to replace the default voice at any time by telephone. When a custom prompt is recorded, the new version is automatically copied to the RAM disk. However, custom prompts should be backed up (preferably using MCU) in case of accidental erasure.

The original factory-recorded voice prompts are stored on the office computer hard drive for backup purposes when MCU is installed.

### **Database Configuration**

The prompts are configured on a per trunk and per subscriber class of service basis in the Model 640 database. The database defines which prompts are played when and to whom.

# **VOICE PROMPT CATEGORIES**

The user-definable system voice prompts are divided into four categories in the Model 640 database. The Class of Prompt Service has fields that determine whether each of the four categories of voice prompts are played to the subscribers. In addition, some of the prompts are played to *all* callers, as defined by the paging terminal software. Figure 61 shows the default Class of Prompt Service record "standard"

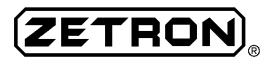

```
D i s p l a y R e c o r d
PromptName: standard
WelcomePrompt: Y
MessagePrompt: Y
SecurityPrompt: N
ThankYouPrompt: Y
(<sup>2</sup>Cr<sup>2</sup>, P, D, M, N, L, F, T, B, ?, .)Entry:
```
#### *Figure 61. Default Class of Prompt Service Record*

Table 15 describes which voice prompt(s) each field controls and their purposes. Note that the "Category" column corresponds to the Class of Prompt Service fields.

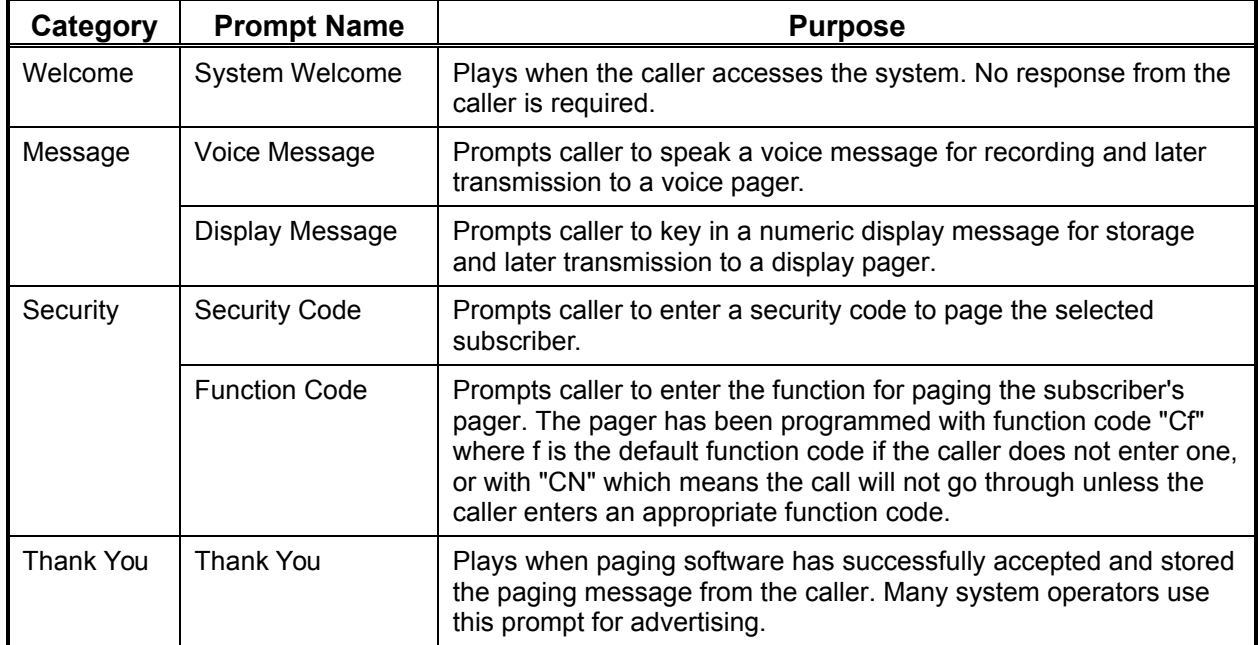

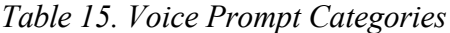

## **VOICE PROMPT ACCESS NUMBER**

A System Prompt Access Number must be programmed in the Model 640 database before any voice prompts can be recorded or deleted. The access number allows an authorized system operator or technician to enter voice prompt recording mode.

Follow the steps below to setup an access number in the database:

- $\Box$  1. Select 2 System Access Phone Numbers from the database main menu.
- q 2. Select 3 System Prompt Access from the **System Access Phone Numbers** menu. The default record shown in Figure 62 appears.

Voice Prompts

```
PhoneNumber: 200
VoiceLimit: 10
SecurityCode: 0200
(D, M, N, ?, .)Entry:
```
*Figure 62. Default System Prompt Access Record*

- $\Box$  3. Modify the record as needed. The fields are used as follows:
	- PhoneNumber is the number to call to access voice prompt recording.
	- VoiceLimit is the maximum length of each voice prompt. The prompts do not have to be this long. In fact, it is a good idea to keep the prompts concise. Long prompts make the system inefficient by increasing call times and taxing disk space. The paging terminal is designed to store approximately 60 seconds of voice prompts.
	- Security Code is the four-digit number that must be overdialed to access voice prompt recording. If this field is left blank, the security feature is disabled.
- *Note: It is not a good idea to allow voice prompts to have "security-free" access. Anyone that accidentally dials the Voice Prompt Access PhoneNumber will be dumped into programming mode. Prompts could easily be destroyed.*
- $\Box$  4. Once the appropriate modifications are made (if any), save the record by entering S.
- $\Box$  5. Exit the database to the plus (+) prompt by entering consecutive periods (.).
- $\Box$  6. Type "reboot" to reset the paging terminal and make the database changes take effect.

# **CUSTOMIZING THE VOICE PROMPTS**

A touch-tone phone is required to actually record, delete, and play the voice prompts. The telephone should generate DTMF dialing tones. While it is possible to access the prompts with a rotary dial telephone and the dial click decoder option, this is not recommended, as dial clicks cannot be decoded as reliably as DTMF.

### **Backing Up Voice Prompts**

Zetron recommends backing up any custom voice prompts in case they are ever needed. Follow the steps below to make a backup of the current voice prompts:

- *Note: This only applies if custom prompts have been previously recorded. Otherwise, the original system prompts are available in the C:\MCU\PROMPTS subdirectory.*
- $\Box$  1. Enter the Model 640 Communications Utility (MCU) program.
- **Q** 2. Move the cursor to the Backup menu using the arrow keys ( $\leftarrow$  and  $\rightarrow$ ).
- $\Box$  3. Press <Enter> to view the menu choices.
- $\Box$  4. Highlight vOice Prompts and press <Enter>.
- $\Box$  5. MCU links to the paging terminal and obtains copies of each voice prompt file automatically. The screen shows status information about each file and the success of the backup.

The voice prompt files are stored to the subdirectory that corresponds to the paging terminal site (C:\MCU\<sitename>). See the *Model 640 Operating and Programming Manual* (Part No. 025- 9417) for more details on the backup and restoration procedures.

### **Accessing Voice Prompt Programming Mode**

The Model 640 voice prompts are accessed by a telco call into one of the available trunks. It is also possible to record new prompts by plugging a touch-tone phone directly into the paging terminal.

*Note: Before attempting to record voice prompts, be sure the line type configuration in the Model 640 database and the matrix plugs are set appropriately. To access the prompts by way of a directly connected phone (not through the telco connection), set the line type to DID Loop Start in the database, and put the matrix plug in the DID position.*

Follow the steps below to access programming mode:

- $\Box$  1. Use a touch-tone phone to access one of the Model 640 the trunks by way of the telco or a direct connection into the paging terminal. If calling by way of the telco, dial the PhoneNumber programmed previously in "VOICE PROMPT ACCESS NUMBER" on page 116. If using a directly connected telephone, overdial the PhoneNumber. The default entry is '0200' in the Model 640 database.
- $\Box$  2. When the paging terminal responds with 1 long and 4 short beeps, enter the SecurityCode. The default entry is '0200' in the Model 640 database. The Model 640 should respond with 3 short beeps to indicate that voice prompt programming mode is active.
- $\Box$  3. Enter a digit sequence that corresponds to the type of action desired. Table 16 shows the programming codes for playing, recording, and deleting each of the 16 available voice prompts. These codes are interpreted as follows:
	- $\bullet$  001 072: 0 = *record* new prompts
	- $300 372$ , 999:  $3 = play$  existing prompts
	- $\bullet$  601 672:  $6 =$  *delete* existing prompts
- *Note: The portion of the voice prompts in parenthesis are provided as suggestions for modification of the default messages.*

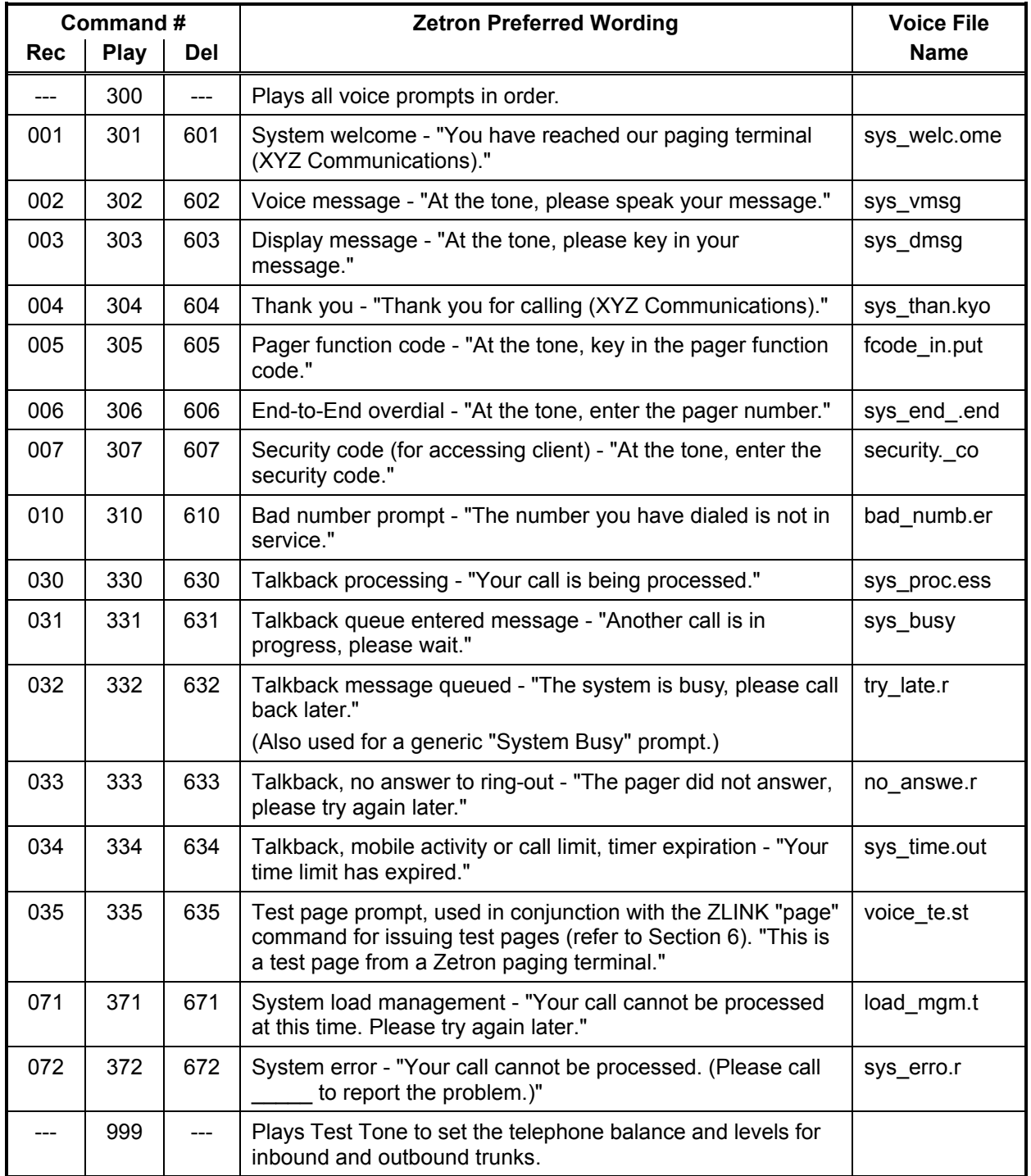

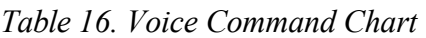

### **Recording Tips:**

To ensure the highest quality recordings possible, follow these tips:

• Make sure that there is no background noise in the room from which you are calling into the paging terminal.

- Make sure that Silence Compression is turned on (set by way of raw oparams). See the *Model 640 Operating and Programming Manual* (Part No. 025-9417) for details.
- Programming is simplified if VoxDisconnect is enabled. (Set in the Telephone Line Databases.) This ensures that the recording will time out after a specified interval of silence.
- Five short beeps indicate successful completion of a command.
- Three short beeps indicate the paging terminal is waiting to accept another command.
- A slow busy signal indicates an incorrect command code.
- After speaking the new prompt, wait quietly until a confirmation tone is played.

# **RESTORING VOICE PROMPTS**

The original factory prompts are stored on the PC hard drive when MCU is installed. These prompts should be kept in the event that the custom prompts are deleted or corrupted.

### **Customized Prompts**

Follow the steps below to restore custom voice prompts to the paging terminal:

- *Note: Custom prompts can only be restored if backup copies of the files were previously made. Do backups every time the prompts are modified! Refer to "Backing Up Voice Prompts" on page 117.*
- $\Box$  1. Enter the Model 640 Communications Utility (MCU) program.
- **Q** 2. Move the cursor to the Restore menu using the arrow keys ( $\leftarrow$  and  $\rightarrow$ ).
- $\Box$  3. Press <Enter> to view the menu choices.
- $\Box$  4. Highlight vOice Prompts and press <Enter>.
- $\Box$  5. MCU links to the paging terminal and transfers copies of each voice prompt file automatically. The screen shows status information about each file and the success of the restoration.

### **Factory-Recorded Prompts**

Follow the steps below to restore the original system voice prompts to the paging terminal:

- $\Box$  1. If custom prompts currently reside in the paging terminal, you may want to make backup copies now. Refer to "Backing Up Voice Prompts" on page 117.
- $\Box$  2. Check the current contents of the site subdirectory (C:\MCU\ is sitename>) for voice files. This can be accomplished by way of the DOS "dir" and "ls" commands or using the Windows "File Manager" utility. There are 16 voice files identified by an underscore character () within the file name. For example, 'bad\_numb.er' and 'sys\_busy'. Refer to Table 16 for the description and name of each voice file. If the site subdirectory already contains voice files, delete them now or move them to another directory for safekeeping (not C:\MCU\PROMPTS).

 $\Box$  3. Copy the original prompt files and 'ld1.bat' from the C:\MCU\PROMPTS directory to the C:\MCU\<sitename> directory. This can be accomplished by way of the DOS "copy" command or using the Windows "File Manager" utility.

#### *Note: Be sure to perform a copy, rather than a move. This will ensure that the original voice prompts will remain in their backup location for future use.*

- $\Box$  4. Enter the Model 640 Communications Utility (MCU) program.
- $\Box$  5. Move the cursor to the Restore menu using the arrow keys ( $\leftarrow$  and  $\rightarrow$ ).
- $\Box$  6. Press <Enter> to view the menu choices.
- $\Box$  7. Highlight vOice Prompts and press <Enter>.
- $\Box$  8. MCU links to the paging terminal and transfers each voice prompt file automatically. The screen shows status information about each file and the success of the restoration.

See the *Model 640 Operating and Programming Manual* (Part No. 025-9417) for more details on the backup and restoration procedures.

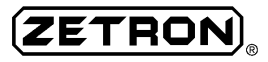

# **TROUBLESHOOTING AND REPAIR**

# **TROUBLESHOOTING THE PAGING PROCESS**

This section provides troubleshooting charts to help solve some of the problems that can occur with the paging terminal or any of the peripheral equipment connected to it. Many times the paging terminal is operating properly, but as a result of some programming or configuration error, it appears to malfunction. The troubleshooting charts include descriptions of symptoms, causes, and remedies.

The paging process is broken down into three basic parts for troubleshooting simplicity:

- paging input
- page processing within the Model 640
- paging transmission output

The second step of the page processing — the things that are controlled by the Model 640's hardware and software — are transparent to the system operator and the paging subscribers. The result is that troubleshooting falls into only two categories - pages that are not successfully input to the paging terminal and pages that are not successfully transmitted. In many situations, the common problems that arise are a result of faulty communications between the paging terminal and the input and output equipment it is interfaced to.

### **Paging Input**

The first step in the paging process is the input to the paging terminal. This can consist of telephone calls into the paging terminal, local alphanumeric paging input, or any network link input. Problems in getting a page into the paging terminal can involve the telco connections and settings, the serial input connections or the Line Type Database parameters.

Use Table 17 to help isolate and correct problems that may appear with the paging terminal.

The *italicized* words in the table are used to guide the system operator to the specific sight or sound that defines the problem. They allow a quick scan of the table for the appropriate entry.

| Symptom                                             | <b>Possible Problems</b>    | <b>Solutions</b>                                |
|-----------------------------------------------------|-----------------------------|-------------------------------------------------|
| Trunk won't answer an end-to-<br>end line type and: |                             |                                                 |
| LINE LED doesn't light                              | Matrix plug incorrectly set | Verify matrix position.                         |
|                                                     | Telco problems              | Verify phone lines wired at<br>punchdown block. |

*Table 17. Troubleshooting Paging Input to the Model 640*

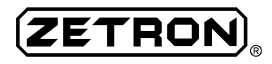

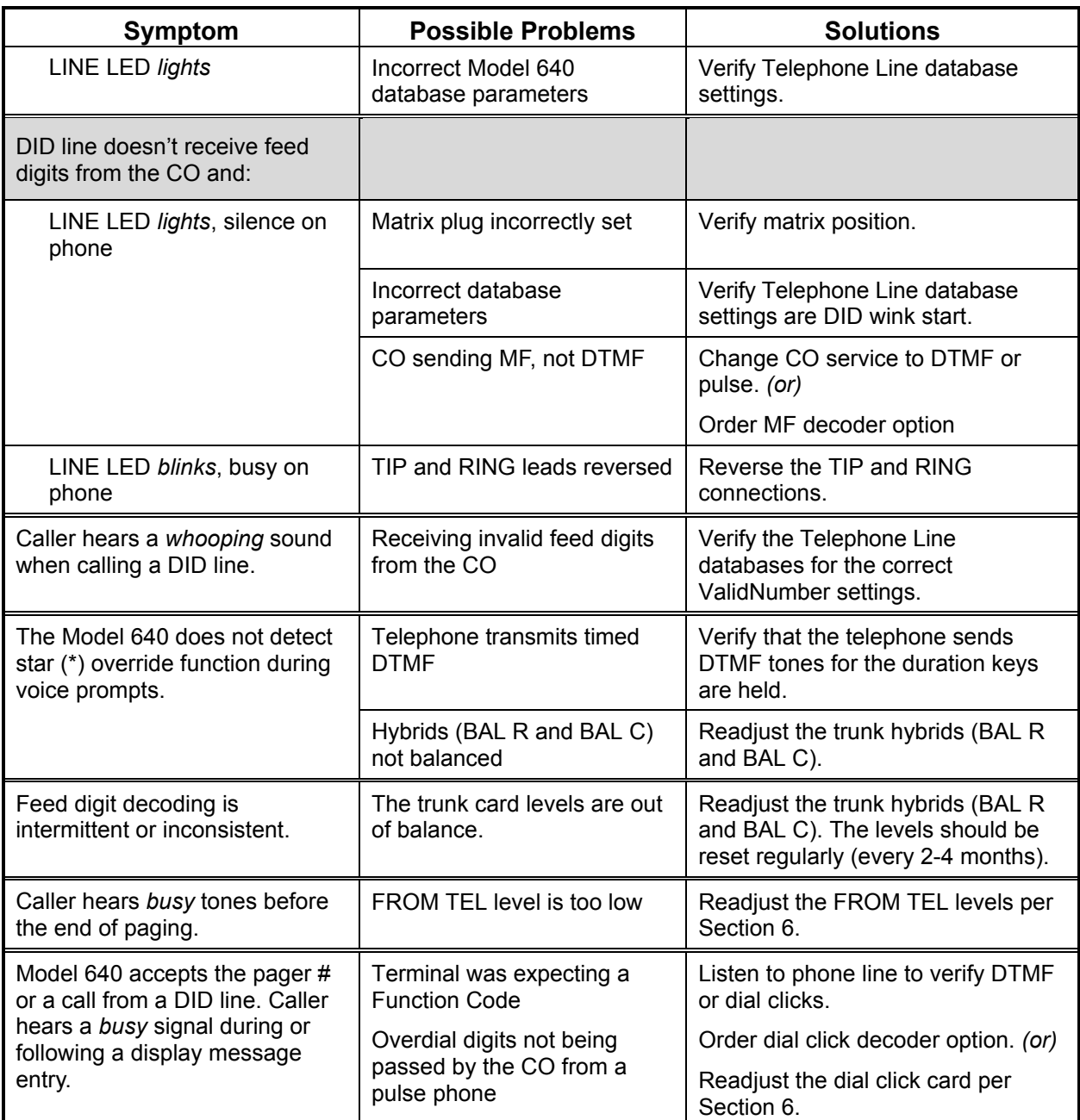

# **Paging Output**

The final step in the paging process is the output from the paging terminal. This may include communication with RF link transmitters, colocated transmitters, TNPP output links, etc. Problems in getting a page sent can involve the radio station connections, settings, and level adjustments, the serial output connections, or the Transmitter Database parameters.

The paging output troubleshooting is split into three categories - general problems, display paging problems, and voice paging problems. Use Table 18 to help isolate and correct general problems that may appear with output from the paging terminal.

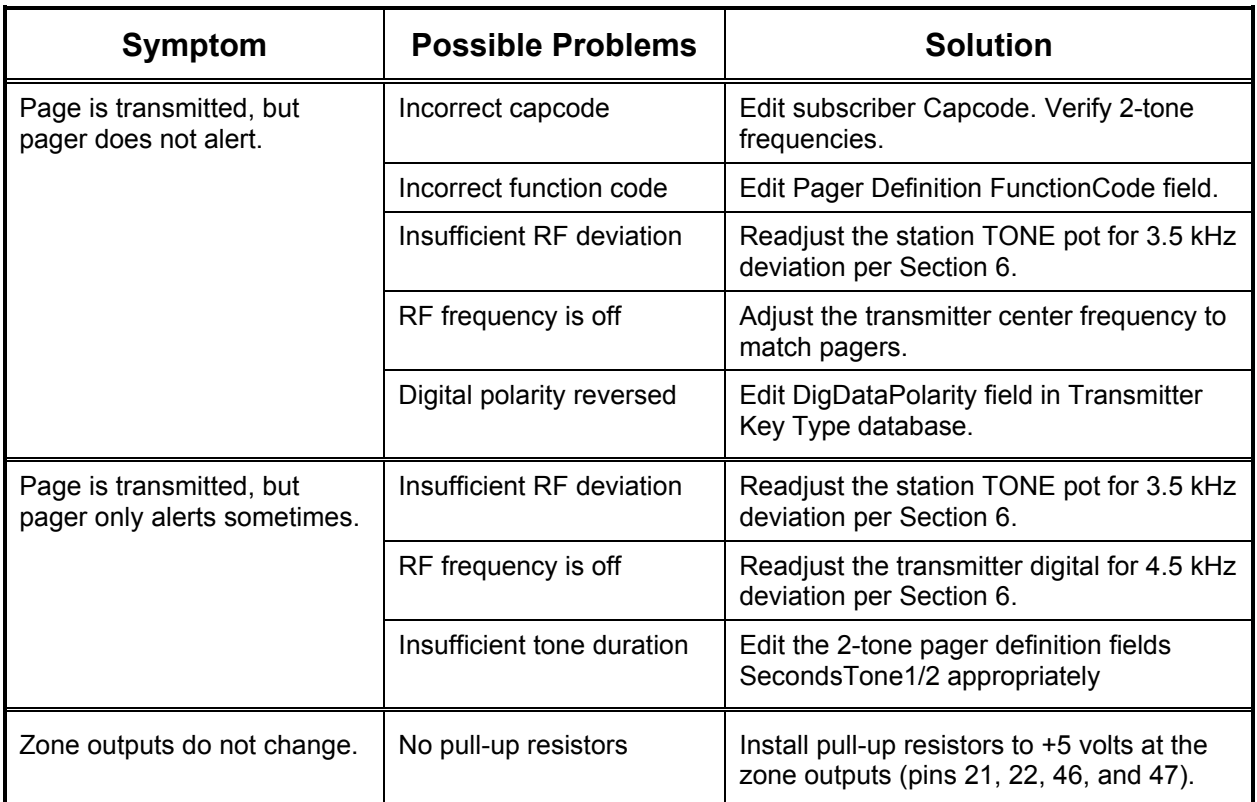

*Table 18. Troubleshooting General Paging Output From the Model 640*

Use Table 19 to help isolate and correct problems that may appear with display paging (numeric or alphanumeric) output from the Model 640.

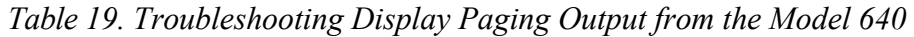

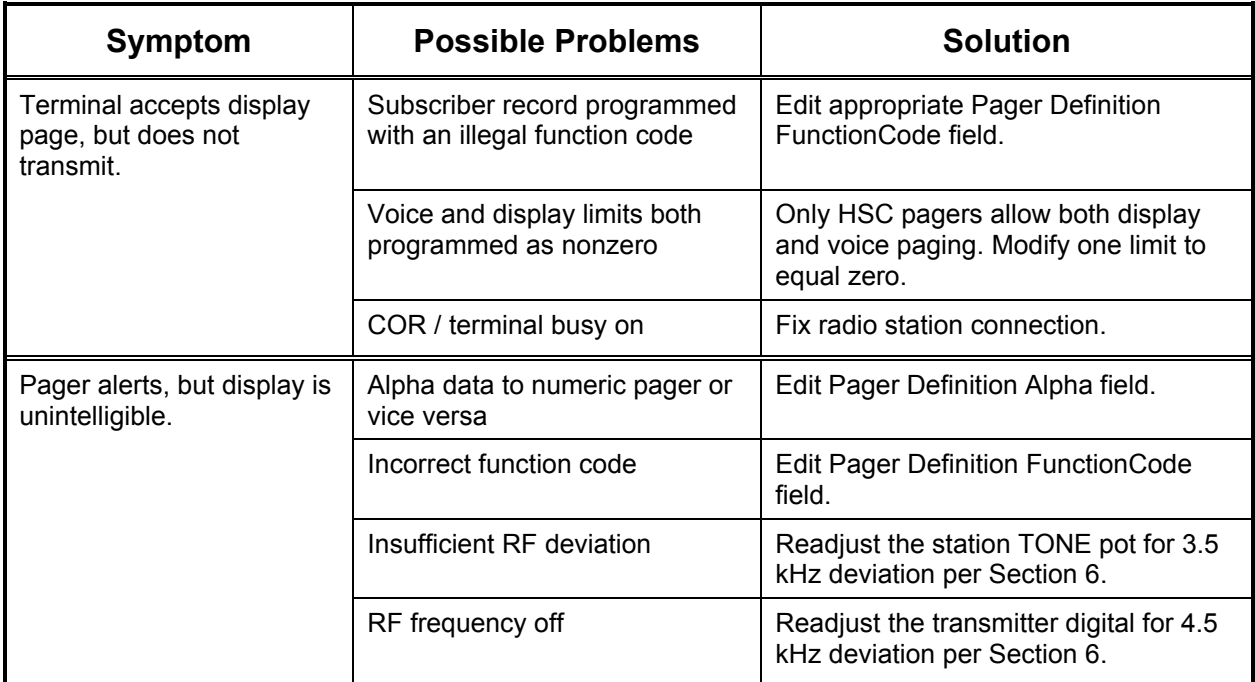

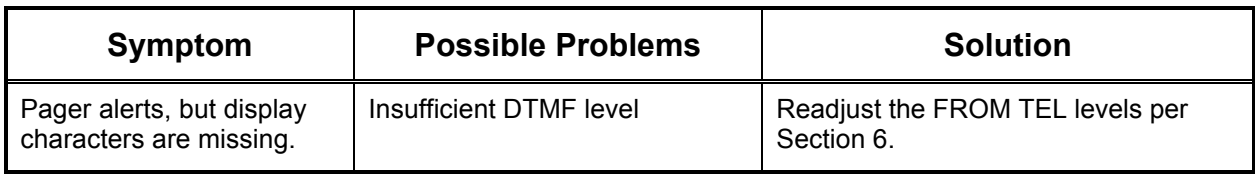

Use Table 20 to help isolate and correct problems that may appear with voice paging output from the Model 640.

The *italicized* words in the table are used to guide the system operator to the specific sight or sound that defines the problem. They allow a quick scan of the table for the appropriate entry.

| <b>Symptom</b>                                                    | <b>Possible Problems</b> | <b>Solution</b>                                       |
|-------------------------------------------------------------------|--------------------------|-------------------------------------------------------|
| Hum or buzz present during<br>voice page.                         | Over deviation           | Reduce the station VOICE pot setting.                 |
|                                                                   | Telco line imbalance     | Call the telco CO.                                    |
| Too much background noise<br>present during voice page.           | Overdriving transmitter  | Reduce the station VOICE pot setting.                 |
|                                                                   | Trunk AGC too hot        | Readjust the FROM TEL levels per Section<br>6.        |
| Voice <i>quiet</i> at first, then<br>increases during voice page. | Hybrid not balanced      | Readjust the BAL R and BAL C levels per<br>Section 6. |

*Table 20. Troubleshooting Voice Paging Output from the Model 640*

# **FRONT PANEL LEDS**

The front panel lights indicate the status of hardware and software signals in the system. They can provide valuable information when troubleshooting paging operations. Table 21 outlines the meaning of the lights labeled LINE, ANS, or ACT which relate to communication between the CPU and the microprocessor on the peripheral board. As parts of the paging software become active, the LEDs illuminate in different ways as described below. Also, refer to Section 3 for a description of each LED.

| <b>Software Step</b> | LEDs                               | <b>Light Activity</b>                                  |
|----------------------|------------------------------------|--------------------------------------------------------|
| Power on             | all ACT                            | all solid on                                           |
| Boot-up sequence     | <b>READY</b>                       | comes on solid at end of cycle - ready for paging      |
|                      | all ACT                            | all solid on, then rapidly blinking until end of cycle |
|                      | MODEM, COM                         | intermittent flickering throughout cycle               |
| New telco call       | active trunk (A-D):<br><b>LINE</b> | blinks for end-to-end and pulse<br>on for trunk answer |

*Table 21. Troubleshooting Front Panel LED Operation*

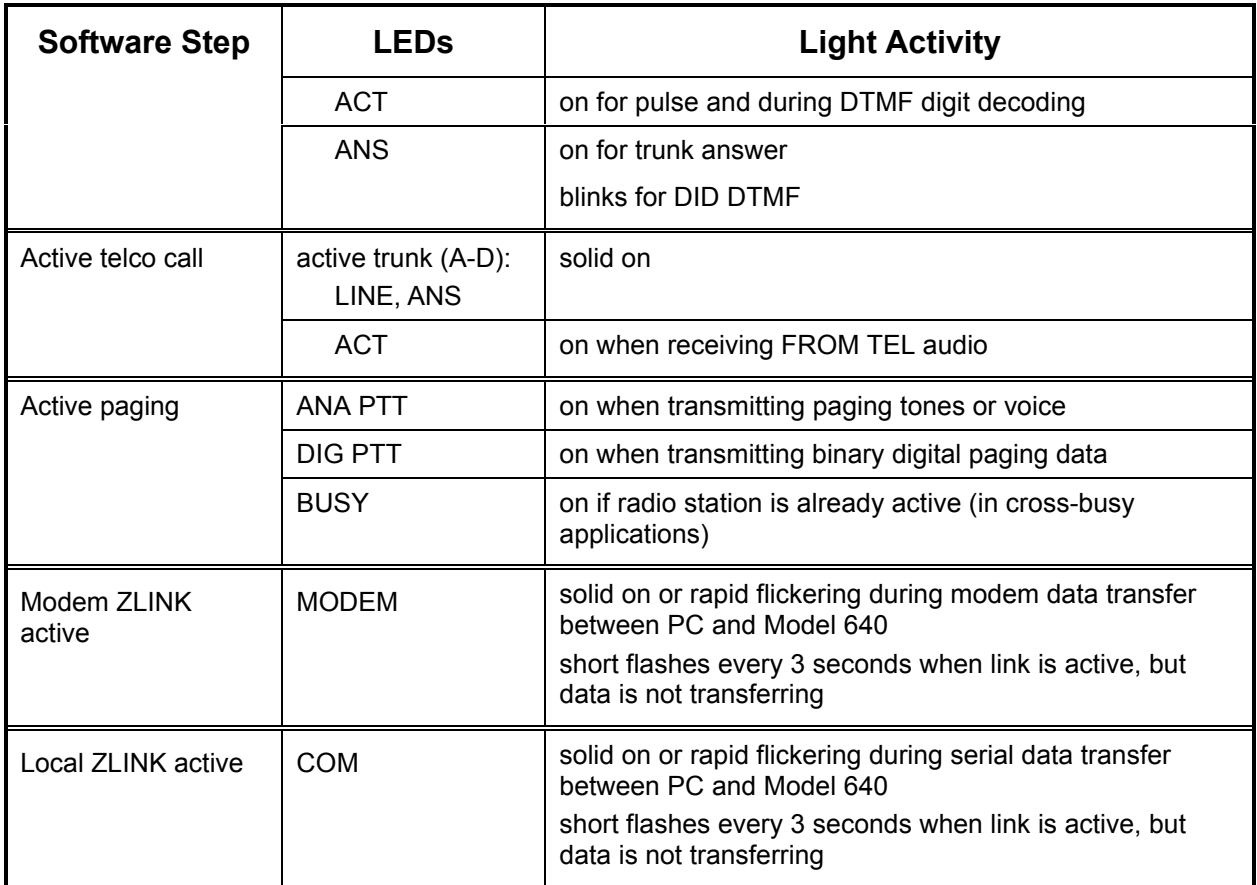

# **PROGRESS TONES**

The progress tones output by the Model 640 provide valuable clues about the paging process. If the system operator is familiar with the tones, troubleshooting the paging terminal is vastly simplified. Table 22 describes each progress tone issued by the paging terminal and when it plays.

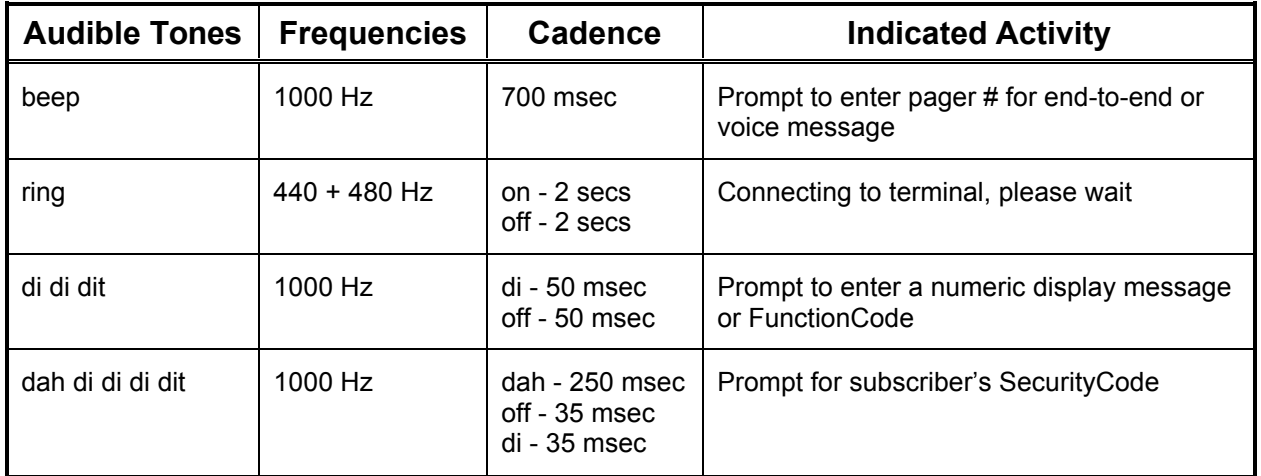

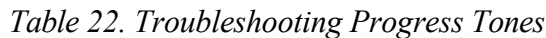

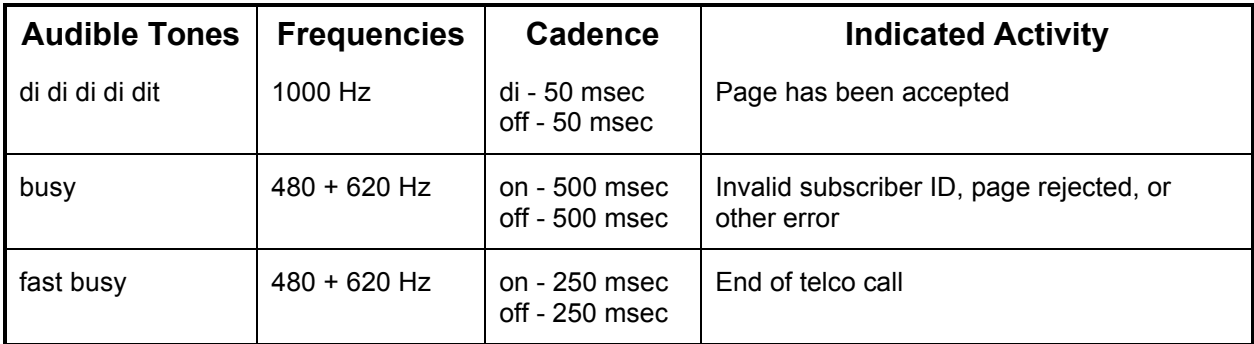

# **TROUBLESHOOTING TNPP PAGING**

Most problems that occur with TNPP paging involve a network link that is down. In effect, the paging terminal cannot connect to the receiving link and send pages. A down link may be the result of modem communication errors, a faulty RF link, transmitter deviation, or any other problems with the network link equipment. In addition, the test light on the TNPP interface card may flash to indicate the link is down.

Many times the TNPP problem occurs on a per-page basis. That is, some TNPP pages are correctly received and/or sent, but others fail. These types of errors are indicated by descriptive response messages in the log files. Sometimes the destination node is invalid or undefined. Usually if the Model 640 is unable to pass pages on to another paging terminal (TNPP node), the logs show a "page no dest" response.

*Note: Zetron recommends enlisting the assistance of a Mobile and Paging Systems Division applications engineer to troubleshoot TNPP problems. This subsection is only provided as a general overview of the errors that can occur with a TNPP-equipped paging terminal.*

### **TNPP Interface LEDs**

The TNPP interface card has six red LEDs that identify operation of the card. Although these LEDs are not visible if the top panel of the Model 640 chassis is installed, it is important to describe them for troubleshooting purposes. If a malfunction of the TNPP interface is suspected, remove the top panel of the paging terminal and observe the operation of the LEDs at the middle rear of the chassis. Figure 63 shows a side view of the TNPP interface board (Part No. 702- 9362).

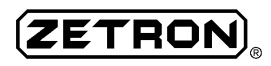

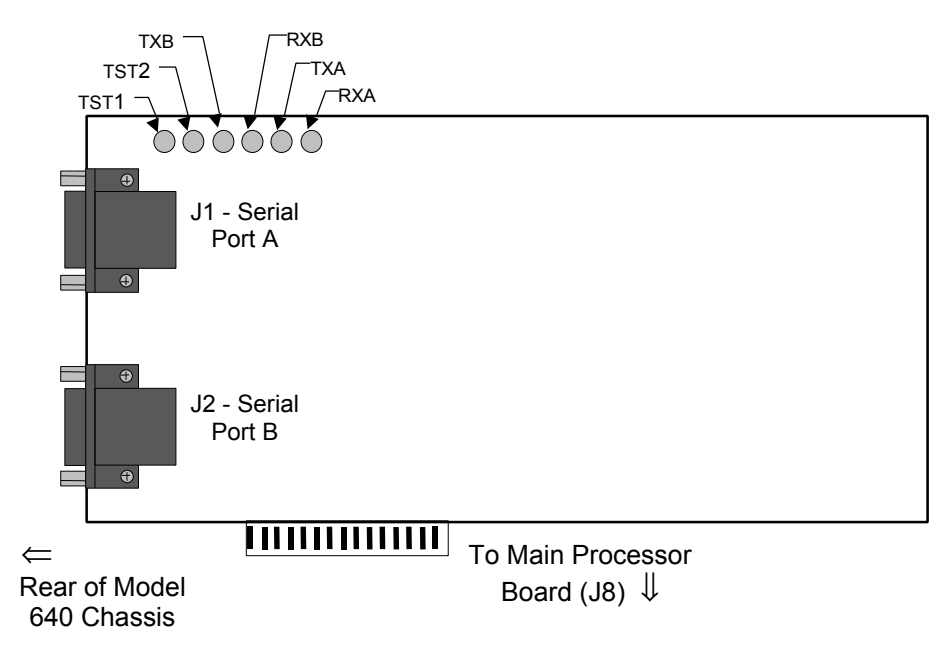

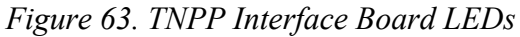

Table 23 describes each of the LEDs on the TNPP interface card.

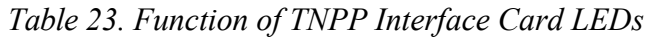

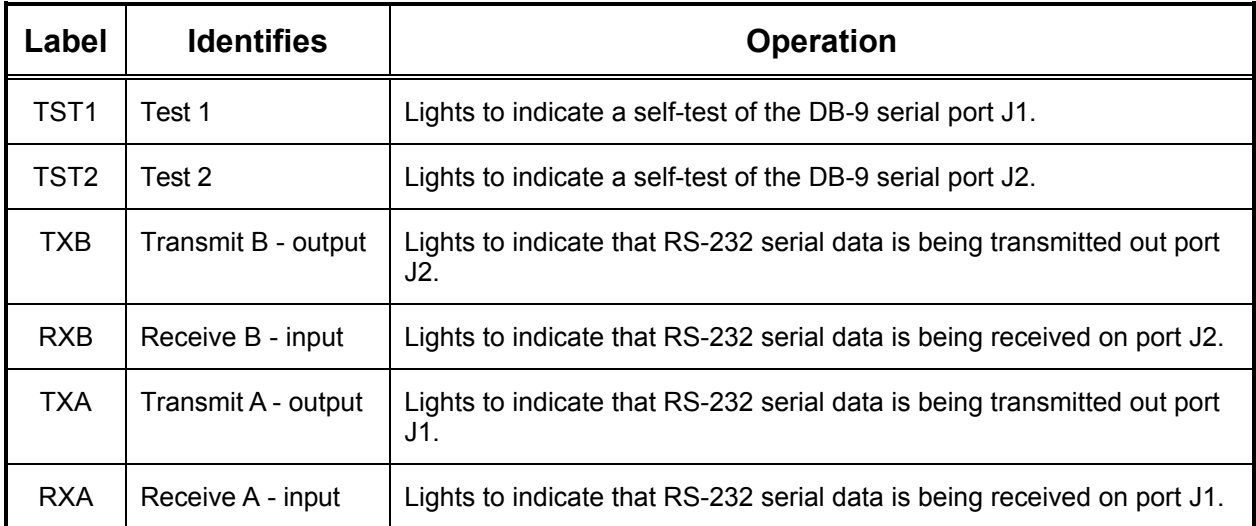

The two test LEDs should light continuously during the boot-up cycle, then flicker and go out right before the terminal enters operational mode (the front panel "READY" LED is lit).

### **Testing the TNPP Card**

Another way to troubleshoot the TNPP link status is to short the transmit and receive signals (pins 2 and 3) on the serial interface port together. This effectively sends the pages out and right back into the TNPP card. Once the pins are connected, the network link should report as "up." If this does not produce a cyclical passing of pages, then the interface card itself is malfunctioning.

### **Network Interface Unit (***niu***) Diagnostics**

When a down TNPP link is suspected, the *niu* command provides some useful diagnostics of the network interface unit. The command can be issued from the plus prompt (+) to determine the nature of the trouble. In addition, the *-l* switch tells the paging terminal to provide information on the status of each link. For a detailed description of the *niu* command, see the *Model 640 Operating and Programming Manual* (Part No. 025-9417).

#### **TNPP Packet Troubleshooting**

The TNPP protocol uses mostly printable ASCII characters transmitted by way of asynchronous RS-232 data communication. As a result, troubleshooting can be done with a dumb-terminal emulator on an IBM PC. Problems are often caused by faulty data communications between TNPP nodes. Inaccurate destination ID programming is another source of difficulties. Both types of trouble can be detected by monitoring the received and transmitted data with a PC.

A dedicated dumb terminal or PC is needed for TNPP packet troubleshooting (not the same PC used for MCU and ZLINK operations). Viewcom is an inexpensive terminal emulator program that works well for this application. Do not use ProComm® or Crosstalk, as these types of communications packages tend to strip useful control characters from the packets. In addition, a cable is required to connect the PC's receive data line in parallel with either the transmit (pin 2) or receive data (pin 3) signal of the TNPP serial port under test.

The TNPP protocol sends RS-232 data packets one after another. The paging packets contain no carriage returns or line feeds so the data might look a bit confusing. Once you know what to look for, you can pick out packets easily. All packets start with an SOH (start of header) character, which looks like an outline of a smiley face.

*Note: The TNPP information provided in this section is only meant to be a basic overview of the specification and its uses. Contact Zetron to order full detailed documentation on TNPP.*

#### *Packet Structure*

A TNPP packet is a maximum of 1024 characters long and includes six pieces of information. The basic structure is shown in Figure 64. The shaded boxes are broken down in the following subsections.

| <b>SOH</b>     | Header              | $\sim$ TV<br>∧ ≀ ت | Data block(s) | End flag | <b>BCC</b>                         |
|----------------|---------------------|--------------------|---------------|----------|------------------------------------|
| $\overline{A}$ | $\Lambda$ $\Lambda$ | . .<br>e.          | 'NI<br>. .    |          | $\sim$<br>$\overline{\phantom{a}}$ |

*Figure 64. General TNPP Packet Structure*

The fields are defined as follows:

- $\triangleleft$  Start of header flag SOH " $\odot$ ." This field is 1 character long and remains constant.
- Header The header is 12 characters long. It includes the packet addressing information for routing through the TNPP network. The Model 640 looks at the destination address and serial number to determine if it should page the subsequent data blocks. See Table 24 for details on the header fields.
- $\bullet$  Start of text flag STX "  $\bullet$  This field is 1 character long and remains constant.

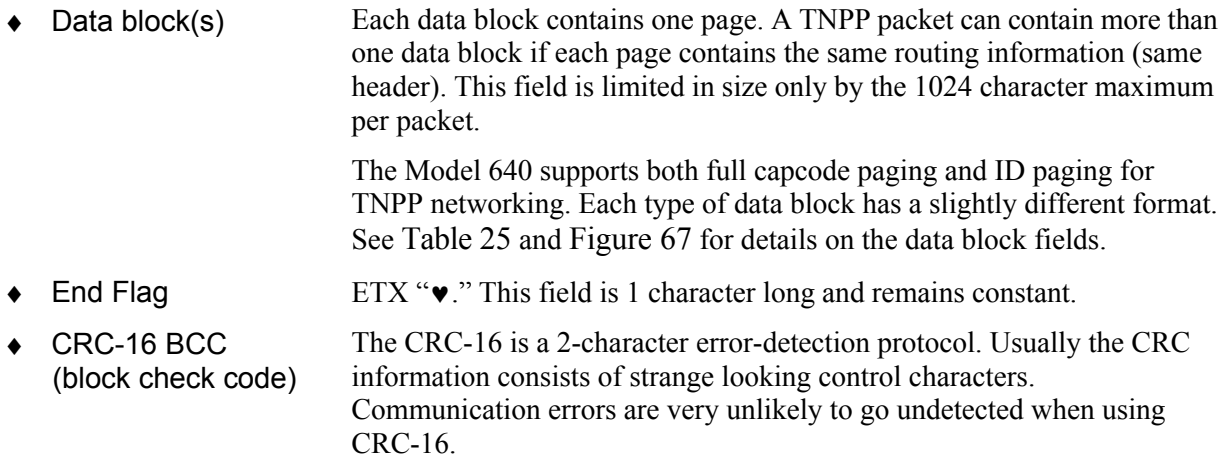

Here is how a typical capcode page packet might look on a PC:

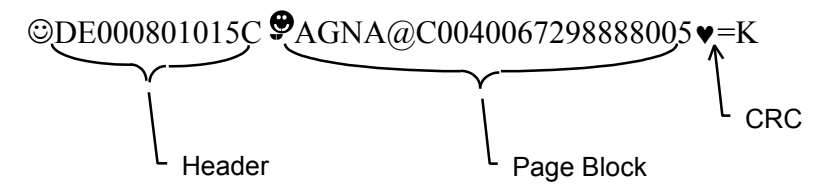

Because the delimiters in the packet are control characters, some terminal emulators might show the funny characters like:

^ADE000801015C^BAGNA@C0040067298888005^C=K

#### *Header Elements*

The packet header is 12 characters in length and includes four pieces of information. The header structure is shown in Figure 65.

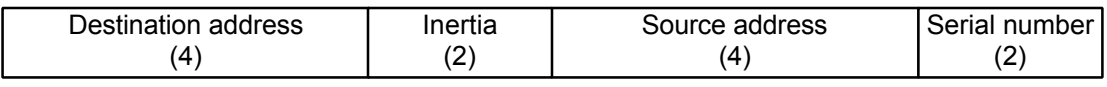

*Figure 65. Header Structure*

Table 24 describes each header element and the possible values. Note that the "Example" column identifies the element in the example packet above.

*Table 24. TNPP Packet Header Fields*

| <b>Example</b>   | <b>Valid Entries</b>        | <b>Description</b>                                           |
|------------------|-----------------------------|--------------------------------------------------------------|
| DE <sub>00</sub> | 4 hex digits<br>0001 - FFFF | Destination address - the node the packet designated for     |
| 08               | 2 hex digits<br>$00 - FF$   | Inertia - controls the maximum number of "hops" in a network |
| 0101             | 4 hex digits<br>0001 - FFFF | Source address - the originating node                        |

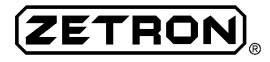

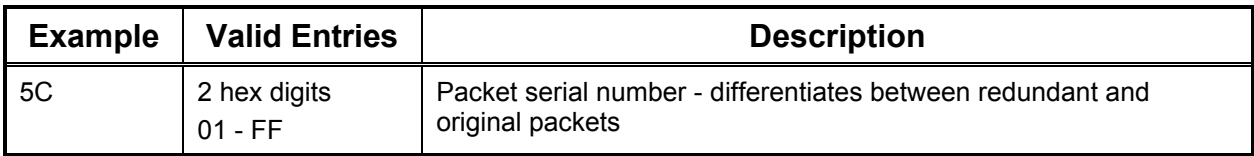

#### *Data Block Elements*

The data block is of variable length. Recall that several data blocks can be included in one packet. Each block must end with an ETB (end of text block) character and the last block must end with an ETX (end of text) character. The block format depends on whether the TNPP format is capcode or ID paging.

The data block structure for an ID page is shown in Figure 66.

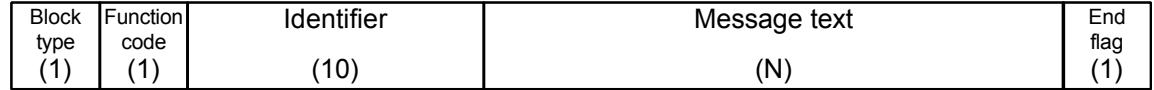

#### *Figure 66. Data Block Structure for an ID Page*

The data block structure for a capcode page is shown in Figure 67.

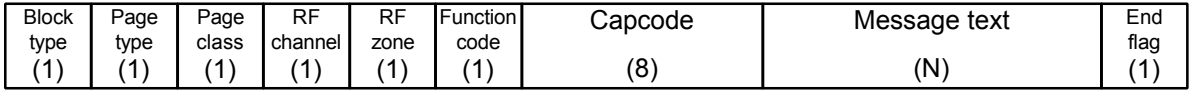

#### *Figure 67. Data Block Structure for a Capcode Page*

Table 25 describes each data block element and the possible values. Note that the shading in each row identifies whether the fields are used in a capcode page (no shading), an ID page (light grey), or both (dark grey). The "Example" column shows the elements in the example packet on page 131, where applicable.

#### *Redundant Packets*

In simplex systems, the originating encoder is not aware of errors and should transmit the packet multiple times. TNPP has serial numbers on all packets so the redundant packets are ignored by the Model 640 if they have already been received and processed without error. If reliable data circuits are used, this retransmission procedure may not be necessary.

*Table 25. Explanation of TNPP Packet Data Block Characters*

| <b>Example</b> | <b>Valid Entries</b>                                                                                                    |  | <b>Description</b> |
|----------------|----------------------------------------------------------------------------------------------------|--|--------------------|
| $\overline{A}$ | $A = full$ capcode page<br>$B = ID$ page                                                                                                    |  | Block type flag    |
| G              | $G = Golay$<br>$P = 512$ baud POCSAG<br>$p = 1200$ baud POCSAG<br>$Q = 2400$ baud POCSAG<br>$5 = 5/6$ -tone<br>$2 = 2$ -tone<br>$H = HSC$<br>$N = NEC$ D <sub>3</sub><br>$B = Blick$<br>$M = Multitone$ |  | Page type (format) |
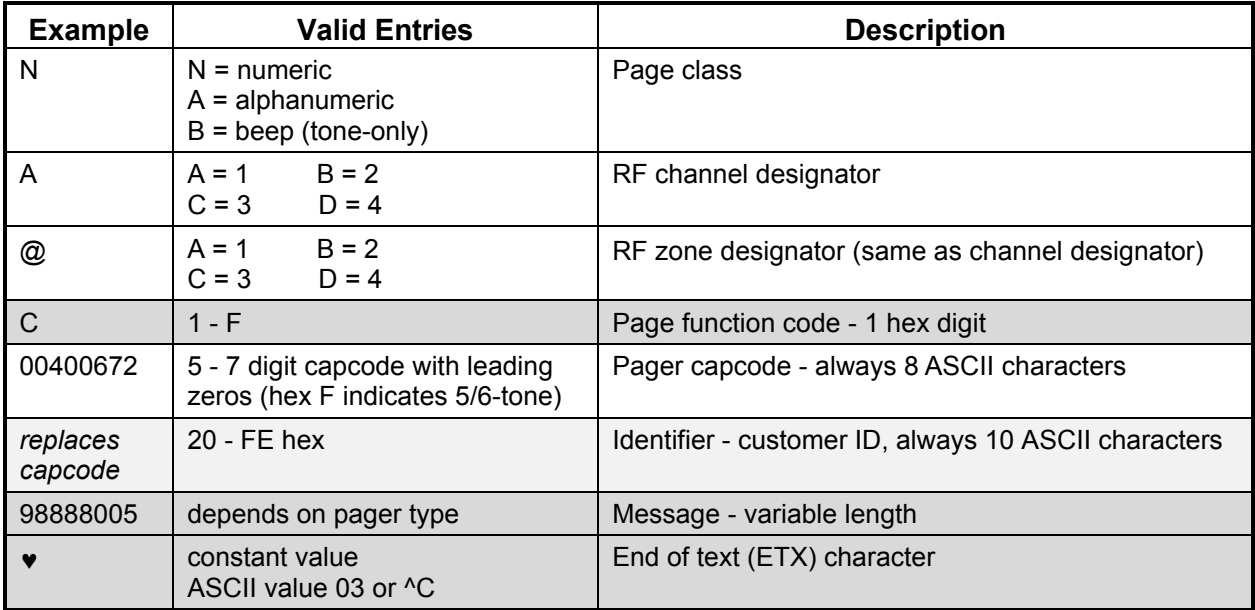

#### **Traffic Command**

The *traffic* command provides another way to troubleshoot individual TNPP pages. The command is available from the plus prompt (+) and identifies the status of each page sent and received by the Model 640.

Table 26 shows the TNPP packet responses provided by the *traffic* command, what they mean, and some solutions to failed pages.

| <b>TNPP</b><br><b>Response</b> | <b>Description</b>                                                                                                    | <b>Solution</b>                                                                                                    |
|--------------------------------|----------------------------------------------------------------------------------------------------|----------------------------------------------------------------------------------------------------|
| <b>ACK</b>                     | Acknowledge - the packet was received<br>by the destination node.<br>The page was successful.                                               | No solution required.                                                                                                    |
| CAN                            | Cannot acknowledge - the destination<br>node did not recognize the node ID or<br>did not like something about the page.<br>The page failed. | Double check the destination node ID.<br>Ensure that the information in the TNPP<br>packet is valid: capcode or pager ID, page<br>class, page type, etc.                                              |
| <b>NAK</b>                     | No acknowledge - the page was not<br>properly received by the destination<br>node.<br>The page failed.                                      | Check the RF link for excessive noise and<br>proper configuration and connections.<br>Ensure that the information in the TNPP<br>packet is valid: capcode or pager ID, page<br>class, page type, etc. |

*Table 26. Outbound TNPP Page Responses*

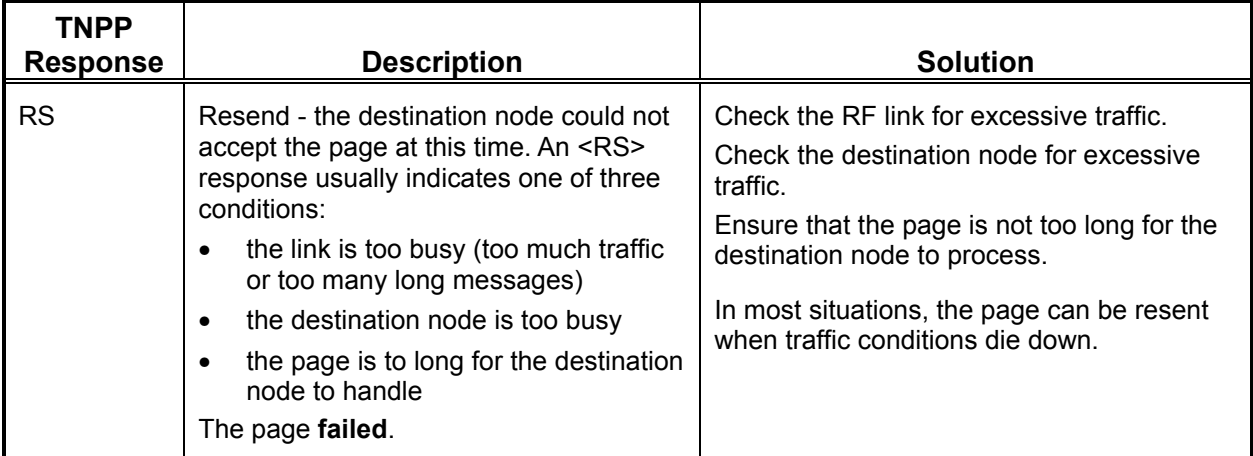

Zetron has attempted to provide as much information about failed pages as possible. As a result, the *traffic* command also includes some information pertaining to TNPP pages that is not defined in the specification. These messages are summarized in Table 27.

| <b>Traffic</b><br><b>Message</b>                                              | <b>Description</b>                                                                                                    | Solution(s)                                                                                                    |  |
|-------------------------------------------------------------------------------|----------------------------------------------------------------------------------------------------|----------------------------------------------------------------------------------------------------|--|
| port link up                                                                  | Indicates that the other node is up<br>and running. This message is a<br>response to a link test.                                                                                                    | No solution required. The other node is<br>available to accept TNPP pages.                                                                                |  |
| Indicates that the connection to the<br>port link down<br>other node is down. |                                                                                                    | Do not send any pages to this node until a<br>"port link up" message is received.                                                                         |  |
| port reset sent                                                               | Indicates that the Model 640 has sent<br>a reset packet to the other node.                                                                                                    | No solution required. This is done when<br>first connecting to the other node.                                                                            |  |
| port reset seen                                                               | Indicates that the Model 640 has<br>received a reset packet from the other<br>node.                                                                                                    | No solution required. This is done when<br>the other node is first connecting to the<br>Model 640.                                                        |  |
| page no dest                                                                  | Inbound page - indicates that the<br>received page was incorrectly<br>addressed. (wrong node ID)<br>Outbound page - indicates that the<br>destination address is incorrect.<br>(wrong node ID or name) | Check the NETWORK.CUS file for missing<br>paging link information.                                                                                        |  |
| page bad dest                                                                 | Indicates that the Model 640 does not<br>recognize the destination node ID.                                                                                                    | Check node ID programming.                                                                                                    |  |
| page dest down                                                                | Indicates that the outbound port is<br>currently down. Usually a<br>handshaking problem.                                                                                                    | Wait for node to come back up before<br>resending the page.<br>Check the TNPP card for proper<br>transmission per "Testing the TNPP<br>Card" on page 129. |  |
| port unk node                                                                 | Indicates that the inbound packet was<br>received on a port that did not<br>recognize the destination address.                                                                                         | Check the TNPP routing.                                                                                                    |  |

*Table 27. TNPP-Related* Traffic *Messages*

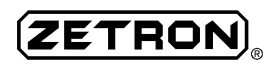

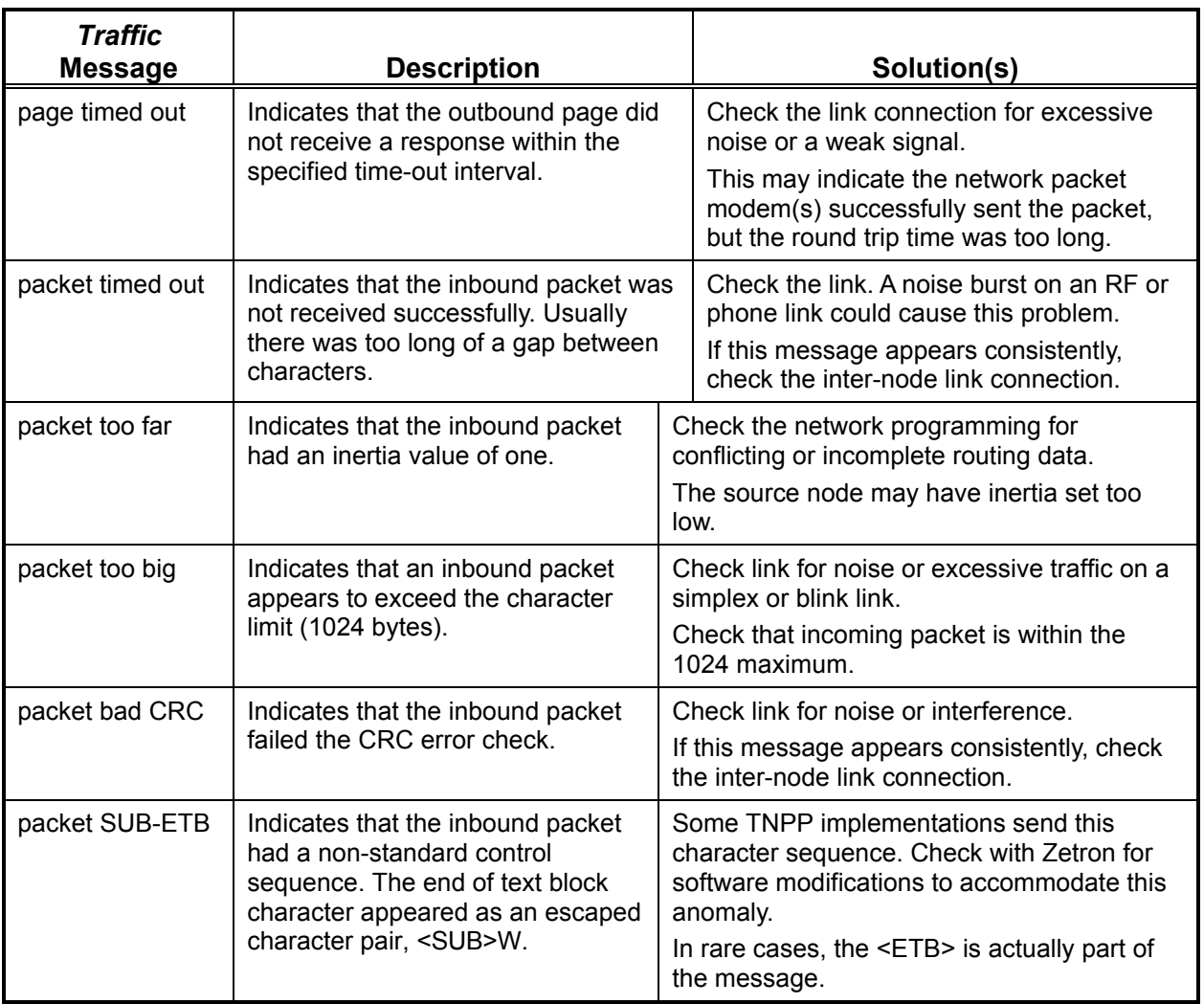

For further details on the *traffic* command and examples of its format, see the *Model 640 Operating and Programming Manual* (Part No. 025-9417).

### **RESTORING THE DEFAULT DATABASES**

The default database configuration can be restored at any time by reformatting the RAM disk. This procedure may be required in the event of a corrupted database that is unrecoverable, a BIOS upgrade, installation of a new ROM card, or other hardware or software changes which significantly affect the data processing architecture. Following a RAM disk reformat, the Model 640 database requires complete re-programming.

#### **CAUTION**

This procedure destroys all data on the RAM disk! Before starting the reformat, backup the database and system voice prompts using MCU V2.2 or later. Verify the integrity of the backup by *printing* out a copy of the backup database.

Please consult Zetron technical support if assistance is required.

#### **Reformatting the RAM Disk**

Follow the procedure below to test, format, and copy the standard databases onto the RAM disk:

- [ ] 1. Ensure that a backup of the current databases and voice prompts is available. The data will need to be restored following the reformat procedure. Refer to the *Model 640 Operating and Programming Manual* (Part No. 025-9417) for details.
- [  $\sqrt{2}$ ] 2. Verify that the ROM disk EPROMs (Part No. 601-0329) are version 2.01 or later.
- [  $\vert$  3. Power down the paging terminal.
- [ ] 4. If this reformat coincides with a ROM disk software update, remove the current ROM disk (Part No. 702-9389) and replace it with the new one.

If only the ROM disk EPROMs are being updated, remove the ROM disk. Then remove the EPROMs from the disk and replace them with the new ones. The new chips should be installed in U1-U4.

- [ ] 5. Verify that the BIOS version is 1.0 for the currently shipping V53 microprocessor (Part No. 601-0696). The BIOS EPROM is located to the immediate left of the RAM disk on the main processor board.
- [  $\vert$  6. Install JP9 and JP10 on the main processor board. The jumpers are located together on the right rear corner of the board, next to the ROM disk.
- [ ] 7. Power-up the paging terminal.
- [ ] 8. The front panel COM and MODEM lights (on the left) blink in the sequence shown in Table 28.

| <b>LED Blinking Sequence</b>         | Time Between<br><b>Sequences</b> | <b>Description</b> |
|--------------------------------------|----------------------------------|--------------------|
| COM + MODEM twice                    | 1 sec after power up             | CPU self test      |
| COM + MODEM twice                    | 30 seconds                       |                    |
| COM once                             | 5 seconds                        | Start of stage 1   |
| COM + MODEM twice                    | 50 seconds                       |                    |
| COM once                             | 5 seconds                        | End of stage 1     |
| COM + MODEM twice                    | 10 seconds                       |                    |
| COM + MODEM twice                    | 15 seconds                       |                    |
| COM twice                            | 10 seconds                       | Start of stage 2   |
| COM + MODEM twice                    | 10 seconds                       |                    |
| COM twice                            | 5 seconds                        | End of stage 2     |
| COM + MODEM twice                    | 10 seconds                       |                    |
| COM + MODEM twice                    | 15 seconds                       |                    |
| COM three times                      | 5 seconds                        | Start of stage 3   |
| COM + MODEM twice<br>COM three times | 25 seconds*                      | End of reformat    |

*Table 28. LED Operation during RAM Reformat Procedure*

\* This sequence repeats every 10 seconds until the paging terminal is turned off.

## ZETROI

*Notes: Any errors during the reformat procedure are indicated in the following manner:*

*Fast toggle of the COM and MODEM lights followed by the COM light blinking either once, twice, or three times indicates the stage at which the reformat encountered an error. Then the MODEM light blinks several times indicating a specific error. This sequence repeats every 10 seconds.*

*Contact Zetron Technical Support for assistance.*

- [ ] 9. Once the "End of reformat" sequence is reached, power down the paging terminal.
- [ ] 10. Remove JP9 and JP10. (Leave JP10 in to disable the logon password. See Section 3 for details.)
- [ ] 11. Power-up the Model 640 and wait for completion of the boot sequence.
- [ ] 12. Use MCU to restore the databases and voice prompts to the RAM disk.
- [ ] 13. Reboot the terminal to initialize the database restoration.

The paging terminal is ready for normal operation.

*Note: When updating from a version 1.11 or earlier ROM disk, the DigDataPolarity field in the Transmitter Key Up Control database should be reversed (from the previous setting) following the reformat procedure.*

#### **TROUBLESHOOTING ZLINK COMMUNICATIONS**

The communications program that is required to access the paging terminal from a remote site (ZLINK.EXE) should have been installed on the office computer (as a part of MCU) in Section 4. Since the computer environment is the hardest for us to predict and control, problems may vary from incompatibility with modems to incorrect cables for the application.

*Note: Remember that most configuration changes require a reboot for the paging terminal to recognize the updates. This includes hardware settings (jumpers and switches) and Model 640 database updates except in the Subscribers and System Databases.*

Table 29 contains information on isolating communication problems between the Model 640 and the office computer.

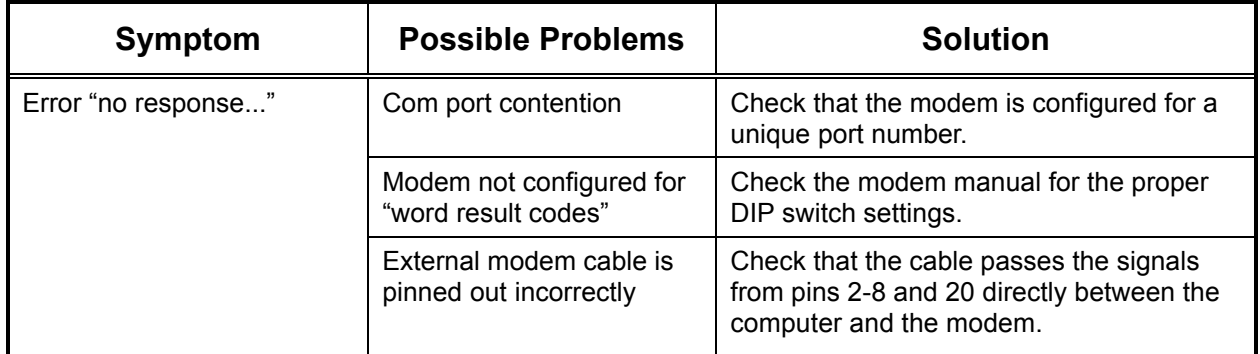

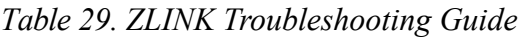

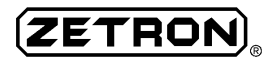

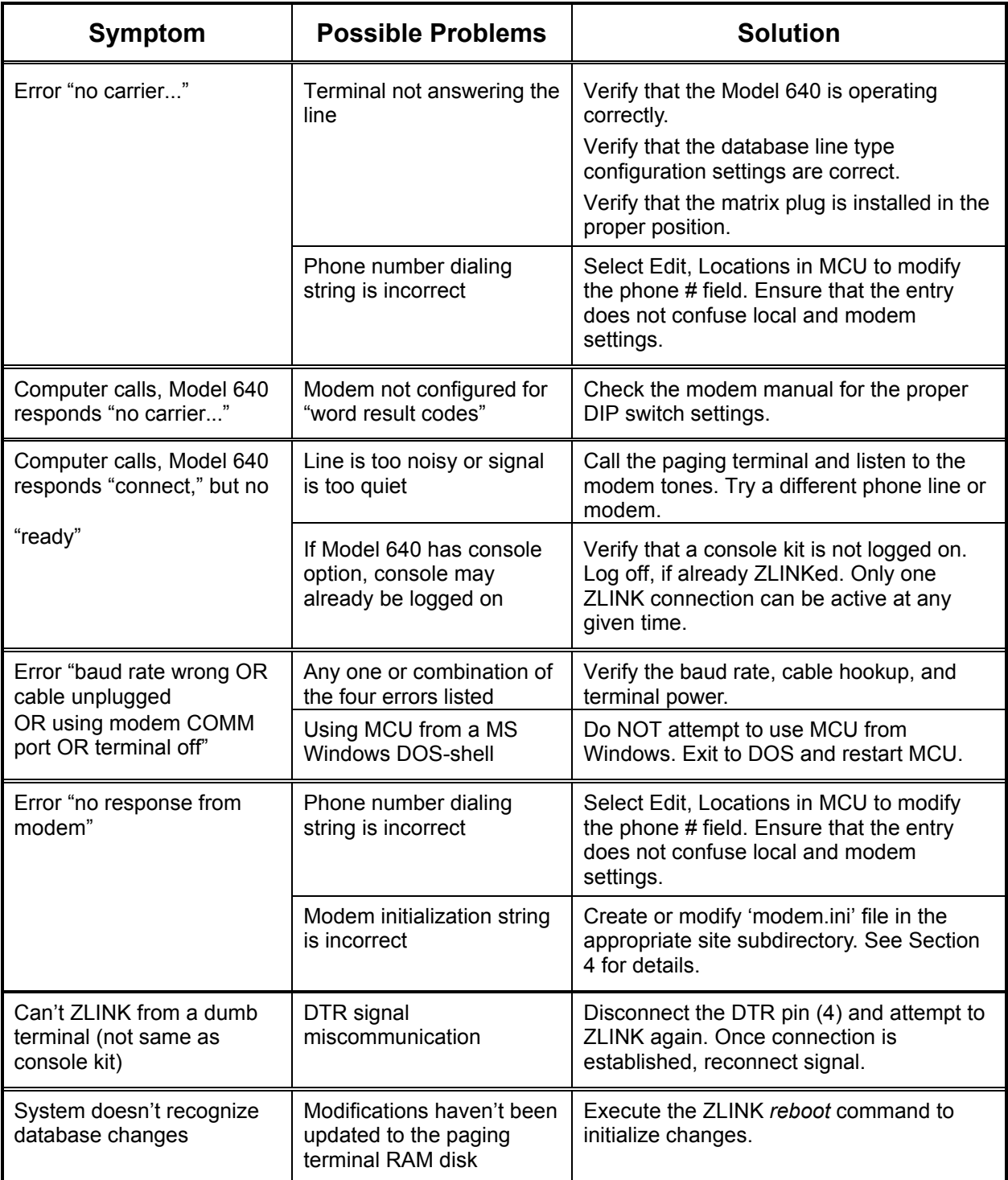

### **GLOSSARY**

This glossary provides definitions of some industry-specific terms. Many of the glossary words are defined loosely because they are used in a wide variety of applications. In addition, some of the glossary words can be defined differently when they are out-of-context. These glossary definitions are meant to be applied only to the text of this and other related Zetron manuals.

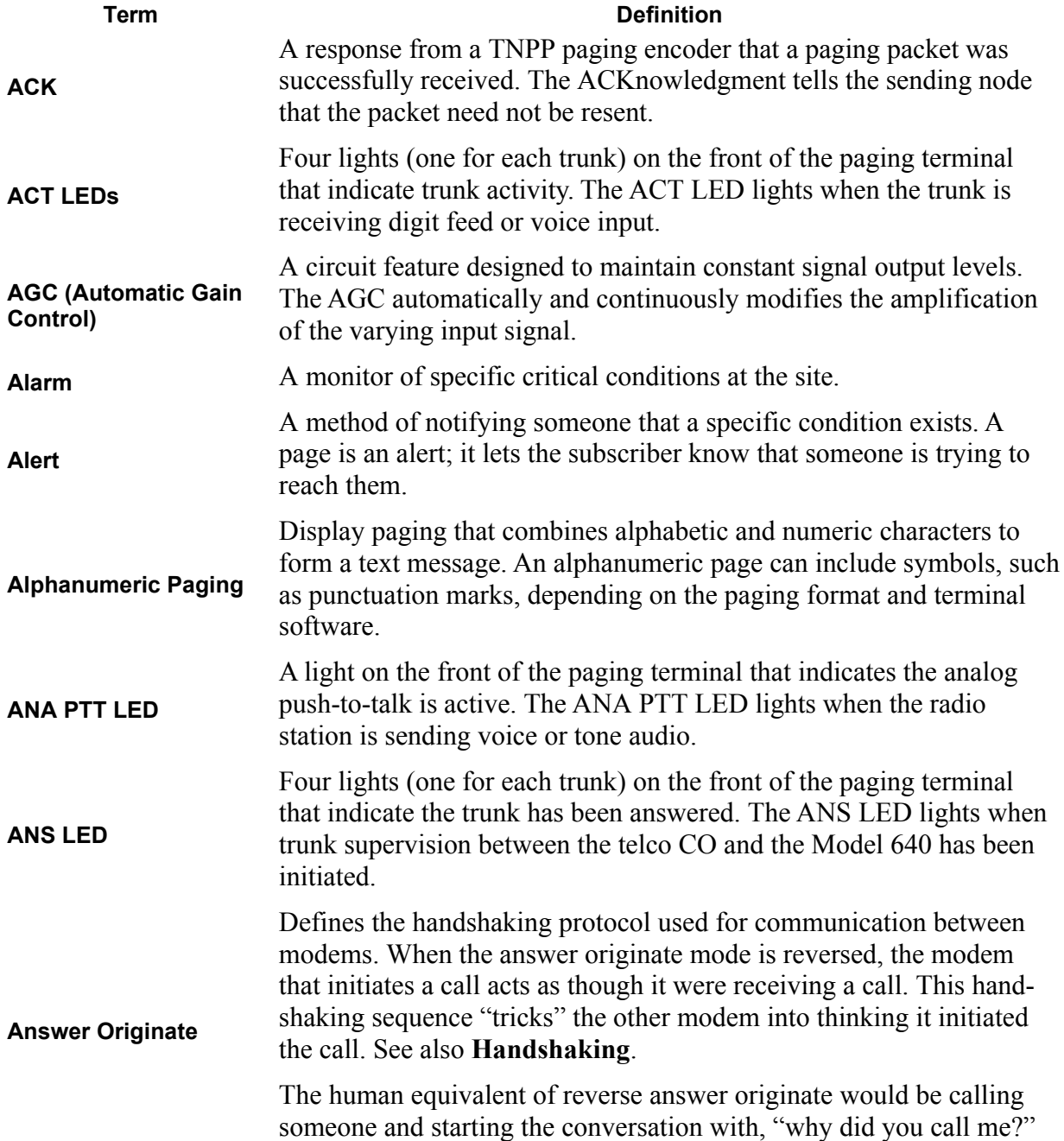

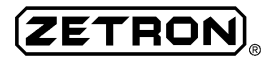

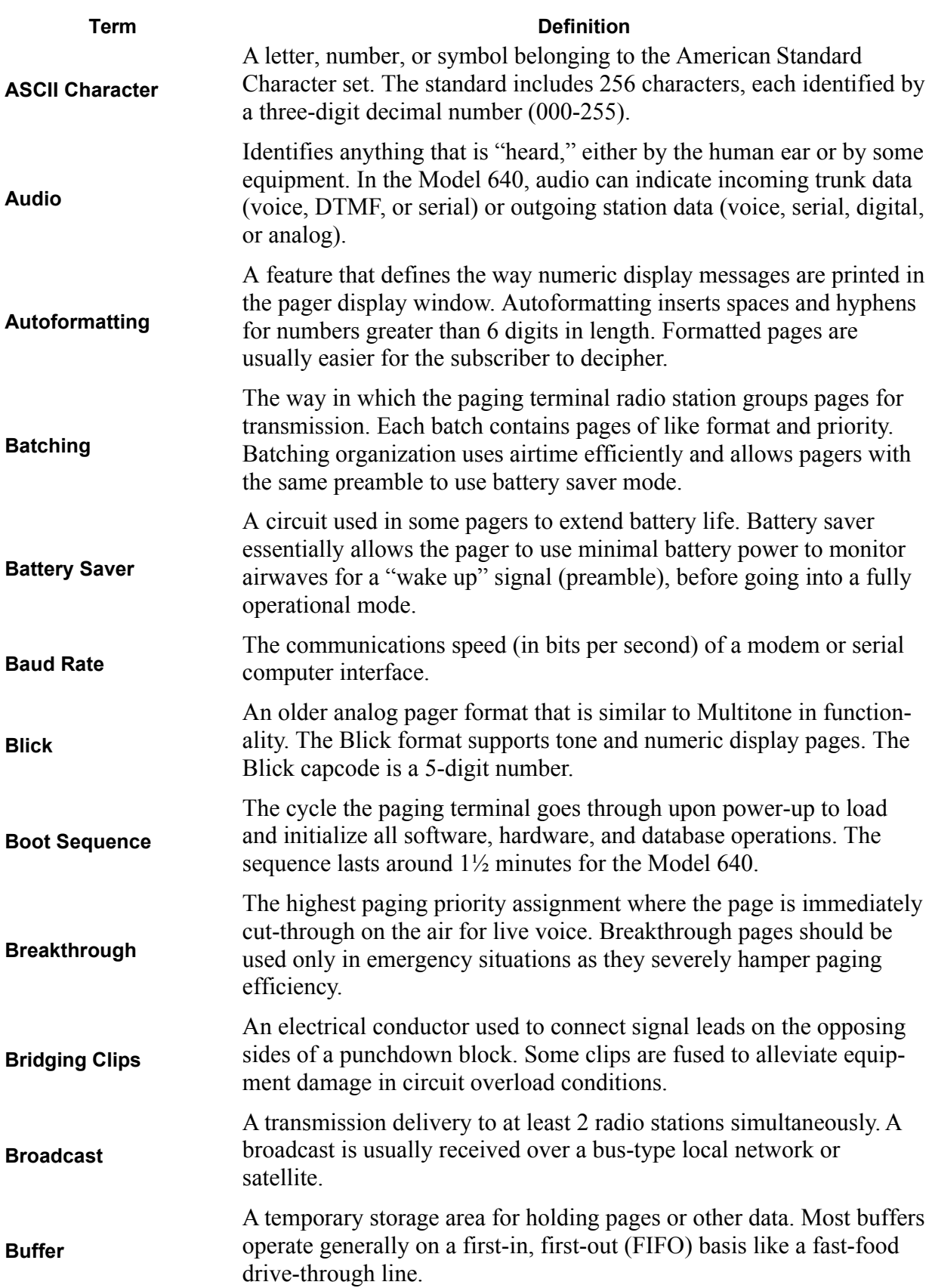

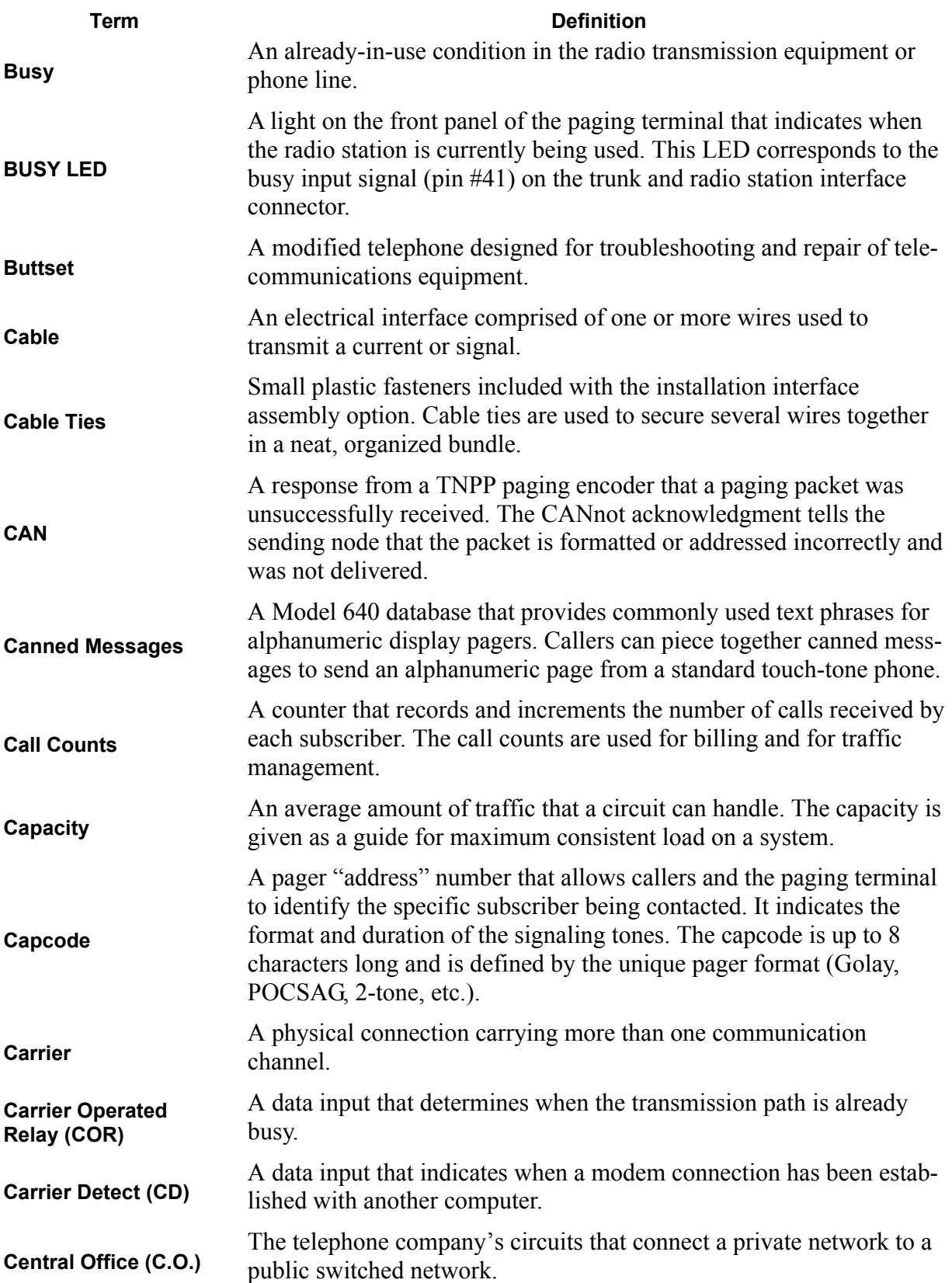

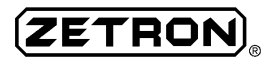

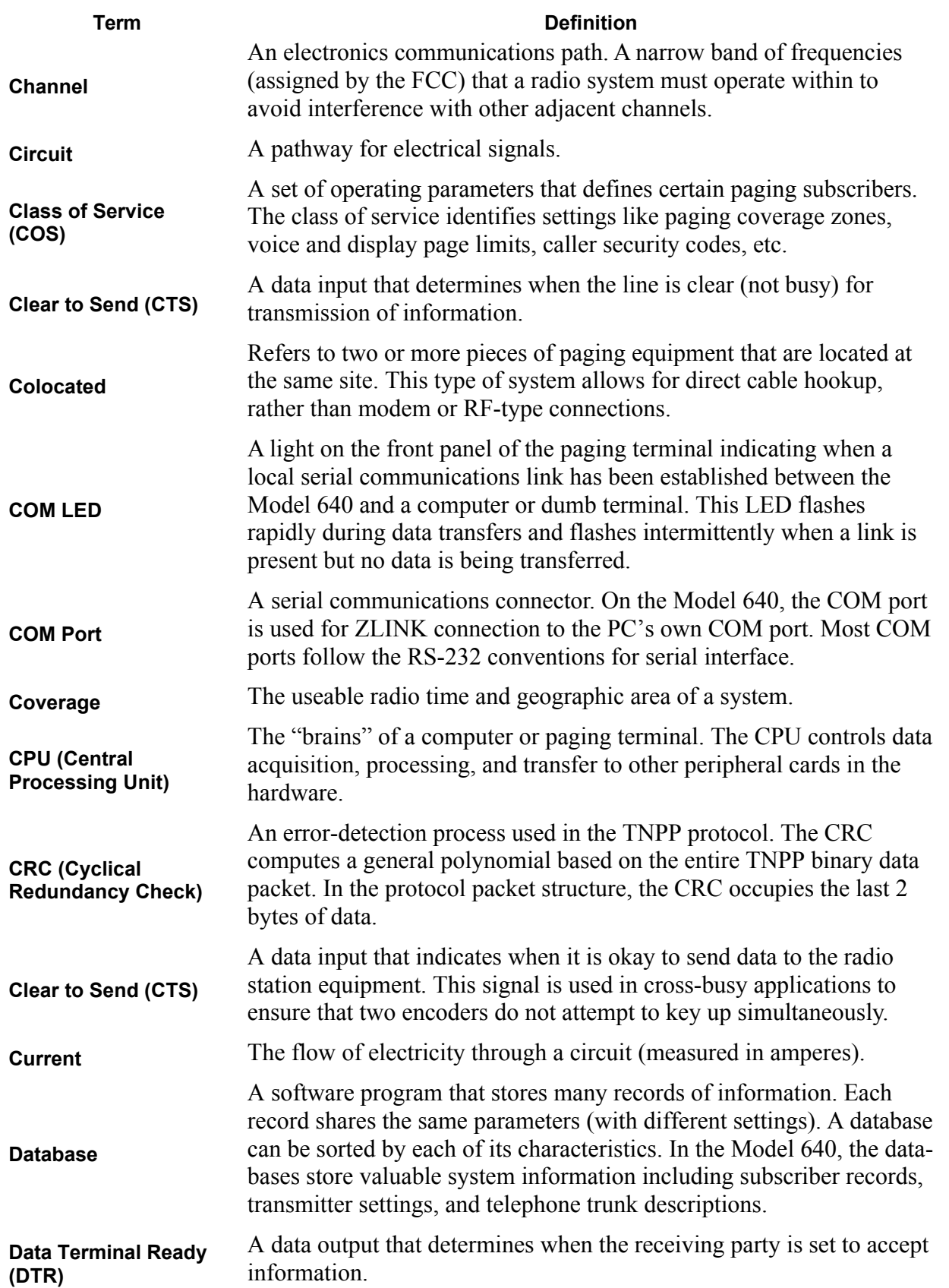

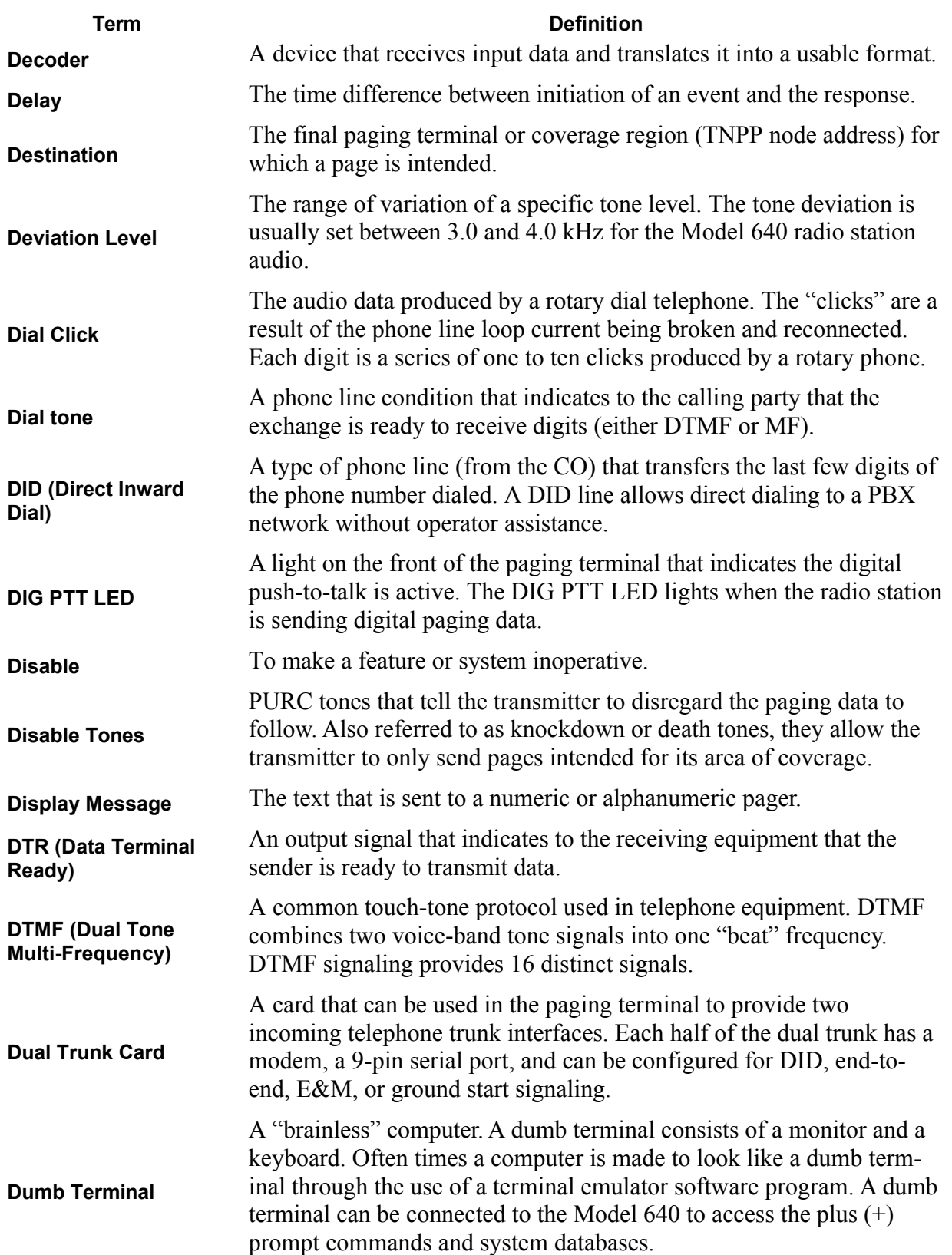

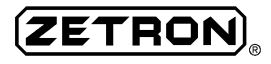

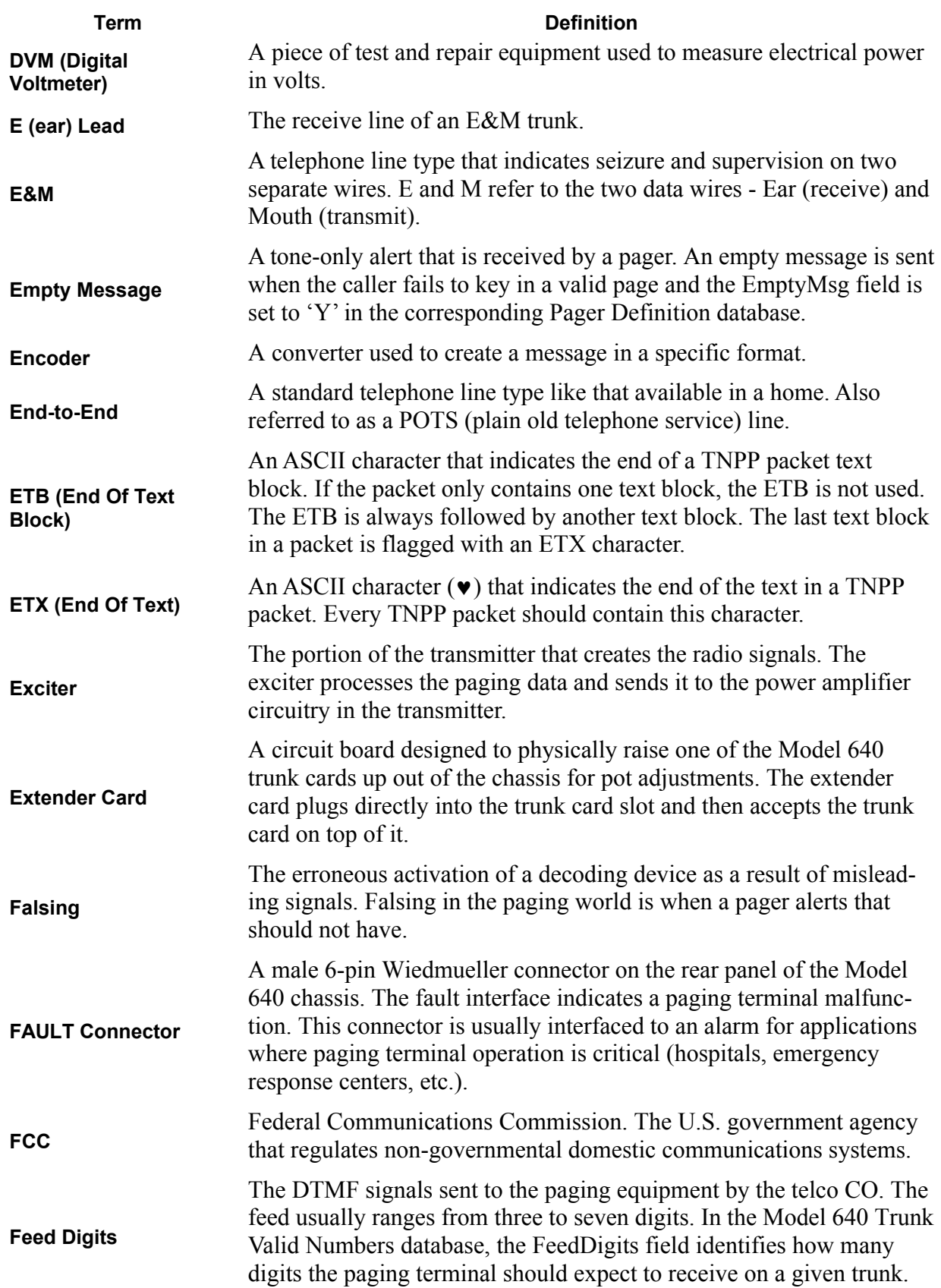

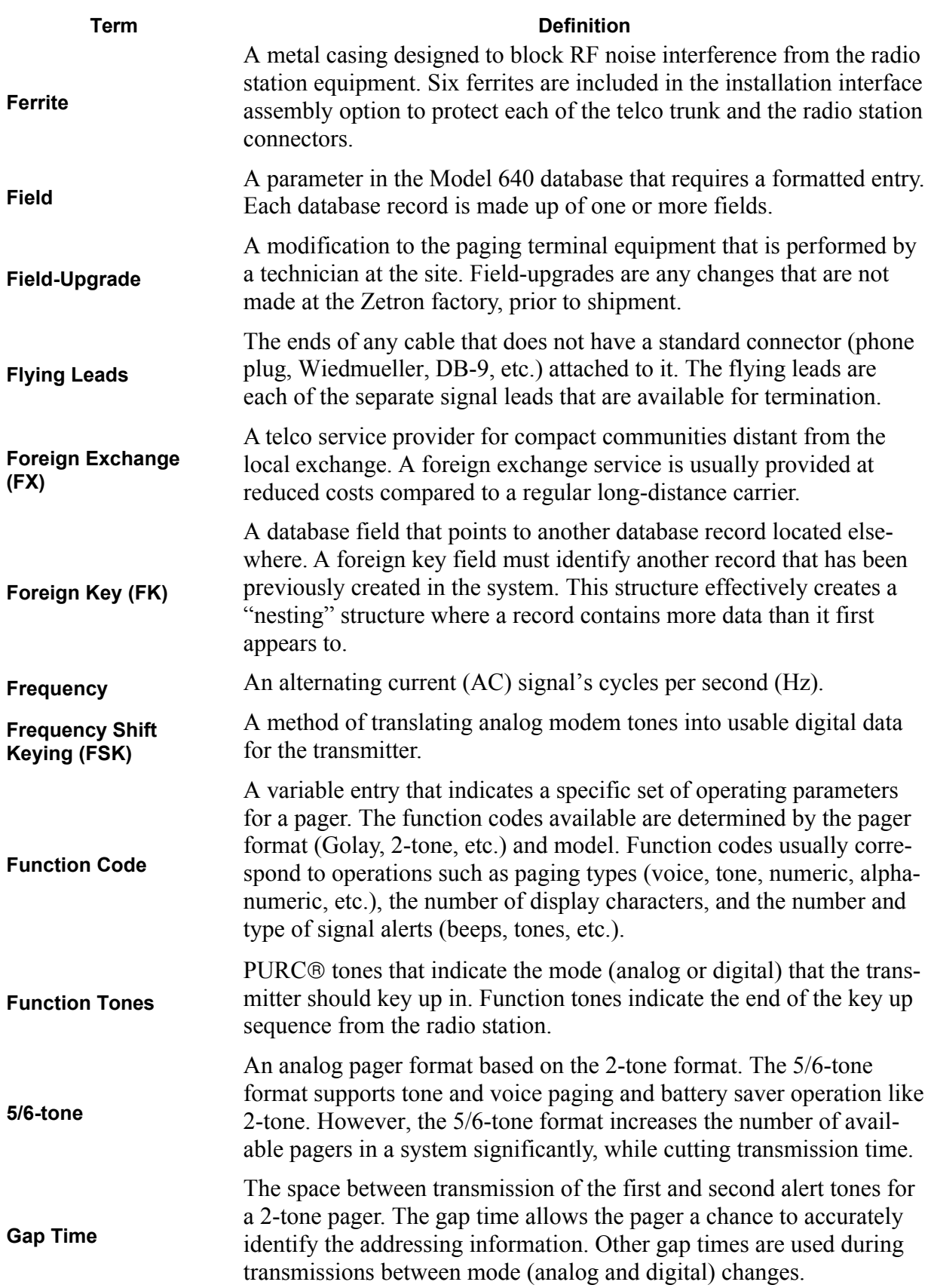

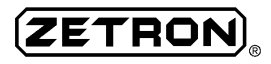

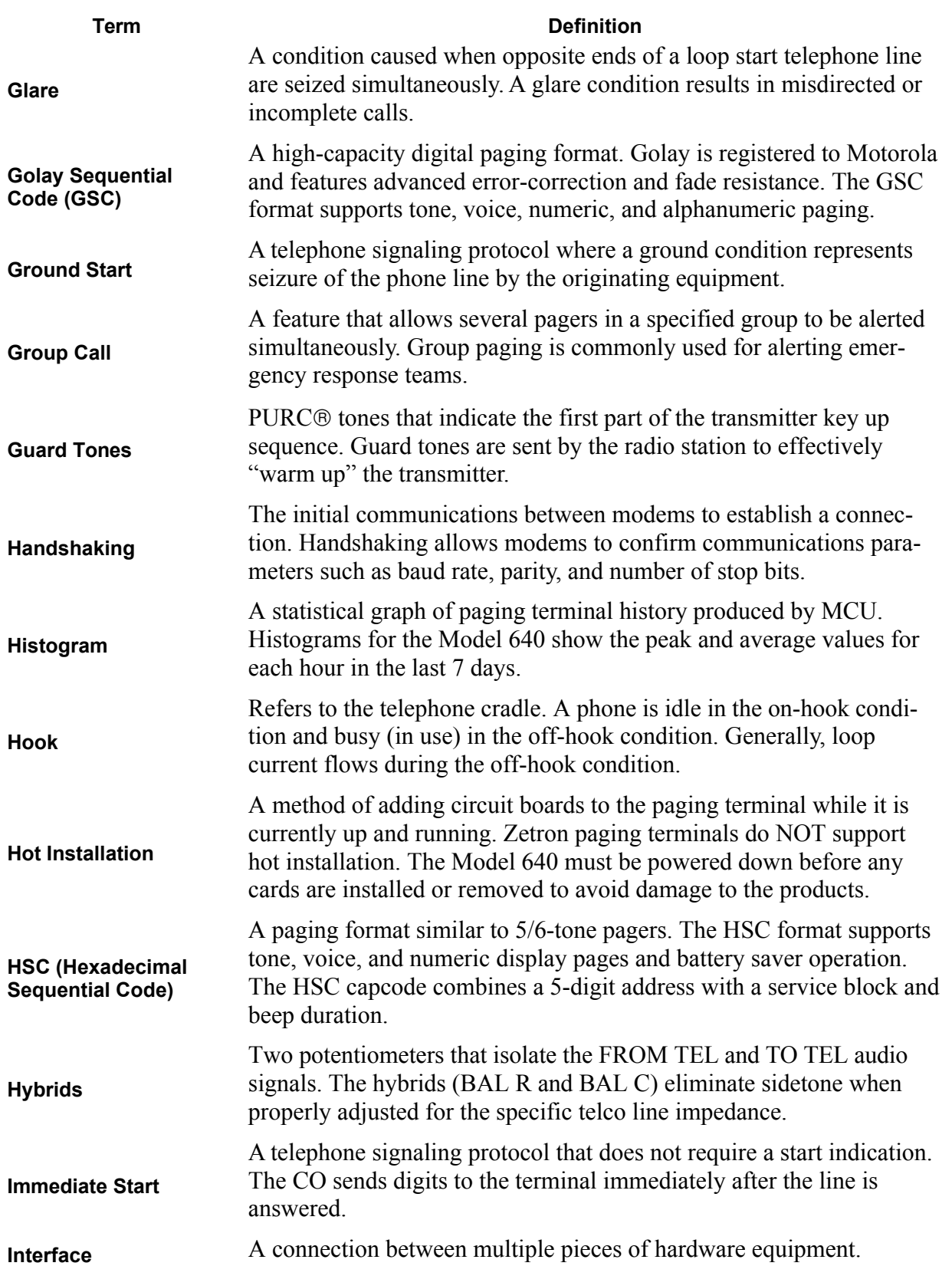

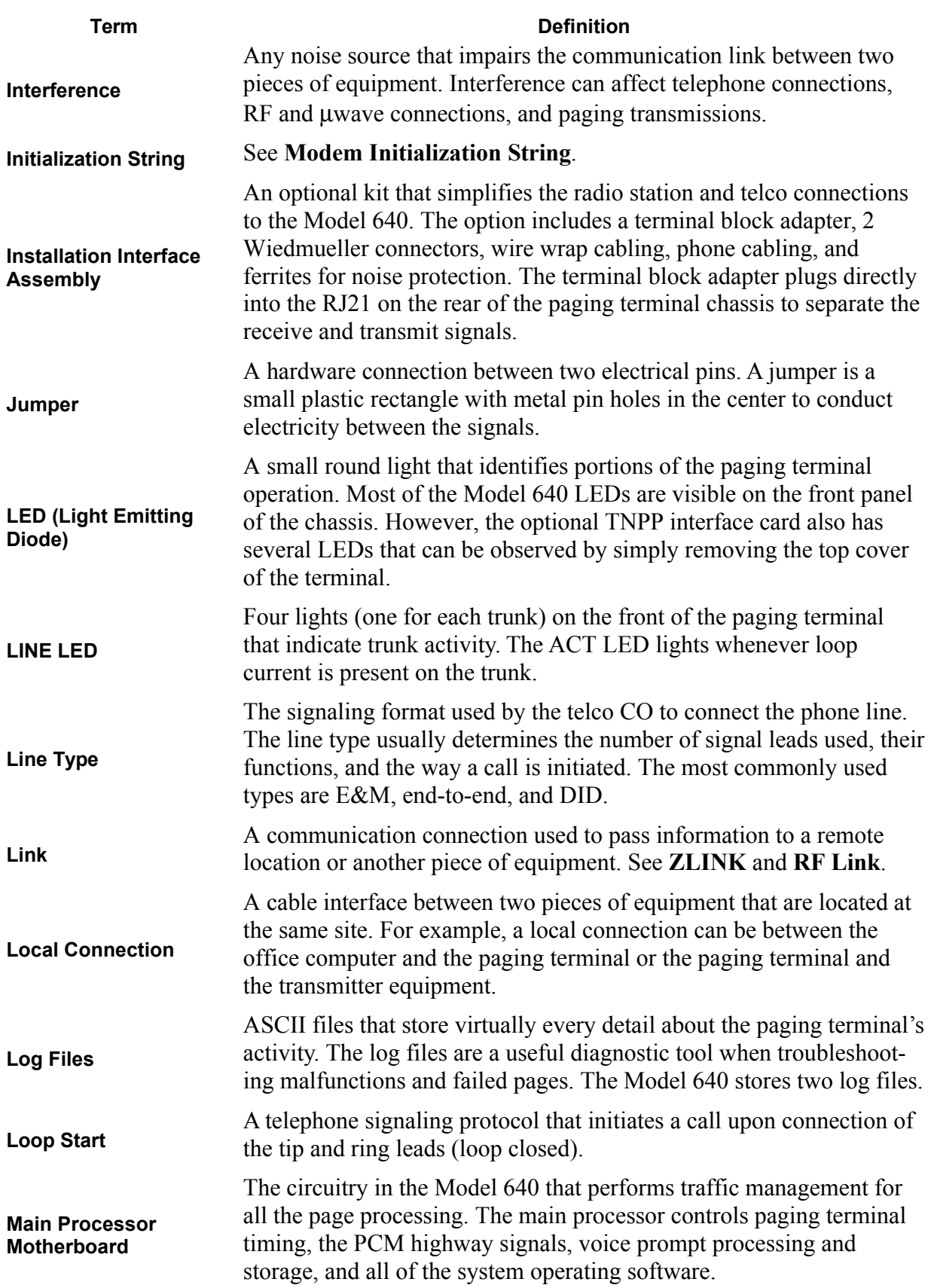

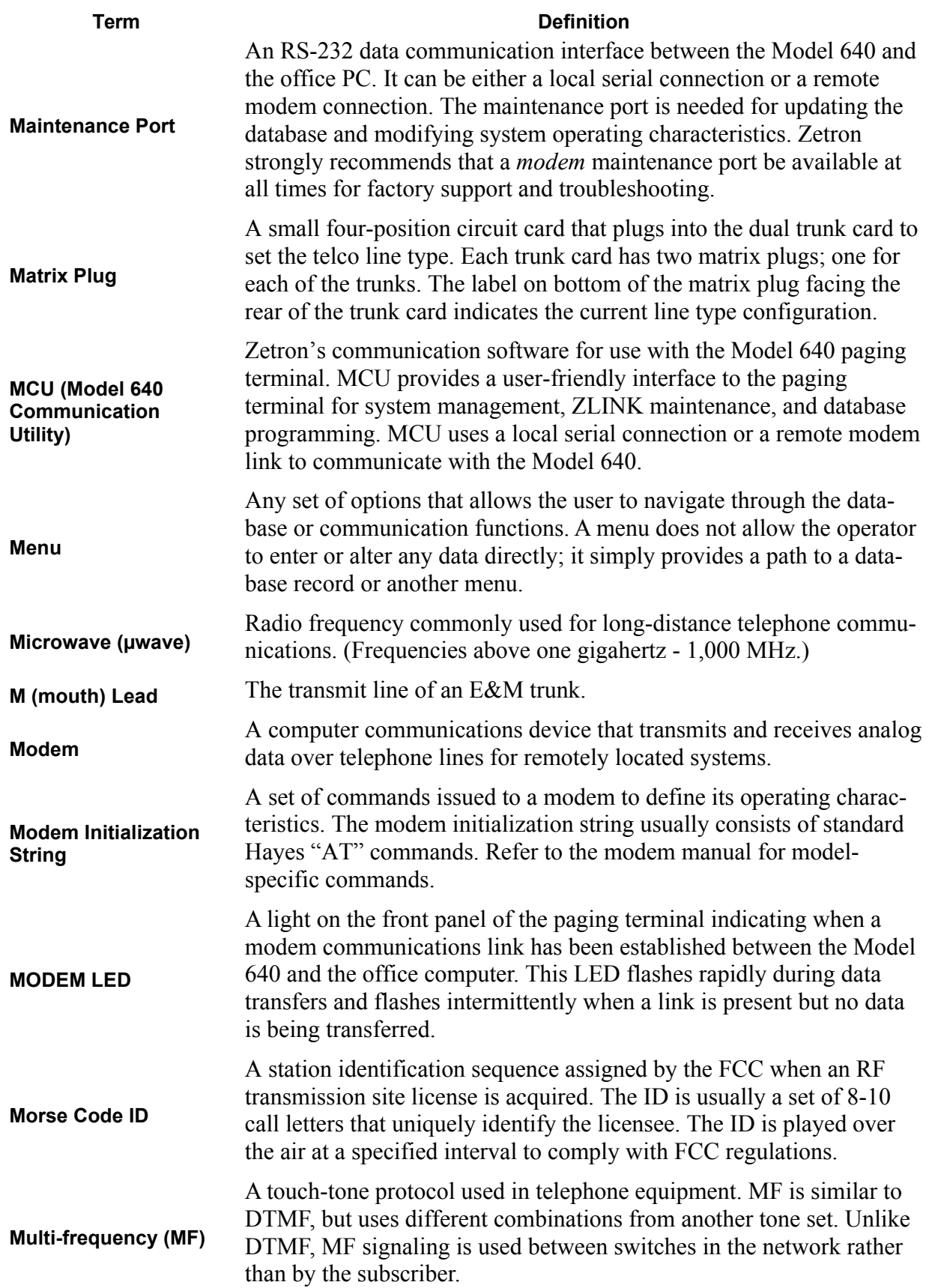

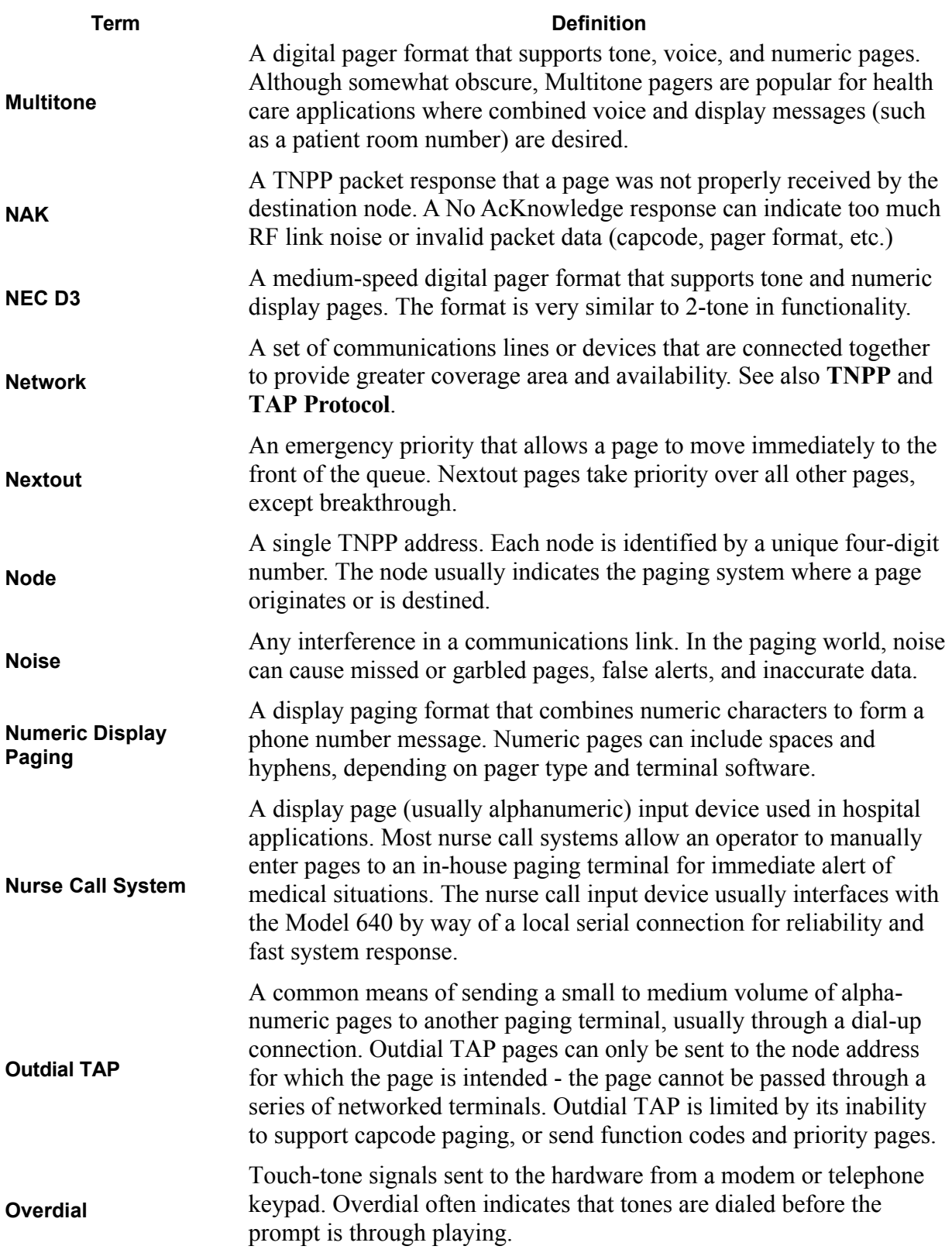

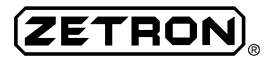

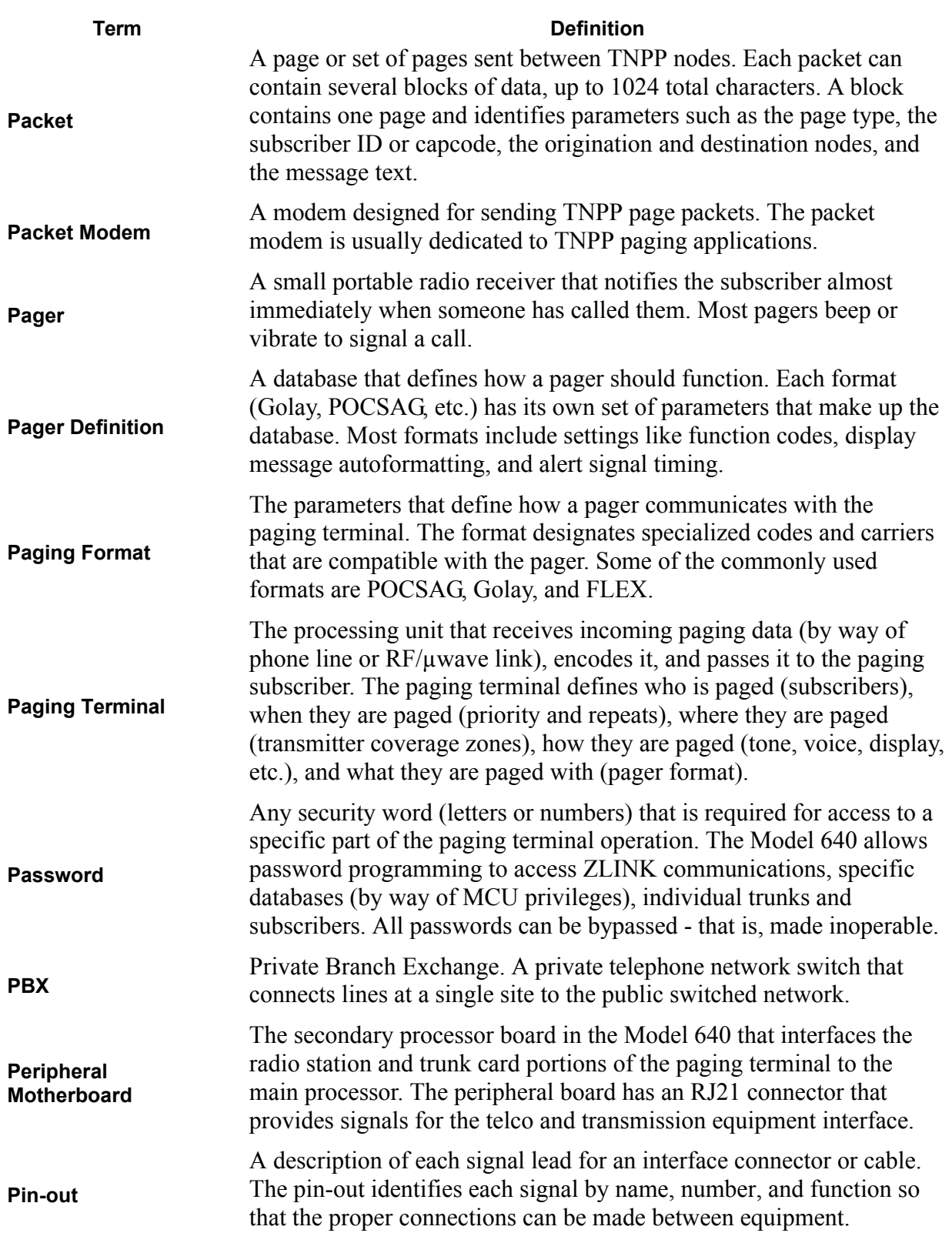

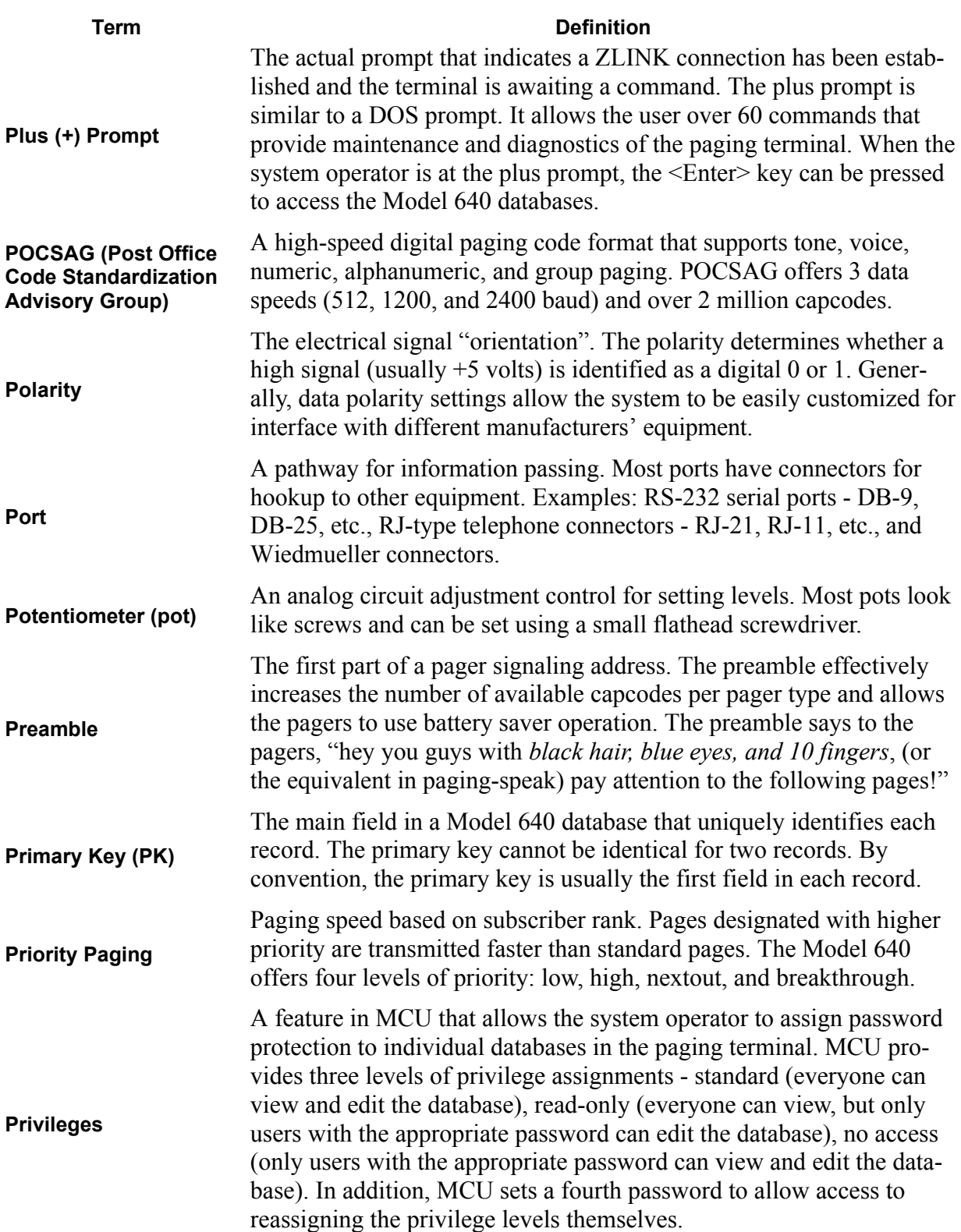

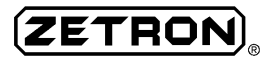

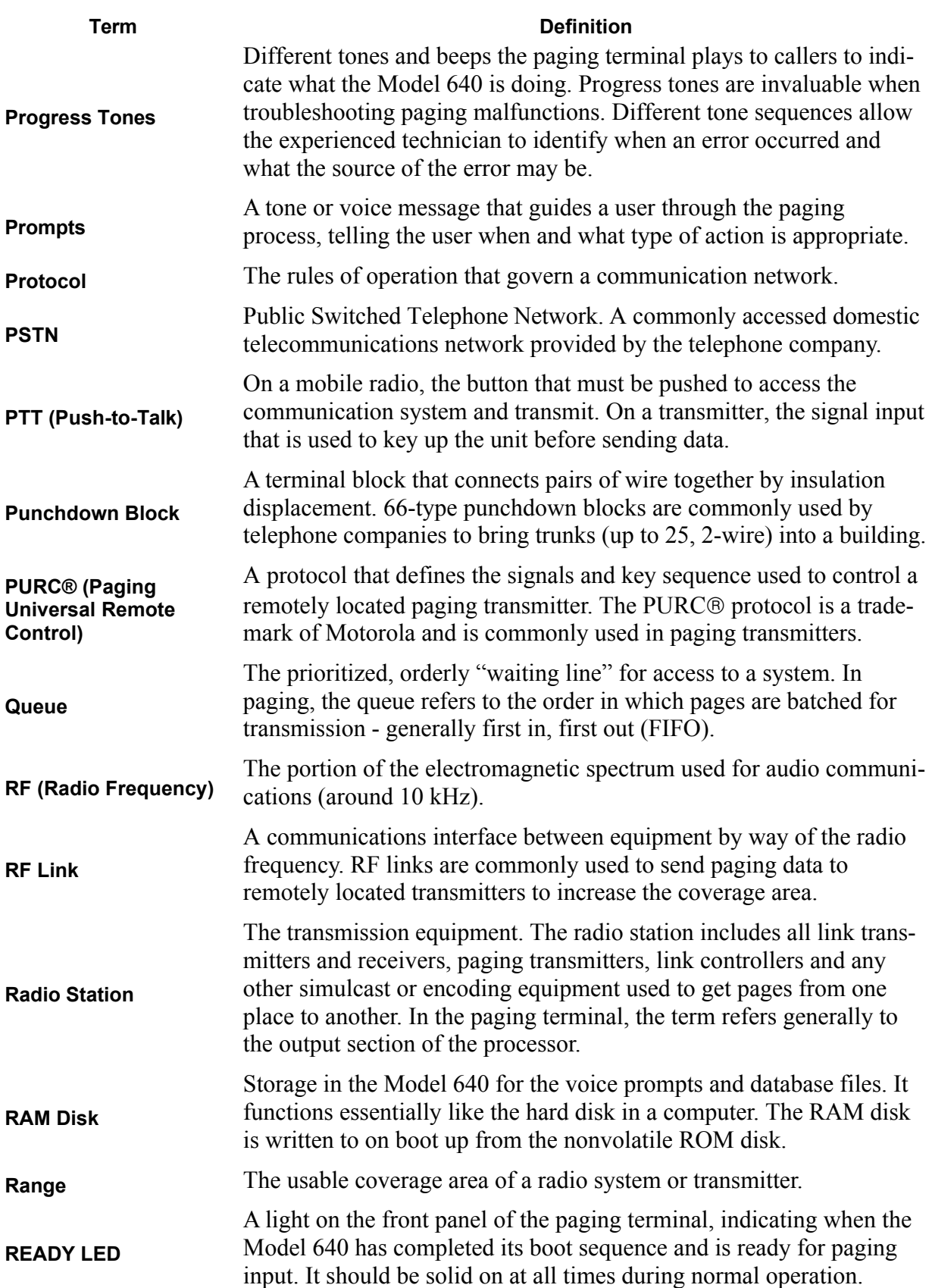

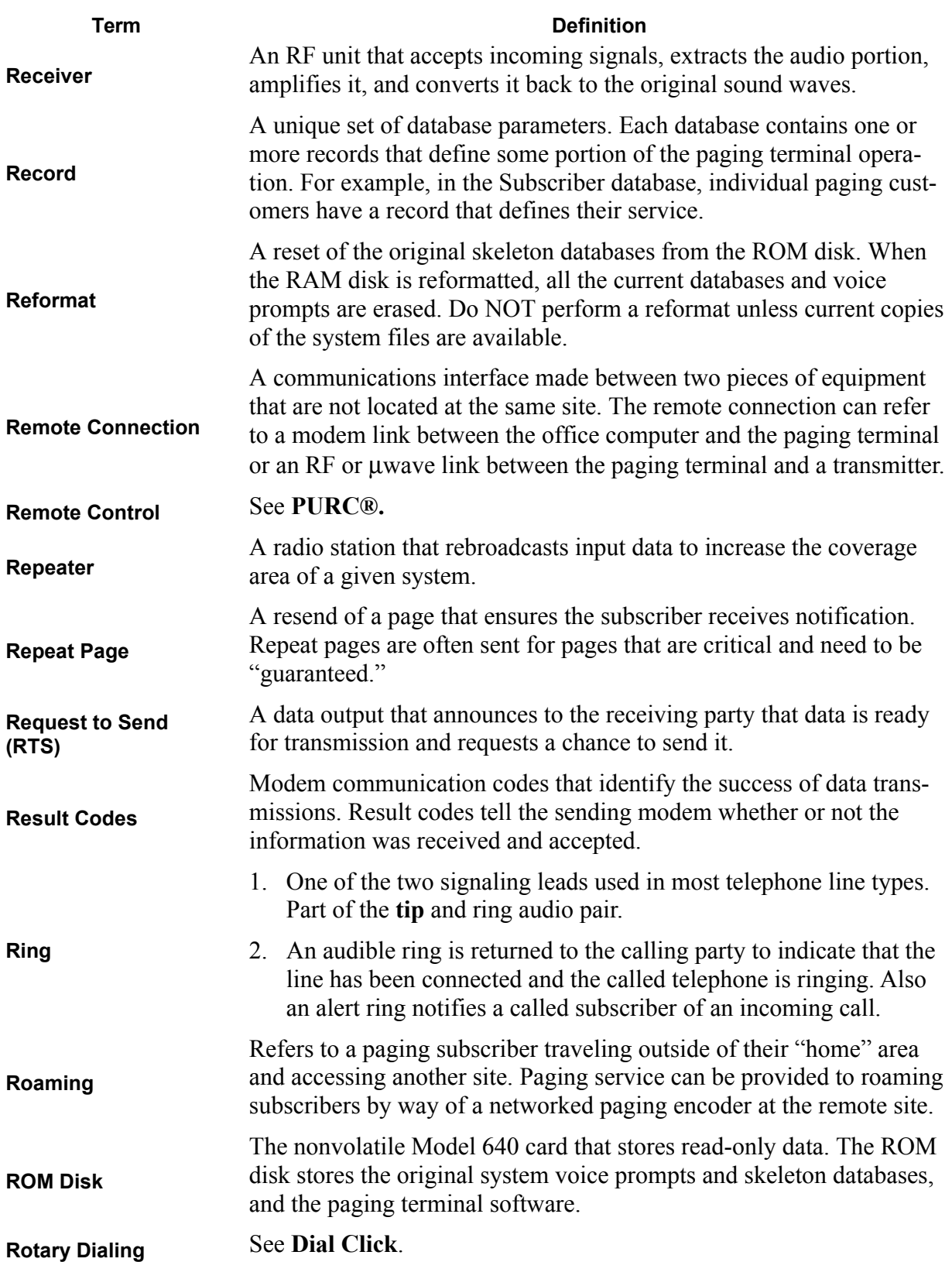

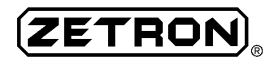

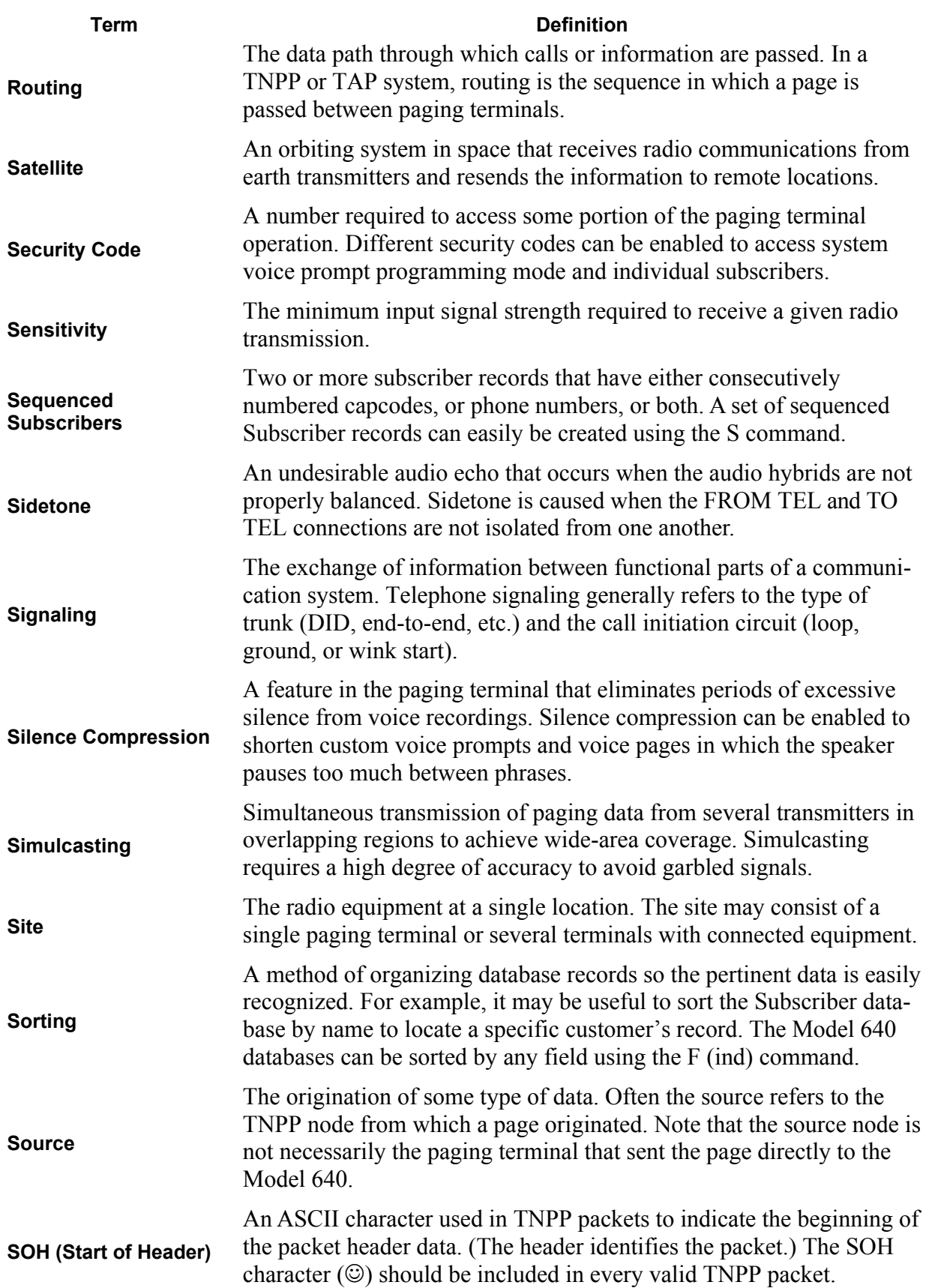

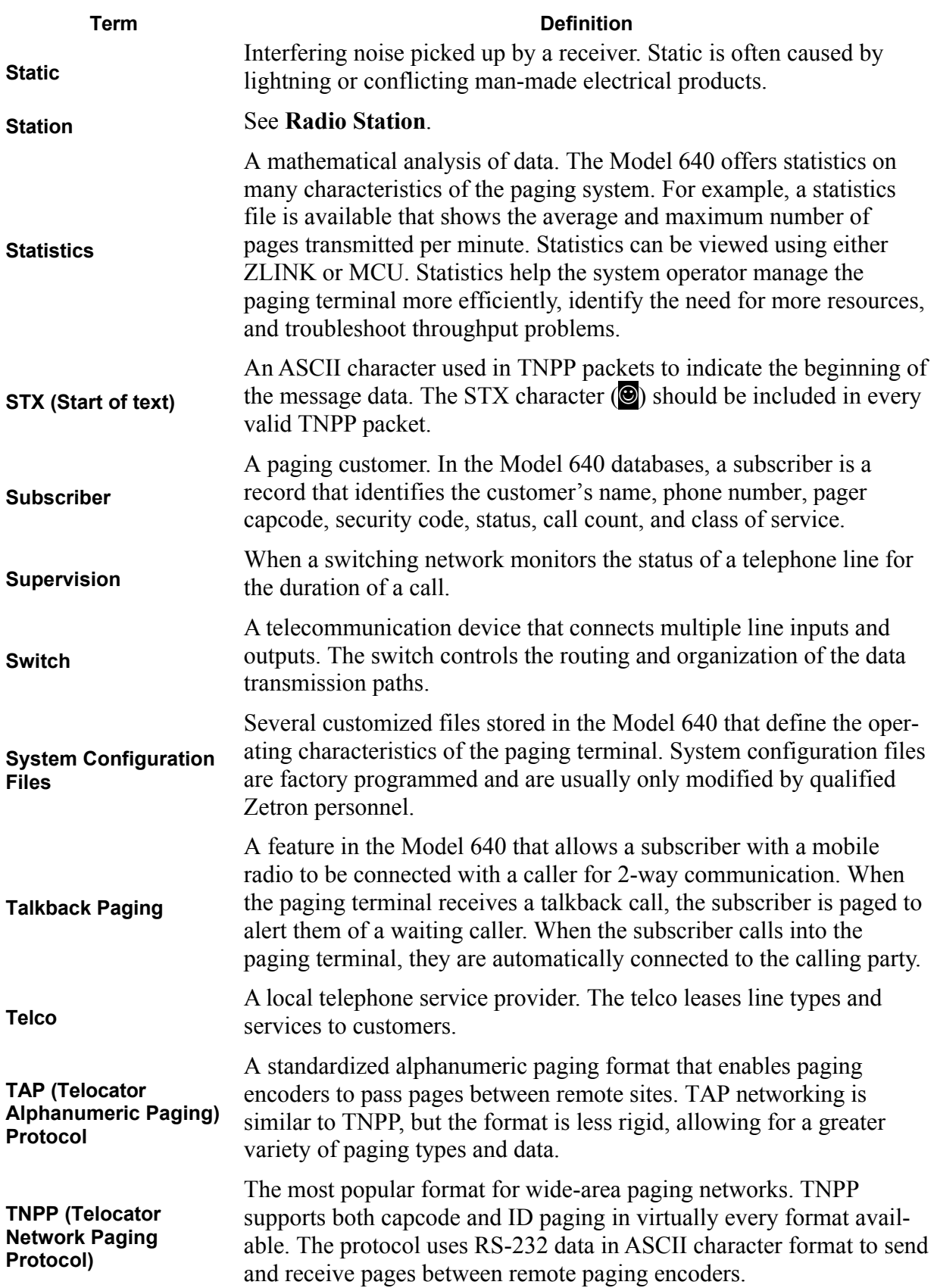

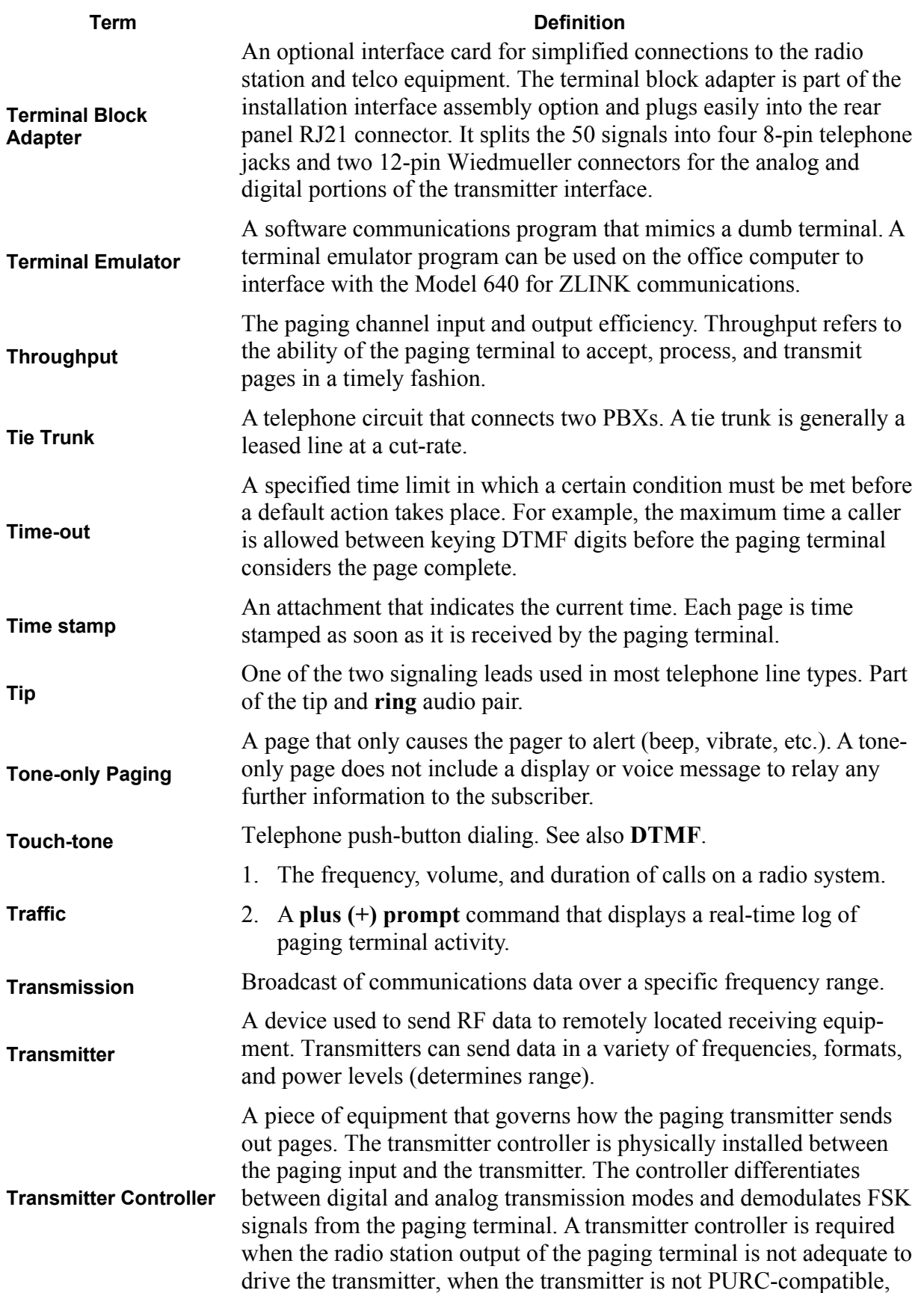

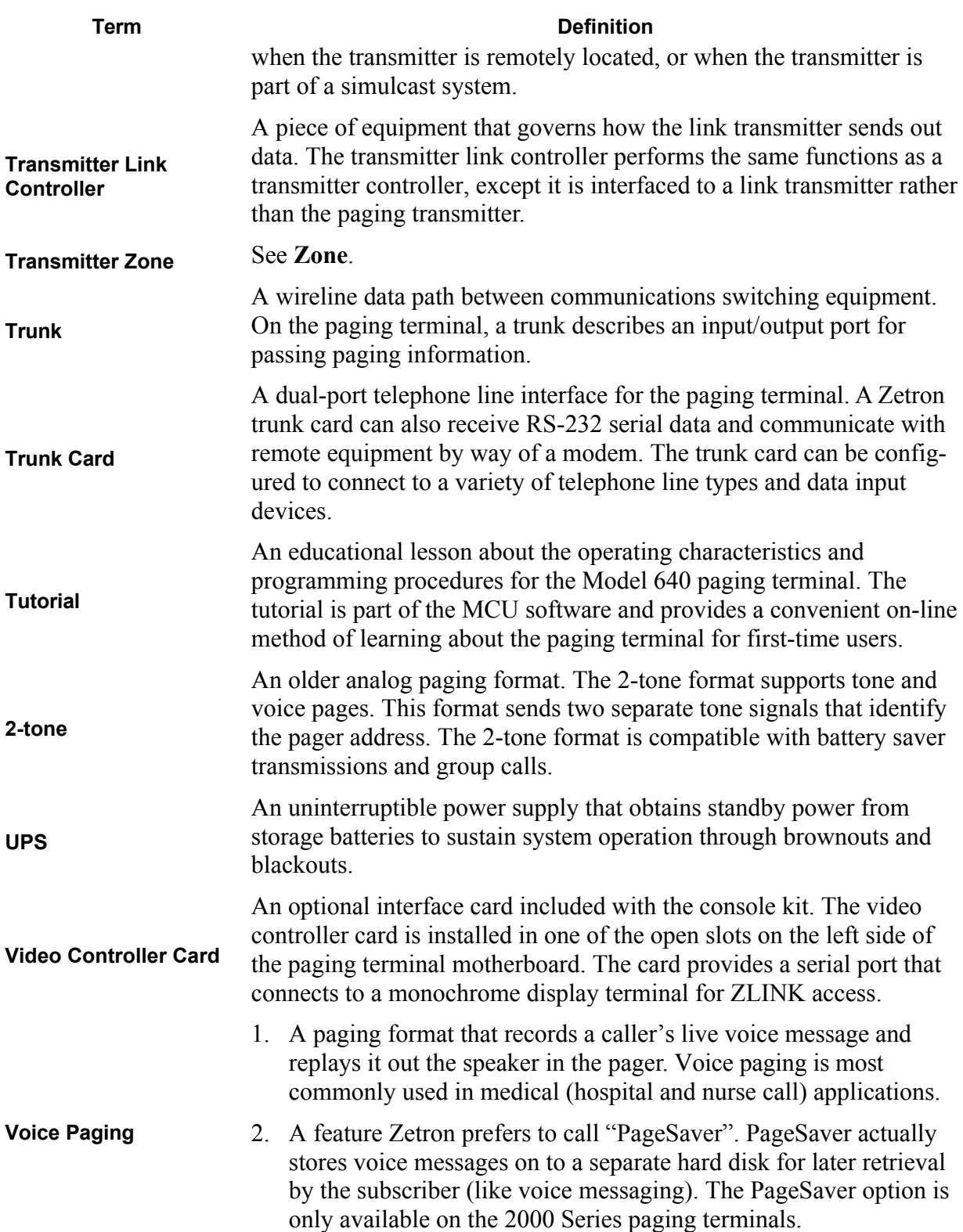

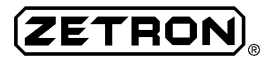

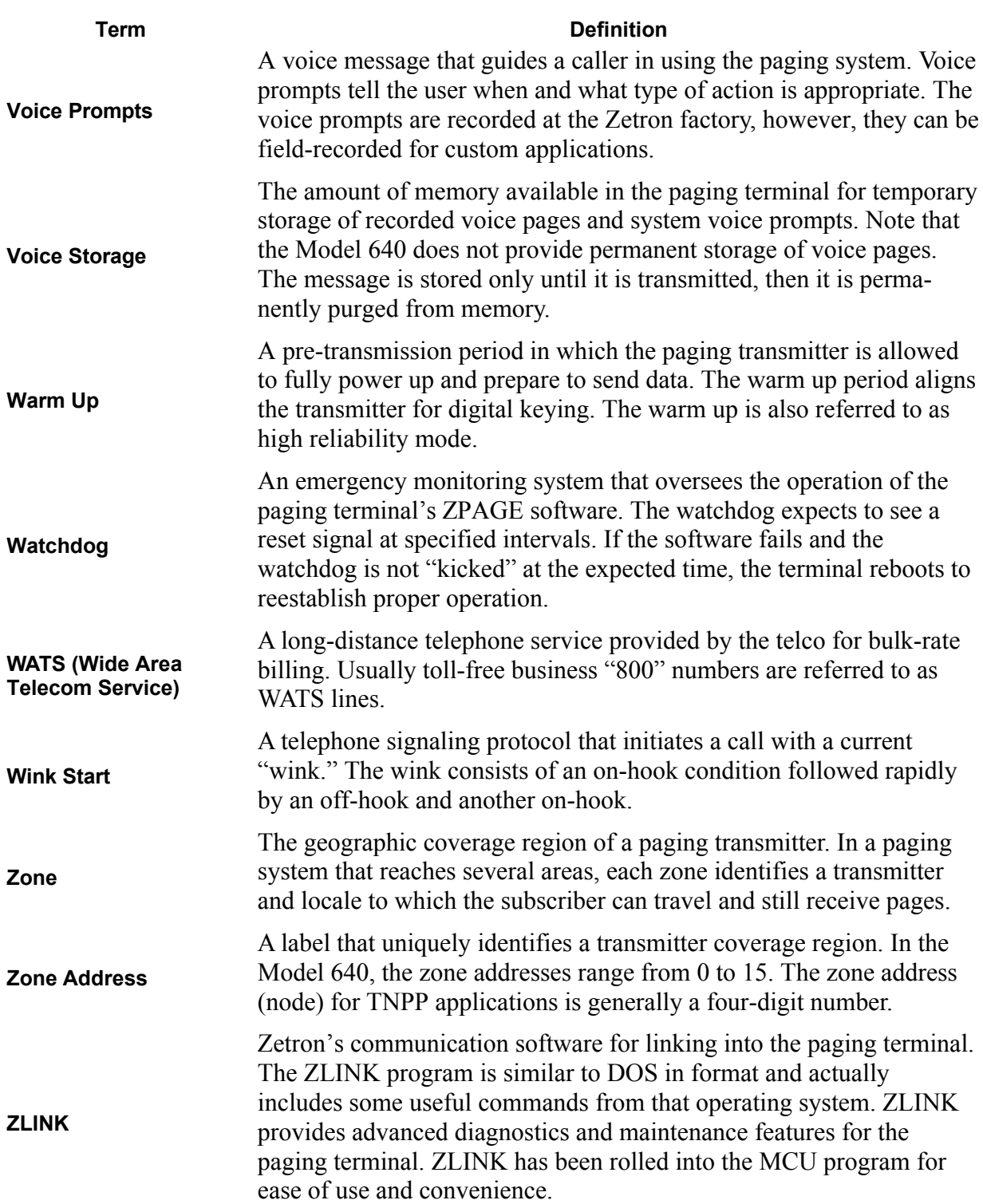

### **PARTS LISTS AND SCHEMATICS**

### **V53 MOTHERBOARD (702-9673G)**

#### **Parts List**

LEGEND:

 $+$  = OPTION

# = NOT INSTALLED

 $\land$  = INSTALLED ON HIGHER ASSY

ZETRON MODEL 640 V53 MAIN PROCESSOR MOTHERBOARD PARTS LIST: 702-9673G

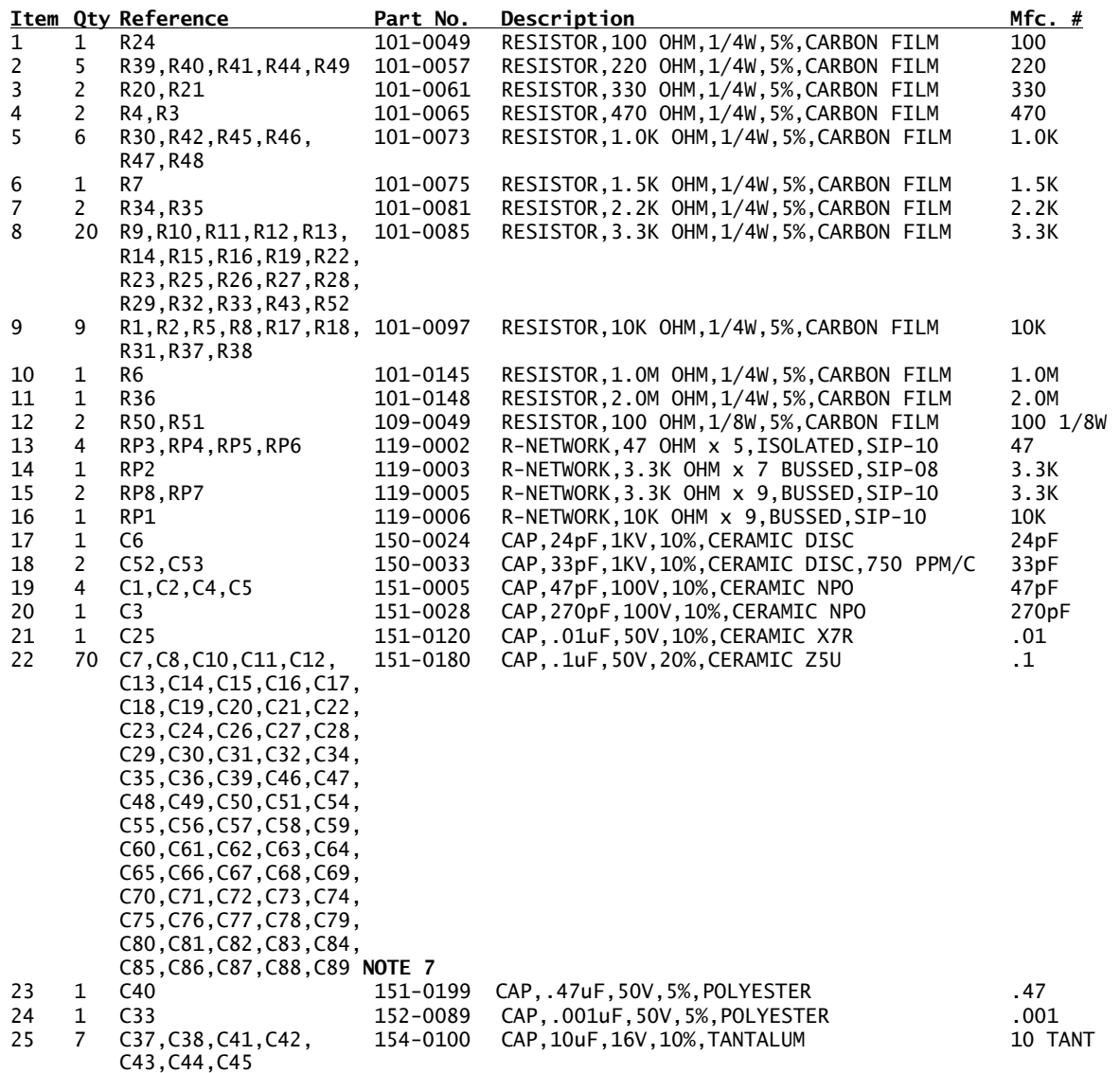

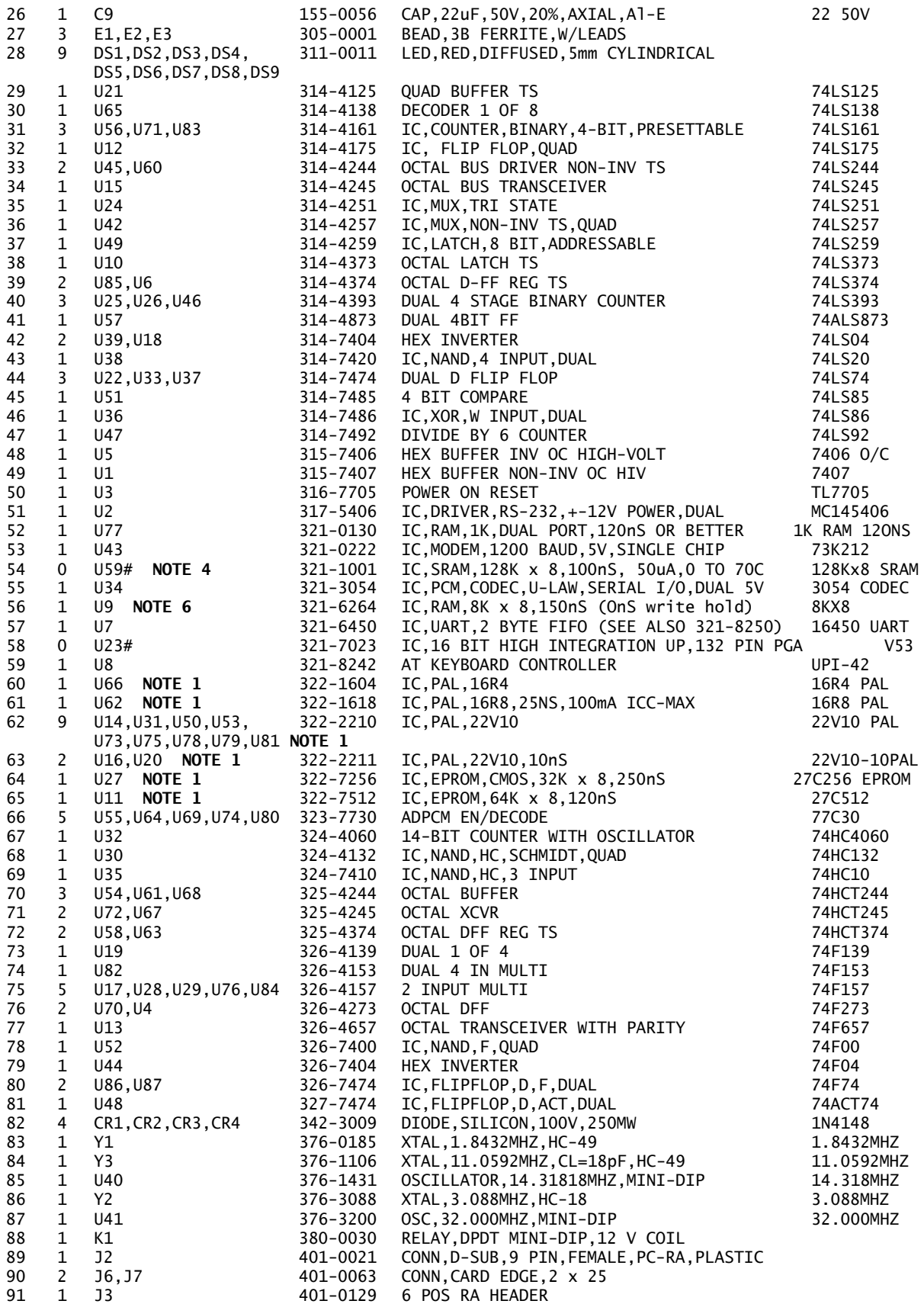

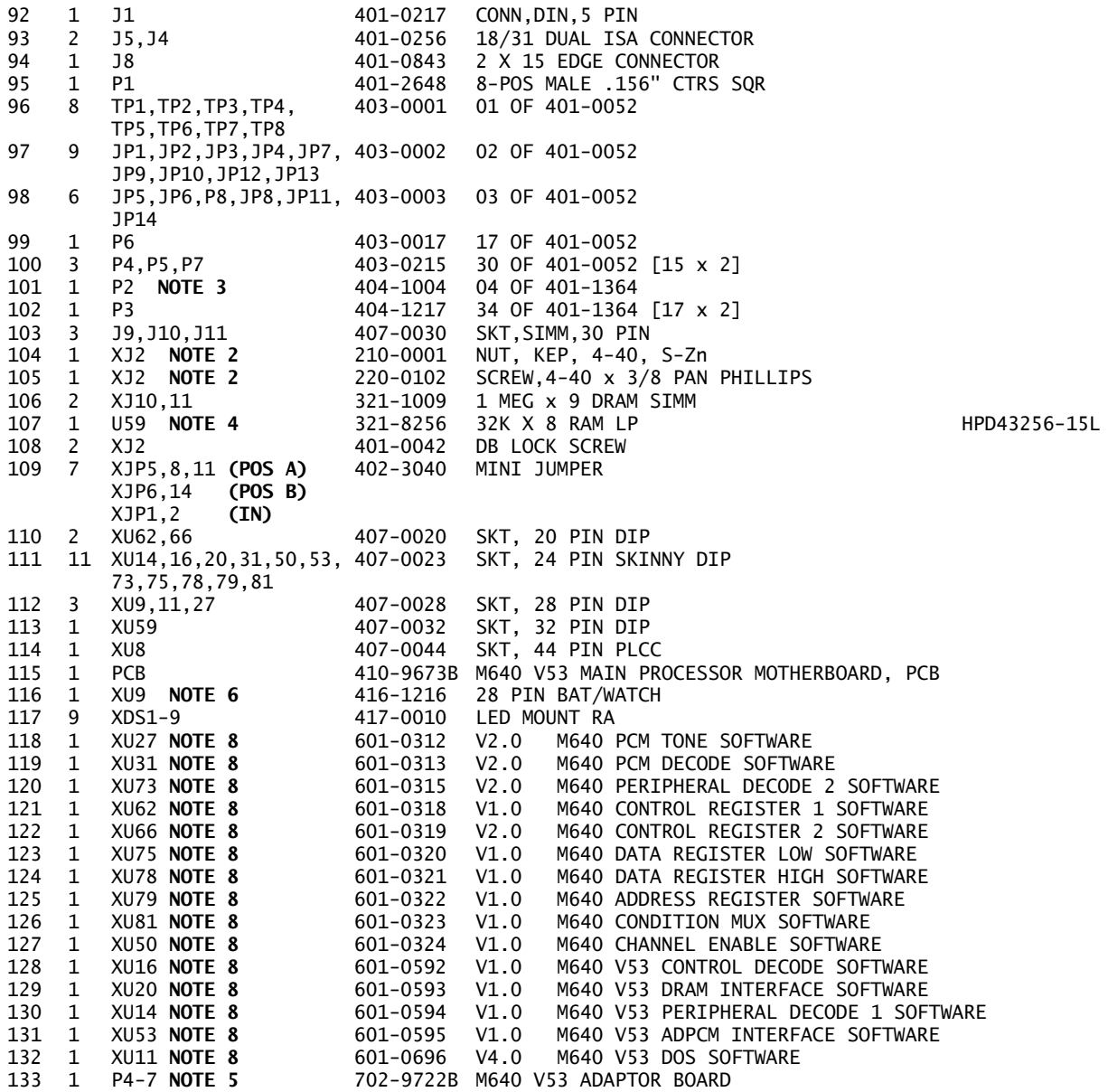

 **NOTES:** (Notes are for production use only.)

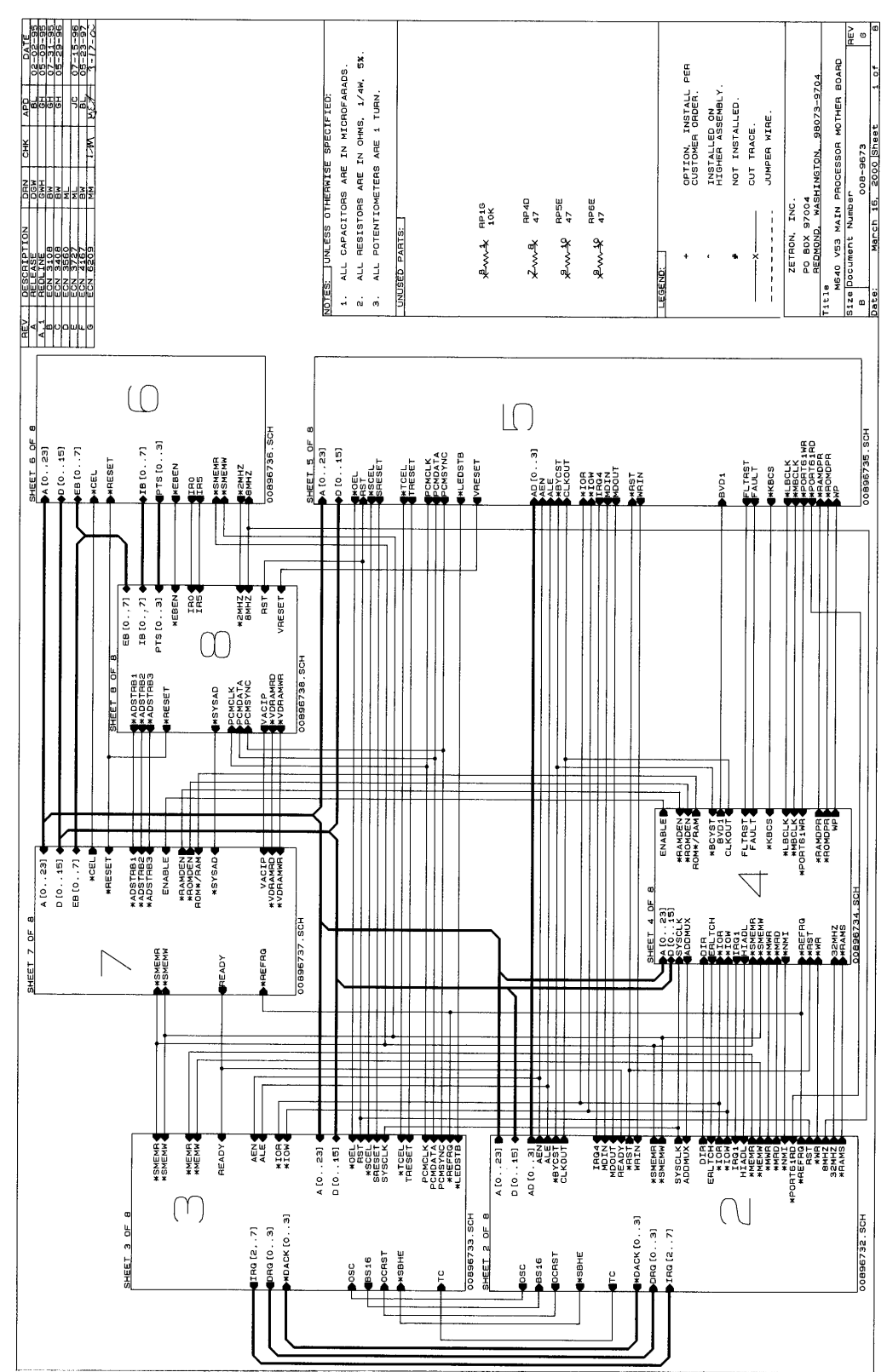

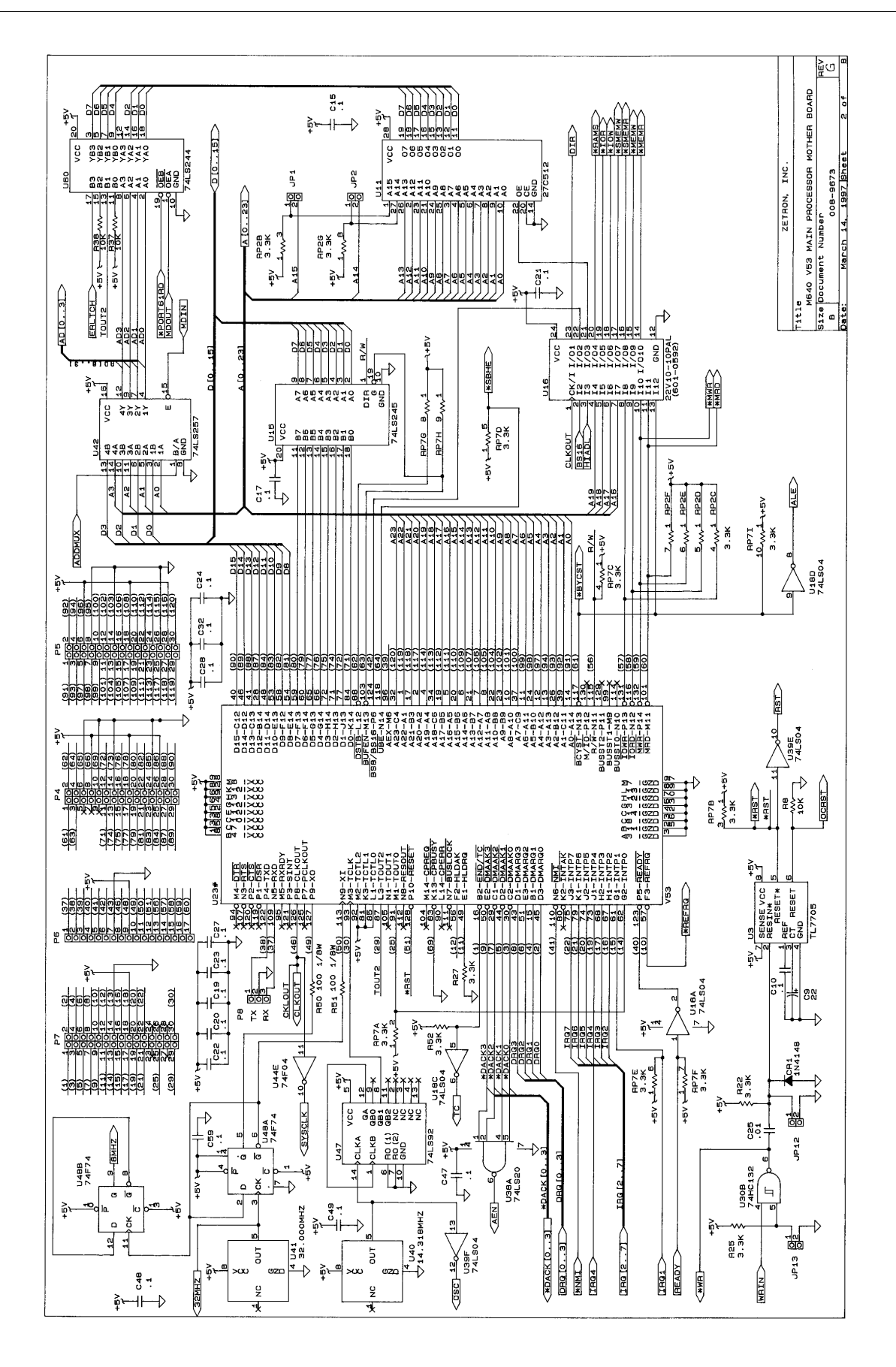

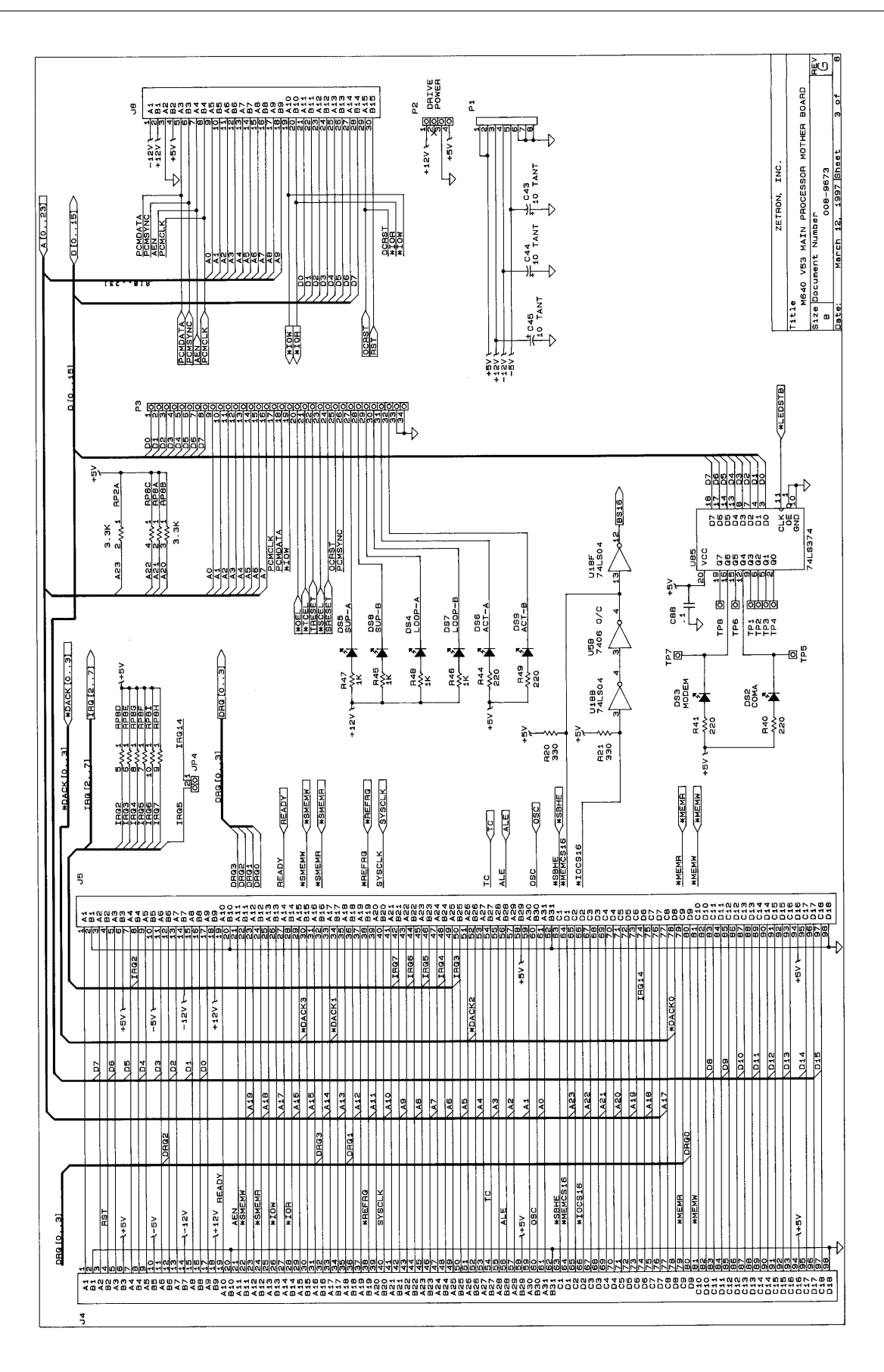

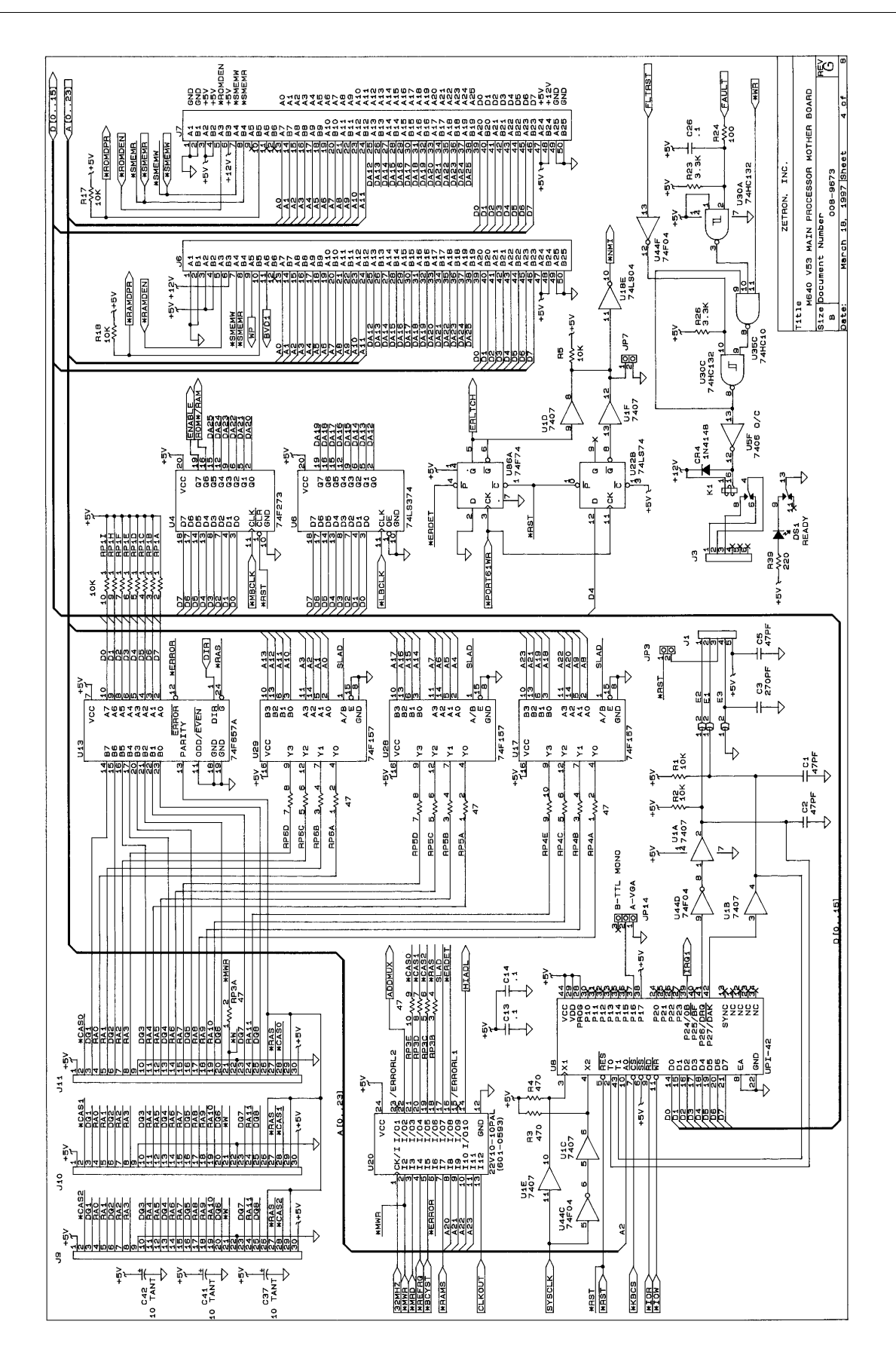

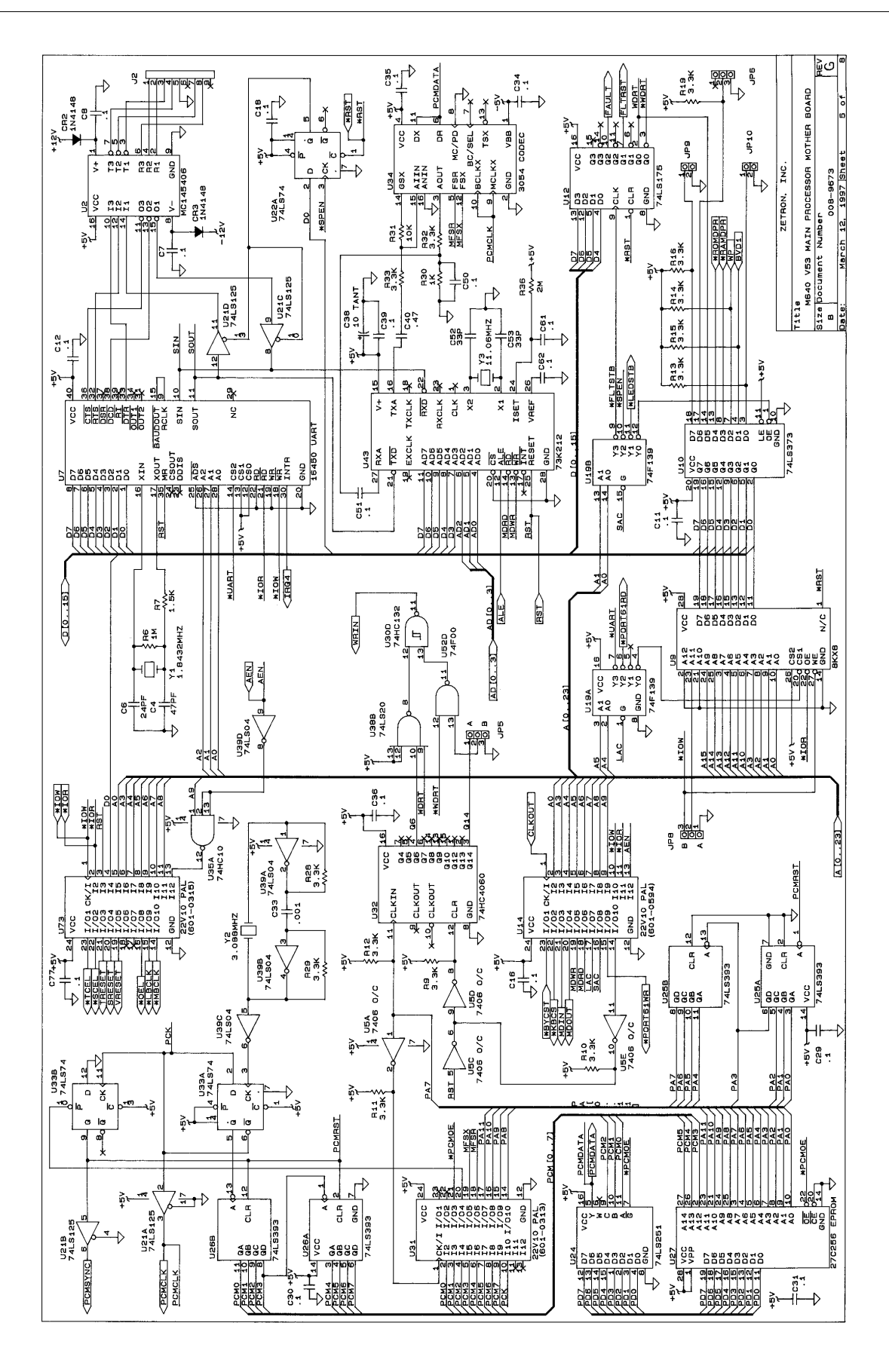

166 025-9416

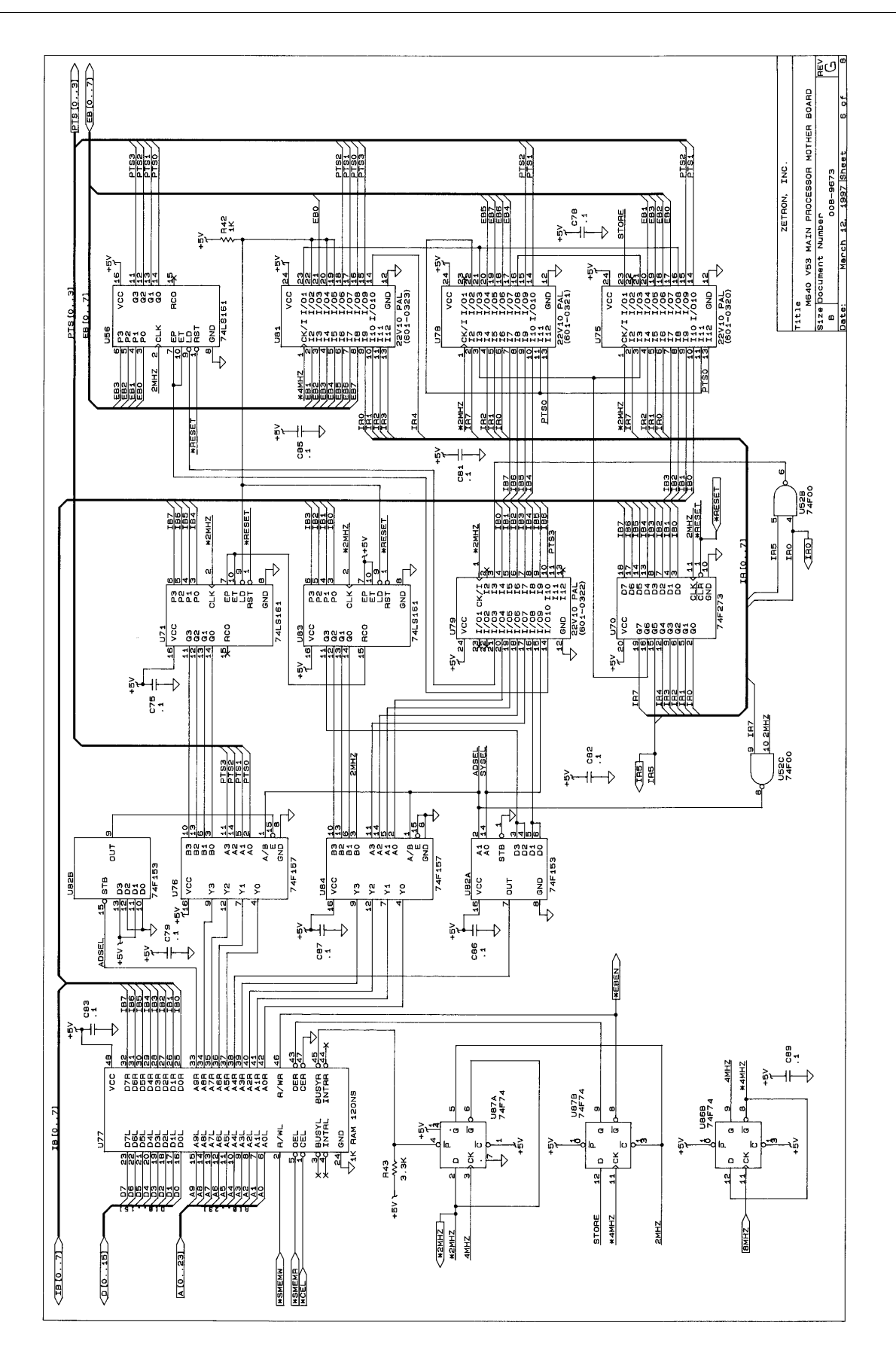

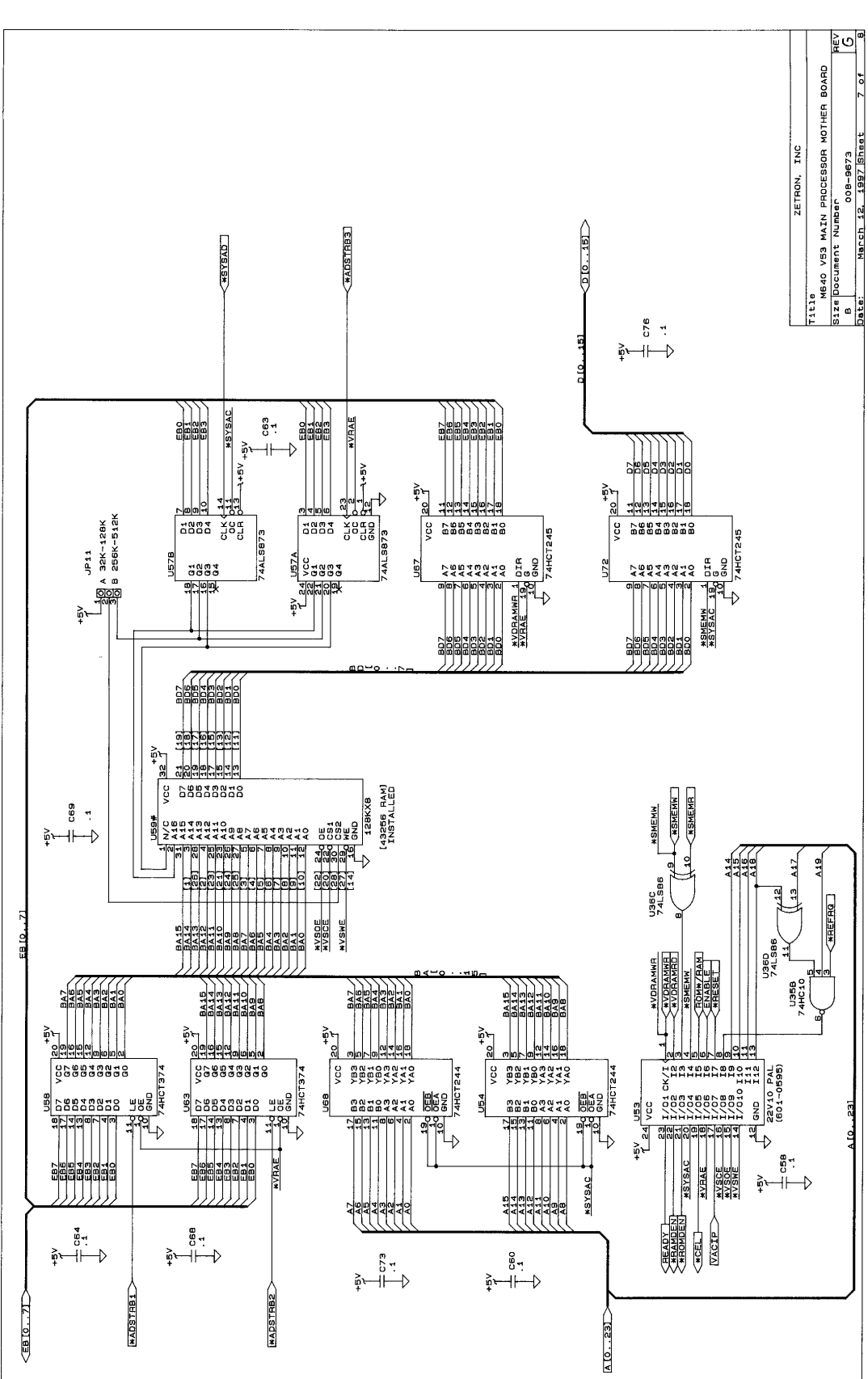
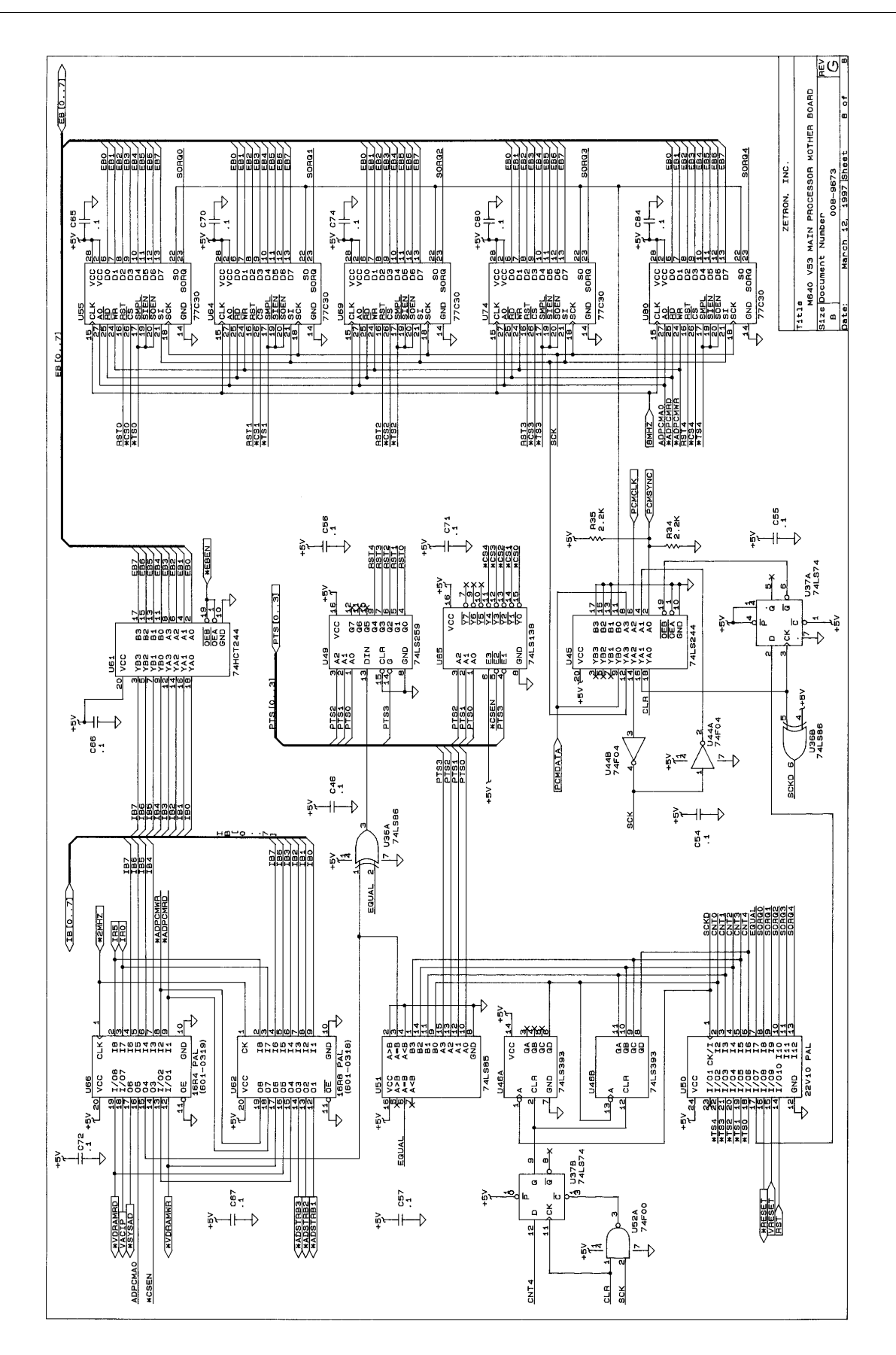

 $($ ZETRON $)$ 

#### **Silkscreen**

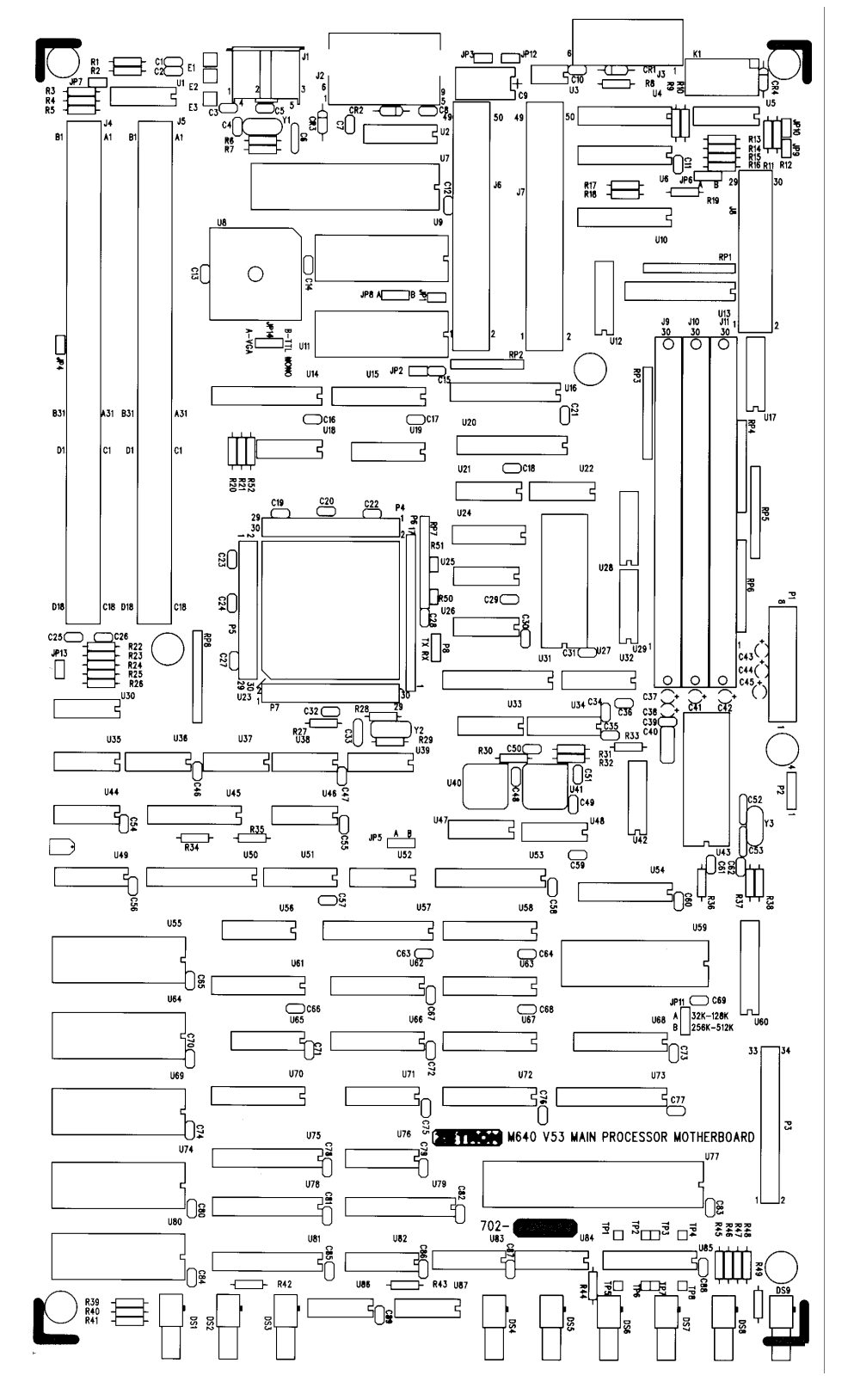

# **PERIPHERAL BOARD (702-9360G.2)**

#### **Parts List**

LEGEND: # = NOT INSTALLED  $\land$  = INSTALLED ON HIGHER ASSY + = OPTION (INSTALLED PER CUSTOMER ORDER)

ZETRON MODEL 640 PERIPHERAL MOTHER BOARD PARTS LIST: 702-9360G.2

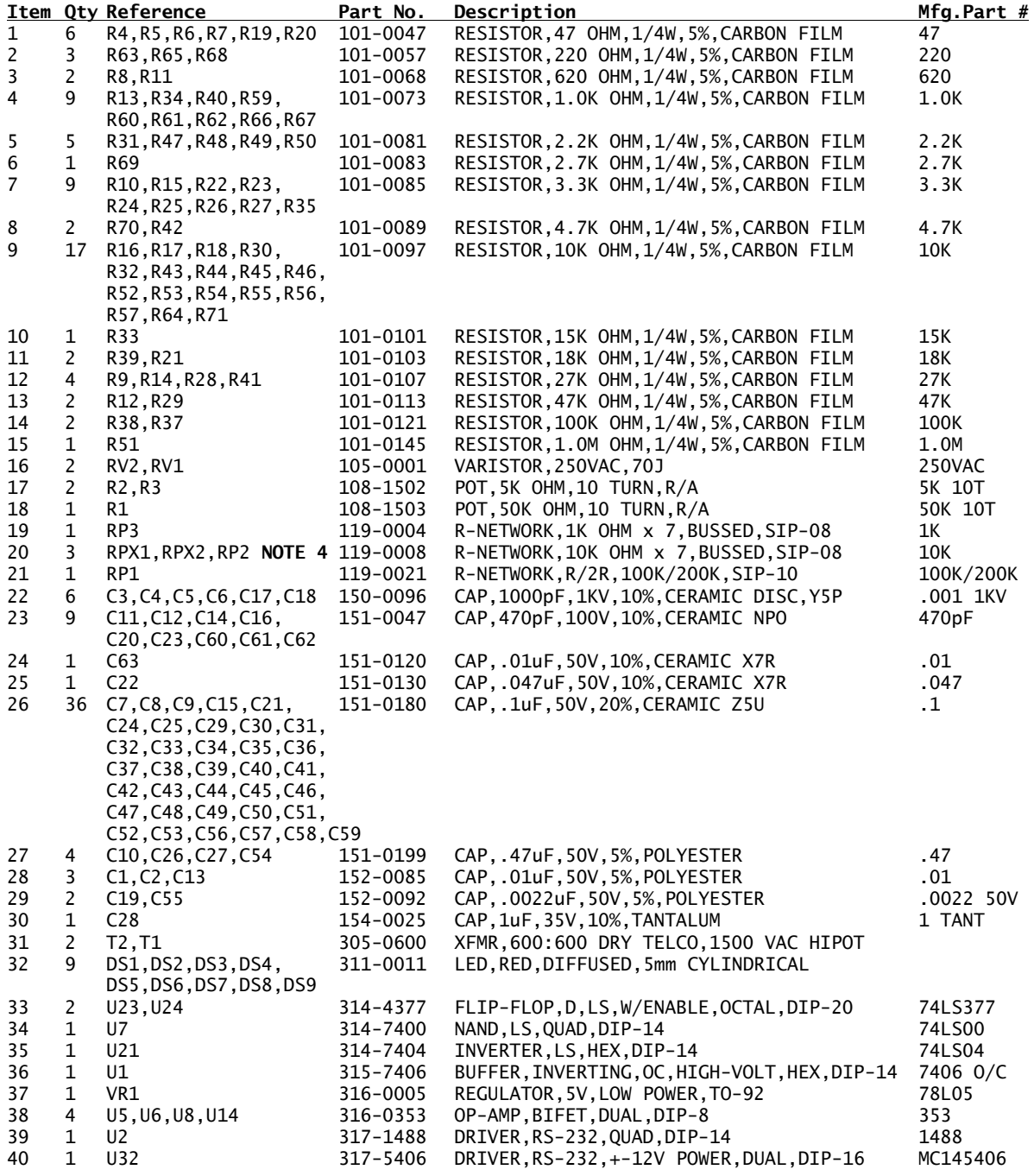

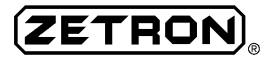

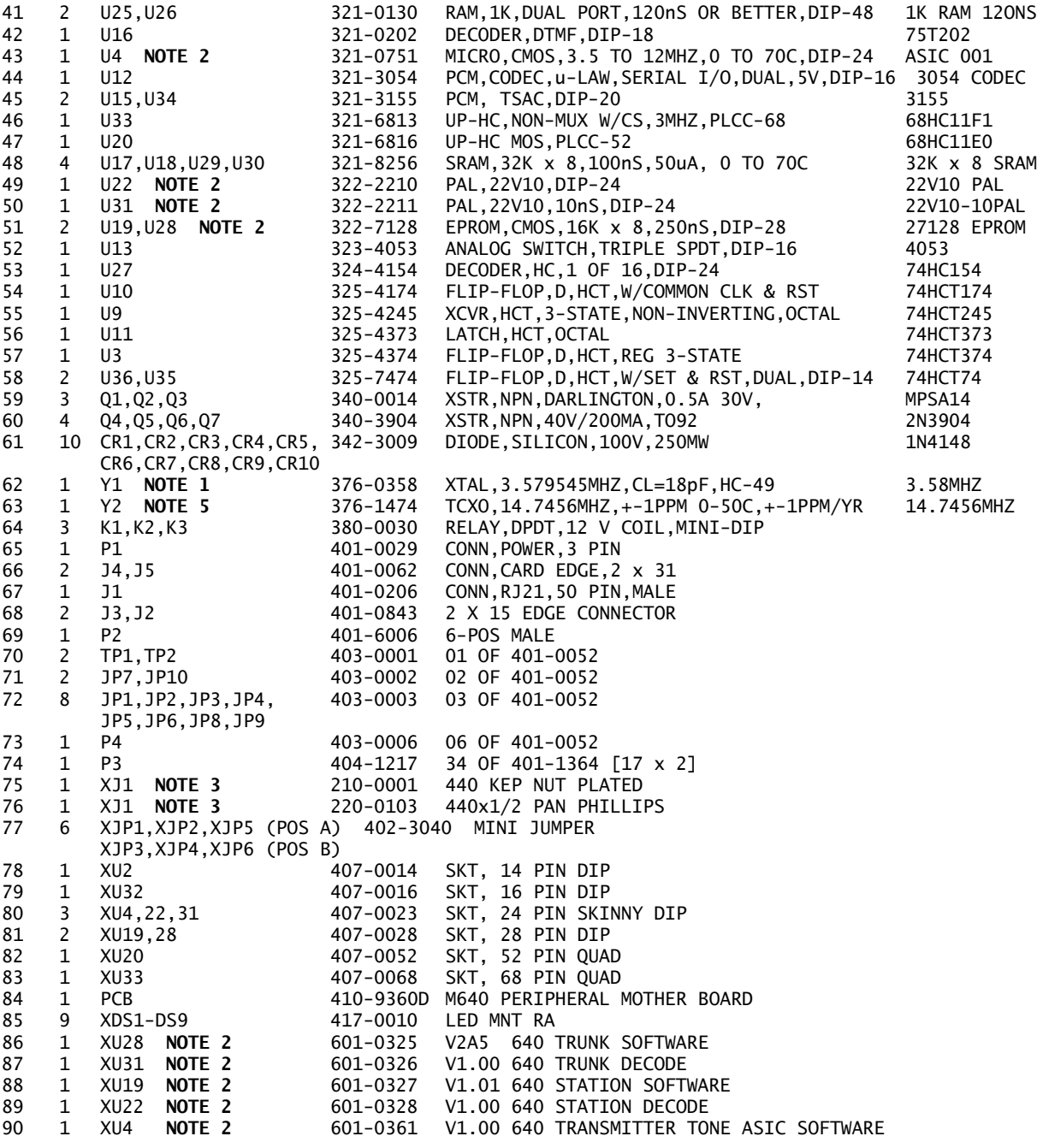

 **NOTES:** (Notes are for production use only.)

### **Schematic**

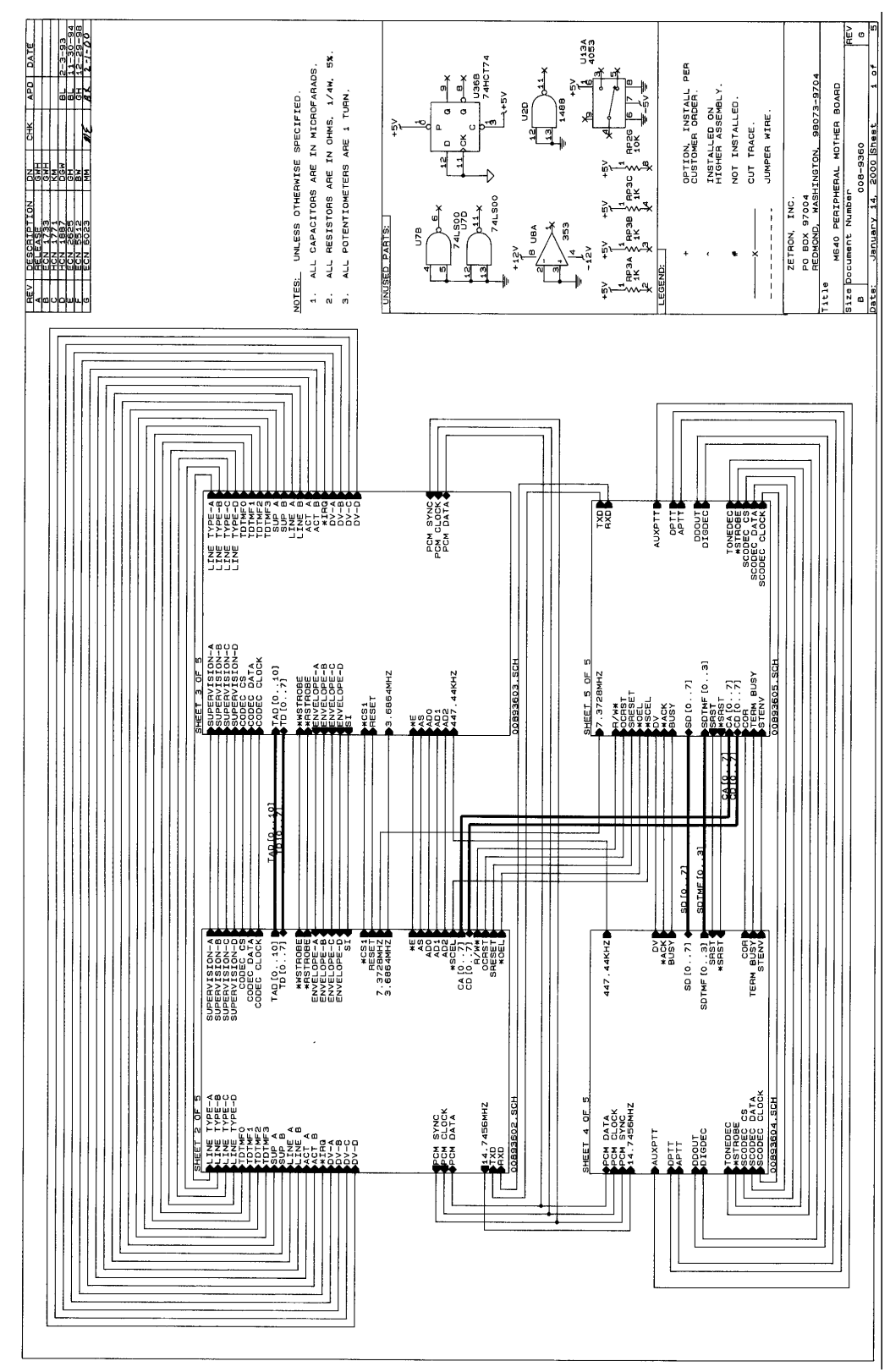

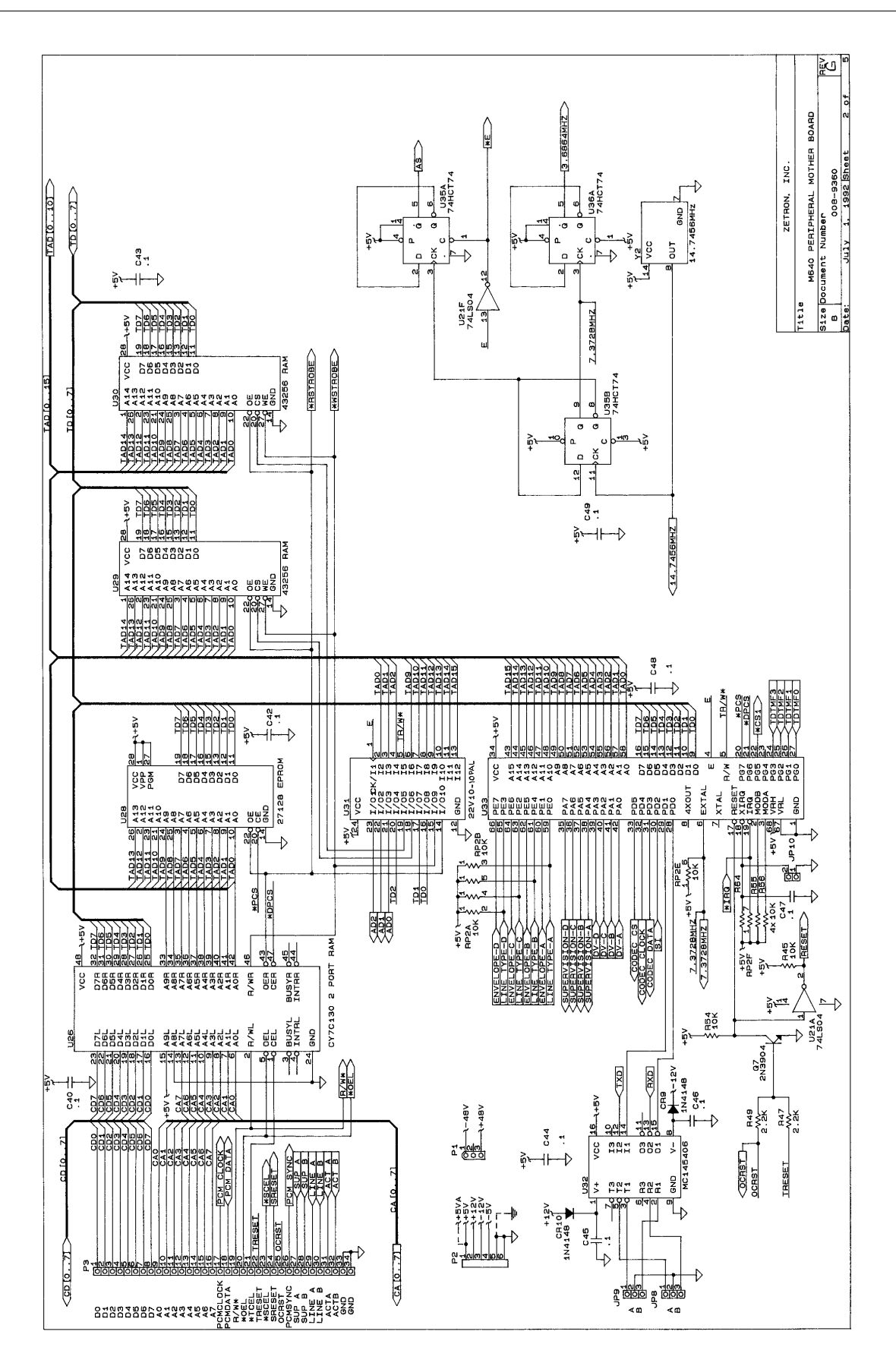

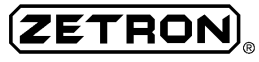

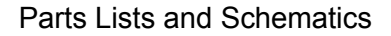

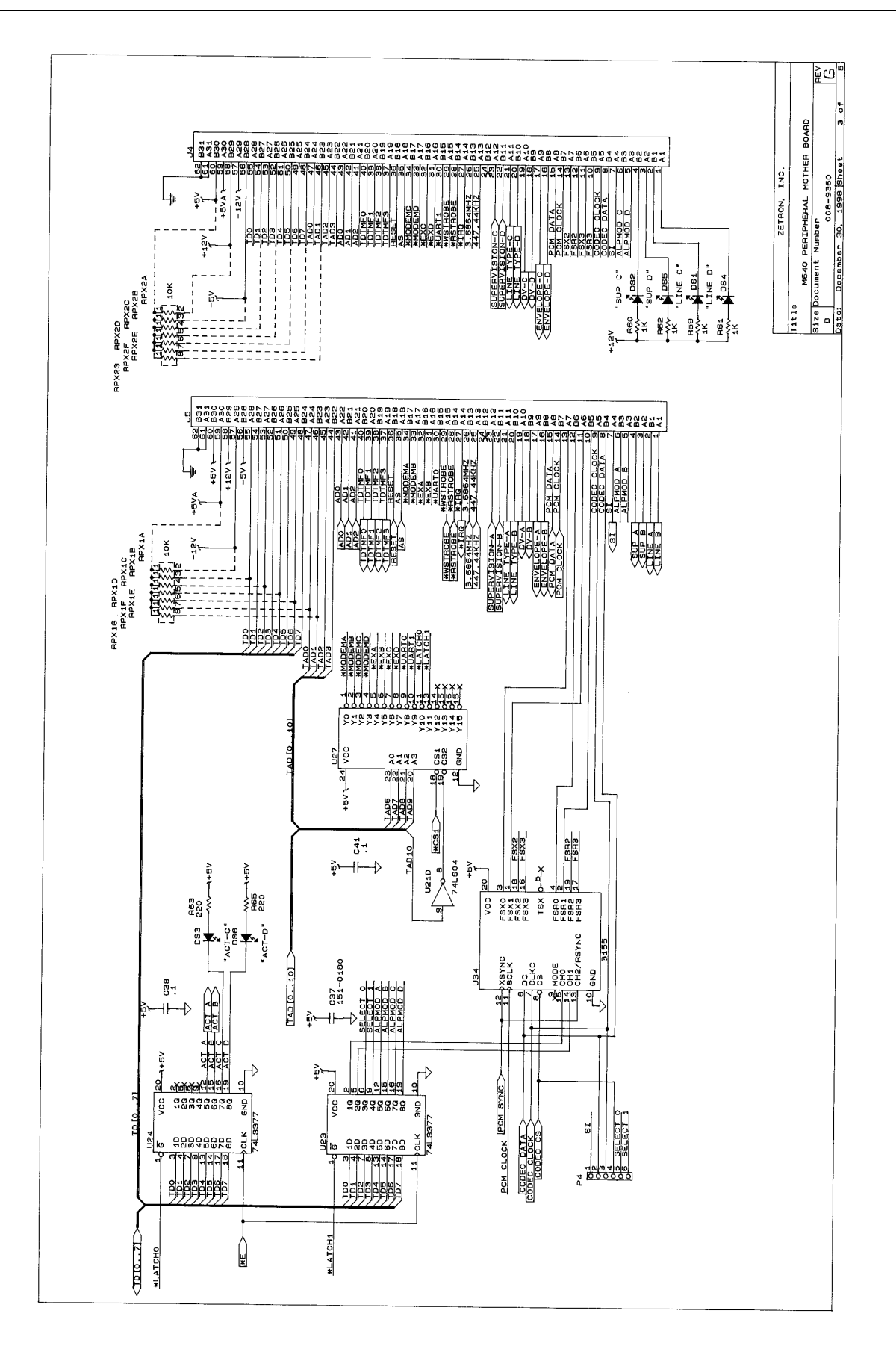

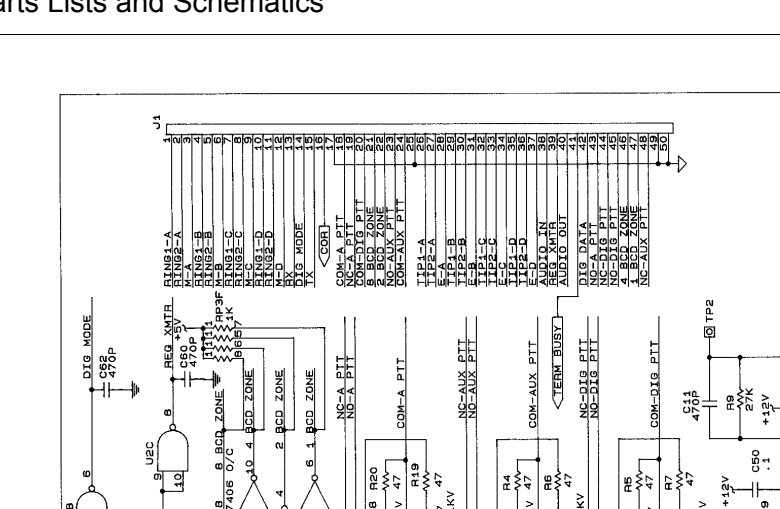

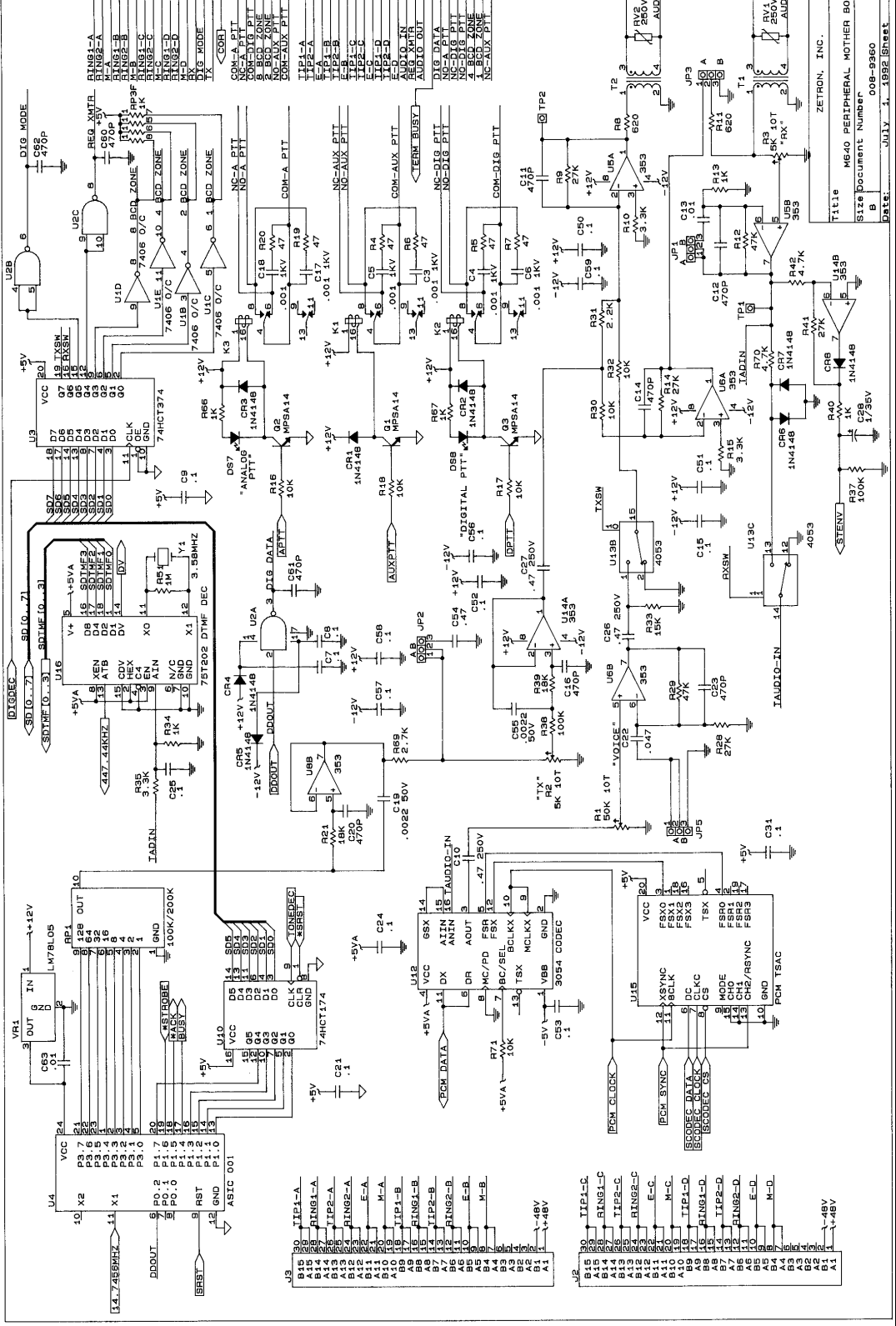

∥ن≩

BOARD

RV1<br>250VAC<br>AIRTO

Eld

RY2<br>250VAC<br>AUDIO

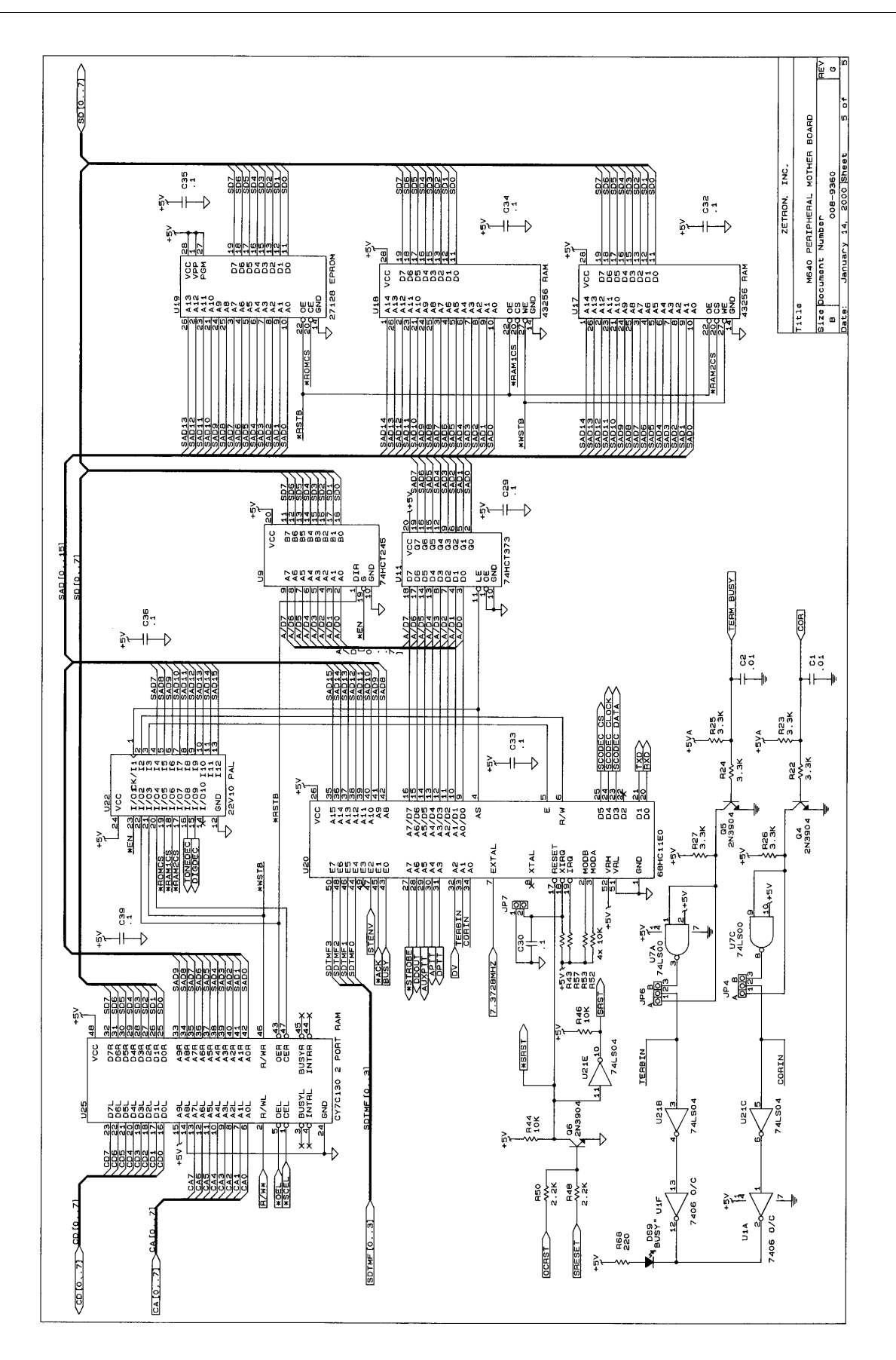

### **Silkscreen**

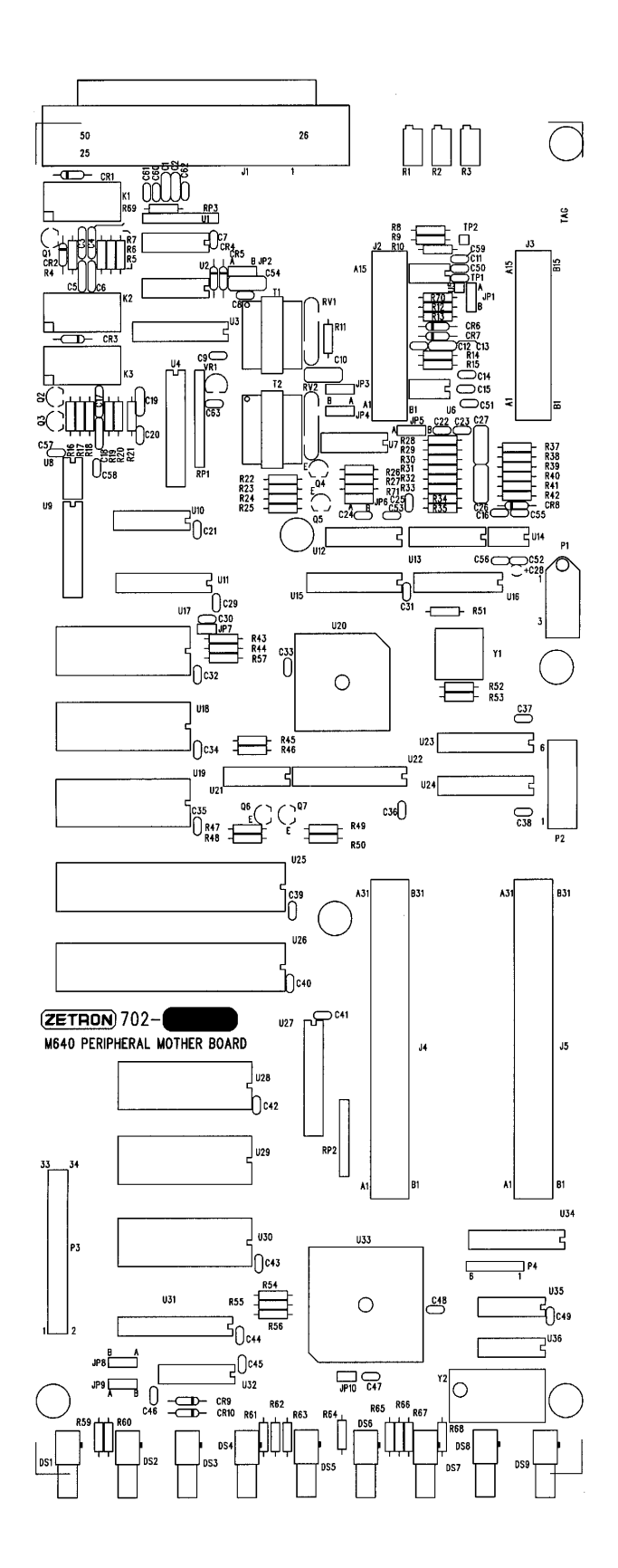

# **DUAL TRUNK (702-9361D)**

#### **Parts List**

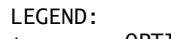

- **+** = OPTION, INSTALL PER CUSTOMER ORDER
- **#** = NOT INSTALLED
- = INSTALLED ON HIGHER ASSY<br>= SUBSTITUTE PART
- **=** = SUBSTITUTE PART

ZETRON MODEL 640 DUAL TRUNK INTERFACE BOARD PARTS LIST: 702-9361D

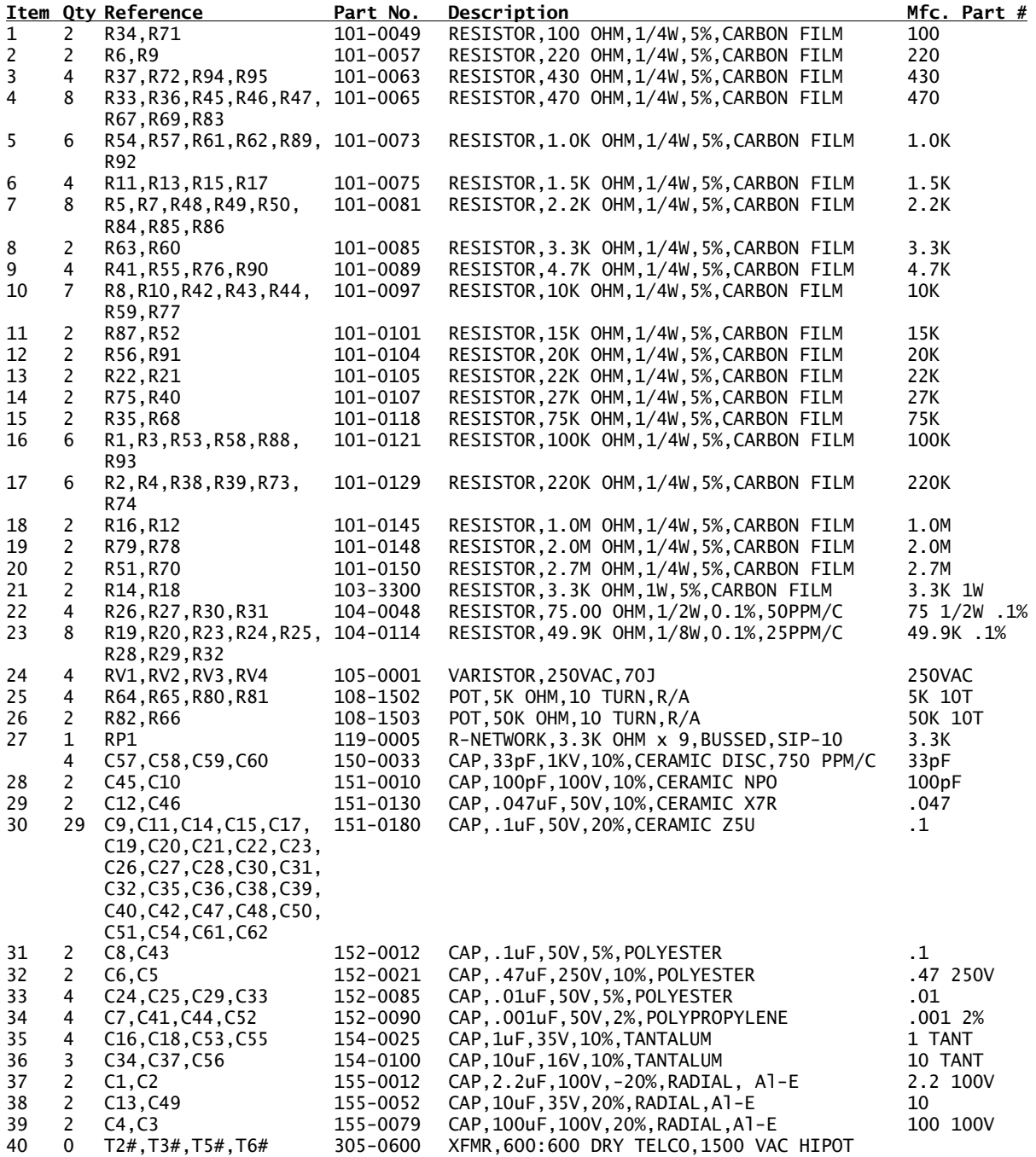

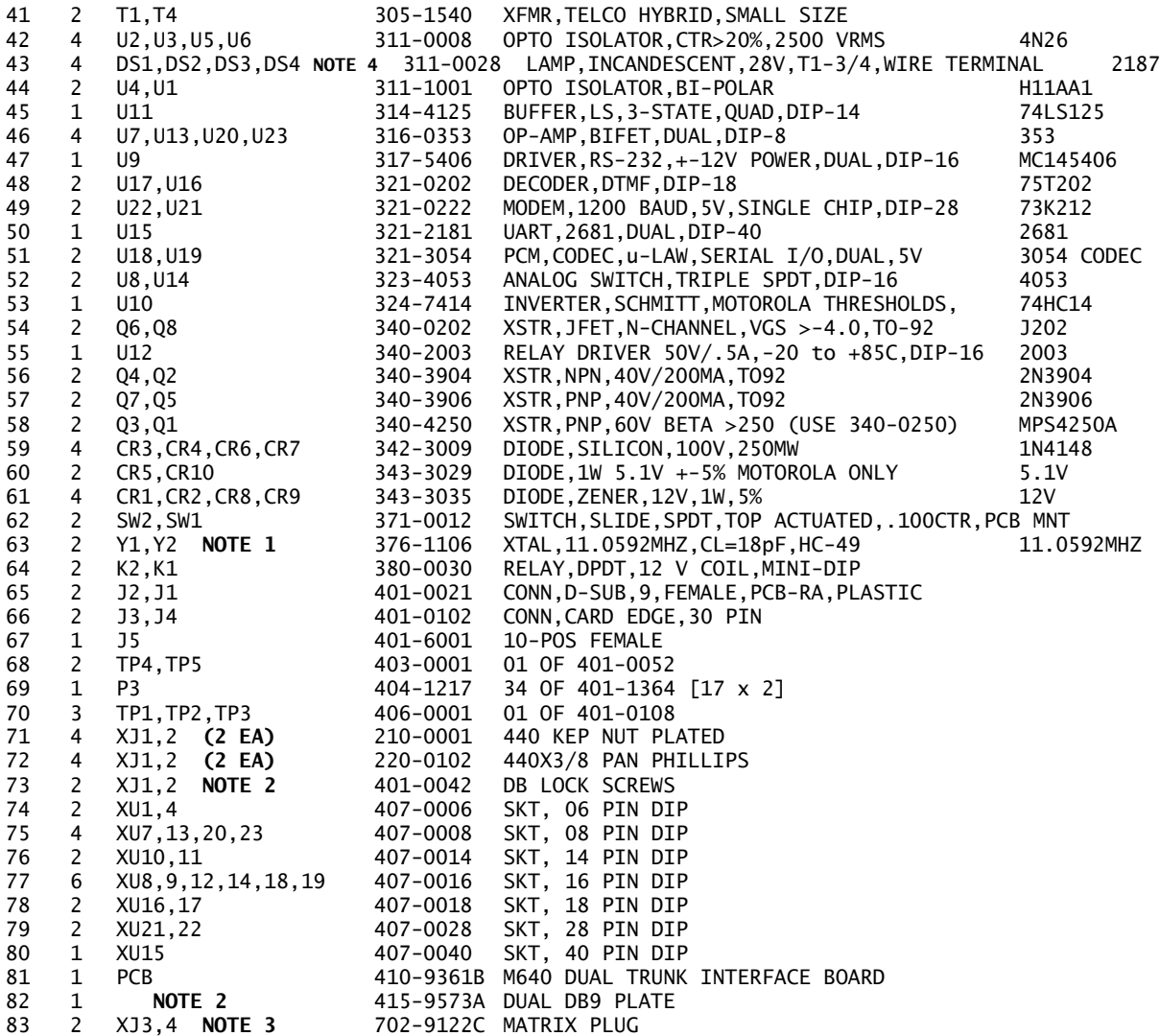

**NOTES:** (Notes are for production use only.)

**Schematic**

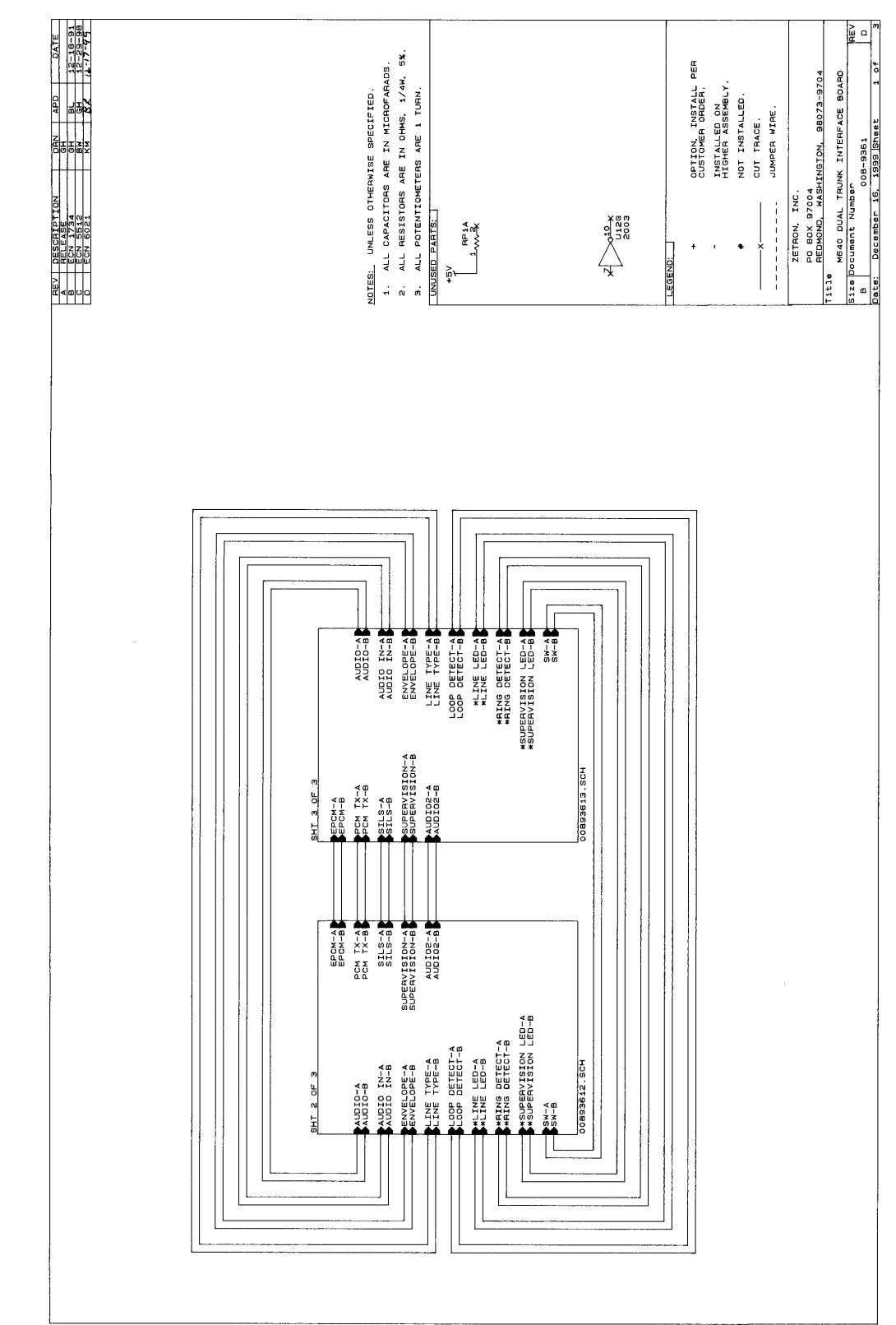

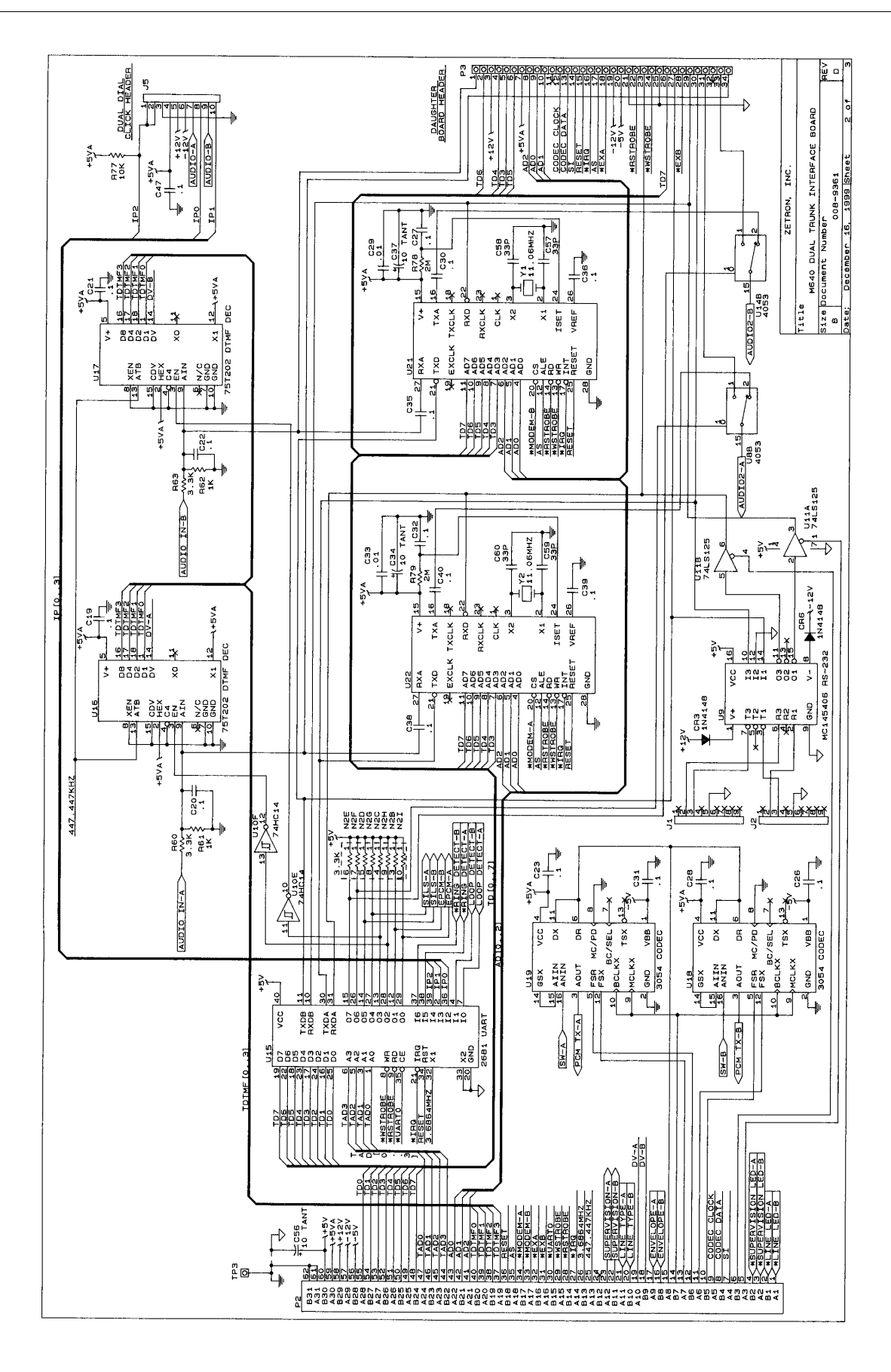

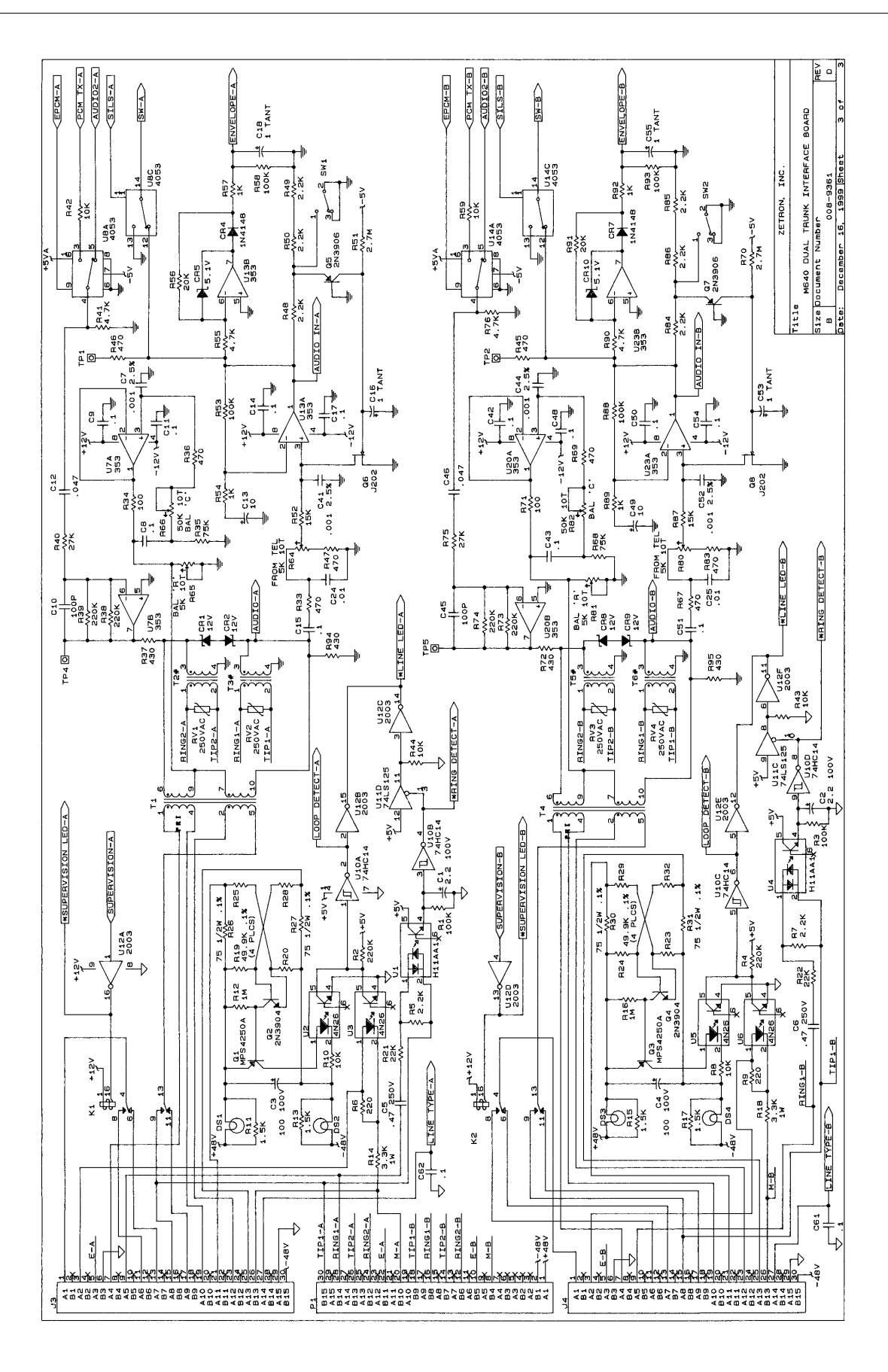

#### **Silkscreen**

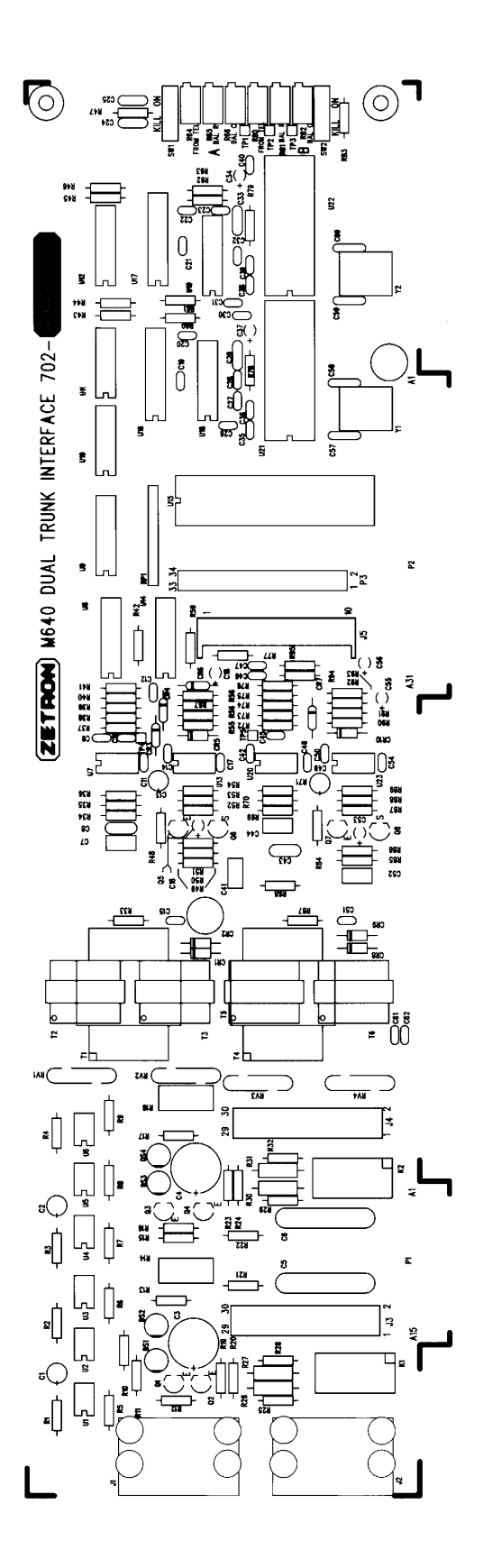

# **COMPONENT LOCATIONS**

# **Dual Dial Click (702-9119C)**

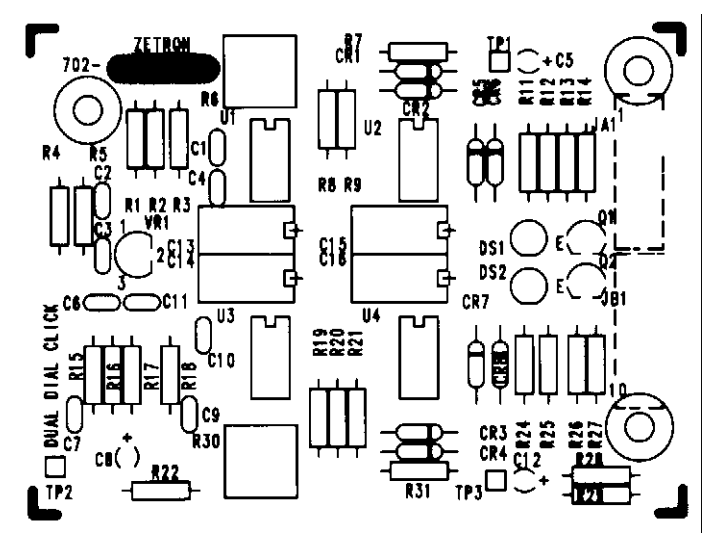

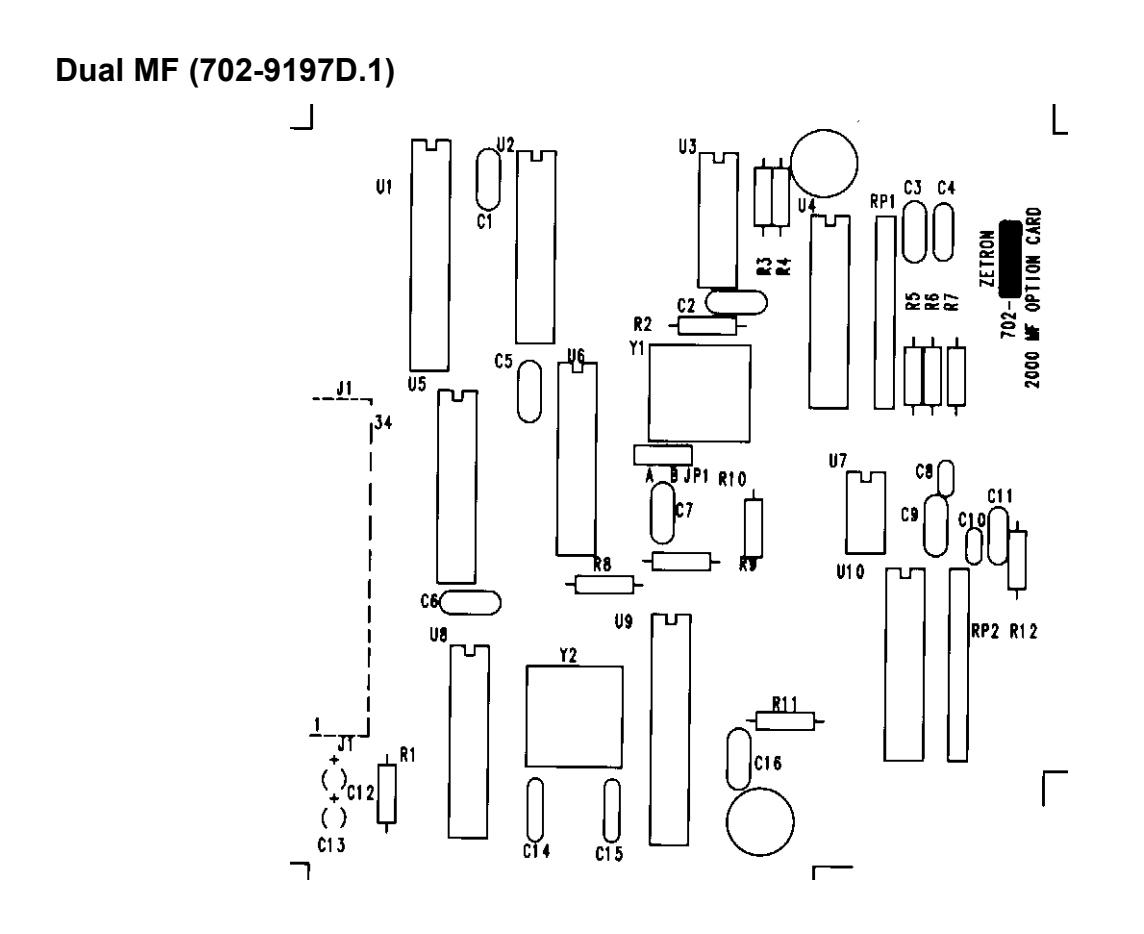

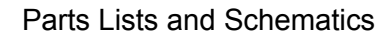

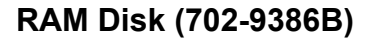

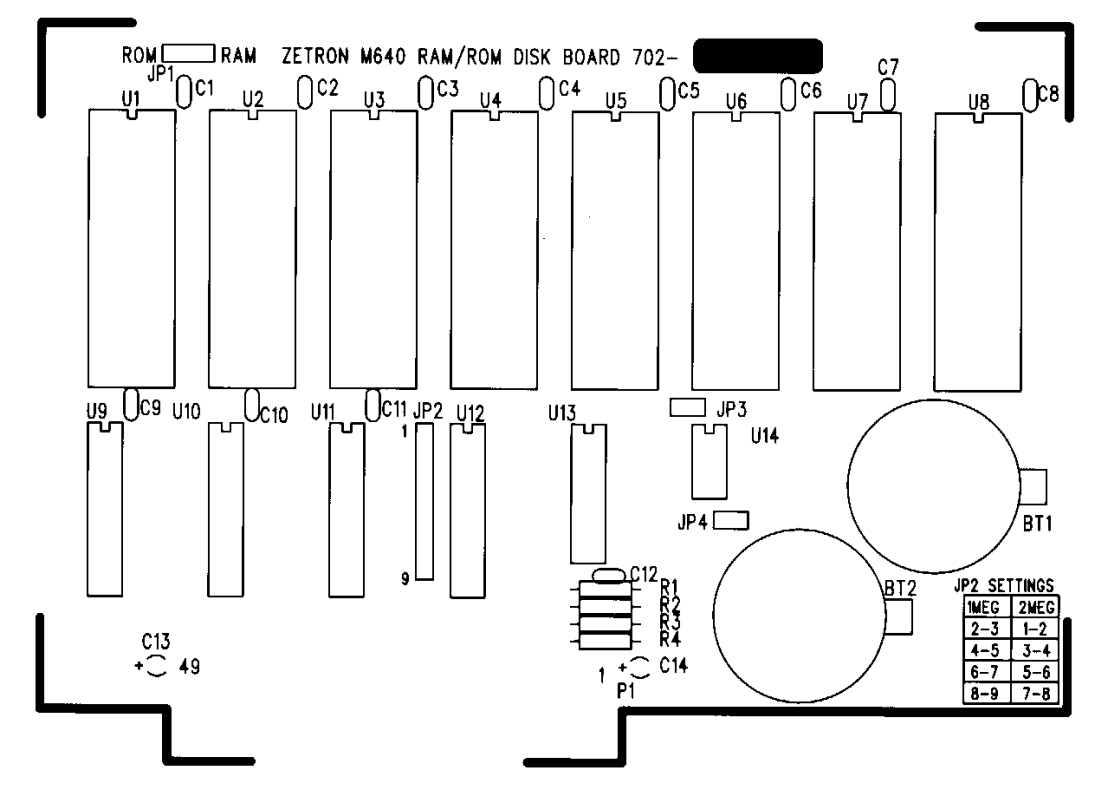

**ROM Disk (702-9389B)**

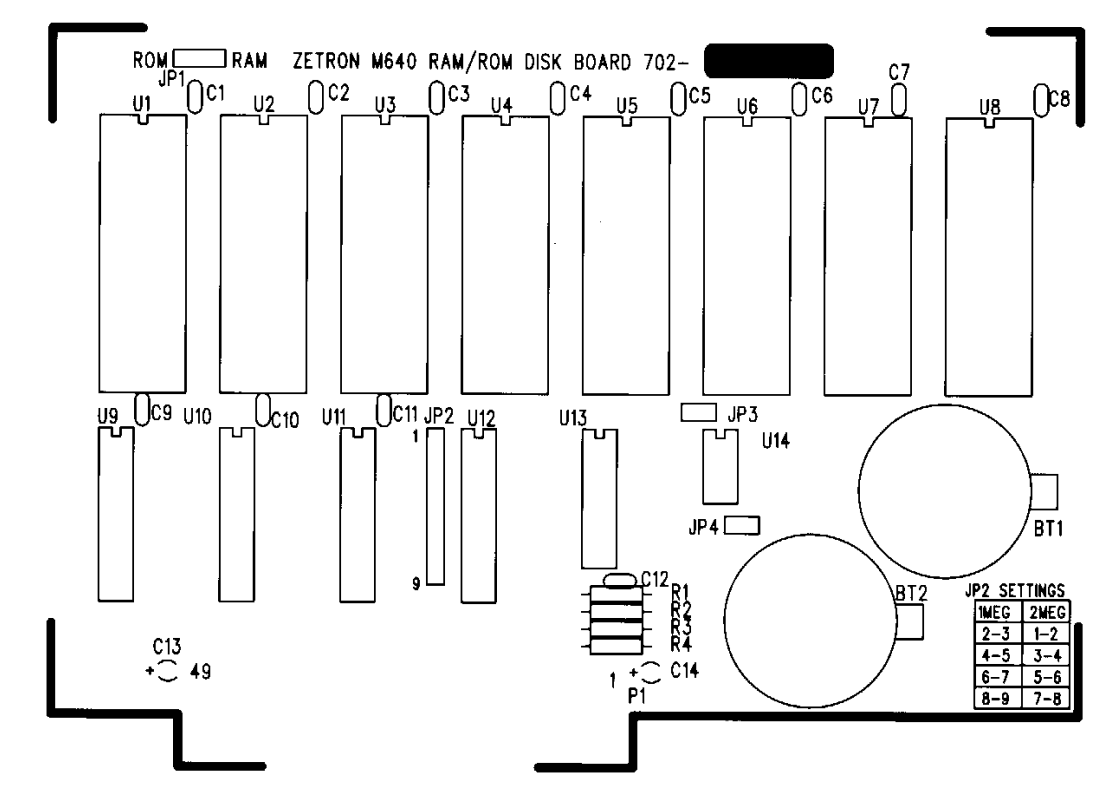

### **TNPP Interface (702-9362C.2)**

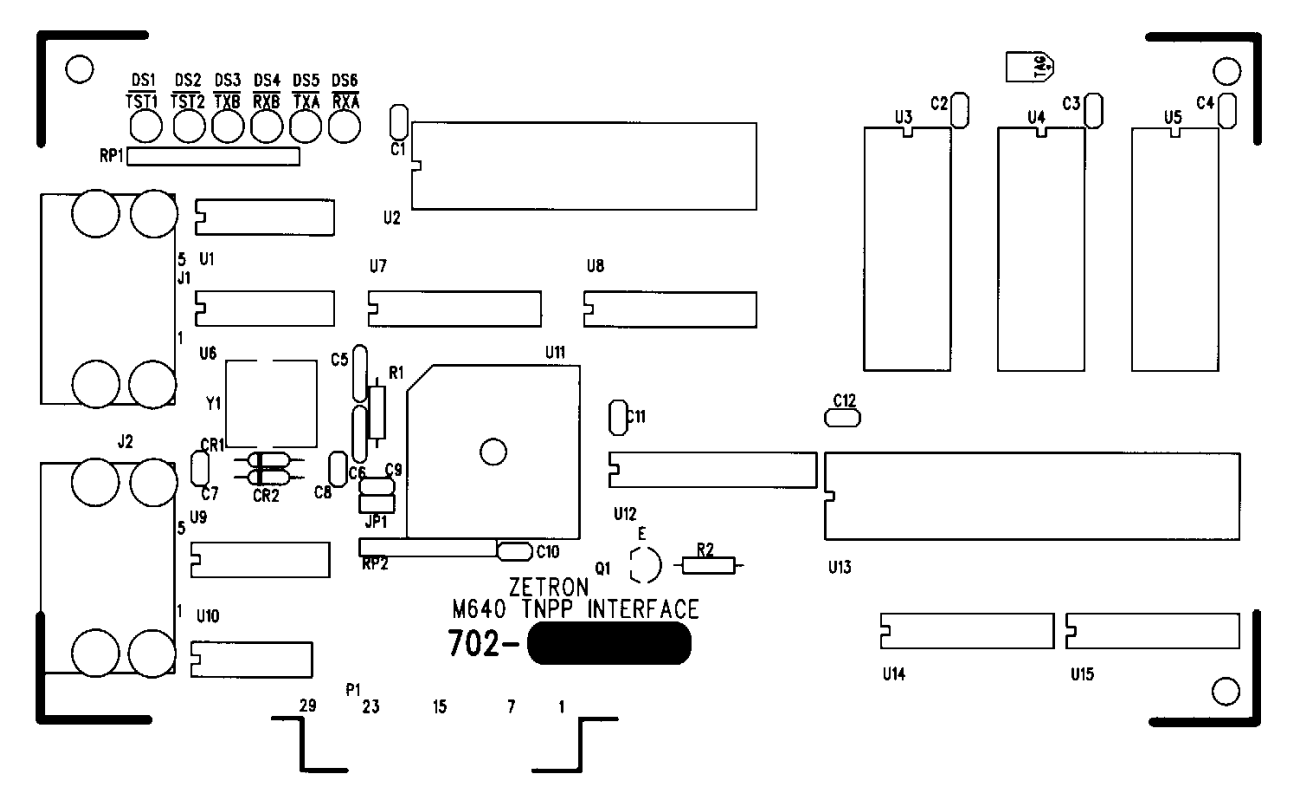

### **Terminal Block Adapter (702-9470B)**

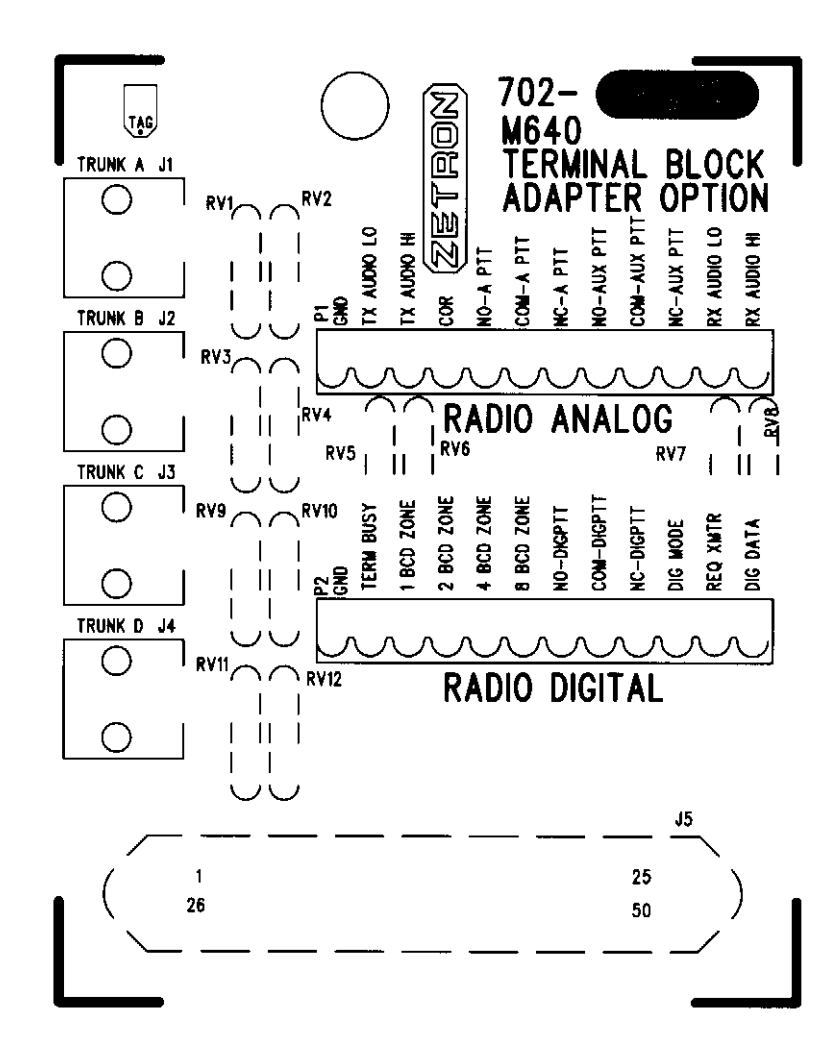

# **CONFIGURATION DIAGRAMS**

### **Dual Trunk Telco DID (024-0076A)**

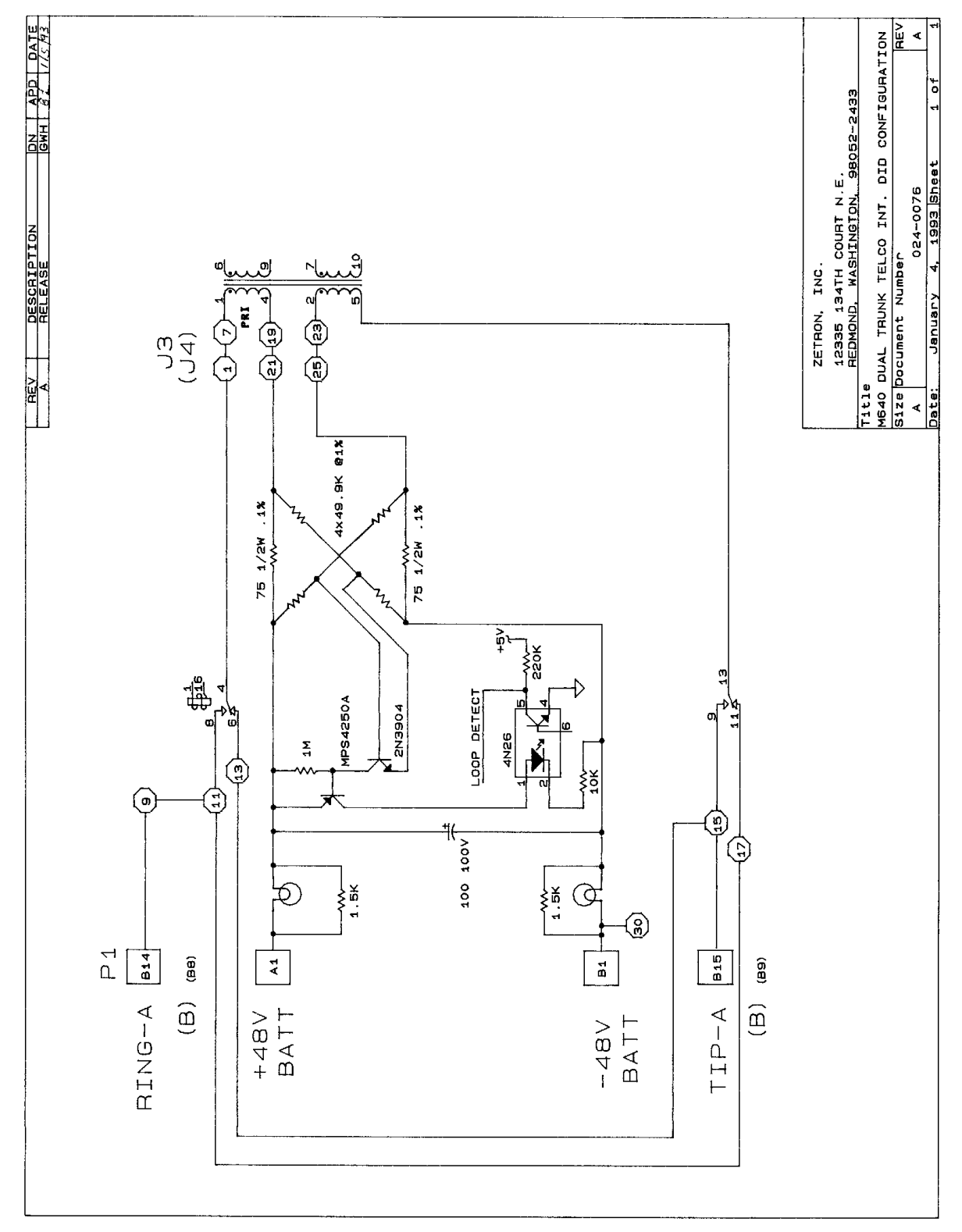

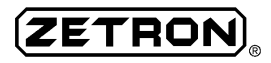

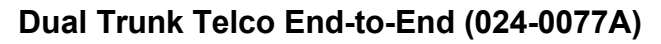

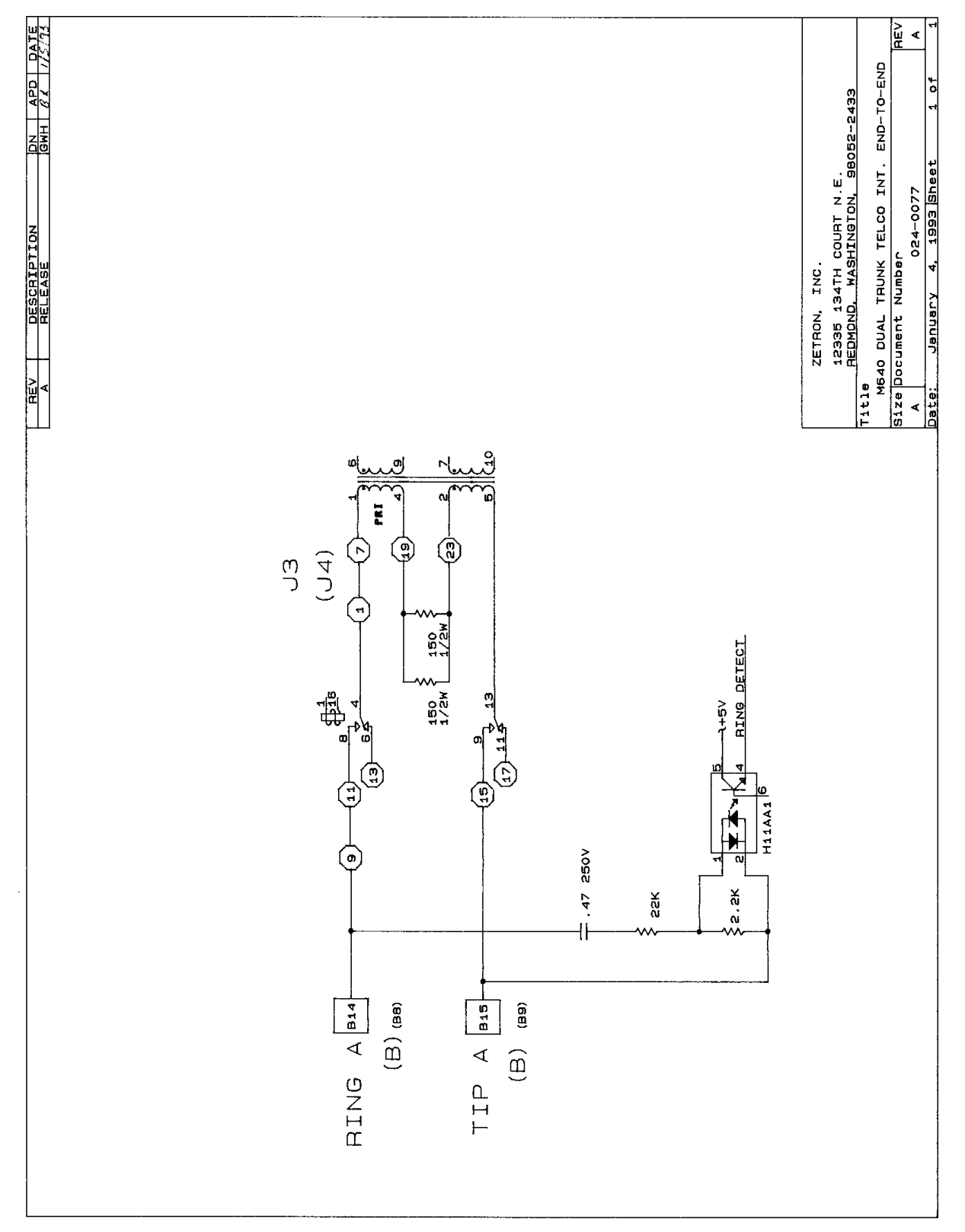

### **Dual Trunk Telco E&M (024-0078A)**

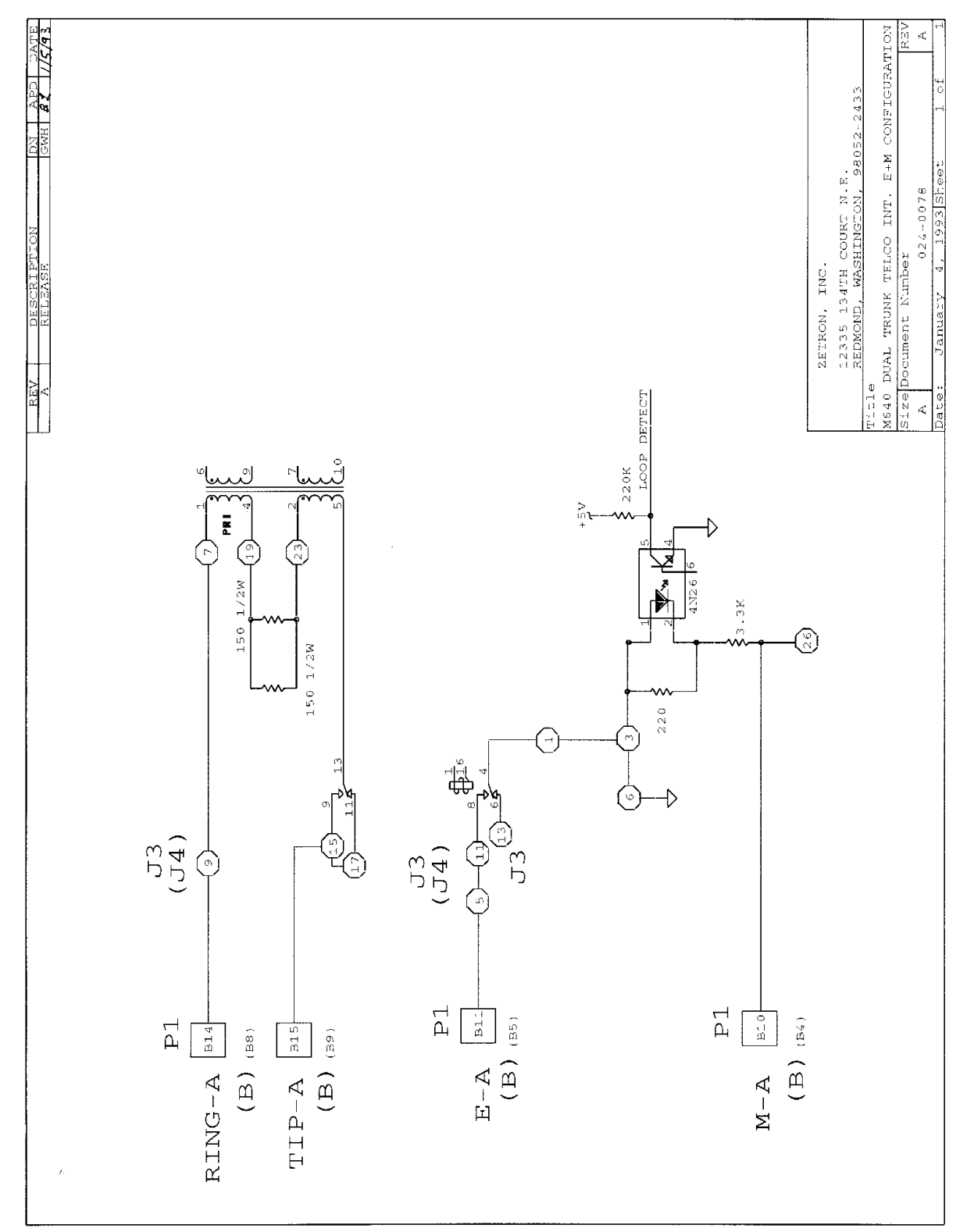

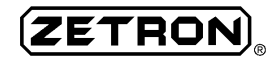

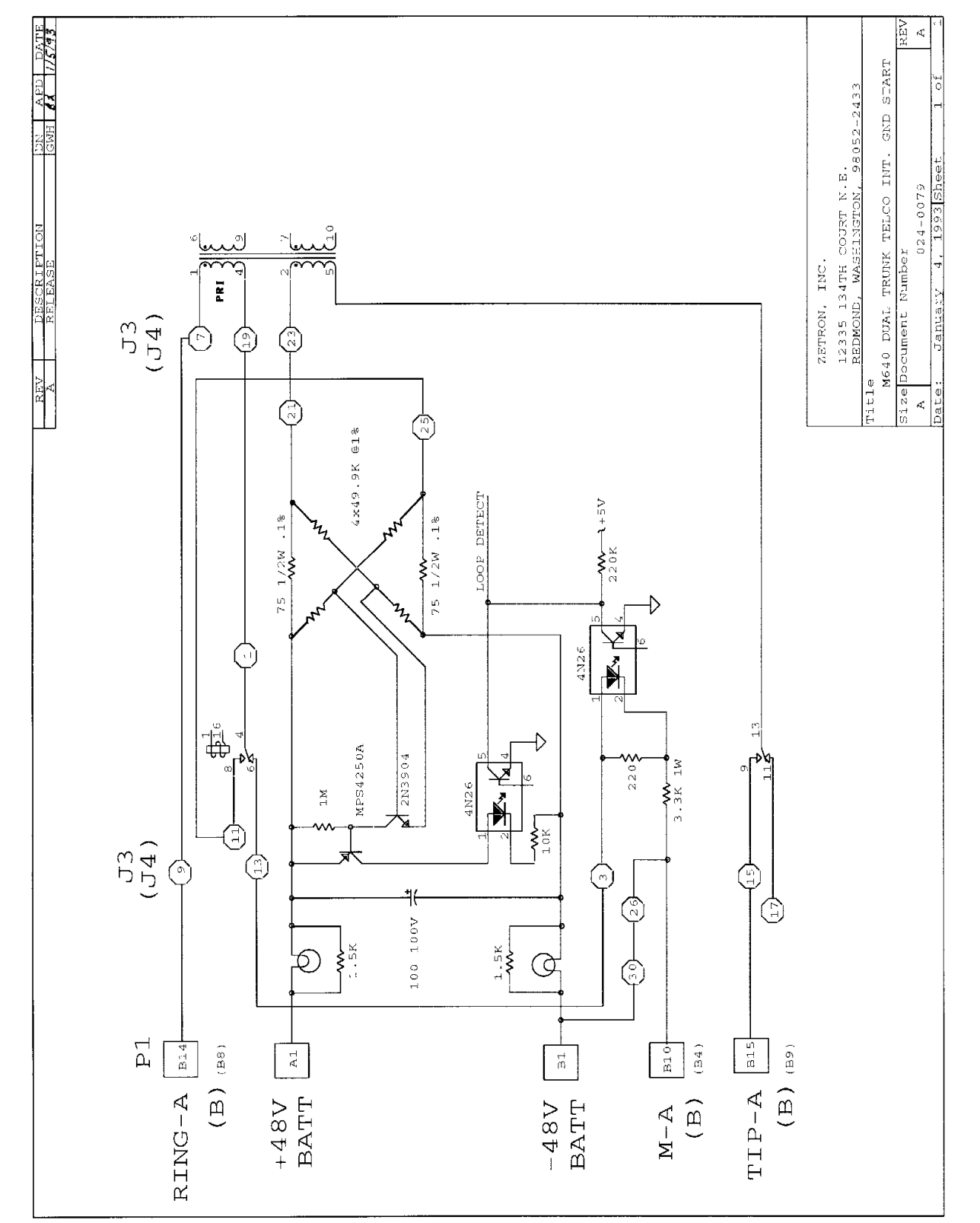

### **Dual Trunk Telco Ground Start (024-0079A)**

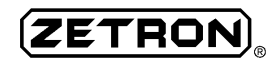

# **INDEX**

## **A**

adjustments audio from telephone, 86 dial click, 95, 109 digital deviation to transmitter, 95 hybrid balance, 89 level audio, 23 making measurements, 85 overview of procedures, 85 paging tone level to transmitter, 94 pots, 21 test equipment dial click, 95 station interface, 90 trunk card levels, 86 trunk card levels, 85 voice level to transmitter, 93 ADPCM transcoders, 17 AGC kill, 24 alarm, external, 113 alphanumeric paging, 2, 10, 139 ansi.sys characters, 44 architecture, 15 ASCII character, 140 audio from telephone, 86 level adjustments, 23 paging tone level to transmitter, 94 voice level to transmitter, 93 automatic gain control (AGC), 139

# **B**

backing up voice prompt files, 117 battery saver, 140 breakthrough, 140 buttset, 141

### **C**

canned messages, 141 capcode, 141 chassis grounding, 52 clamp-on ferrites, 55 class of service (COS), 142 co-located transmitters, 68 COM PORT, 18 communications conflicts, 44 communications software MCU, 32 ZLINK, 32 computer requirements, 32 connectors RJ21 (50-pin), 51, 61 RJ45 (8-pin), 59 Crosstalk, 44

#### **D**

decibels, 85 deviation level, 143 dial click, 143 decoder card, 29, 108 threshold adjustment, 95 DID trunk configuration, 24 digital deviation to transmitter, 95 display paging output, troubleshooting, 125 DRAM memory, 18 DTMF signaling, 2 tone frequencies, 110 dual trunk 4-wire audio interface, 26 dual trunk interface board, 20, 22 DUART, 23 dumb terminal, 143

# **E**

E&M, 144 E&M trunk configuration, 25 end-to-end, 144 end-to-end trunk configuration, 25 expansion slots, 18 external alarm, connecting to fault connector, 113 external hardware interfaces, 18 external serial ports, 23

### **F**

fault connector, connecting to external alarm, 113 features, 3 feed digits, 144 ferrite, 145 ferrites, clamp-on, 55 front panel diagram, 24 LEDs, 29 test points, 88 function code, 145 function tones, 145

### **G**

ground refference, 52 ground start, 25, 52 grounding chassis, 52

#### **H**

handshaking, 146 hardware, unpacking & inspection, 49 hybrid balance, 89 hybrid ballance, 24

### **I**

immediate start, 26, 146 installation 66-type punchdown, 50, 55 dial click, 108 dual trunk card, 97

external alarm, 113 MCU software, 32 optional equipment, 97 overview, 48 parallel printer card, 112 RS-232 ports, 99 terminal block adaptor, 52 TNPP interface, 98 warning, 49 interfaces dual trunk 4-wire audio, 26 dual trunk board, 20, 22 external hardware, 18 Glenayre transmitter, 72 installation interface assembly, 49 radio station, 20, 61 radio station, 66-type punchdown block, 64 radio station, optional, 62 telephone, 2 telephone to punchdown block, 57 telephone wall-jacks, 59 terminal block adapter, 52, 54, 59 TNPP, 28 introduction, manual, 1

#### **J**

jumper settings general, 44 main board, 18 peripheral board, 21 RAM disk board, 28 ROM disk board, 27

#### **L**

```
LEDs
act, 30
ana PTT, 30
ans, 30
busy, 30
com, 30
dig PTT, 30
front panel, 29
```
line, 30 modem, 30 operation during RAM reformat, 136 ready, 30 TNPP interface card, 128 troubleshooting operation, 126 level adjustment pots, 21 line type matrix, 22 local serial connection, 34 log files, 147

### **M**

maintenance, modem, 18 manual layout, 5 related manuals, 6 matrix plug, 148 MCU, 3, 31, 32 installation, 32 troubleshooting interface, 41 measurements, 85 messages canned alpha, 10 formats, 2 MF, 148 decoder card, 29, 110 signaling, 2 tone frequencies, 110 model 66, 3, 73, 79 model 68, 80 modem, 148 DUART, 23 initialization string, 40, 45 maintenance, 18 remote connection, 36 motherboard main processor, 17 peripheral, 20

# **N**

network interface diagnostics, 130 numeric pages, 2

### **O**

options dial click decoder, 29, 108 dual trunk card, 97 installation interface assembly, 49 MF decoder, 29, 110 parallel printer port, 29, 112 RS-232 ports, 99 terminal block adapter, 52 TNPP interface, 98

### **P**

pager formats, 2 pages alphanumeric, 2, 10 formats, 2 numeric, 2 priority paging, 2 talkback, 2 tone-only, 2 paging input, troubleshooting, 123 paging output, troubleshooting, 124 paging tone level to transmitter, 94 parallel printer port, 29 PC hardware requirements, 32 PCM highway, 17 power supply, 16 printer port, 29 priority paging, 2, 151 ProComm, 3, 41 progress tones, 152 progress tones, using for troubleshooting, 127 prompts backing up, 117 customizing, 115 programming, 118 recording tips, 119 restoring, 120 voice prompts, 2 punchdown 66-type, installation, 50, 55 model 68 interface, 82

telephone interface to block, 57 PURC, 3, 70, 152

### **R**

radio station 66-type punchdown installation, 64 interface, 61 jumper settings, 67 optional interface, 62 pin configuration, 62 radio station interface, 20 RAM disk, 152 RAM disk board, 28 recording voice prompts, 119 reformatting RAM disk, 136 reset timer, 17 restoring default databases, 135 restoring voice prompts, 120 ROM disk, 153 ROM disk board, 27

## **S**

serial communication local, 34 modem, internal, 36 port I/O address and interupt, 44 ports, external, 23 troubleshooting, 45, 46 settings jumpers, general, 44 jumpers, main board, 18 jumpers, peripheral board, 21 jumpers, RAM disk board, 28 jumpers, ROM disk board, 27 RF station jumpers, 67 signaling DTMF, 2 formats, 9 MF, 2 silence compression, 10, 154 simulcasting, 154 subscriber database, 32 system

applications, 4 detailed logs, 4 features, 3 management, MCU, 3 timing issues, 17

### **T**

talkback pages, 2 TAP, 3, 28, 155 technical support, 17 telephone connectors, RJ21 (50-pin), 51 dual trunk board, 20 interfaces, 2 line type matrix, 22 punchdown block interface, 57 terminal block adapter, 54, 59 trunks, 4 test equipment dial click, 95 station interface alignment, 90 trunk card levels, 86 test points, 88 testing TNPP card, 129 TNPP, 3, 5, 28, 98, 155 TNPP packet packet structure, 130 TNPP traffic command, 133 tone-only pages, 2 traffic command, TNPP, 133 traffic statistics, 12 transmitter control link controllers, 76 local, 68, 70, 74 model 66, 79 model 68, 80 remote, 3, 73, 74 transmitter interface generic, 69 Glenayre, 72 GM300, 71 Nucleus NAC, 71 PURC, 70

Quintron 1000, 72 troubleshooting display paging output, 125 LED operation, 126 LEDs on TNPP interface card, 128 MCU interface, 41 paging input, 123 paging output, 124 serial communications, 45, 46 TNPP packets, 130 TNPP paging, 128 using network interface diagnostics, 130 using progress tones, 127 ZLINK, 43, 137 ZLINK/terminal emulator interface, 43 trunk card, 157 trunk type DID, 24 E&M, 25 E&M wink start, 26 end-to-end, 25 ground start, 25 multiple types, 4 TTL data outputs, 67

# **U**

unpacking & inspection, 49 UPS, 17, 157

# **V**

voice level to transmitter, 93 voice prompts, 2, 10, 17, 115 access number, 116 categories, 115 customizing, 115 making back ups, 117 programming, 118 recording tips, 119 restoring, 120 voice storage, 2, 10, 17 volts (RMS), 85

# **W**

watchdog, 158 watchdog reset timer, 17 wink start, 26, 52

# **Z**

ZLINK, 3, 31, 32, 158 connecting via MCU, 37 via terminal emulator, 41

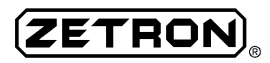